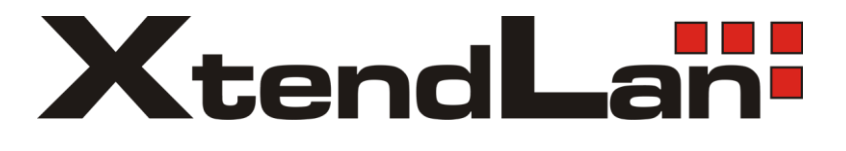

# **G.SHDSL .bis NTU**

# XL-GDB-102Ev3

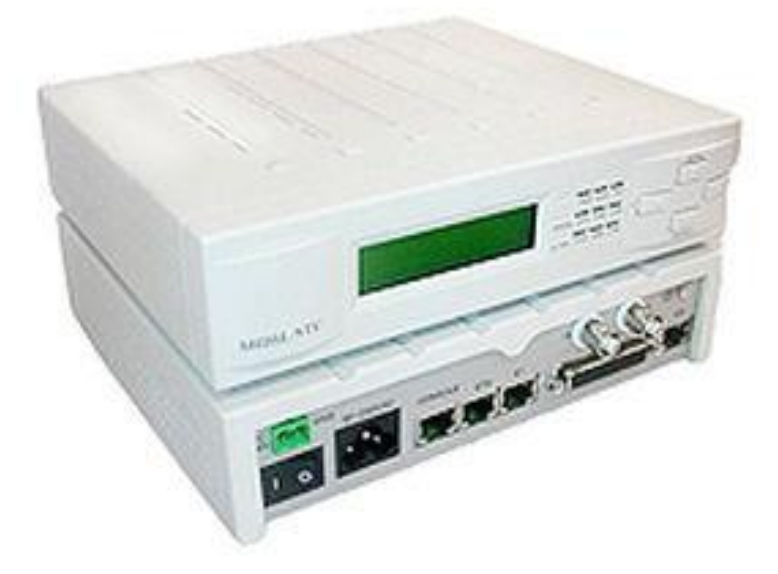

User Manual **Version 0.08**

# **Tables of Contents**

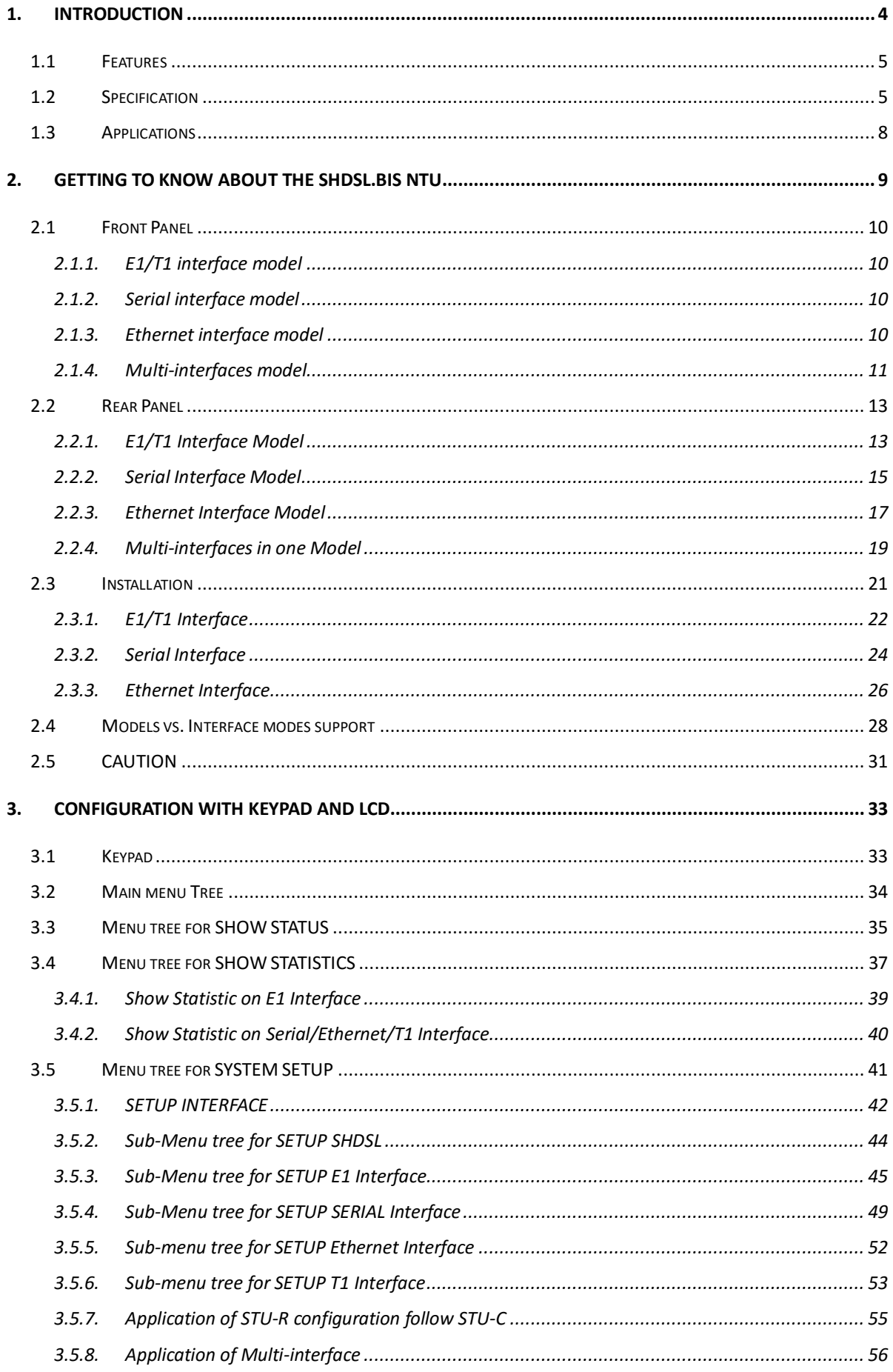

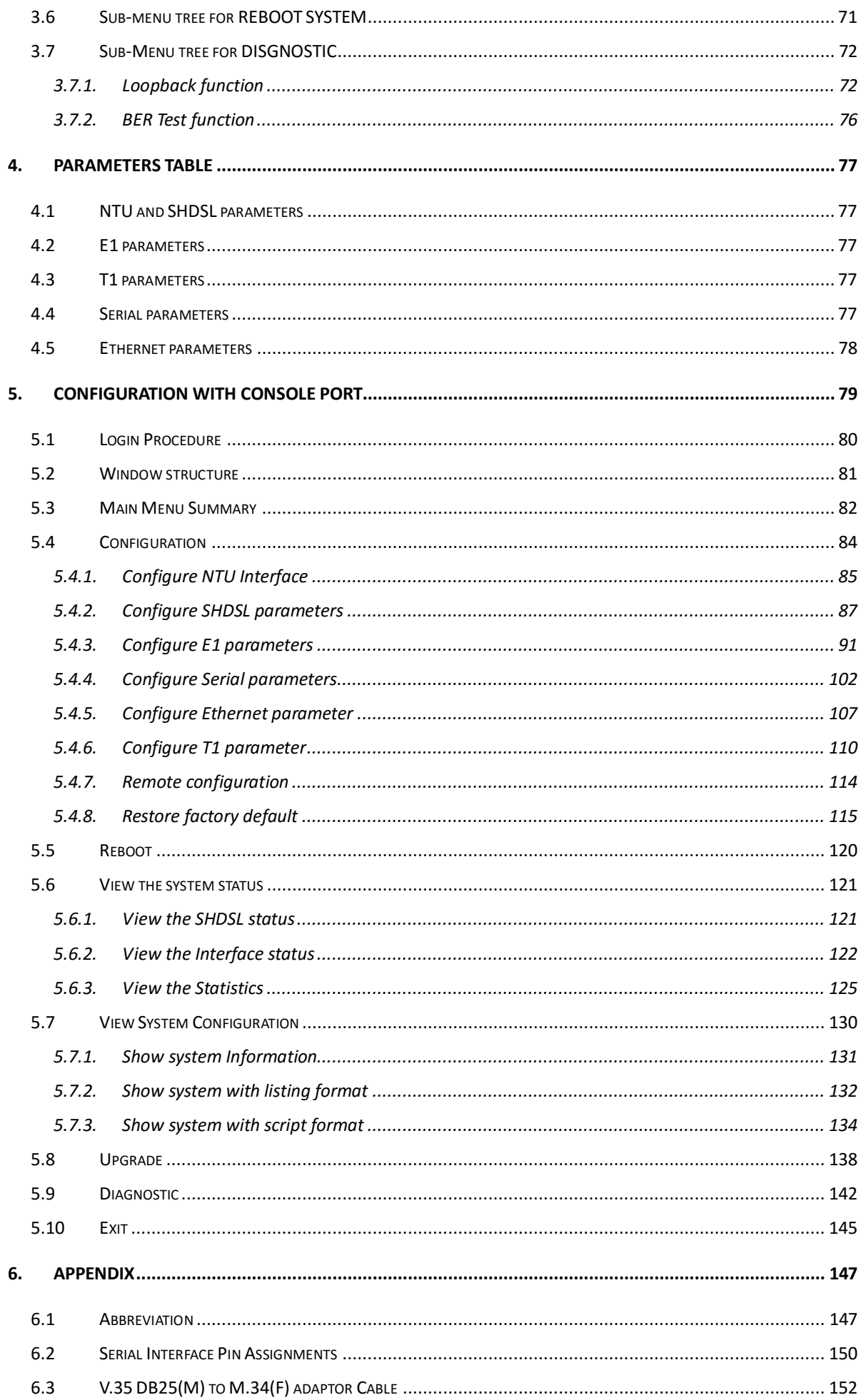

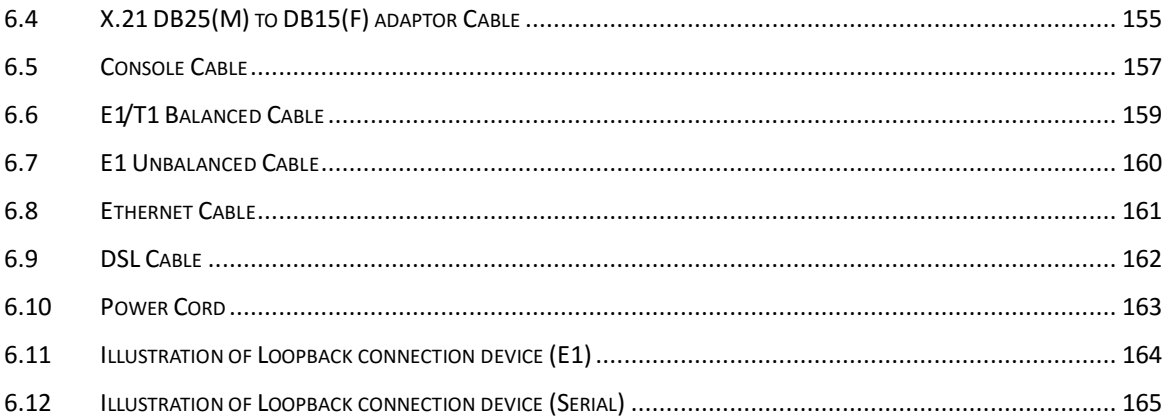

## <span id="page-4-0"></span>1. Introduction

The G.SHDSL.bis NTU offers four different interfaces (E1,T1, Serial and Ethernet) connecting customers to high-speed TDM services. This series have 6 main models types as following:-

#### **E1 interface model: XL-GDB-102Ev3 -\*\*/\*W/E1**

It offers two different ways to connect customers a high-speed TDM services with two G.703 E1 interfaces (Balanced 120Ω RJ45 jack and Unbalanced 75Ω dual BNCs). The G.703 interface will carry from 64kbps to 2.048Mbps.

#### **Serial interface model: XL-GDB-102Ev3 -\*\*/\*W/SER**

It offers the customers premise a high-speed TDM service with a DB25 interface. The industry standard DB25 interface can be configured as a V.35/RS530 or V.36/X.21 connection. The DB25 interface can transfers data up to 5.696Mbps (for 2-wire model) or up to 11.392Mbps (for 4-wire model).

#### **Ethernet interface model: XL-GDB-102Ev3 -\*\*/\*W/ETH**

It offers the customers premise a high-speed TDM services with a LAN interface. The industry standard LAN interface can detect a 10M or 100M connection automatically.

#### **(2 in 1)Multi-interface model (E1+T1): XL-GDB-102Ev3 -\*\*/\*W/E1/T1**

It offers two different ways to connect customers a high-speed TDM services with G.703 E1 interface (balanced 120Ω RJ45 jack and unbalanced 75Ω dual BNCs) and T1 interface(balanced 100Ω RJ45 jack). The G.703 interface will carry from 64kbps to 2.048Mbps for E1 and 64kbps to 1.544Mbps for T1

#### **(3 in 1)Multi-interface model (E1+Serial+Ethernet): XL-GDB-102Ev3 -\*\*/\*W/E1/SER/ETH**

It offers three types of interface: E1 interface (balanced 120Ω RJ45 jack and unbalanced 75Ω dual BNCs), Serial interface (DB25 female connector) and Ethernet interface (RJ-45 connector).You can select one of the following: (a) E1 interface only (b)Serial interface only (c) Ethernet interface only (d) E1 and Serial interface (e)E1 and Ethernet interface.

#### **(4 in 1)Multi-interface model (E1+T1+Serial+Ethernet): XL-GDB-102Ev3 -\*\*/\*W/E1/T1/SER/ETH**

It offers three types of interface: E1 interface (balanced 120Ω RJ45 jack and unbalanced 75Ω dual BNCs), T1 interface (balanced 120Ω RJ45 jack),Serial interface (DB25 female connector) and Ethernet interface (RJ-45 connector).You can select one of the following: (a) E1 interface only (b) T1 interface only (c)Serial interface only (d) Ethernet interface only (e) E1 and Serial interface (f)E1 and Ethernet interface (g) T1 and Serial interface (h)T1 and Ethernet interface.

They can be configured and managed via EOC, or menu-driven VT100 compatible Asynchronous Terminal Interface, either locally or remotely.

The G.SHDSL.Bis NTU is equipped with an auto rate capability that identifies the maximum line rate supported by the copper loop. This powerful automatic configuration capability makes installation and service provisioning simple and painless. Further flexibility is provided as the ability to manually set the maximum NTU speed at different levels for different customer-tailored service offerings.

# <span id="page-5-0"></span>1.1 Features

- Standard G.SHDSL.Bis ITU G.991.2 (2004) supports improved reach/speed and greater interoperability
- Fast and cost-effective provisioning of traditional frame relay (FR or T-HDLC) or TDM leased line services
- User existing copper loop infrastructures
- Can operate in point to point connection
- Efficient single wire pair usage
- Up to 5.696Mbps(2-wire) or 11.392Mbps(4-wire) symmetric service bit rate
- Auto rate installation maximizes data rate based on loop conditions
- Wetting current sink to protect SHDSL line
- Local management interface with LCD display
- Remote line loopback
- SHDSL Line performance monitoring
- Raw and per time interval statistics
- Bandwidth guaranteed transmission equipment
- Remote firmware upgrade

### <span id="page-5-1"></span>1.2 Specification

#### **WAN Interface**

- Line Rate: ITU G.991.2 (2004)
- Coding: trellis coded pulse amplitude modulation (TC-PAM16 and TC-PAM32)
- Support: Annex A ,B , F and G
- Payload rates: 64Kps to 5.696Mbps (N=1 to 89) for 2-wire model

128Kbps to11.392Mbps (N=2 to 178) for 4-wire model

- Connection: RJ-45 jack (2-wire or 4-wire)
- Impedance: 135 ohms

#### **G.703 Interface (as E1)**

- Connection: RJ-48C for balanced 120Ω E1 cable and BNC for unbalanced 75Ω E1 cable
- Line Rate : 2048KHz +/- 50ppm
- Line code: HDB3/AMI
- Framing : PCM30/PCM30C/PCM31/PCM31C and Unframed
- Data Rate : 64Kbps to 2.048Mbps ( Nx64Kbps , N=1 to 32)
- Operation : Full E1 and Fractional E1

#### **G.703 Interface (as T1)**

- Connection: RJ-48C for balanced 100Ω T1 cable
- Line Rate : 1544KHz +/- 50ppm
- Line code: B8ZS
- Framing: SF/ESF/Unframed
- Data Rate : 64kbps to 1.536Mbps ( N=1 to 24)
- Operation : Clear Channel and Factional T1

#### **Serial Interface (as RS-530/V.35/X.21)**

- Payload rates: Up to 5.696Mbps(for 2-wire model) or Up to 8.192Mbps(for 4-wire model)
- Support V.35/RS-530 or V.36/X.21

#### **LAN Interface (as Ethernet)**

- Single Ethernet Interface
- 10/100Mpbs Half/Full Duplex, Auto-sensing, Auto-Crossover
- Up to 1024 MAC address learning, filtering bridge

#### **DSL Timing**

- Internal
- From E1/T1 Recovery (as E1/T1)
- From DTE ( as V.35 and Ethernet)

#### **Performance Monitoring**

- ES, SES, UAS, LOWS for SHDSL
- ES, SES, UAS for E1
- Alarms and Errors for SHDSL or interface

#### **Loopback Tests** (for E1, T1 and V.35 interface only)

- Local Digital Loopback
- Local Loopback
- Remote Line Loopback
- Remote Payload Loopback
- Far-end Line Loopback
- Far-end Payload Loopback
- V.54 Loopback (for V.35 interface)
- Build-in 2047 $(2^{11}-1)$  bit BER tester

#### **Management**

- Configuration with keypads and LCD display
- Console port (RJ45 , RS232C)
- Support firmware upgradeable

#### **Physical/Electrical**

- Dimensions: 19.8 x 4.6 x 16.8 cm
- AC Input: 100 240Vac with 50 60Hz, 200mA
- DC Input: -48V  $\overline{---}$ , 300mA
- Power Consumption: 12W Max
- Operation temperature: 0 to 45°C
- Humidity: Up to 95% (non-condensing)
- External screw for frame grounding

# <span id="page-8-0"></span>1.3 Applications

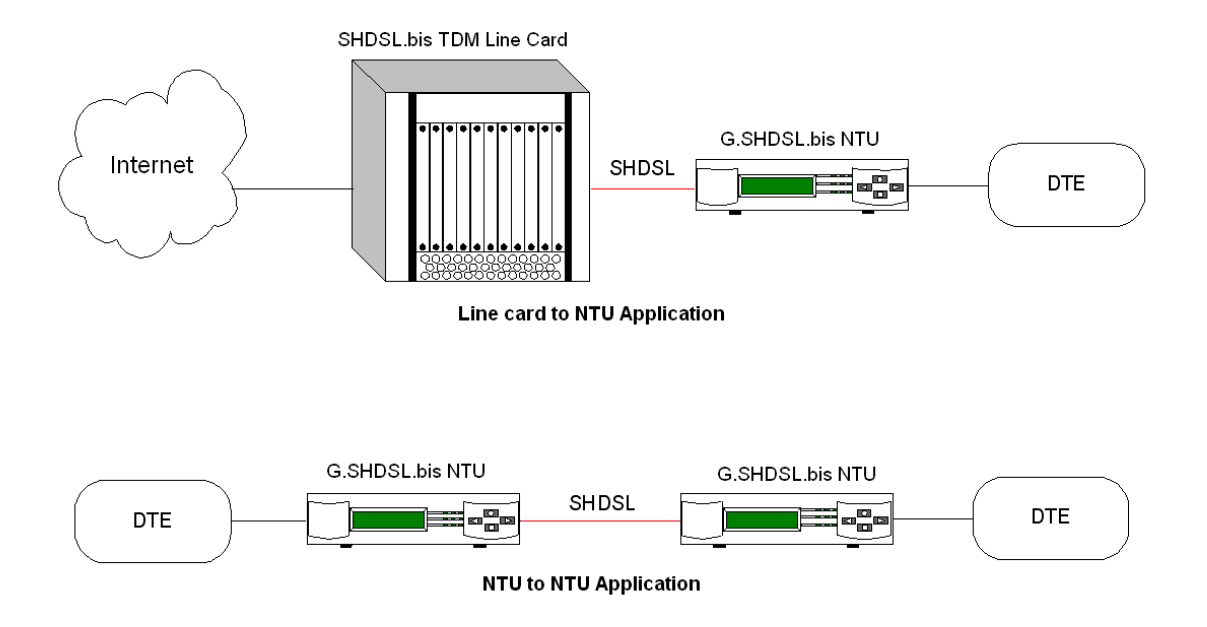

# <span id="page-9-0"></span>2. Getting to know about the SHDSL.bis NTU

This chapter shows the front and rear panel and how to install the hardware.

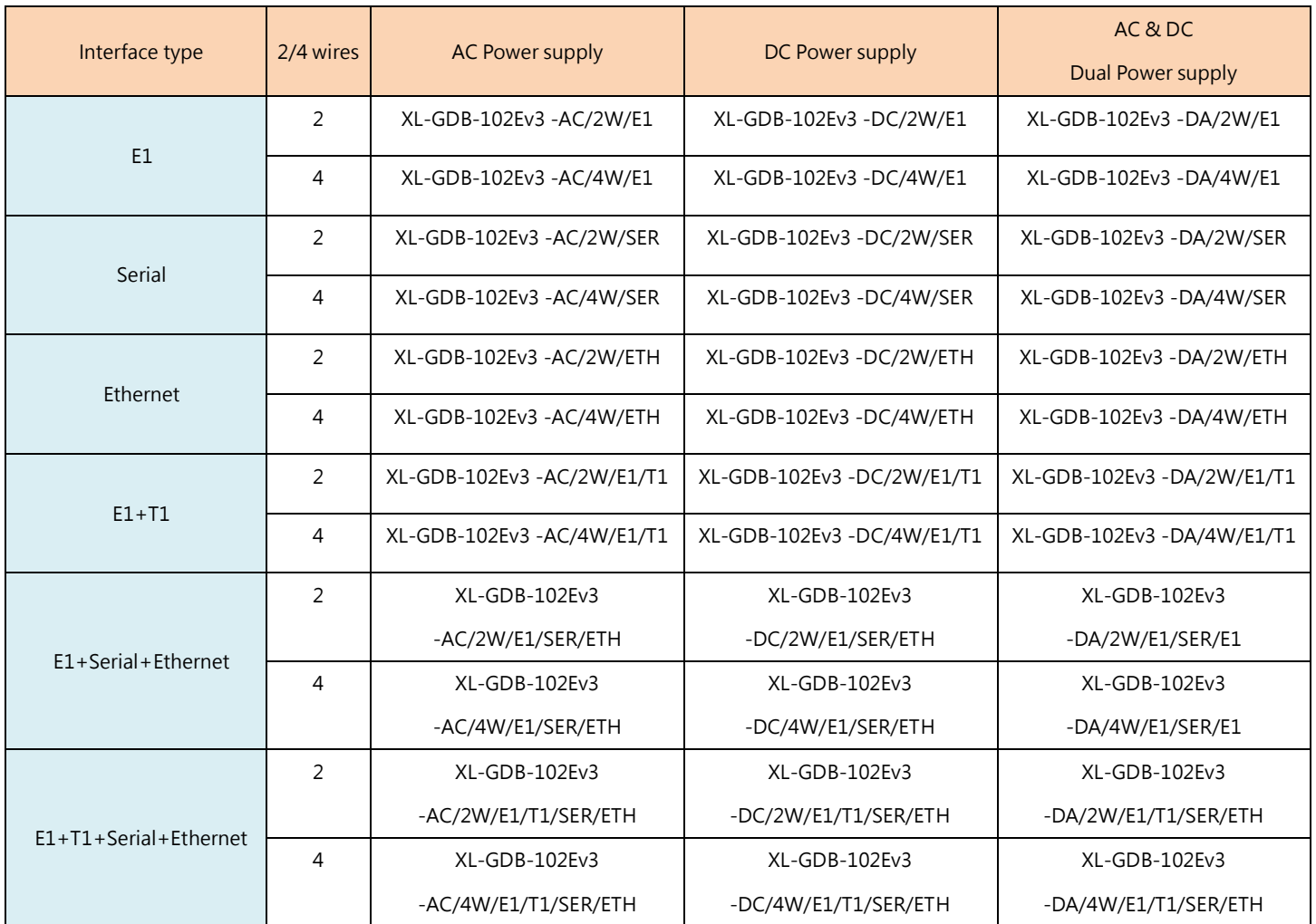

The models listing on G.SHDSL .bis NTU series:

# <span id="page-10-0"></span>2.1 Front Panel

# <span id="page-10-1"></span>2.1.1. E1/T1 interface model

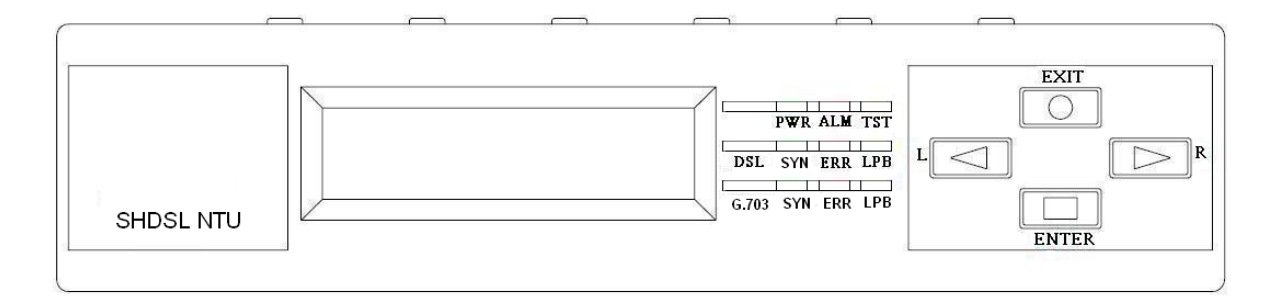

## <span id="page-10-2"></span>2.1.2. Serial interface model

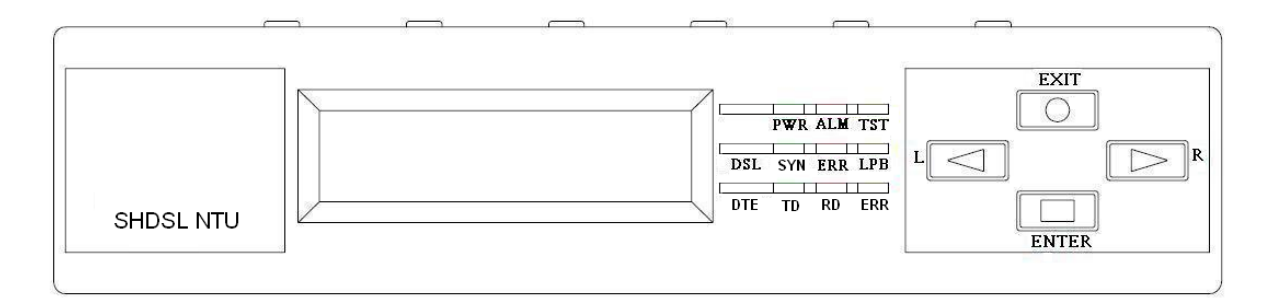

## <span id="page-10-3"></span>2.1.3. Ethernet interface model

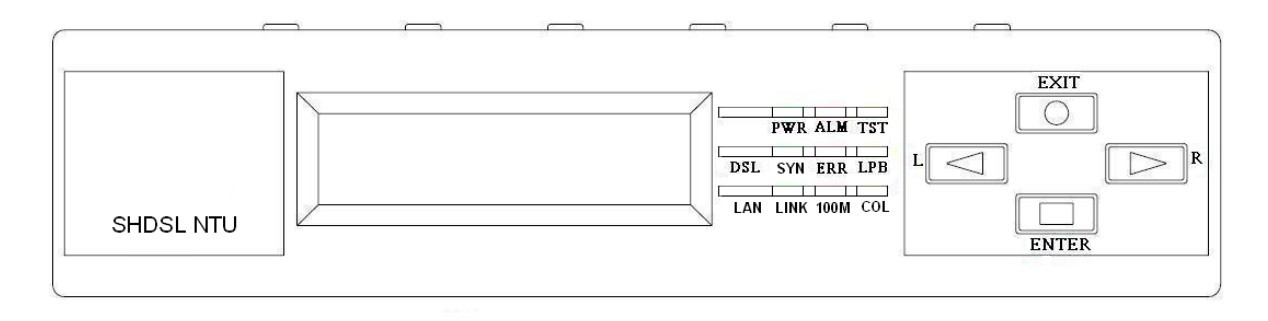

<span id="page-11-0"></span>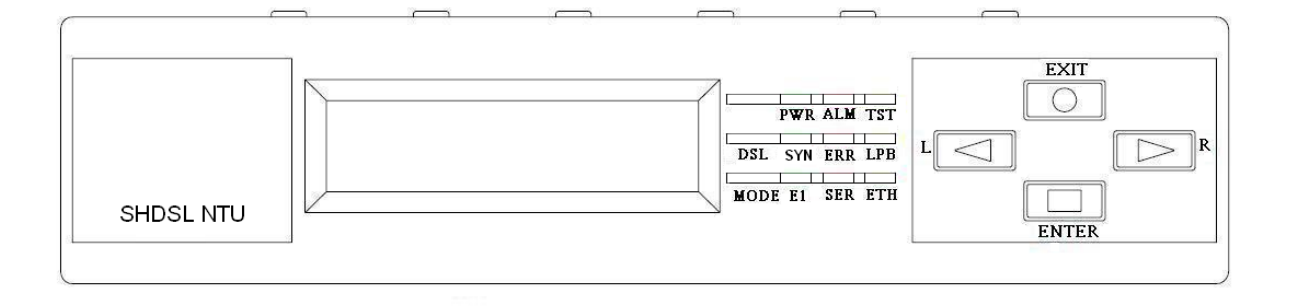

Front panel can be separated into three parts: LCD display, LED indicator and Keypads.

The LCD display can show the status and configuration of the device. The local management interface will be done by keypad with this LCD display.

The purpose of the keypad is to configure the setting or function selection on this NTU.

The following table describes the LEDs' functions of the SHDSL.bis NTU:

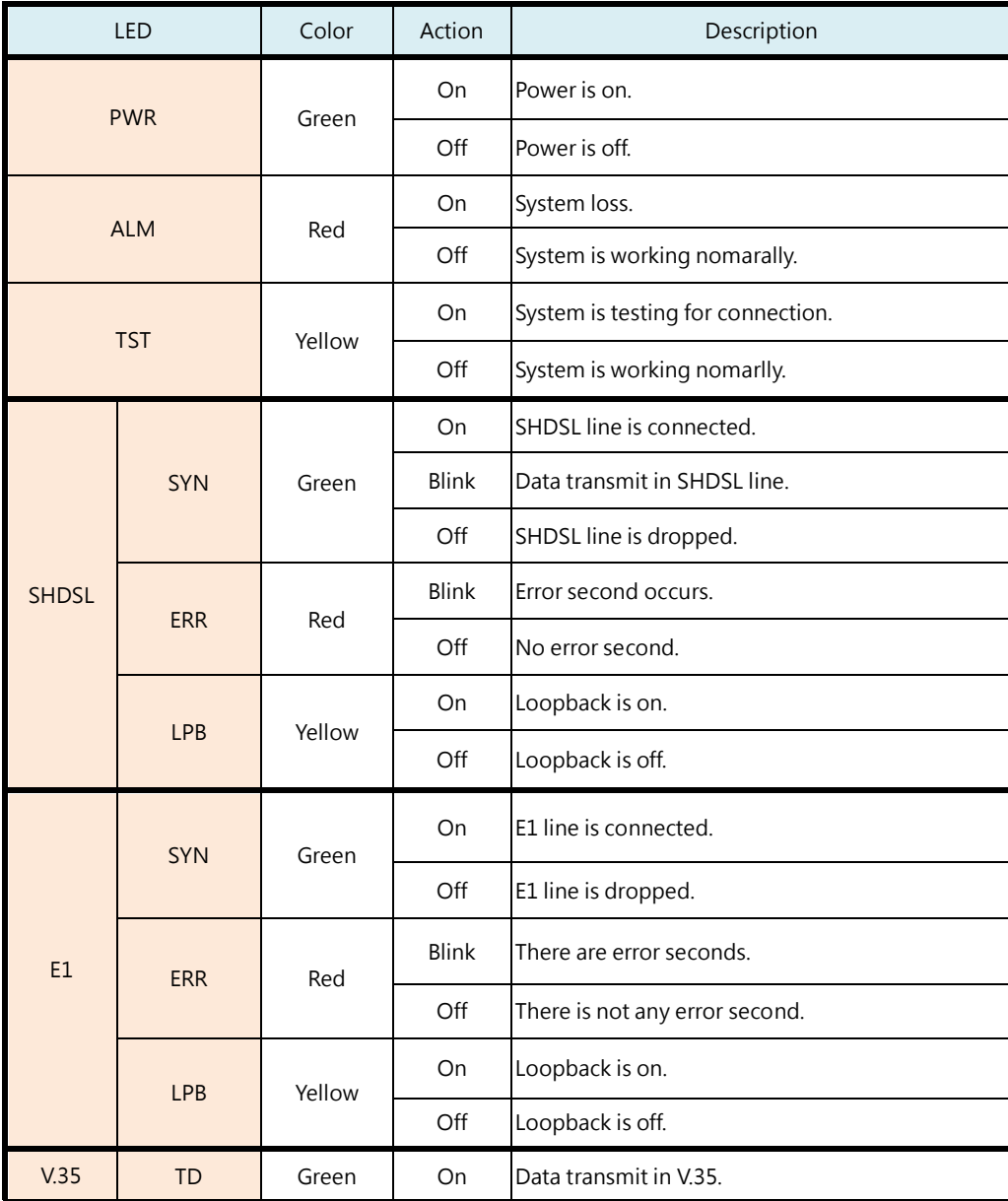

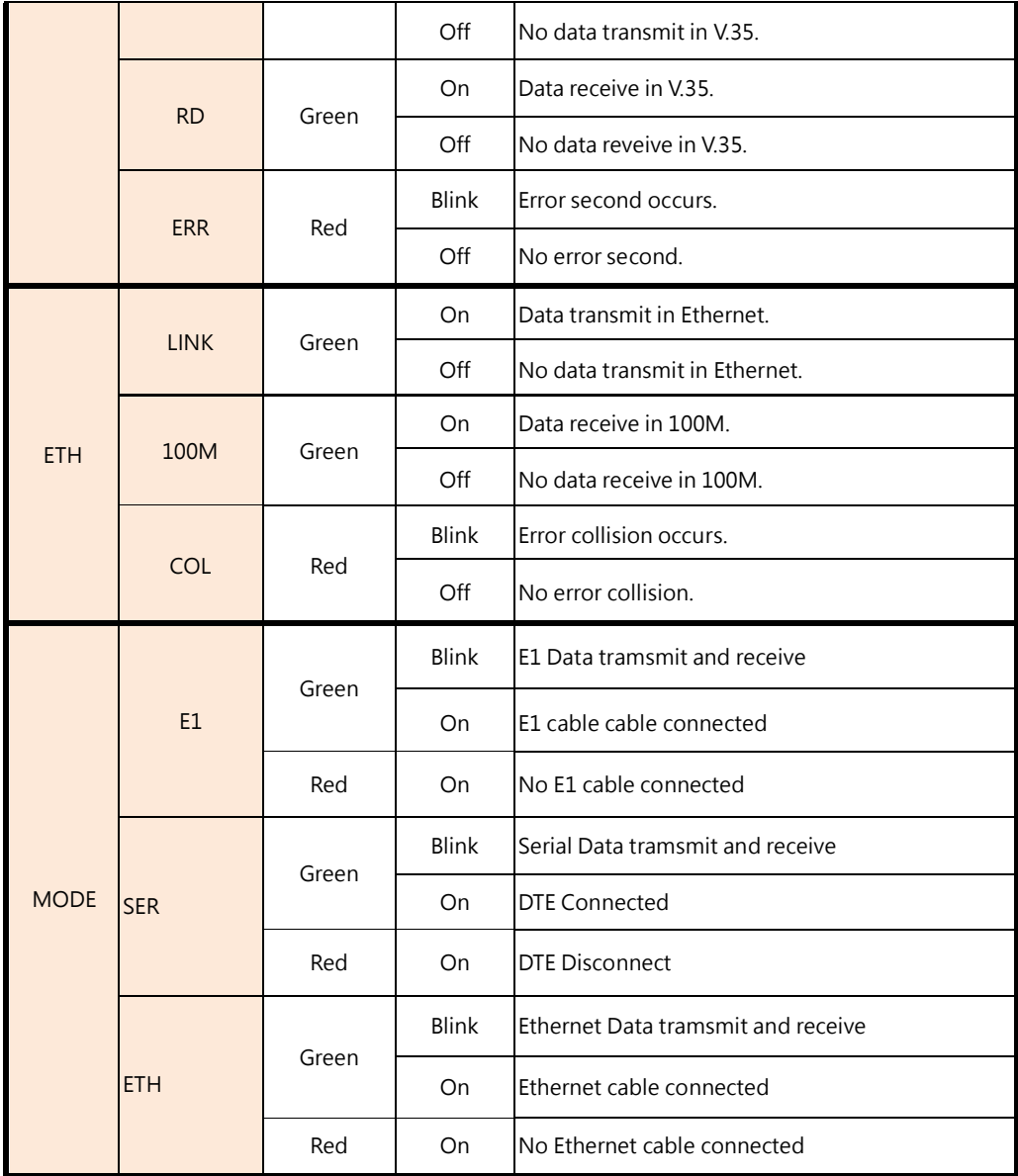

#### <span id="page-13-0"></span>2.2 Rear Panel

#### <span id="page-13-1"></span>2.2.1. E1/T1 Interface Model

#### **AC power input version**

**XL-GDB-102Ev3 -AC/2W/E1 XL-GDB-102Ev3 -AC/4W/E1**

**XL-GDB-102Ev3 -AC/2W/E1/T1 XL-GDB-102Ev3 -AC/4W/E1/T1**

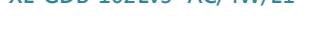

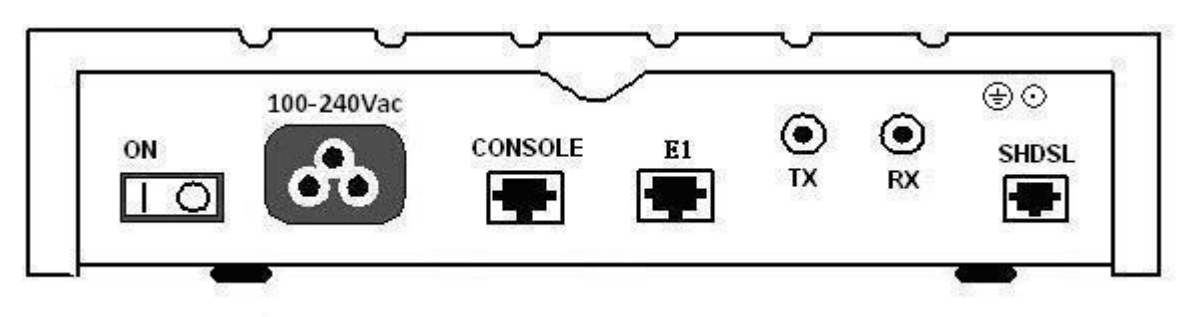

The rear panel of this model is including power switch, AC power socket, RJ-45 console, G.703 RJ-48C jack or BNC jack for transmitting and receiving and RJ-45 for DSL cable from left to right.

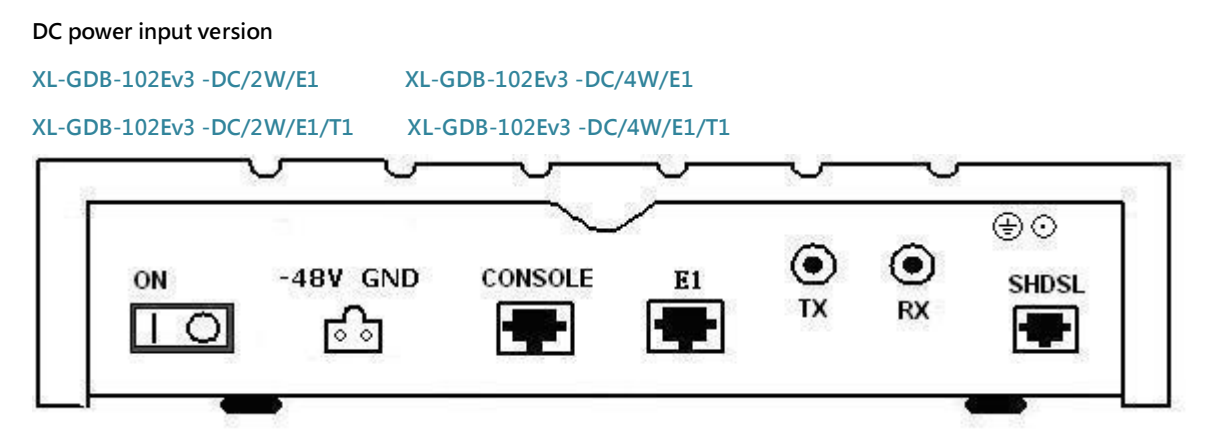

The rear panel of this model is including power switch, DC power socket, RJ-45 console, G.703 RJ-48C jack or BNC jack for transmitting and receiving and RJ-45 for DSL cable from left to right.

#### **AC & DC dual power input version**

**XL-GDB-102Ev3 -DA/2W/E1 XL-GDB-102Ev3 -DA/4W/E1**

**XL-GDB-102Ev3 -DA/2W/E1/T1 XL-GDB-102Ev3 -DA/4W/E1/T1**

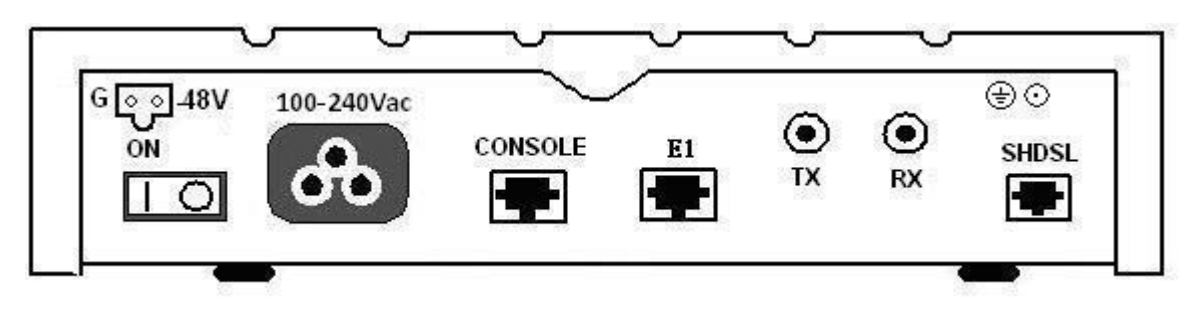

The rear panel of this model is including DC power socket, AC power switch, AC power socket, RJ-45 console, G.703 RJ-48C jack or BNC jack for transmitting and receiving and RJ-45 for DSL cable from left to right.

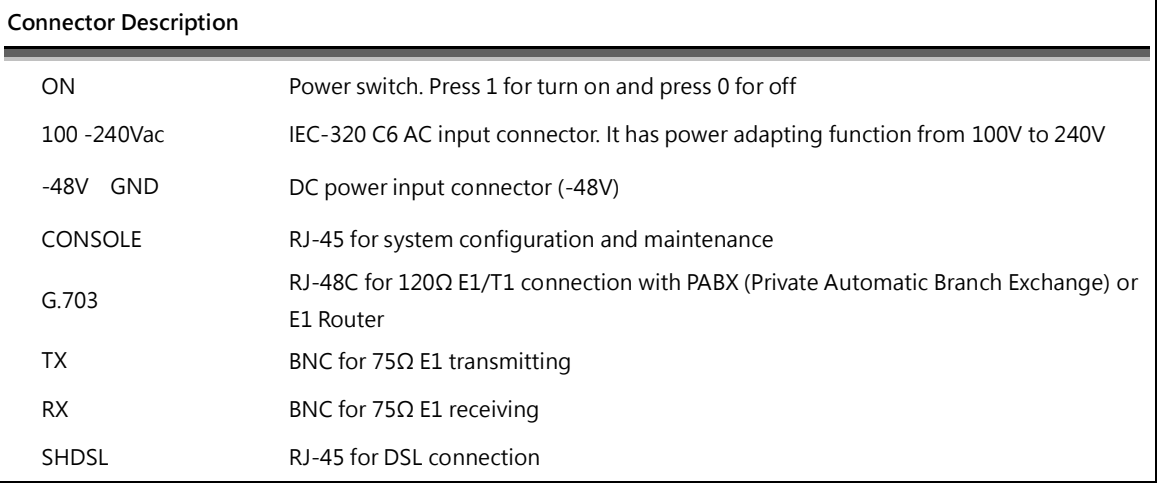

#### <span id="page-15-0"></span>2.2.2. Serial Interface Model

#### **AC power input version**

**XL-GDB-102Ev3 -AC/2W/SER XL-GDB-102Ev3 -AC/4W/SER**

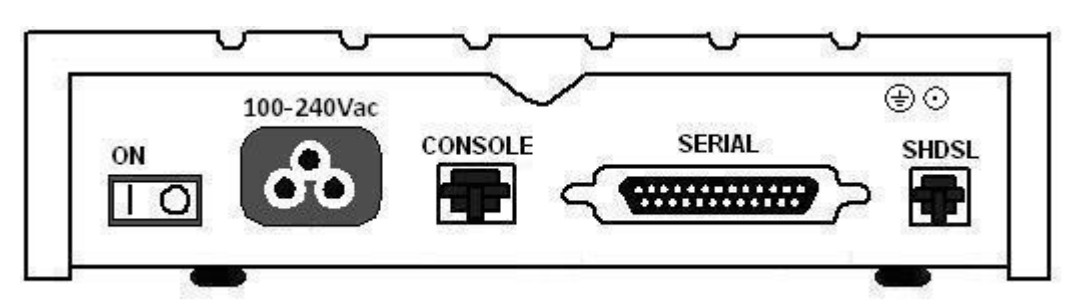

The rear panel of this model is including power switch, AC power socket, RJ-45 for console cable, DB-25(Female) for serial cable and RJ-45 for DSL cable from left to right.

#### **DC power input version**

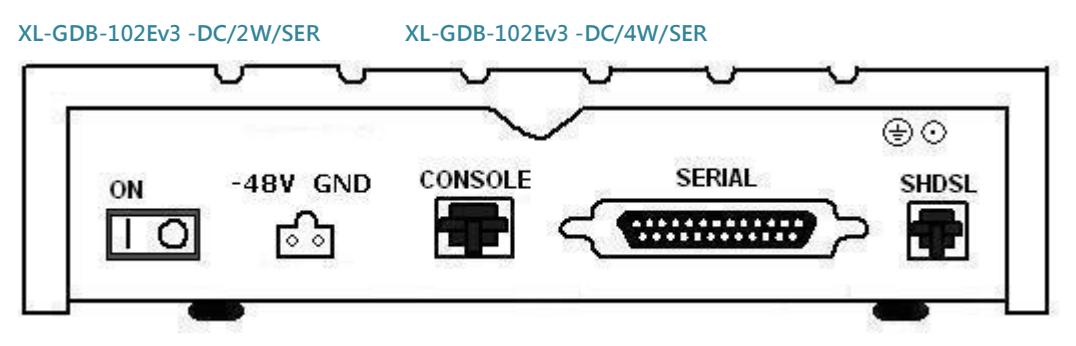

The rear panel of this model is including power switch, DC power socket, RJ-45 for console cable, DB-25(Female) for serial cable and RJ-45 for DSL cable from left to right.

#### **AC & DC dual power input version**

**XL-GDB-102Ev3 -DA/2W/SER XL-GDB-102Ev3 -DA/4W/SER** 48V ⊕⊙ 100-240Vac G  $\circ$  $\epsilon$ **SERIAL CONSOLE** SHDSL ON

The rear panel of this model is including DC power socket, AC power switch, AC power socket, RJ-45 for console cable, DB-25(Female) for serial cable and RJ-45 for DSL cable from left to right.

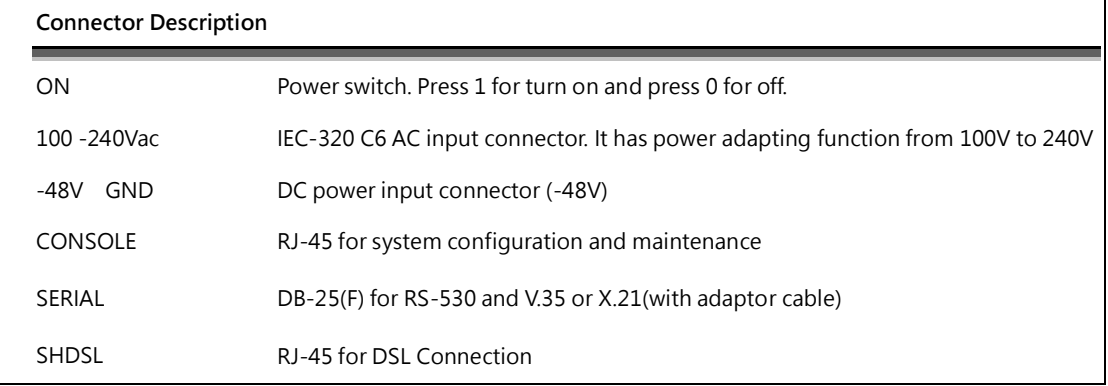

#### <span id="page-17-0"></span>2.2.3. Ethernet Interface Model

#### **AC power input version**

**XL-GDB-102Ev3 -AC/2W/ETH XL-GDB-102Ev3 -AC/4W/ETH**

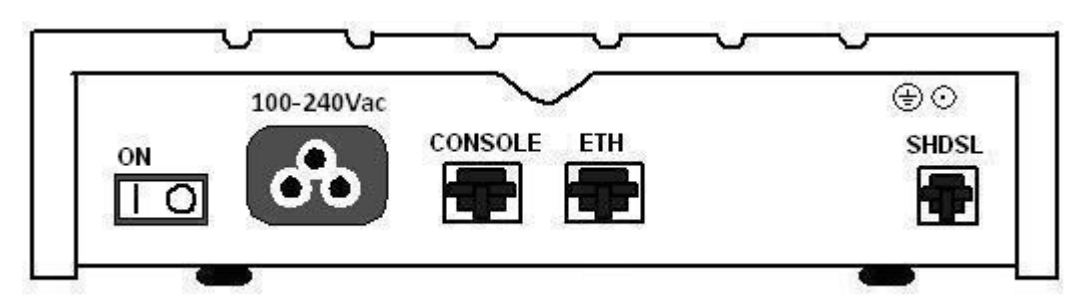

The rear panel of this model is including power switch, AC power socket, RJ-45 for console cable, LAN for Ethernet cable and RJ-45 for DSL cable from left to right.

#### **DC power input version**

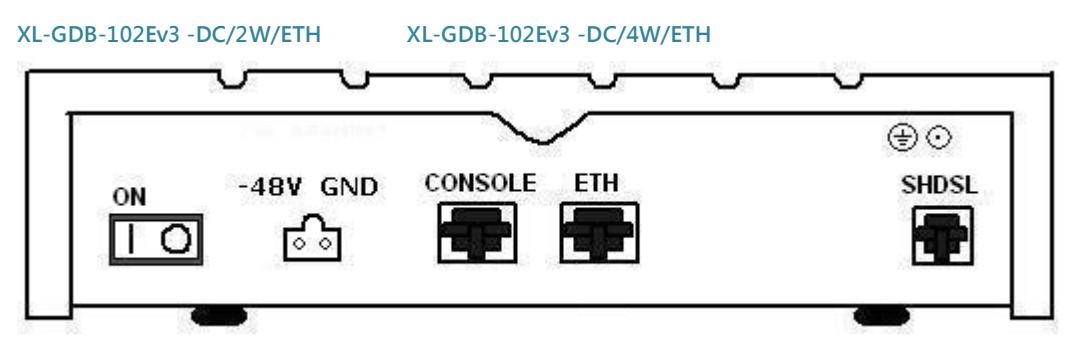

The rear panel of this model is including power switch, DC power socket, RJ-45 for console cable, LAN for Ethernet cable and RJ-45 for DSL cable from left to right.

#### **AC & DC dual power input version**

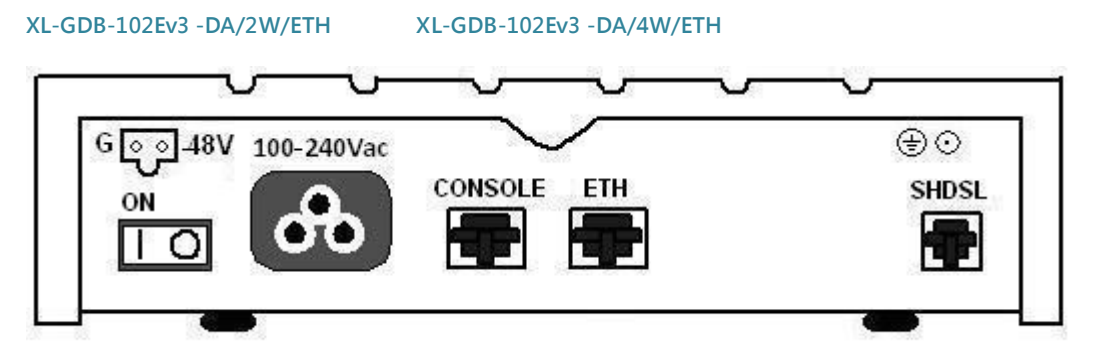

The rear panel of this model is including DC power socket, AC power switch, AC power socket, RJ-45 for console cable, LAN for Ethernet cable and RJ-45 for DSL cable from left to right.

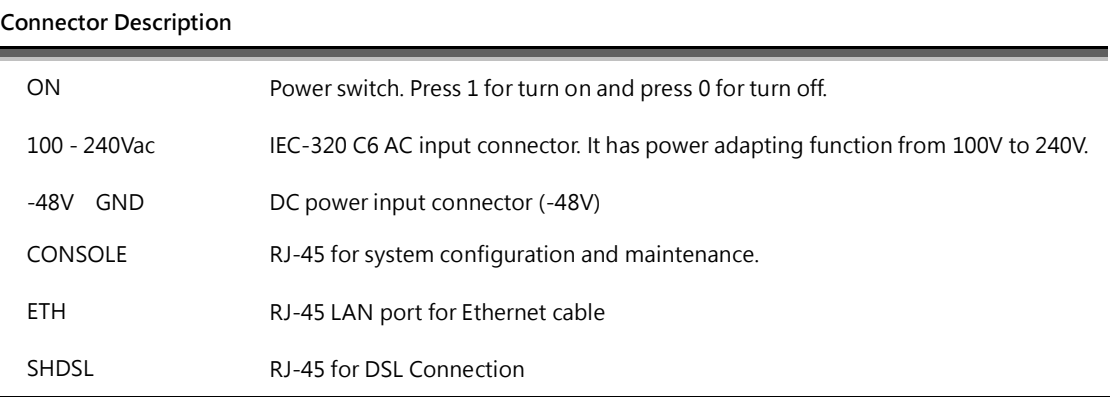

# <span id="page-19-0"></span>2.2.4. Multi-interfaces in one Model **DC power input version XL-GDB-102Ev3 -AC/2W/E1/SER/ETH XL-GDB-102Ev3 -AC/4W/E1/SER/ETH XL-GDB-102Ev3 -AC/2W/E1/T1/SER/ETH XL-GDB-102Ev3 -AC/4W/E1/T1/SER/ETH** ⊕⊙ 100-240Vac TX RX **CONSOLE ETH** E<sub>1</sub> ON DSL **SERIAL**

The rear panel of this model is including power switch, AC power socket, RJ-45 for console cable, LAN for Ethernet cable, G.703 RJ-48C or BNC jacks for transmitting and receiving, DB-25(Female) for serial cable and RJ-45 for DSL cable from left to right.

#### **DC power input version**

# **XL-GDB-102Ev3 -DC/2W/E1/SER/ETH XL-GDB-102Ev3 -DC/4W/E1/SER/ETH XL-GDB-102Ev3 -DC/2W/E1/T1/SER/ETH XL-GDB-102Ev3 -DC/4W/E1/T1/SER/ETH** ⊕⊙  $RX$ TX -48V GND CONSOLE ETH F<sub>1</sub> ON DSL **SERIAL**

The rear panel of this model is including power switch, DC power socket, RJ-45 for console cable, LAN for Ethernet cable, G.703 RJ-48C or BNC jacks for transmitting and receiving, DB-25(Female) for serial cable and RJ-45 for DSL cable from left to right.

#### **AC & DC dual power input version**

**XL-GDB-102Ev3 -DA/2W/E1/SER/ETH XL-GDB-102Ev3 -DA/4W/E1/SER/ETH XL-GDB-102Ev3 -DA/2W/E1/T1/SER/ETH XL-GDB-102Ev3 -DA/4W/E1/T1/SER/ETH**

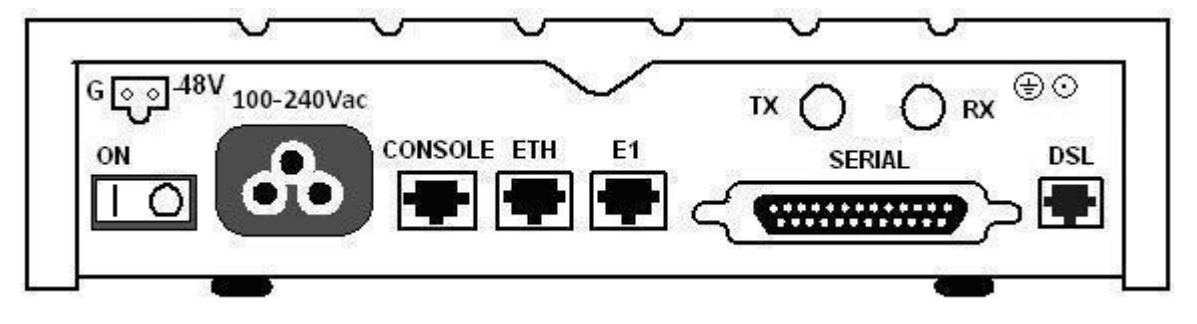

The rear panel of this model is including DC power socket, AC power switch, AC power socket, RJ-45 for console cable,

LAN for Ethernet cable, G.703 RJ-48C or BNC jacks for transmitting and receiving, DB-25(Female) for serial cable and RJ-45 for DSL cable from left to right.

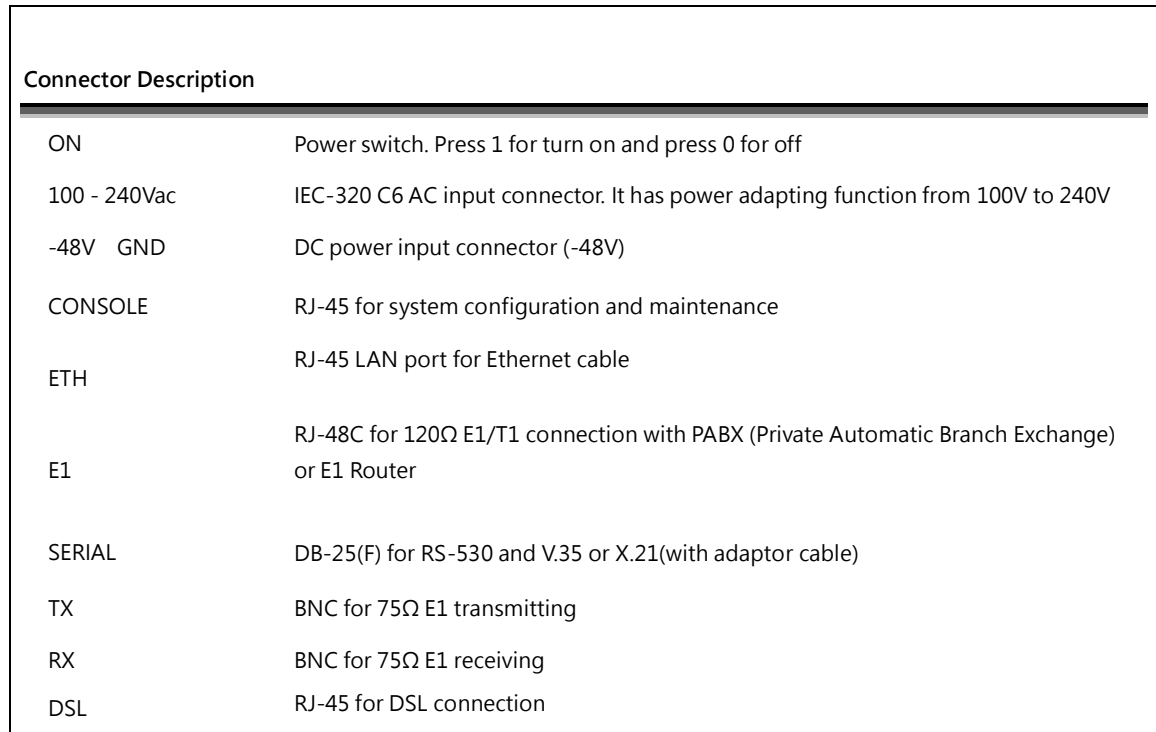

# <span id="page-21-0"></span>2.3 Installation

Note: To avoid possible damage to this NTU, do not turn on the product before hardware installation.

- (a) Plug the power cord in the power socket.
- (b) Plug the console port in console if you want to configure the NTU with VT100 program of NB or PC.
- (c) Plug the E1/T1 cable ( 75Ω BNC cables for E1 or 120Ω cable for E1 or T1) or/and SERIAL cable or/and Ethernet cable
	-
- (d) Plug SHDSL cable
- (e) Power on

### <span id="page-22-0"></span>2.3.1. E1/T1 Interface

#### **AC power input version**

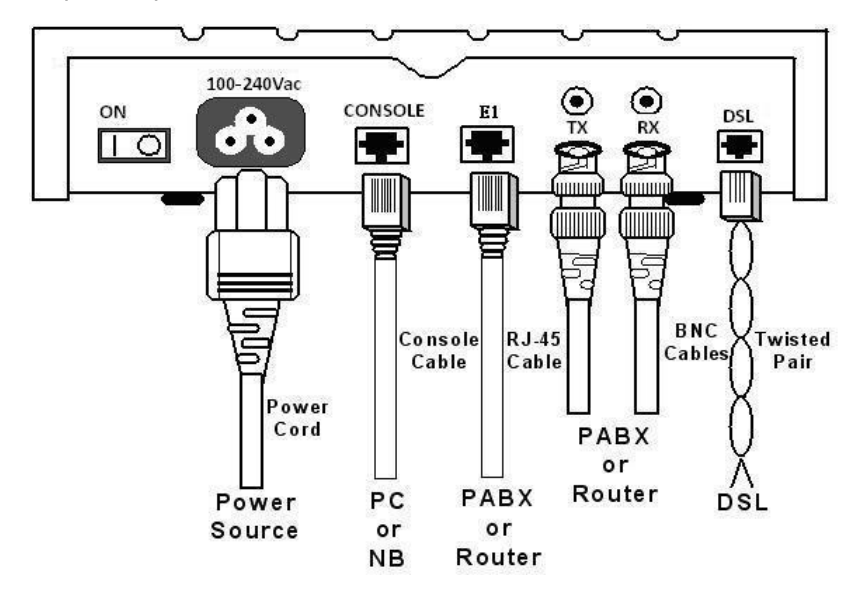

**DC power input version**

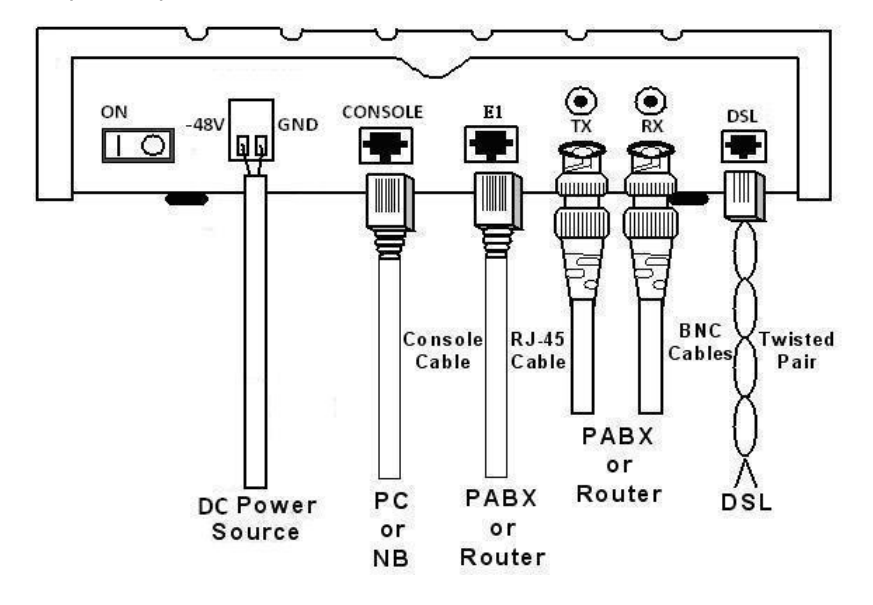

#### **AC & DC dual power input version**

**(Use DC input only)**

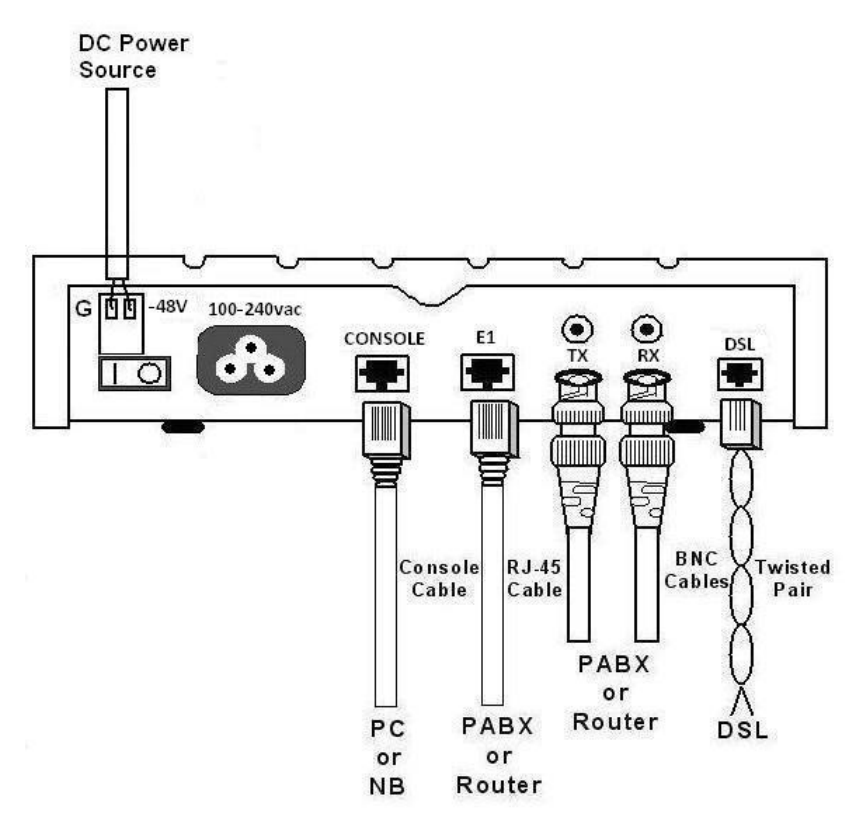

#### <span id="page-24-0"></span>2.3.2. Serial Interface

#### **AC power input version**

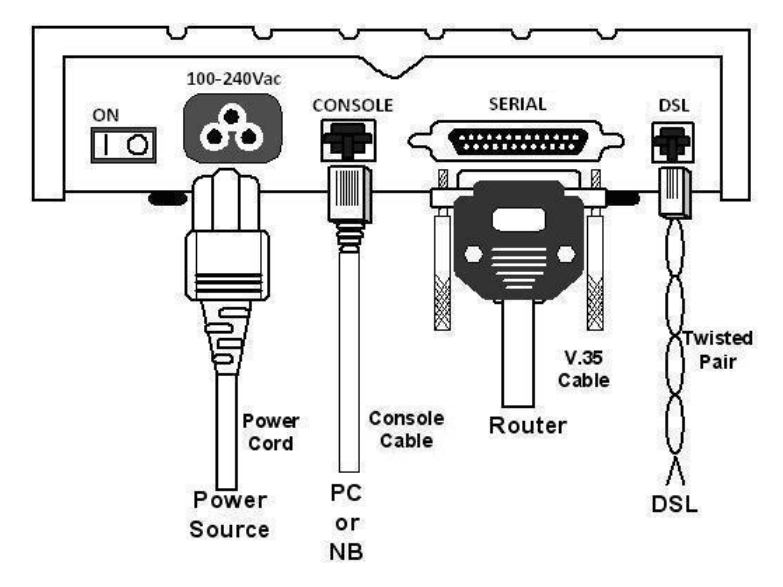

**DC power input version**

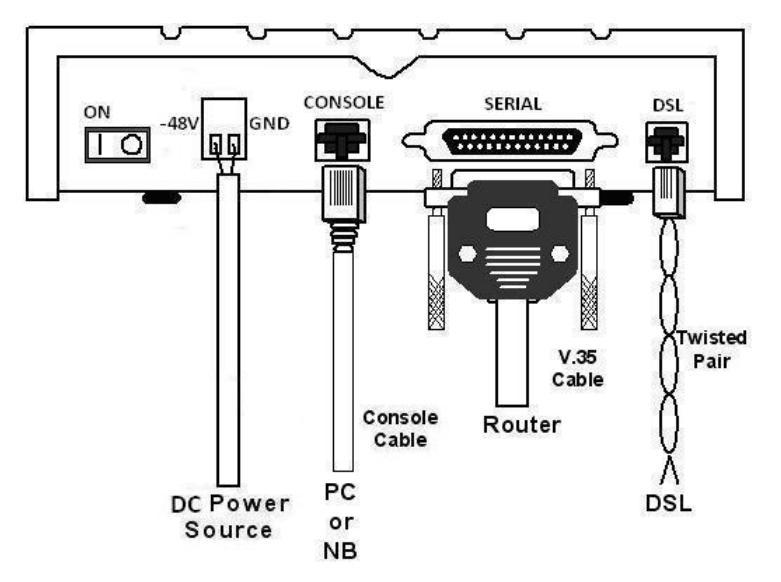

#### **AC & DC dual power input version**

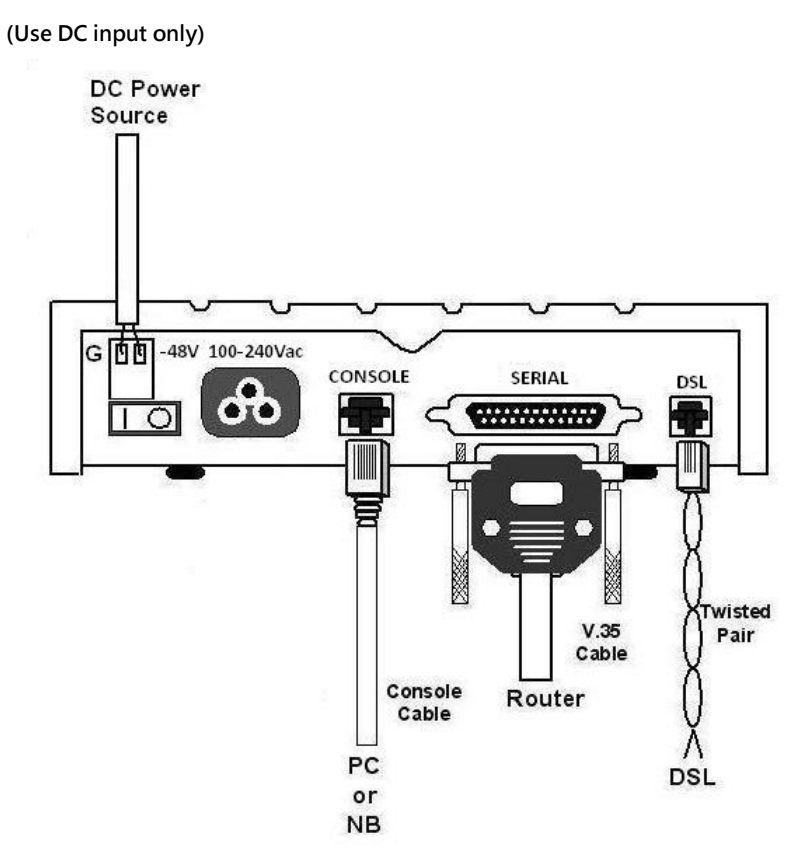

#### <span id="page-26-0"></span>2.3.3. Ethernet Interface

**AC power input version**

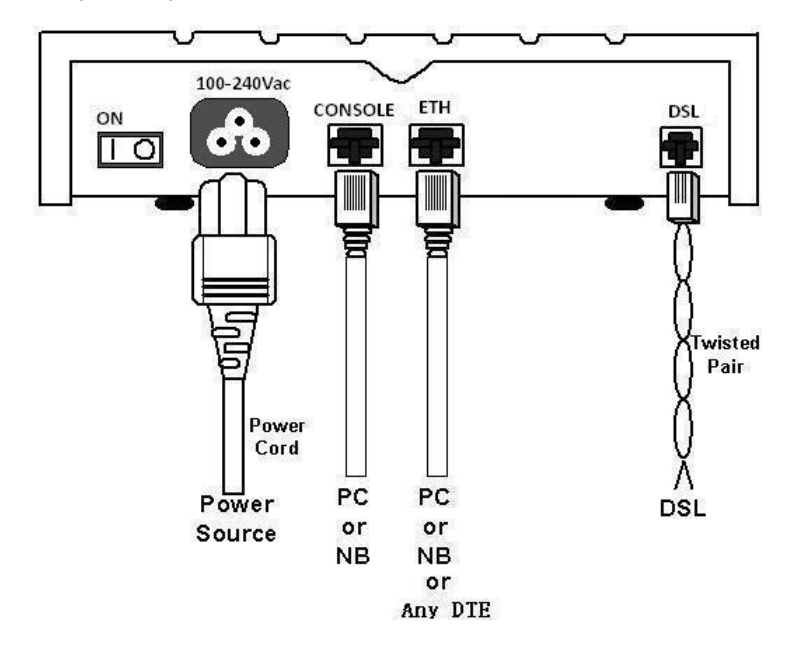

**DC power input version**

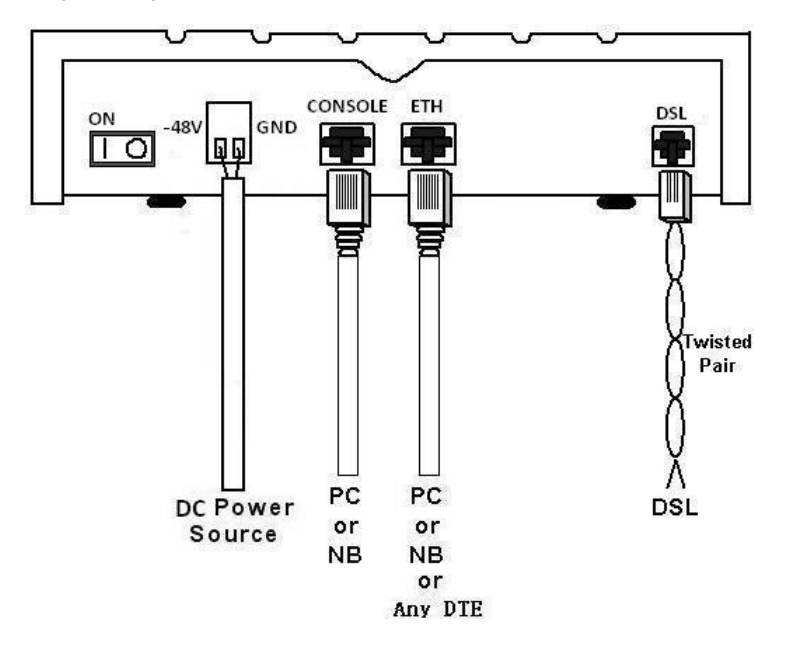

#### **AC & DC dual power input version**

**(Use DC input only)**

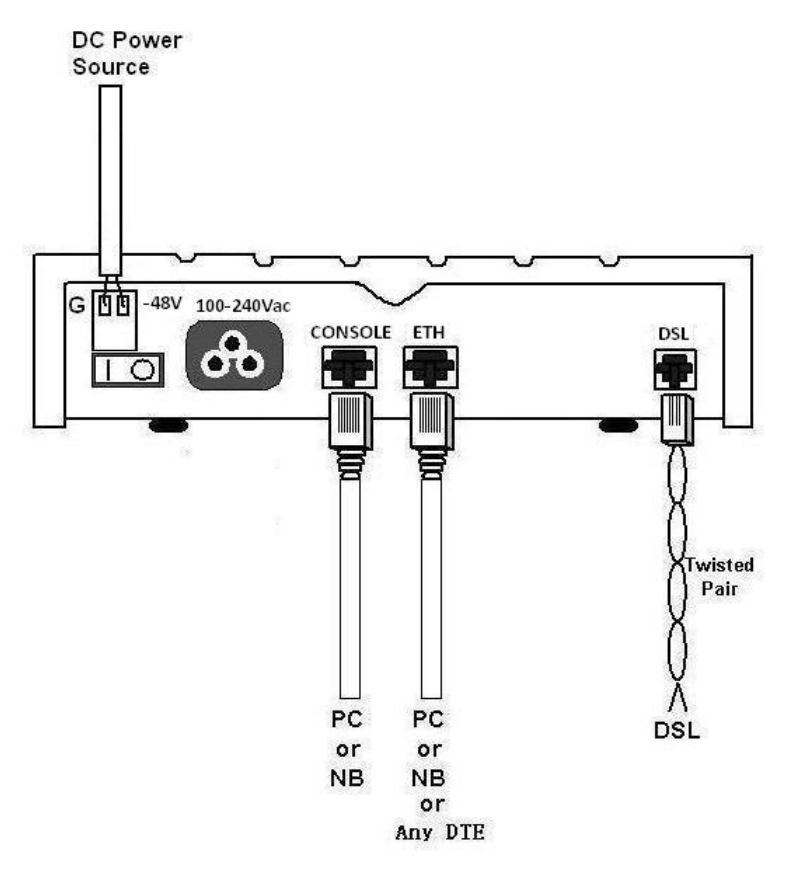

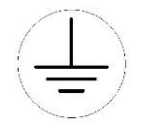

Protective earth:

The marked lug or terminal should be connected to the building protective earth bus.

The function of protective earth does not serve the purpose of providing protection against electrical shock, but

instead enhances surge suppression on the DSL lines for installations where suitable bonding facilities exist.

#### **We strongly recommend to grounding this device for lightning protection purpose.**

The connector type is M3 machine screw.

# <span id="page-28-0"></span>2.4 Models vs. Interface modes support

Models vs. Interface modes support (table 1):

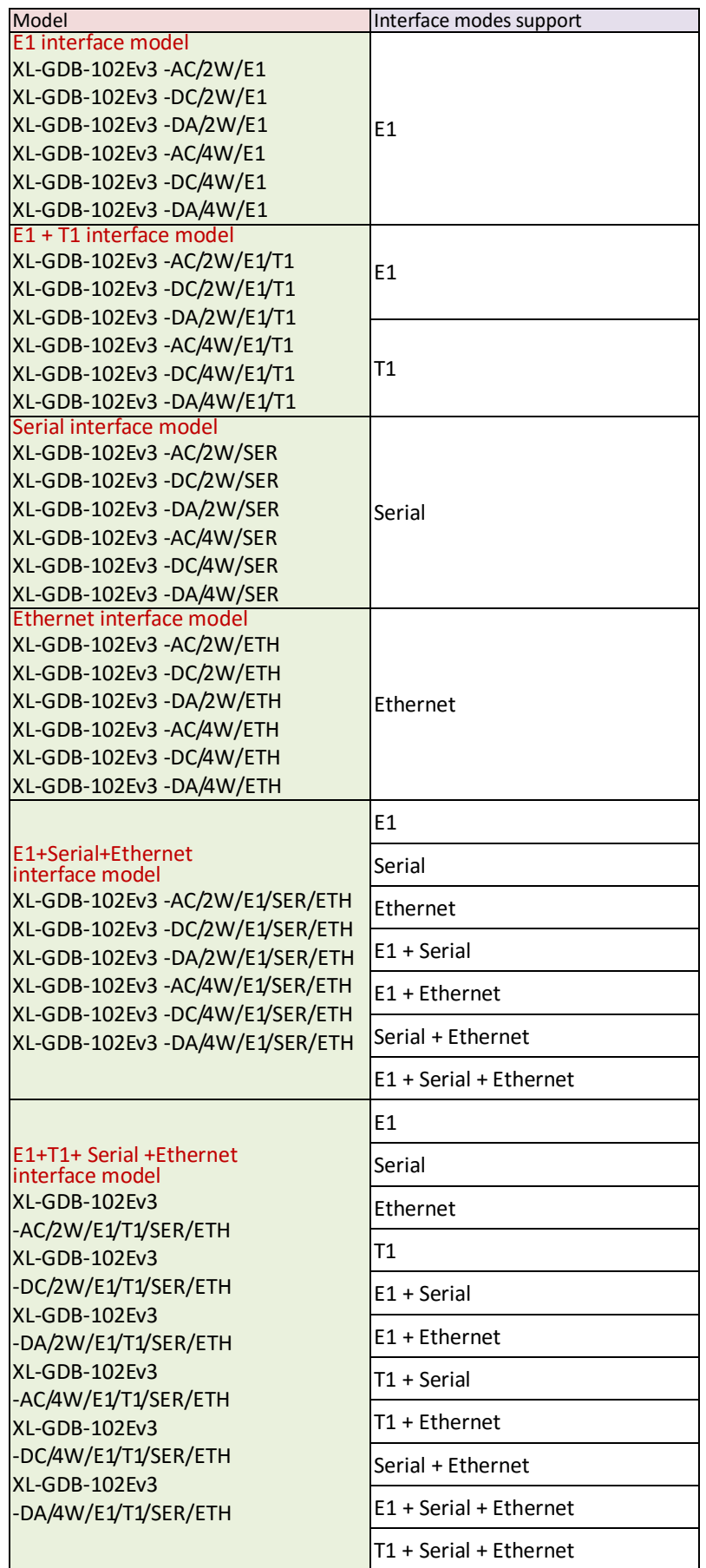

**Models vs. Interface modes support (table 2):**

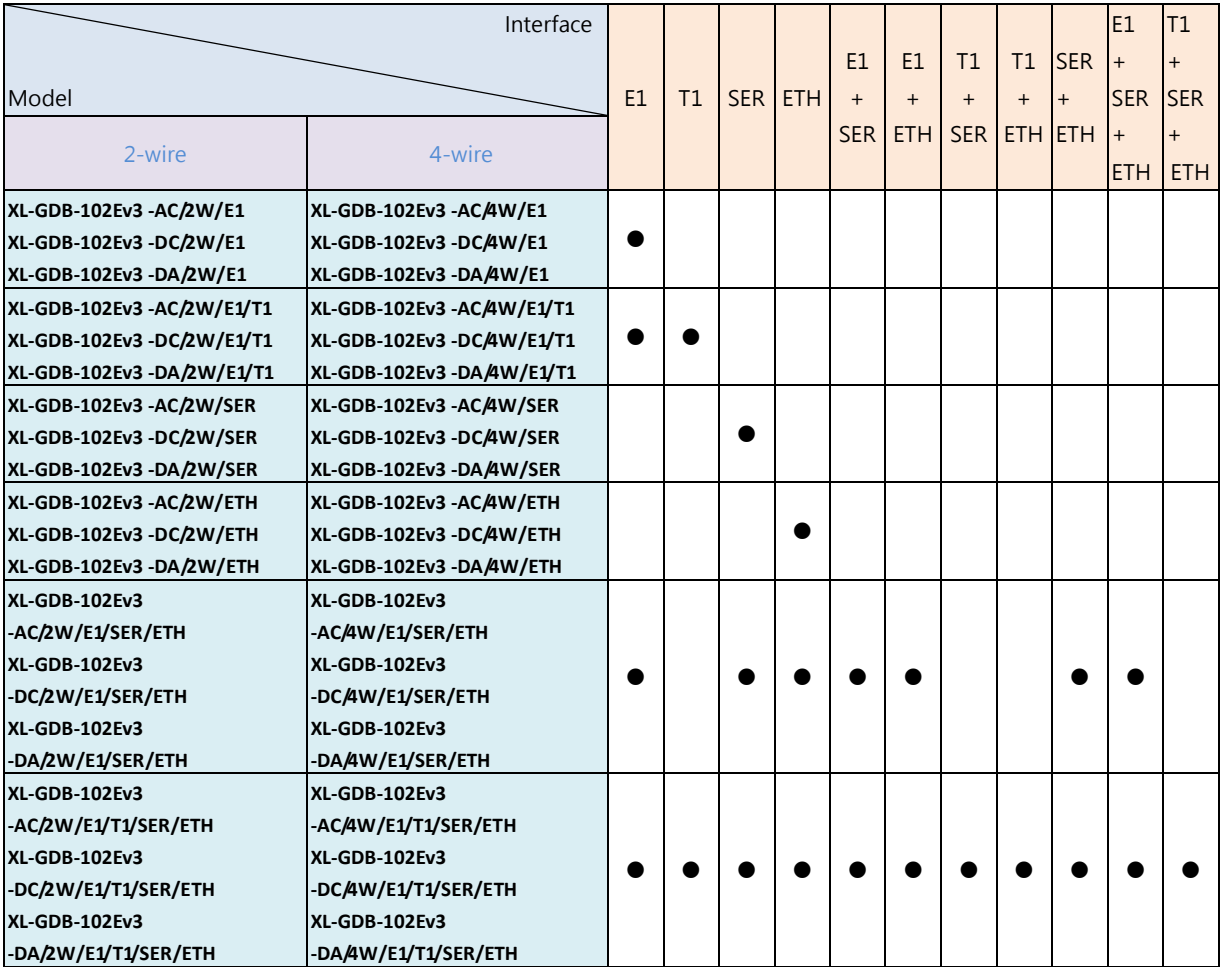

Models vs. Interface modes support (table 3):`

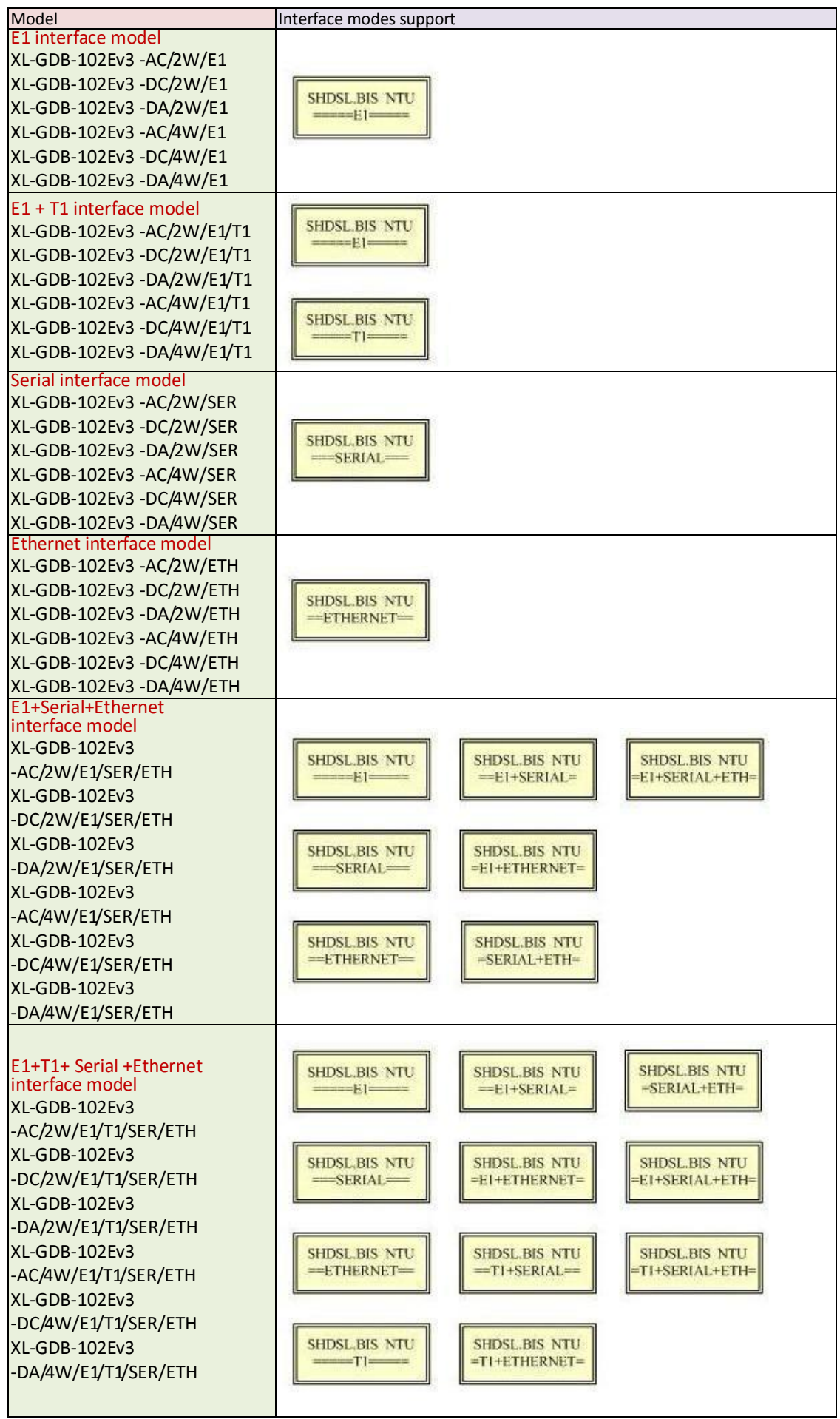

## <span id="page-31-0"></span>2.5 CAUTION

#### **CAUTION for accessibility**

Be sure that the power outlet you plug the power card into is easily accessible and located as close as to the equipment operator as possible. When you need to disconnect power to the equipment, be sure to unplug the power card from the electrical outlet.

#### **Warnings**

- Do not use this product near water.
- Do not place this product on an unstable cart, stand or table. If the product falls, it could be seriously damaged.
- Slots and openings are provided for ventilation to ensure reliable operation of the product and to protect it from overheating. These openings must not be blocked or covered. The openings should never be blocked by placing the product on a bed, soft, rug or other similar surface. This product should never be placed near or over a radiator or heat register, or in a built-in installation unless proper ventilation is provided.
- Never push objects of any kind into this product through cabinet slots as they may touch dangerous voltage points or short-out parts that could result in a fire or electric shock. Never spill liquid of any kind onto or into the product.

#### **Using electrical power**

- This product should be operated from the type of power indicated on the marking label. If you are not sure of the type of power available, consult your dealer or local power company.
- Do not allow anything to rest on the power card. Do not locate this product where people will walk on the cord.
- If an extension cord is used with this product, make sure that the total ampere rating of the equipment plugged into the extension cord does not exceed the extension card ampere rating. Also, make sure that the total rating of all products plugged into the wall outlet does not exceed the fuse rating.
- Do not overload a power outlet, strip or receptacle by plugging in too many devices. The overall system load must not exceed 80% of the branch circuit rating. If power strips are used, the load should not exceed 80% of the power strip' s input rating.
- The product's power supply is equipped with a three-wire grounding plug. The plug only fits in a grounded power outlet. Make sure the power outlet is properly grounded before inserting the power supply plug. Do not insert the plug into a non-grounded power outlet. Contact your electrician for details.

**! Warning!** The grounding pin is a safety feature. Using a power outlet that is not properly grounded may result in electric shock and/or injury.

**Note:** The grounding pin also provides good protection from unexpected noise produced by other nearby electrical devices that may interfere with the performance of this product.

#### **Product servicing**

Do not attempt to service this product yourself, as opening or removing covers may expose you to dangerous voltage

points or other risks, Refer all servicing to qualified service personnel.

- Unplug this product from the wall outlet and refer servicing to qualified service personnel when:
- The power card or plug is damaged, cut or frayed
- **•** Liquid was spilled into the product
- The product was exposed to rain or water
- The product has been dropped or the case has been damaged
- The product exhibits a distinct change in performance, indicating a need for service
- The product does not operate normally after following the operating instructions

**Note:** Adjust only those controls that are covered by the operating instructions, since improper adjustment of other controls may result in damage and will often require extensive work by a qualified technician to restore the product to normal condition.

#### **Disposal instructions**

Do not throw this electronic device into the trash when discarding.

To minimize pollution and ensure utmost protection of the global environment, please recycle.

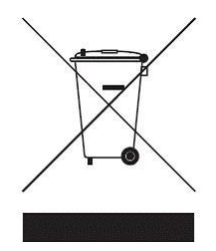

# <span id="page-33-0"></span>3. Configuration with Keypad and LCD

This chapter provides information about the configuration of your G.SHDSL .Bis NTU via front panel LCD display and keypads.

# <span id="page-33-1"></span>3.1 Keypad

The G.SHDSL.bis NTU is designed to provide an user-friendly configuration and management by using keypad and LCD display on the front panel without a computer with the VT100 terminal software connected.

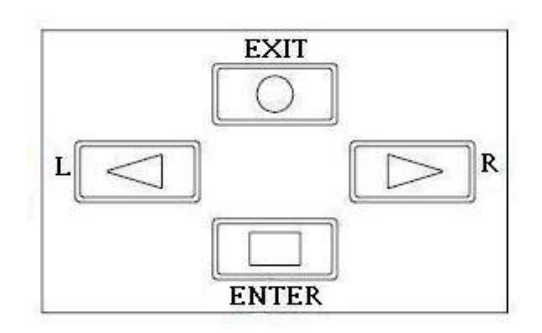

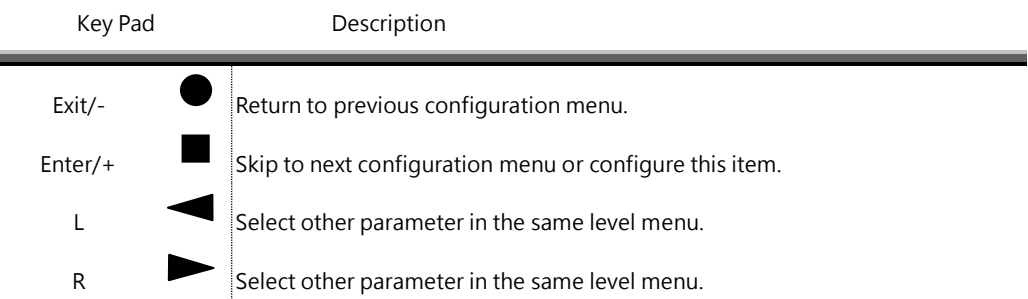

# <span id="page-34-0"></span>3.2 Main menu Tree

After turning on device, the LCD display will prompt **G.SHDSL .BIS NTU.** Press **Enter** to enter. There will display some sub-menus as following:

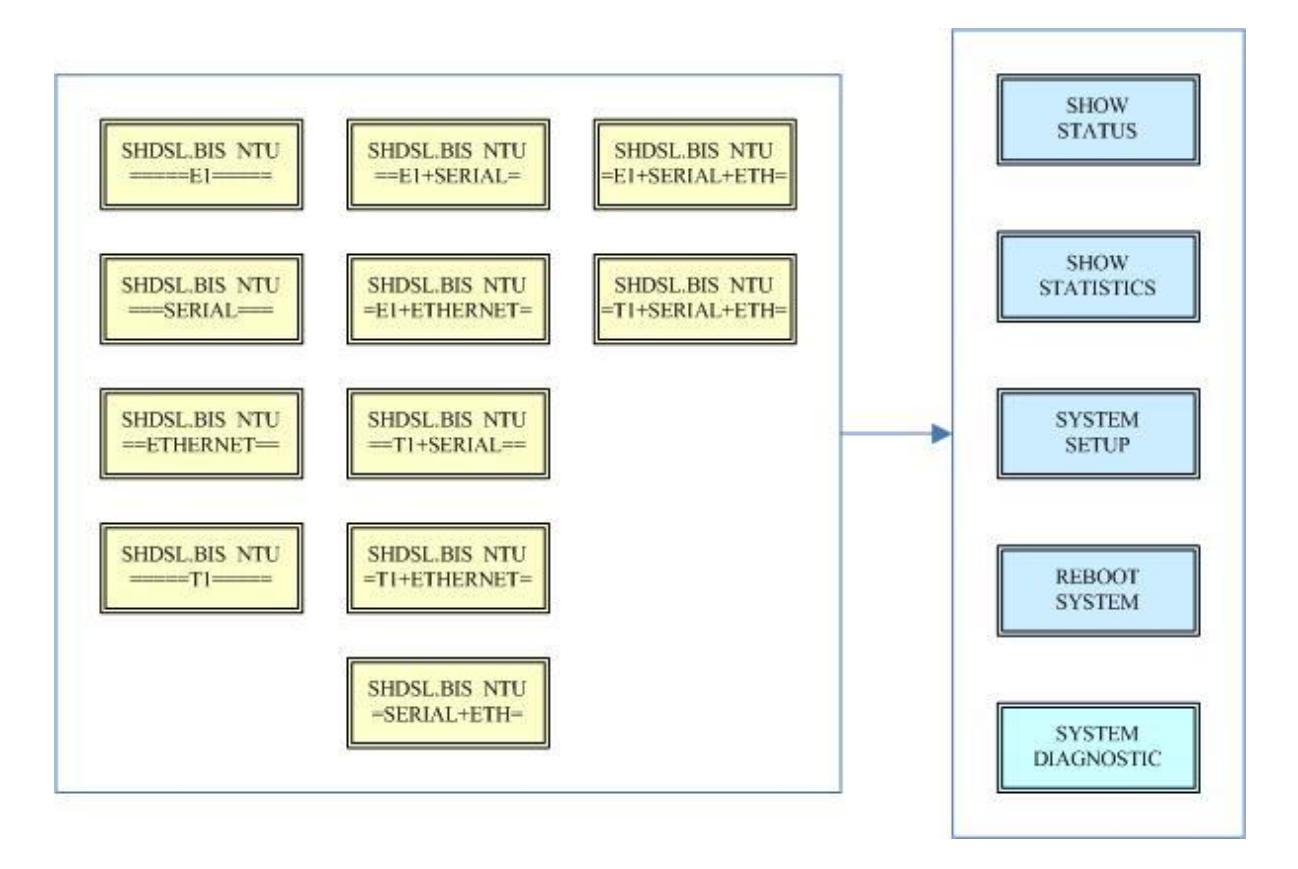

For more detail on these sub-menus, please refer to each chapter.

# <span id="page-35-0"></span>3.3 Menu tree for SHOW STATUS

You can check the status via LCD display.

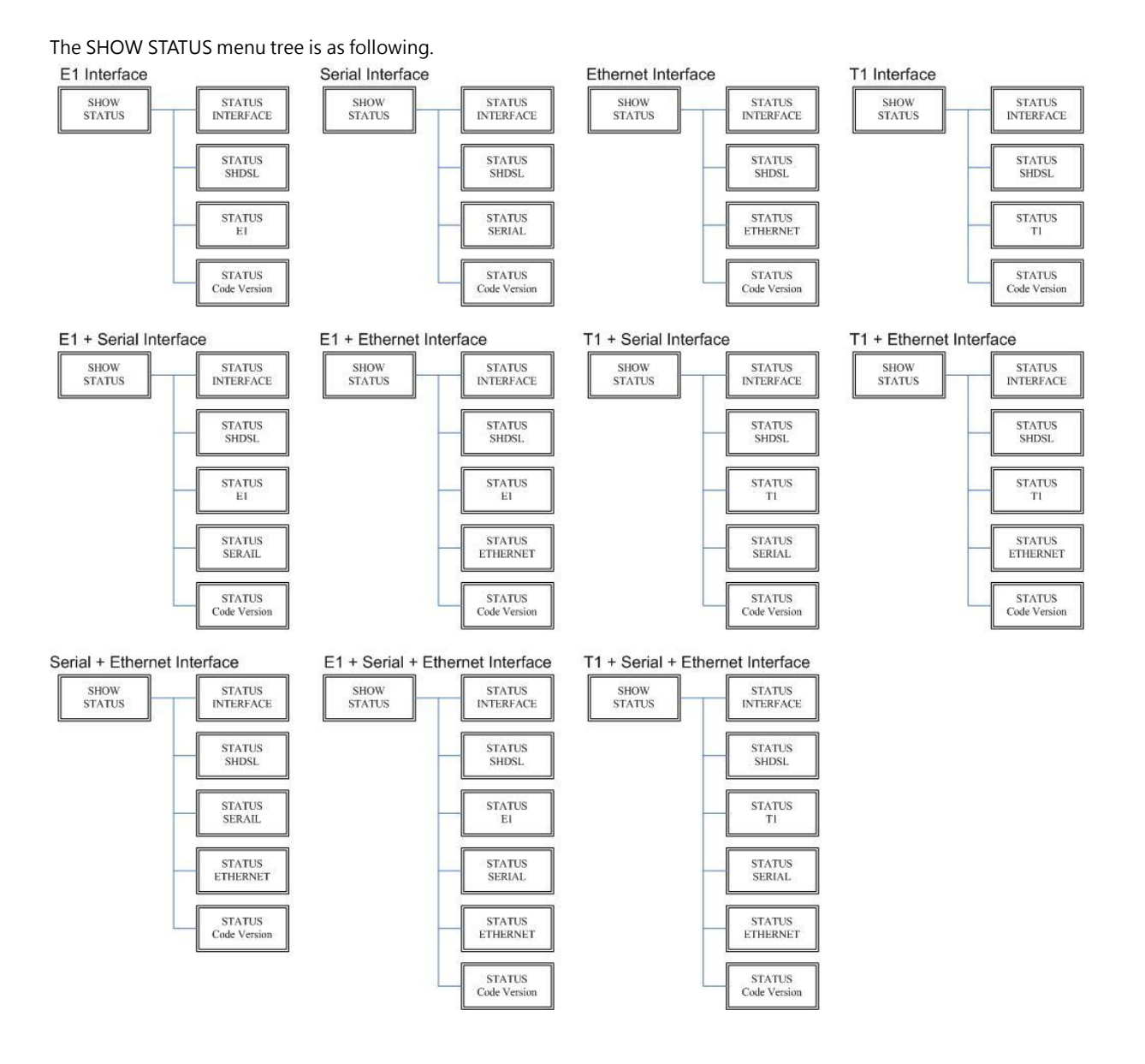

For more detail on these sub-menus, please refer to following:
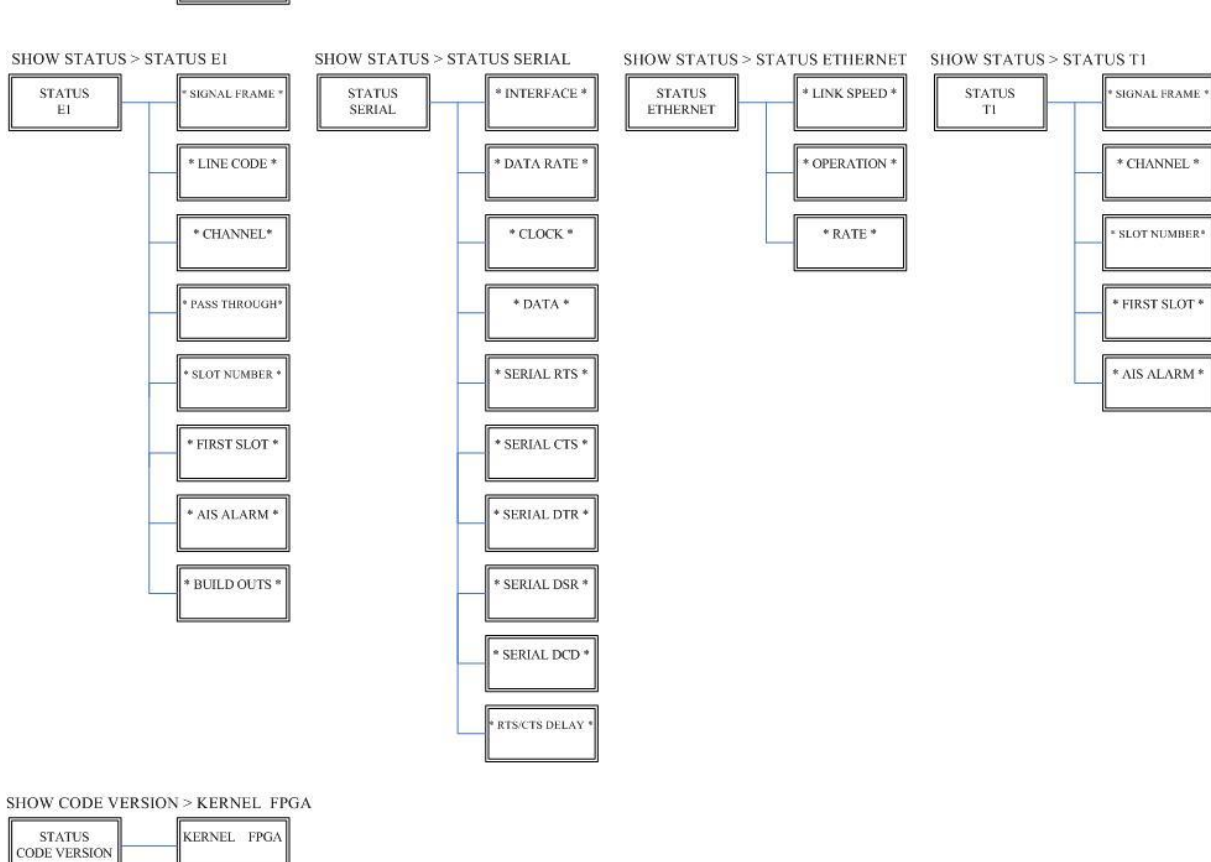

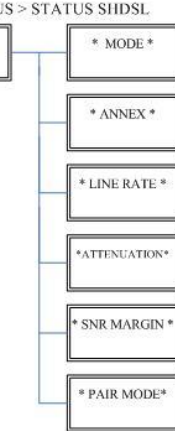

SHOW STATUS > STATUS SHDSL

STATUS<br>SHDSL

SHOW STATUS > STATUS INTERFACE  $\sqrt{\frac{1}{2}$  INTERFACE \*  $\begin{array}{c} \text{STATUS}\\ \text{INTERFACE} \end{array}$ 

## 3.4 Menu tree for SHOW STATISTICS

The product can display two kinds of statistics data:

- (a) Current 15 minutes period and 96 previous 15-minutes periods of SHDSL performance.
- (b) Current 24 hour period and 7 previous 24-hours periods of SHDSL performance.

#### SHDSL's statistics data:

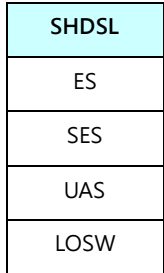

If using the E1 interface mode, it can also show the E1 performance data.

- (c) Current 15 minutes period and 96 previous 15-minutes periods of E1 performance.
- (d) Current 24 hours period and 7 previous 24-hours periods of E1 performance.

### E1's statistics data:

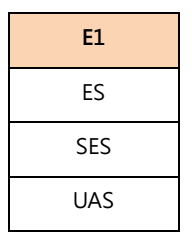

Abbrev of statistics terms:

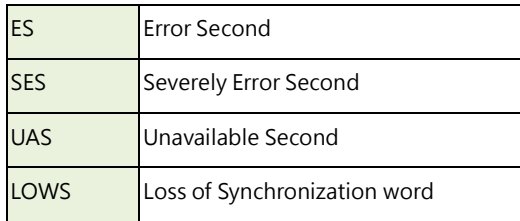

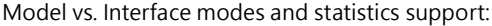

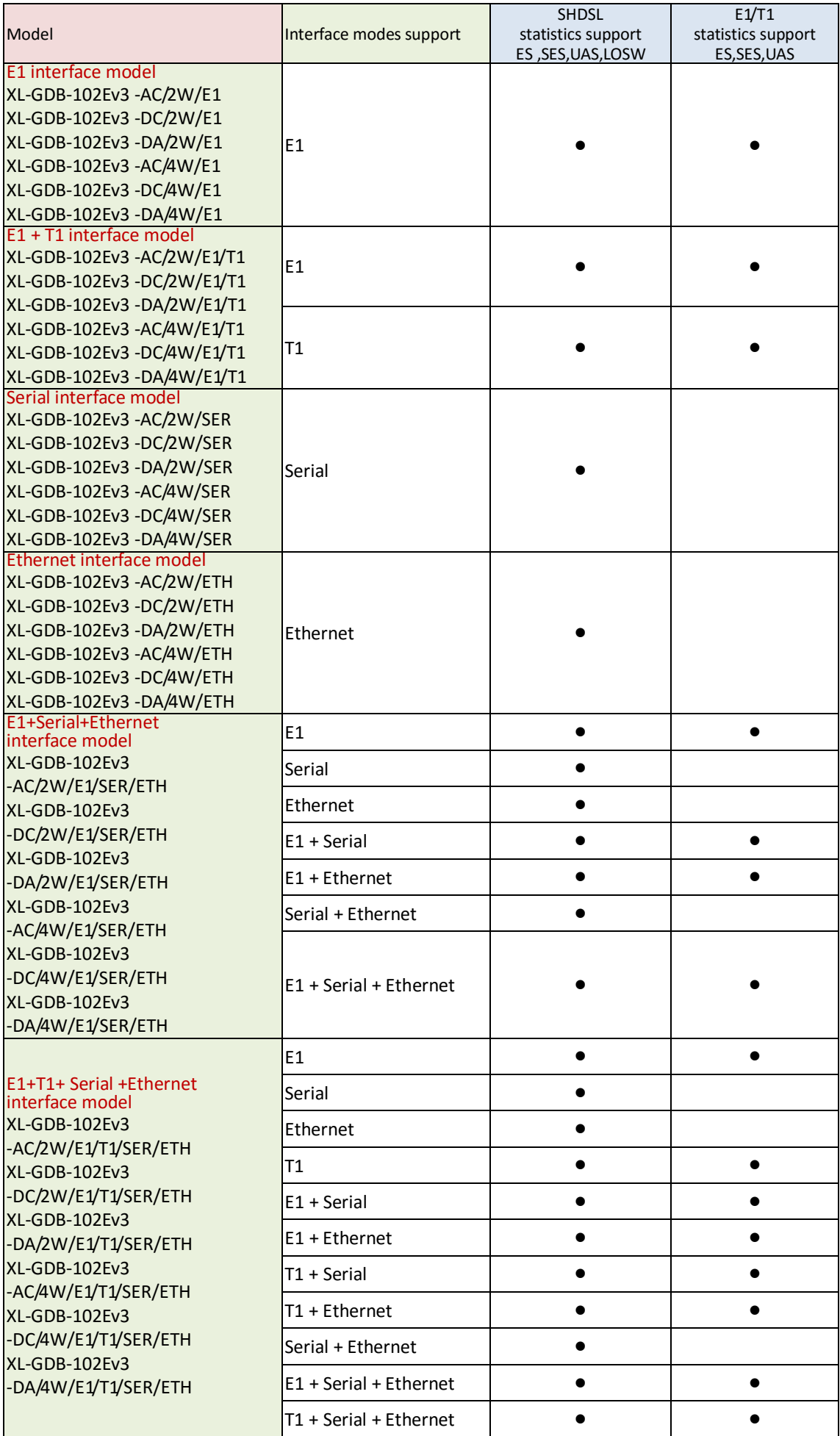

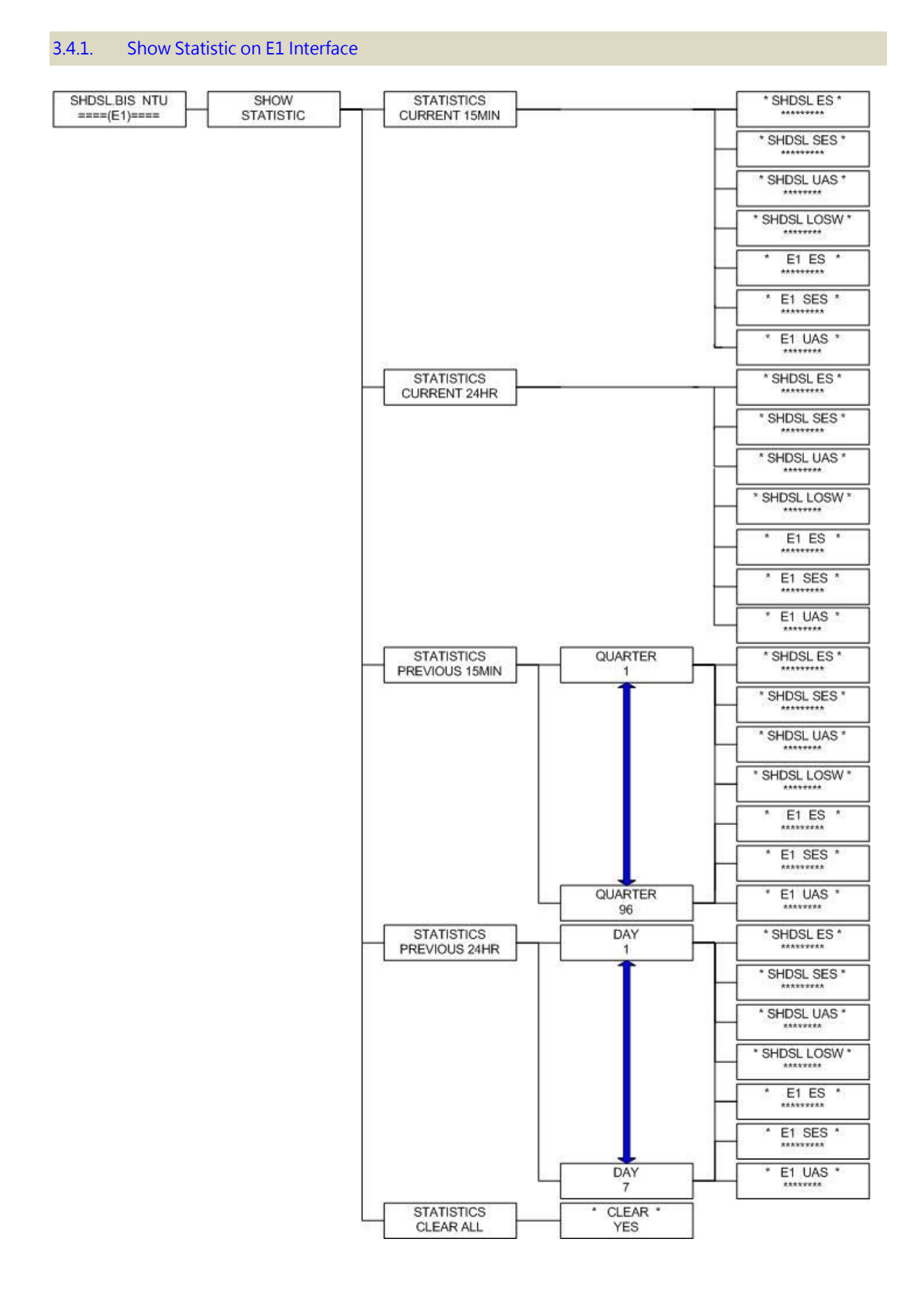

### 3.4.2. Show Statistic on Serial/Ethernet/T1 Interface

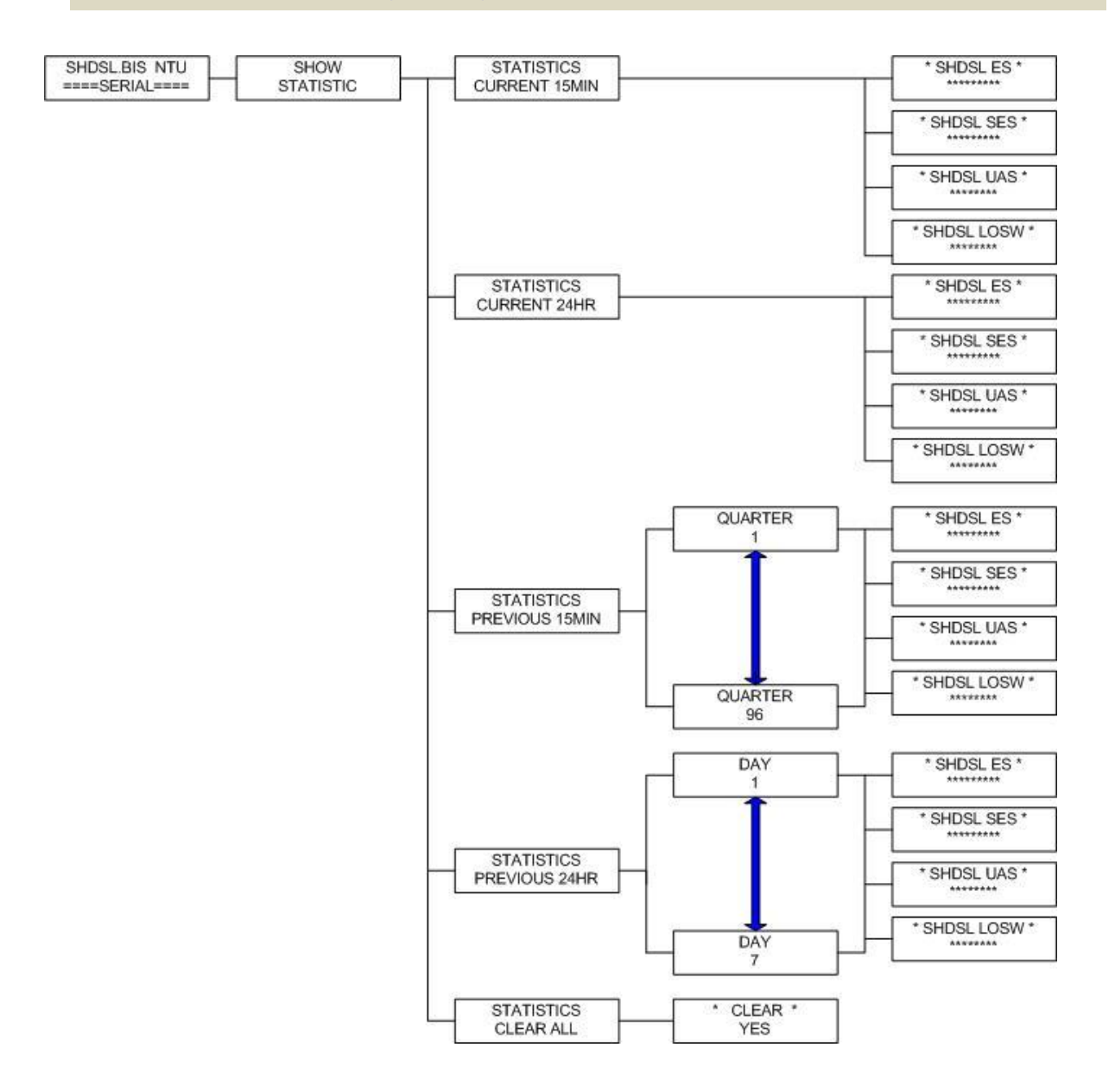

# 3.5 Menu tree for SYSTEM SETUP

### You can setup 11 interface modes via LCD display.

I

I

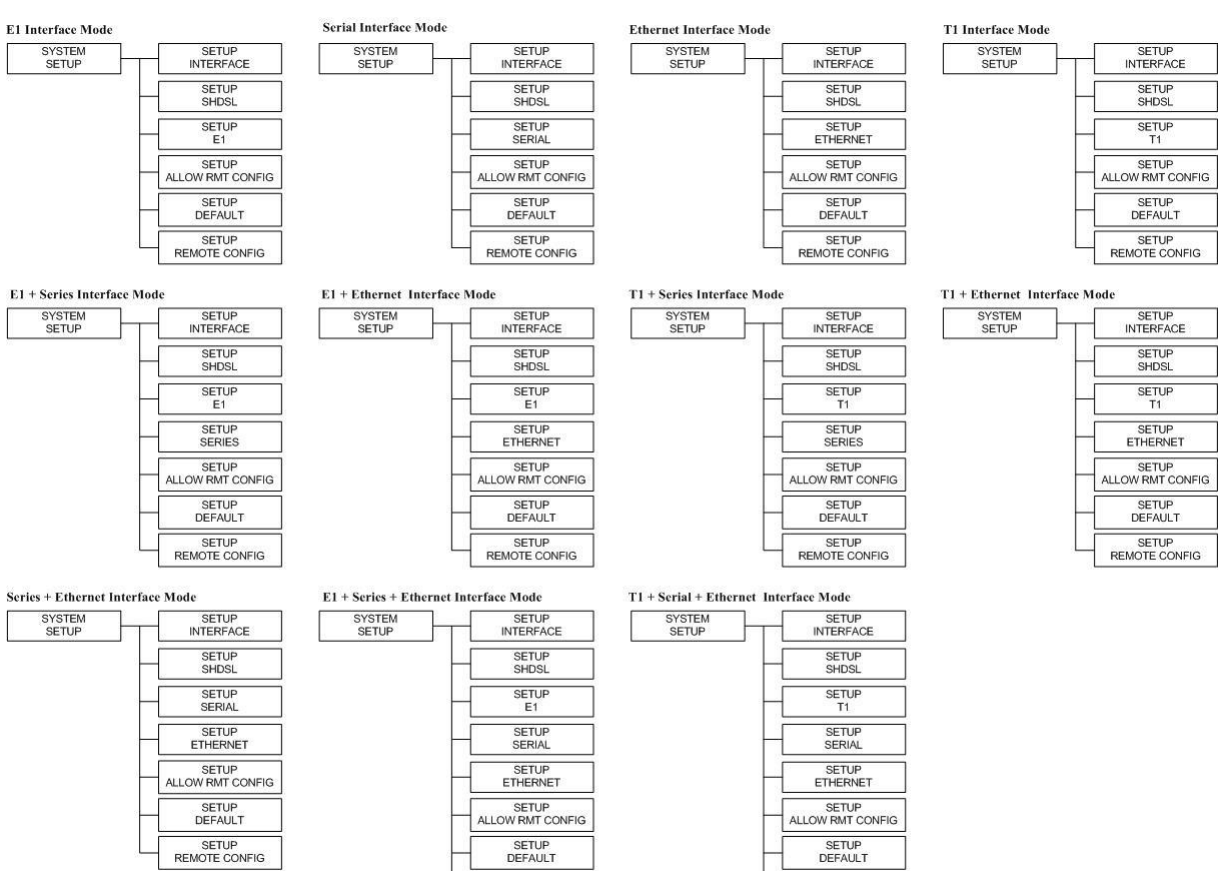

SETUP<br>REMOTE CONFIG

SETUP<br>REMOTE CONFIG

## 3.5.1. SETUP INTERFACE

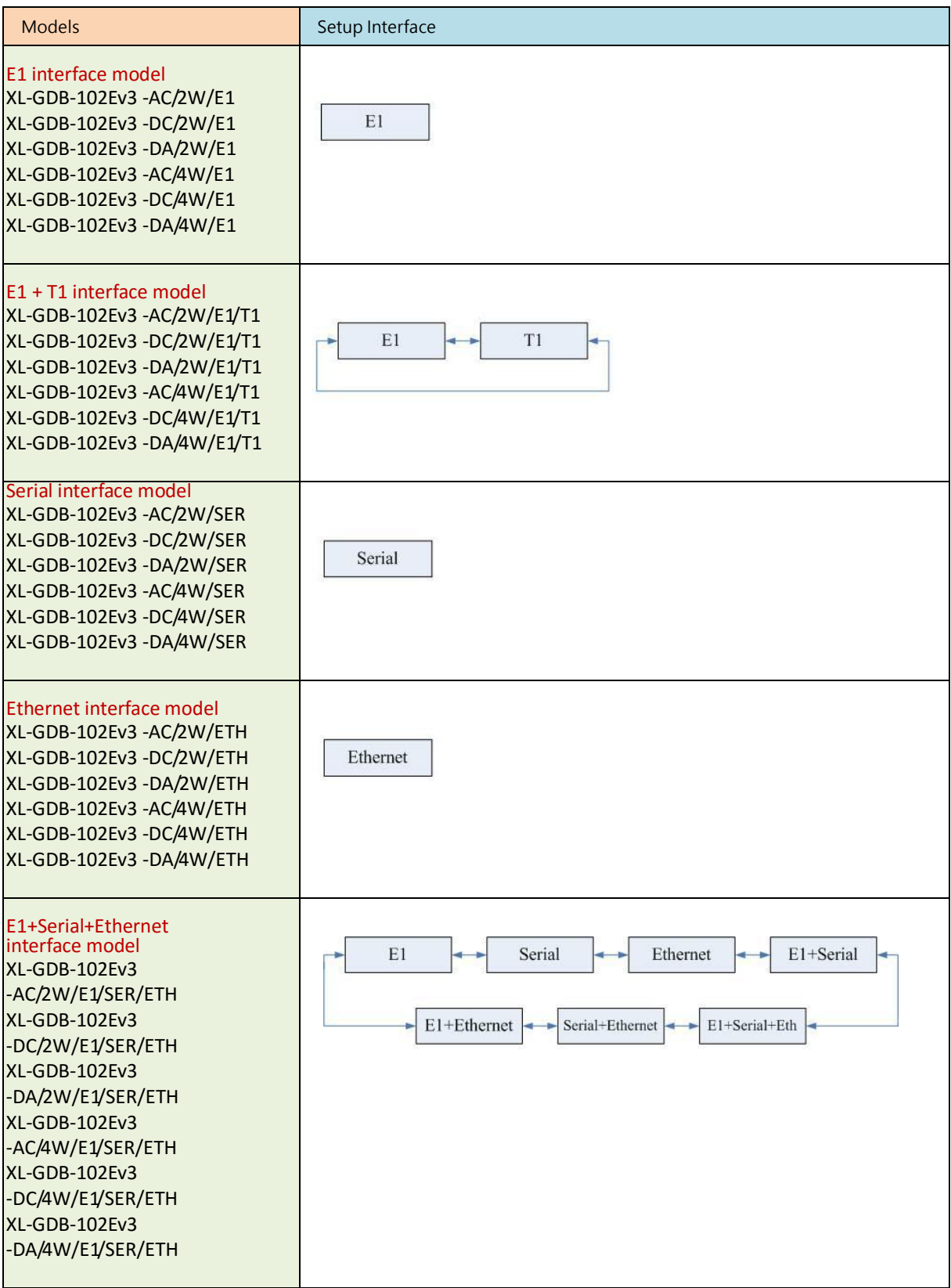

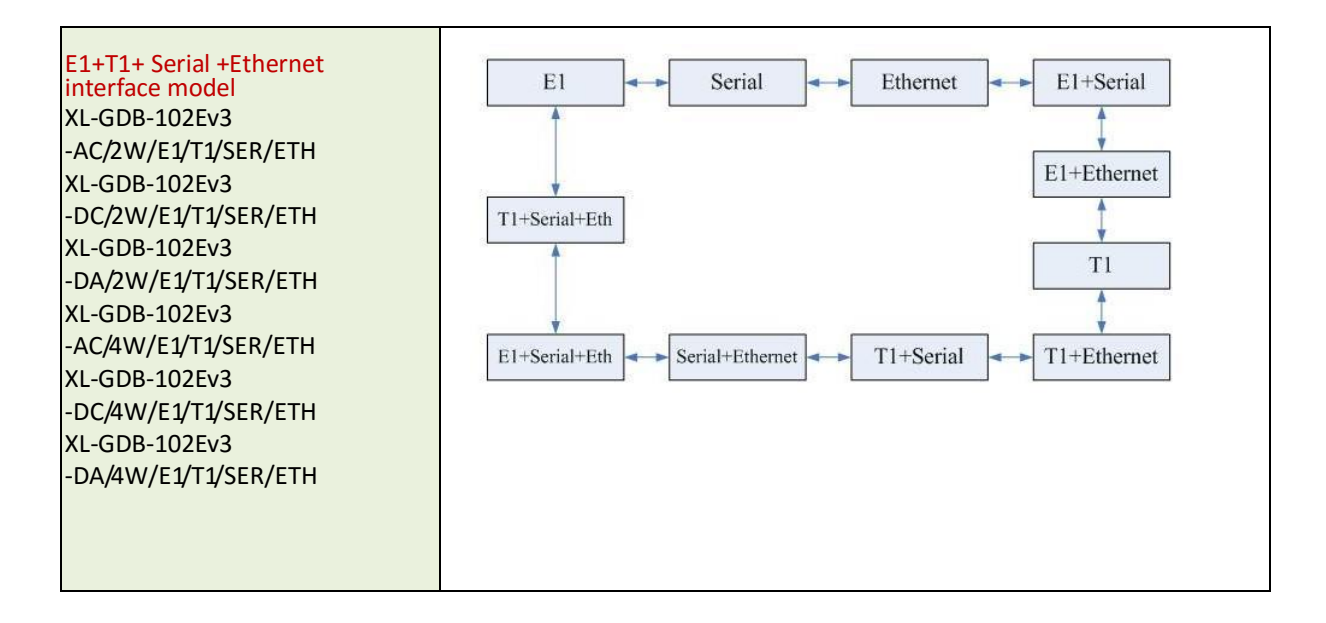

## 3.5.2. Sub-Menu tree for SETUP SHDSL

SYSTEM SETUP > SETUP SHDSL

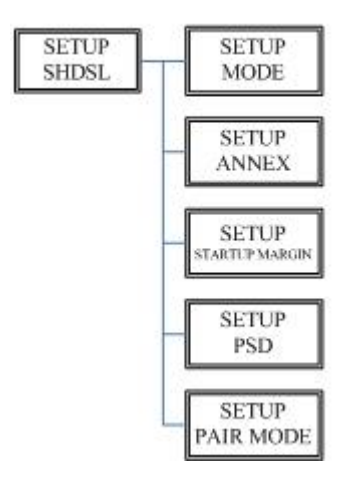

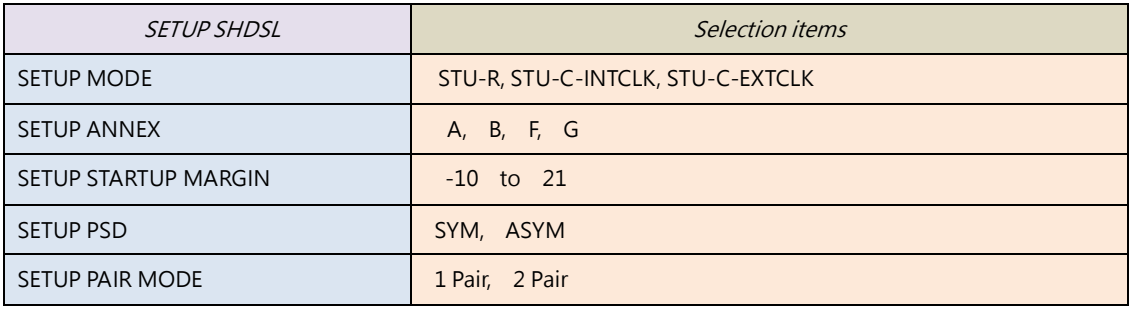

### The following are commonly used acronyms for SETUP MODE:

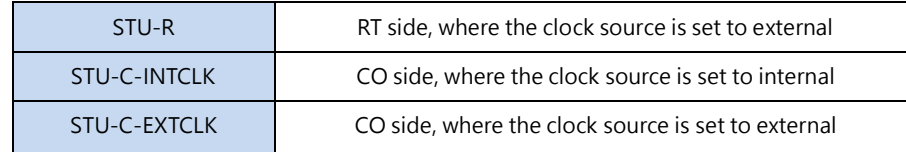

## 3.5.3. Sub-Menu tree for SETUP E1 Interface

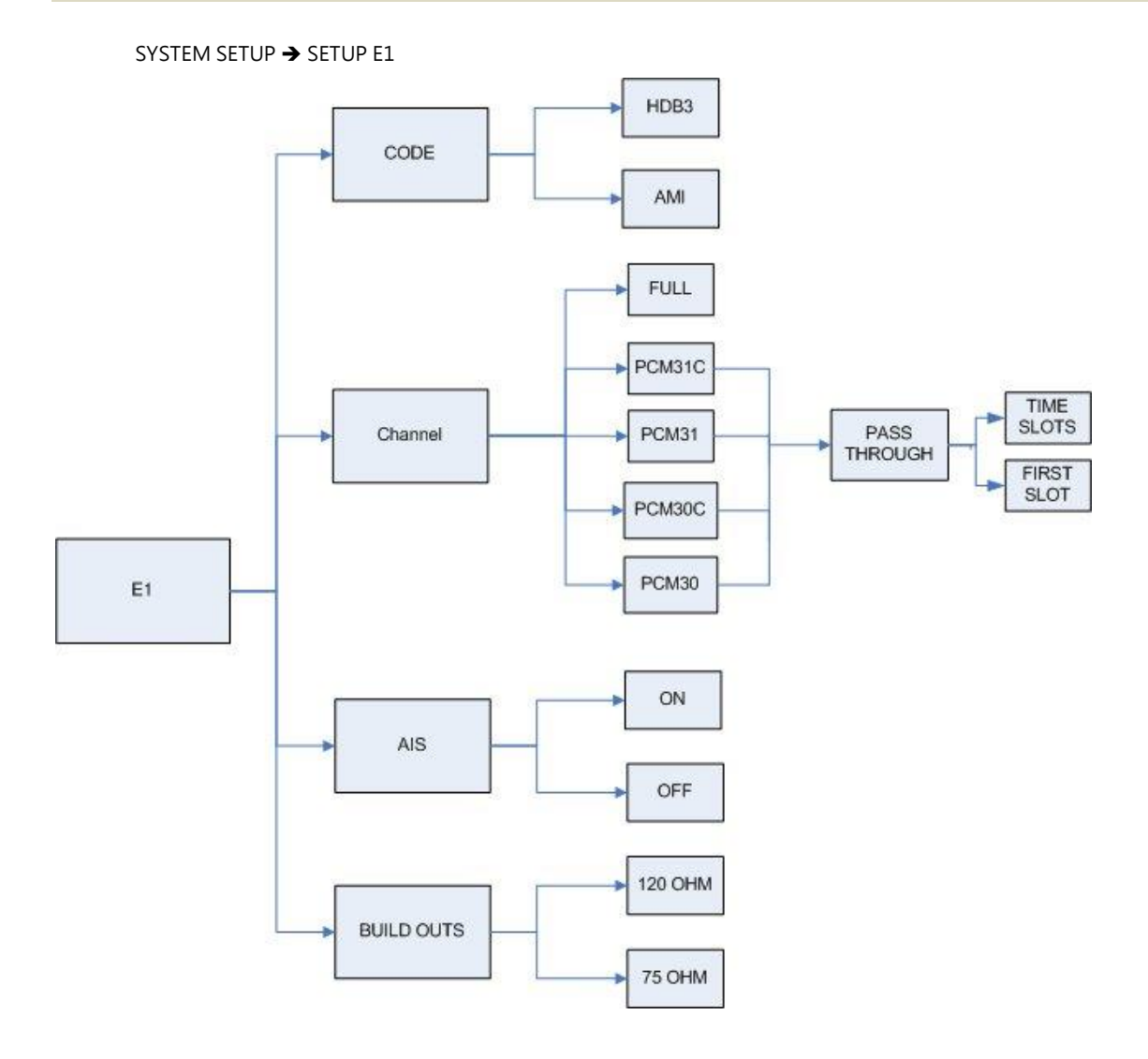

### E1 parameter setting:

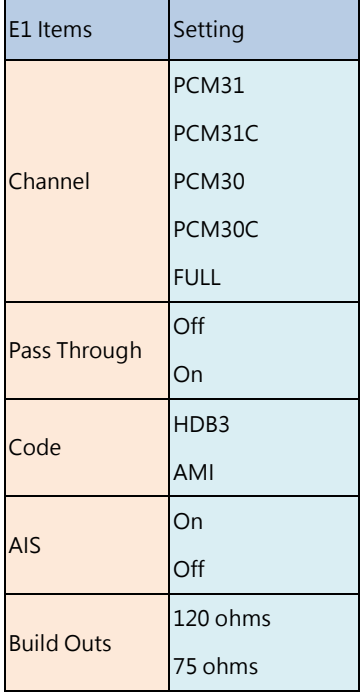

Framer Setting:

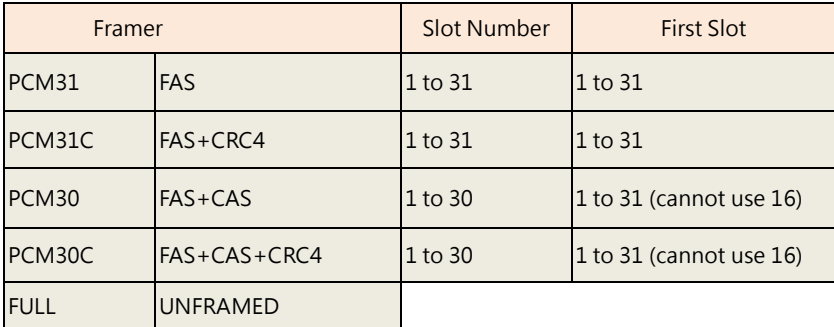

The table of number of time slot vs.  $1<sup>st</sup>$  time slot:

Annex A/B/F/G 2-wire

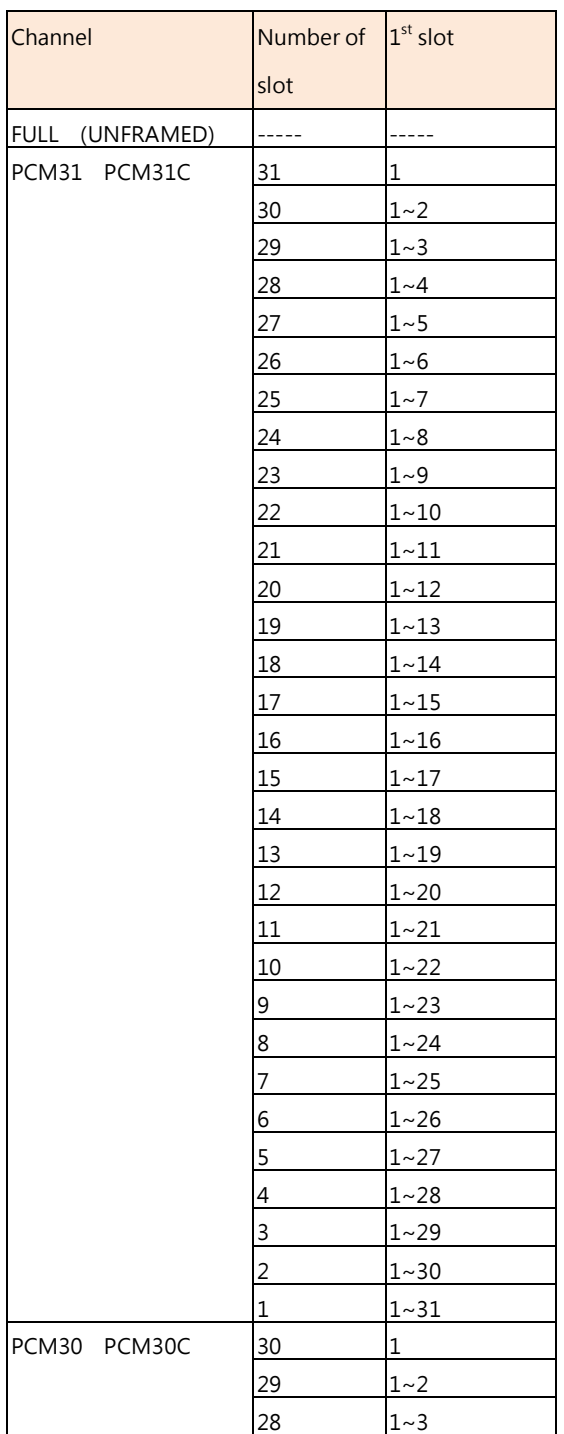

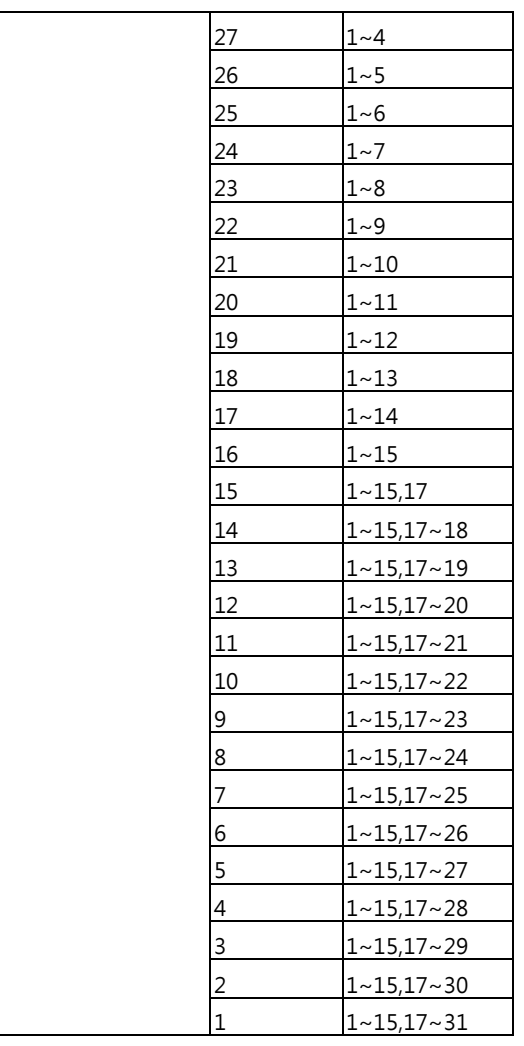

### Annex A/B/F/G 4-wire

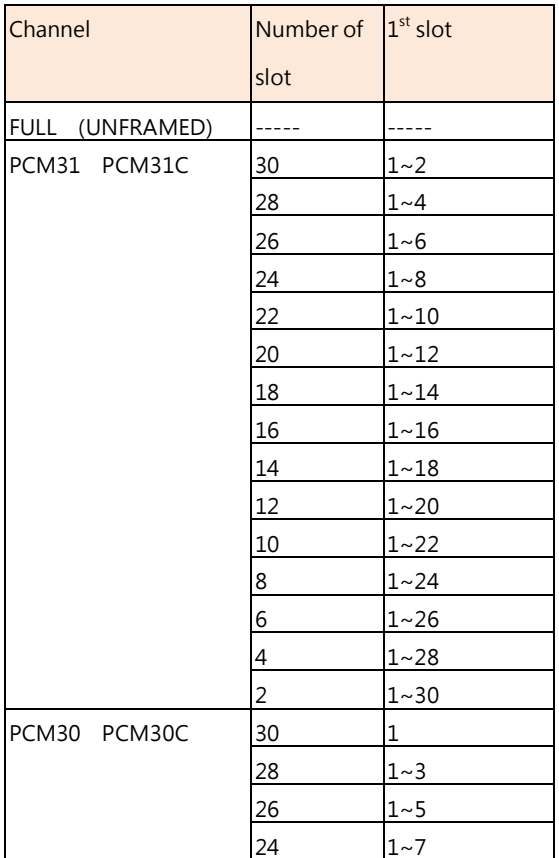

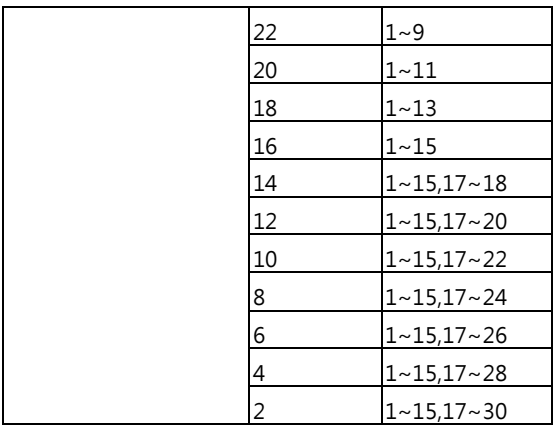

Note:

When SHDSL.bis using 2-pairs(4-wires), the time slot number can only use even number

When E1 framer is PCM31C and PCM30C and set pass through ON, no fractional function can be use.

3.5.4. Sub-Menu tree for SETUP SERIAL Interface

### SYSTEM SETUP > SETUP SERIAL

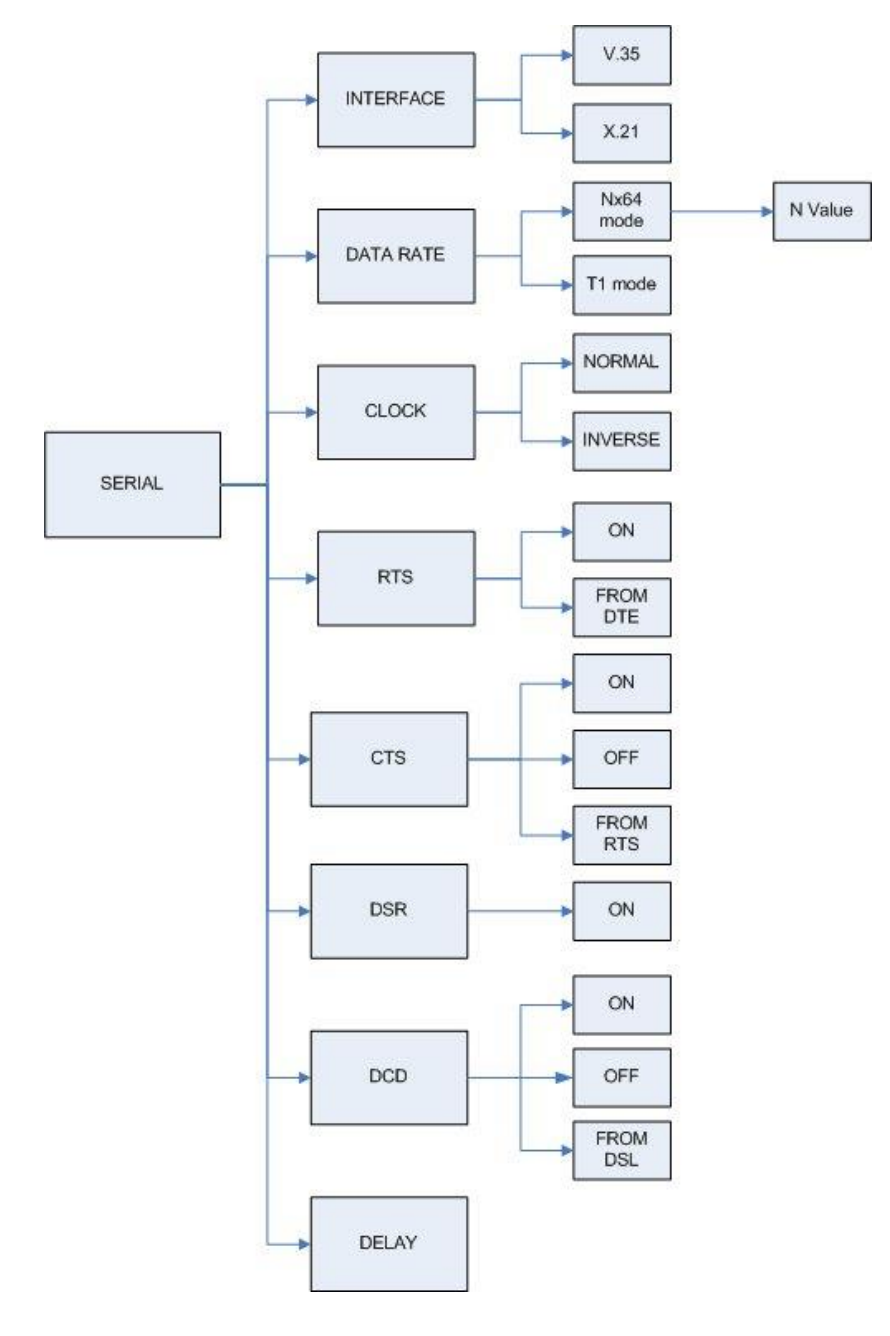

Serial interface control signals settings:

| <b>Serial Items</b> | Setting          |         |           |                                 |
|---------------------|------------------|---------|-----------|---------------------------------|
| <b>INTERFACE</b>    | V.35             |         |           |                                 |
|                     | X.21(RS-530)     |         |           |                                 |
| Nx64K (Rate)        | T1 mode          |         |           |                                 |
|                     | Nx64K mode       | 2-wires | Annex A/B | 1~36                            |
|                     |                  |         | Annex F/G | $1~\sim 89$                     |
|                     |                  | 4-wires | Annex A/B | $2 \sim 72$ (even number only)  |
|                     |                  |         | Annex F/G | $2 \sim 128$ (even number only) |
| <b>CLOCK</b>        | Normal           |         |           |                                 |
|                     | Inverse          |         |           |                                 |
| <b>RTS</b>          | On               |         |           |                                 |
|                     | From DTE         |         |           |                                 |
| <b>CTS</b>          | On               |         |           |                                 |
|                     | Off              |         |           |                                 |
|                     | From RTS         |         |           |                                 |
| <b>DSR</b>          | On               |         |           |                                 |
|                     | Off              |         |           |                                 |
|                     | From DTR         |         |           |                                 |
| DCD                 | On               |         |           |                                 |
|                     | Off              |         |           |                                 |
|                     | From DSL         |         |           |                                 |
| <b>DELAY</b>        | 0 <sub>m</sub> S |         |           |                                 |
|                     | 1 <sub>m</sub>   |         |           |                                 |
|                     | 2mS              |         |           |                                 |
|                     | 3 <sub>m</sub>   |         |           |                                 |

Note:

When SHDSL.bis using 2-pairs (4-wires), the Nx64K(Rate) number can only use even number

When other side as T1 interface and unframed mode connect to this side as Serial interface, we must set Serial rate type as T1 mode.

## The handshake signal direction between DCE and DTE

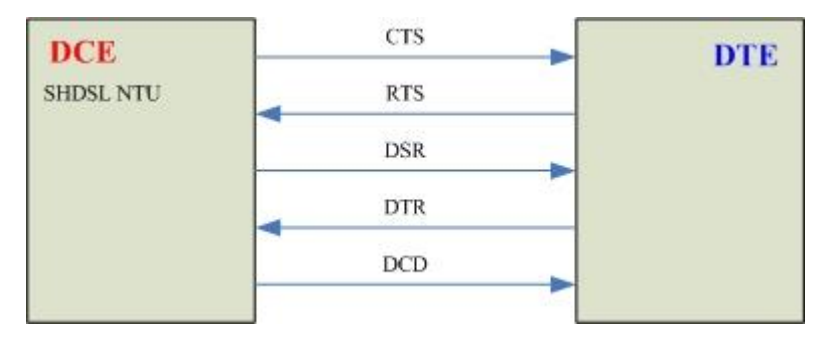

## The below diagram shows CTS follow RTS, DSR follow DTR

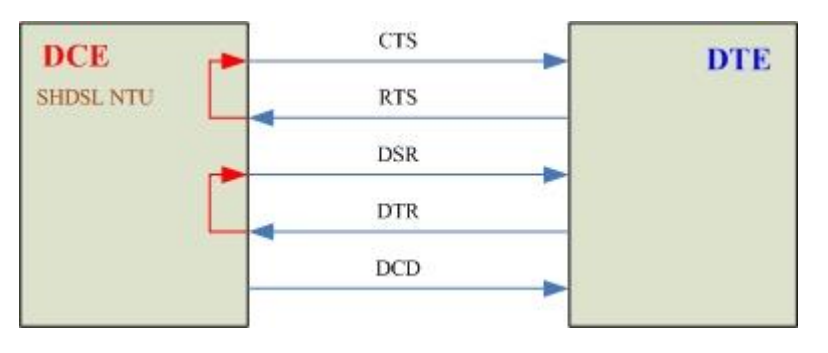

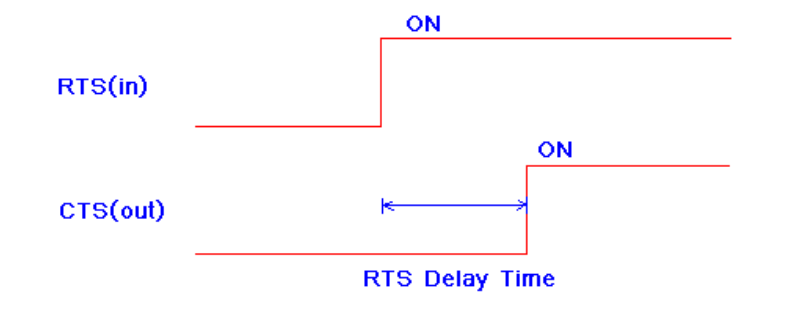

The RTS delay time is use to control CTS on delay to RTS signal, It works only for the setting: CTS follow RTS and RTS follow from DTE .

### 3.5.5. Sub-menu tree for SETUP Ethernet Interface

### SYSTEM SETUP  $\rightarrow$  SET UP ETHERNET

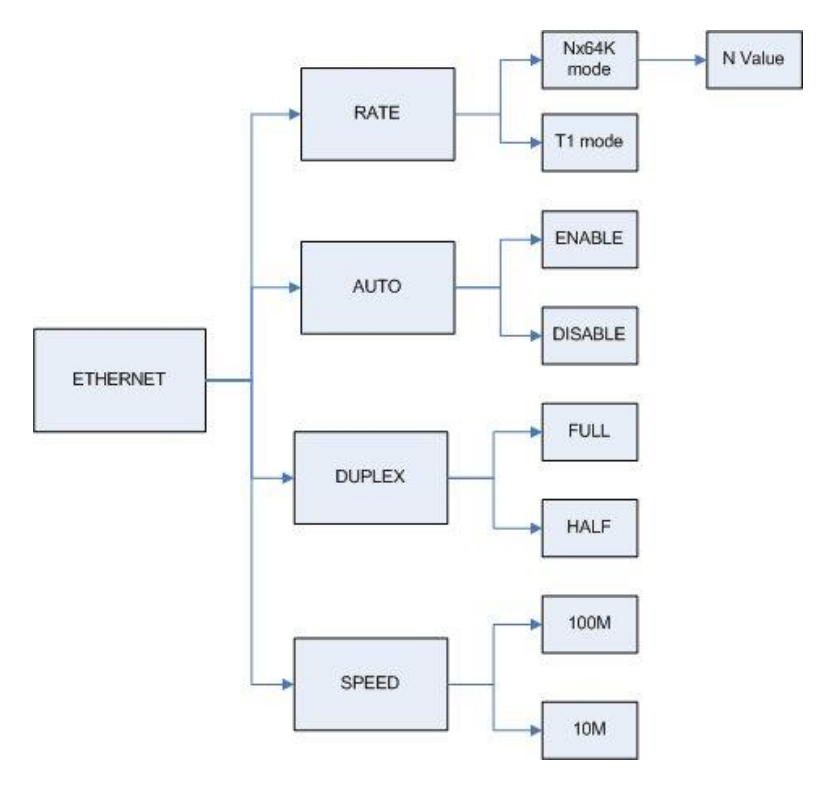

If you set Ethernet Auto Negotiation as **Enable**, the default setting on **Duplex** is **Full** and **Speed** is **100M**. If you set Ethernet **Auto** Negotiation as Enable, the **Duplex** and **Speed** cannot be set up and it will use auto configuration.

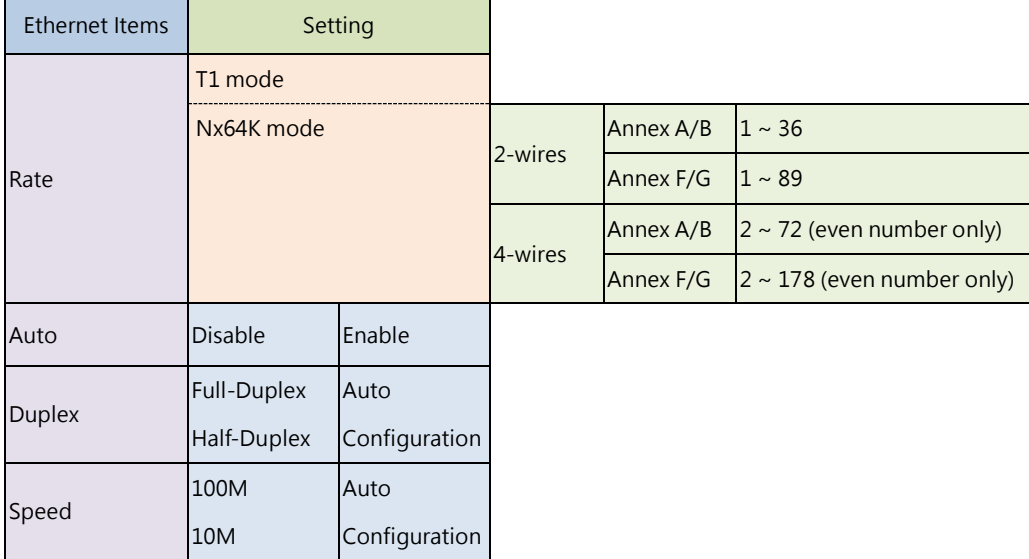

Note:

When SHDSL.bis using 2-pairs(4-wires), the Nx64(Rate) number can only use even number

When other side as T1 interface and unframed mode connect to this side as Ethernet interface, we must set Ethernet rate as T1 mode.

## 3.5.6. Sub-menu tree for SETUP T1 Interface

### SYSTEM SETUP  $\rightarrow$  SETUP T1

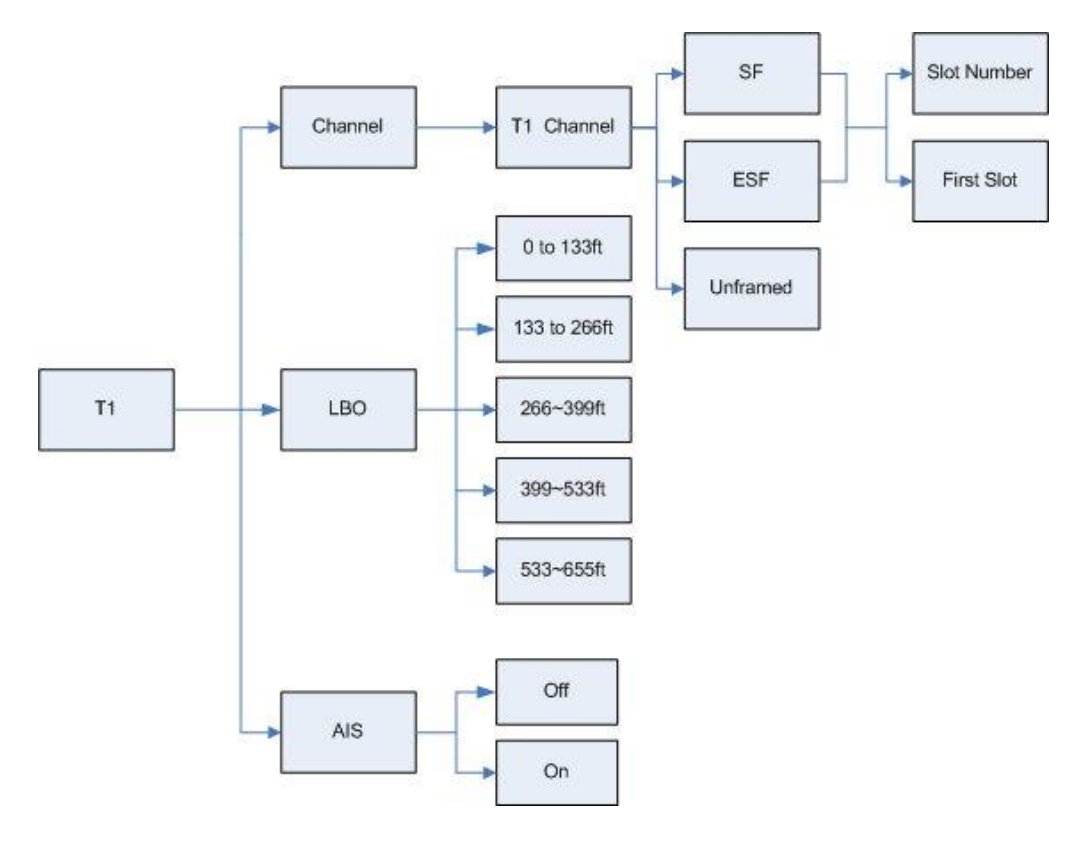

### T1 parameter setting:

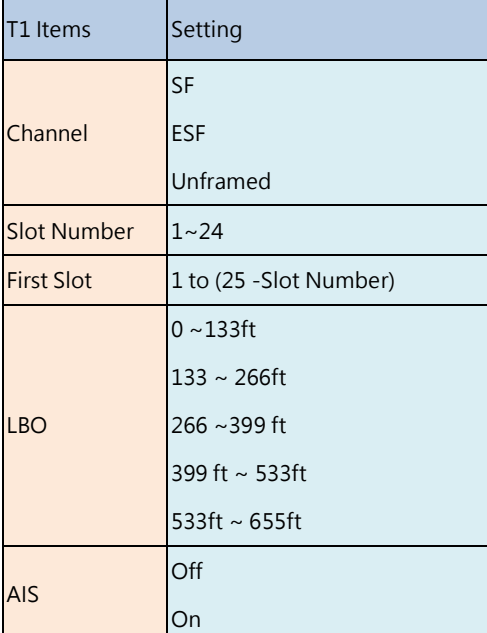

The T1 interface can encode/decode its transmit/receive signals using Bipolar with Eight Zero Suppression (**B8ZS**) coding.

The table of number of time slot vs.  $1<sup>st</sup>$  time slot:

Annex A/B/F/G 2-wire

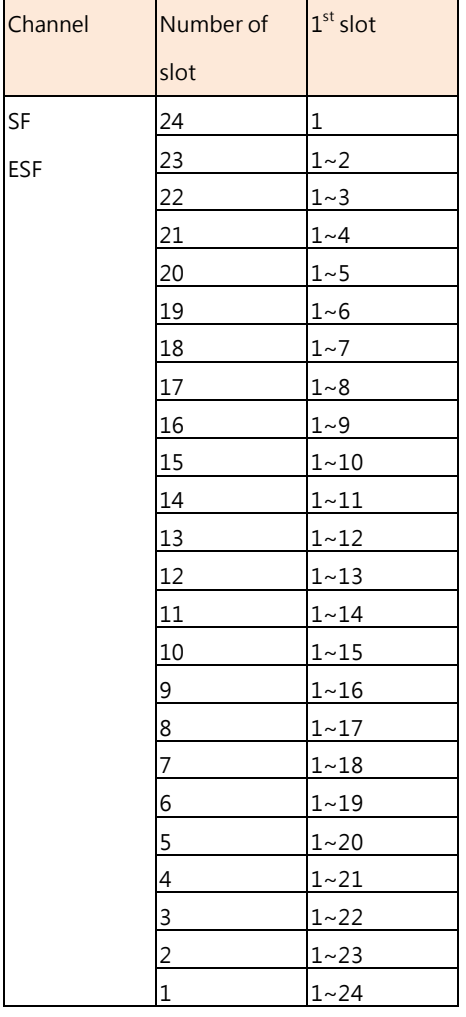

## Annex A/B/F/G 4-wire

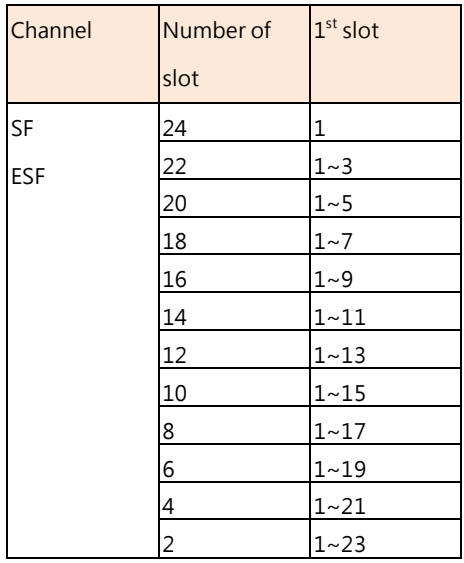

Note:

When SHDSL.bis using 2-pairs(4-wires), the time slot number can only use even number

### 3.5.7. Application of STU-R configuration follow STU-C

`

Some configurations on STU-R side can follow STU-C side after DSL link up is finish.

Such that on STU-R side, you do not care about the settings of the E1 channel/slot number/first slot, serial data rate or Ethernet data rate. When the DSL link up is finished, these configurations will follow the STU-C side.

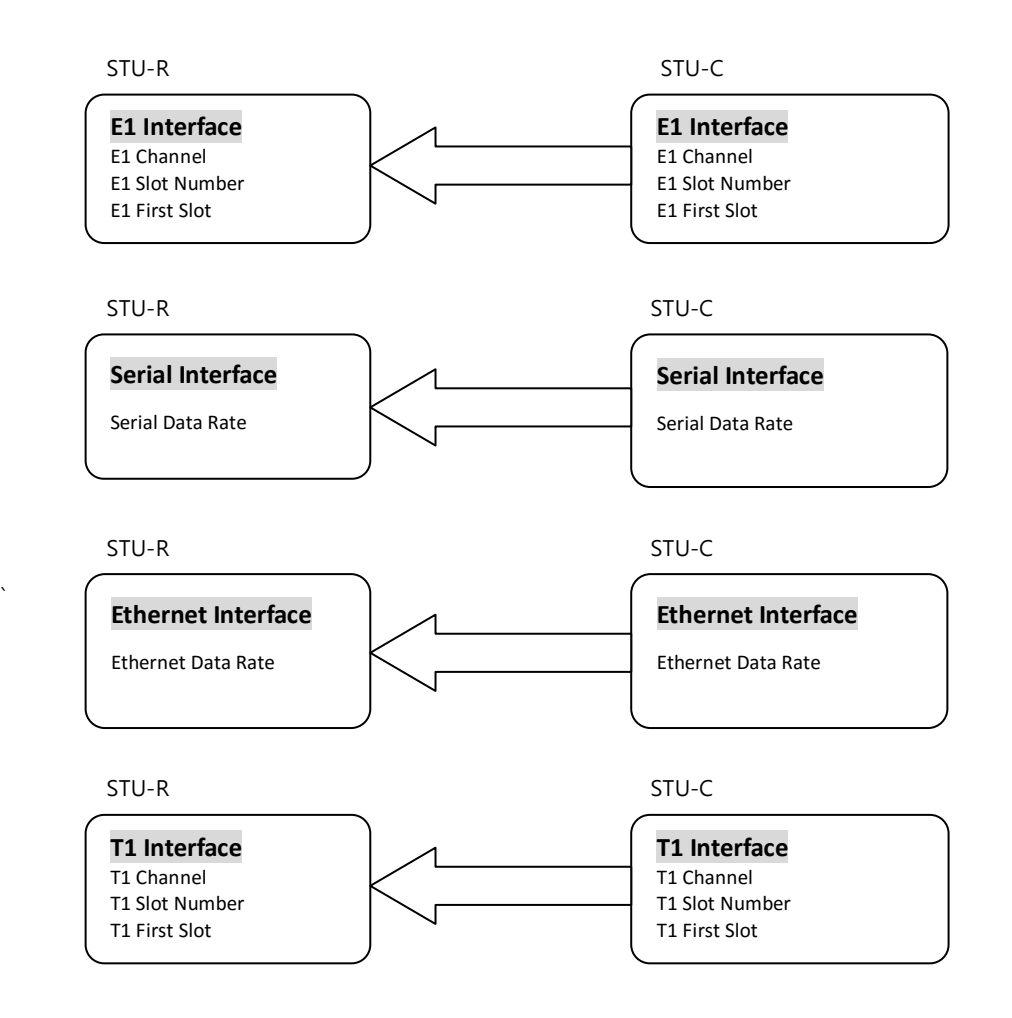

- # If STU-C is as T1 interface and set T1 channel is unframed mode, STU-R cannot follow.
- # When E1/T1 model time slot and Serial/Ethernet model date rate set 1 of 2 on STU-C side, STU-R cannot follow.
- # For the application on multi-interface, this function is not available. User must setup the configuration for both as the same time before DSL link.

# 3.5.8. Application of Multi-interface

This section is only for multi-interface models.

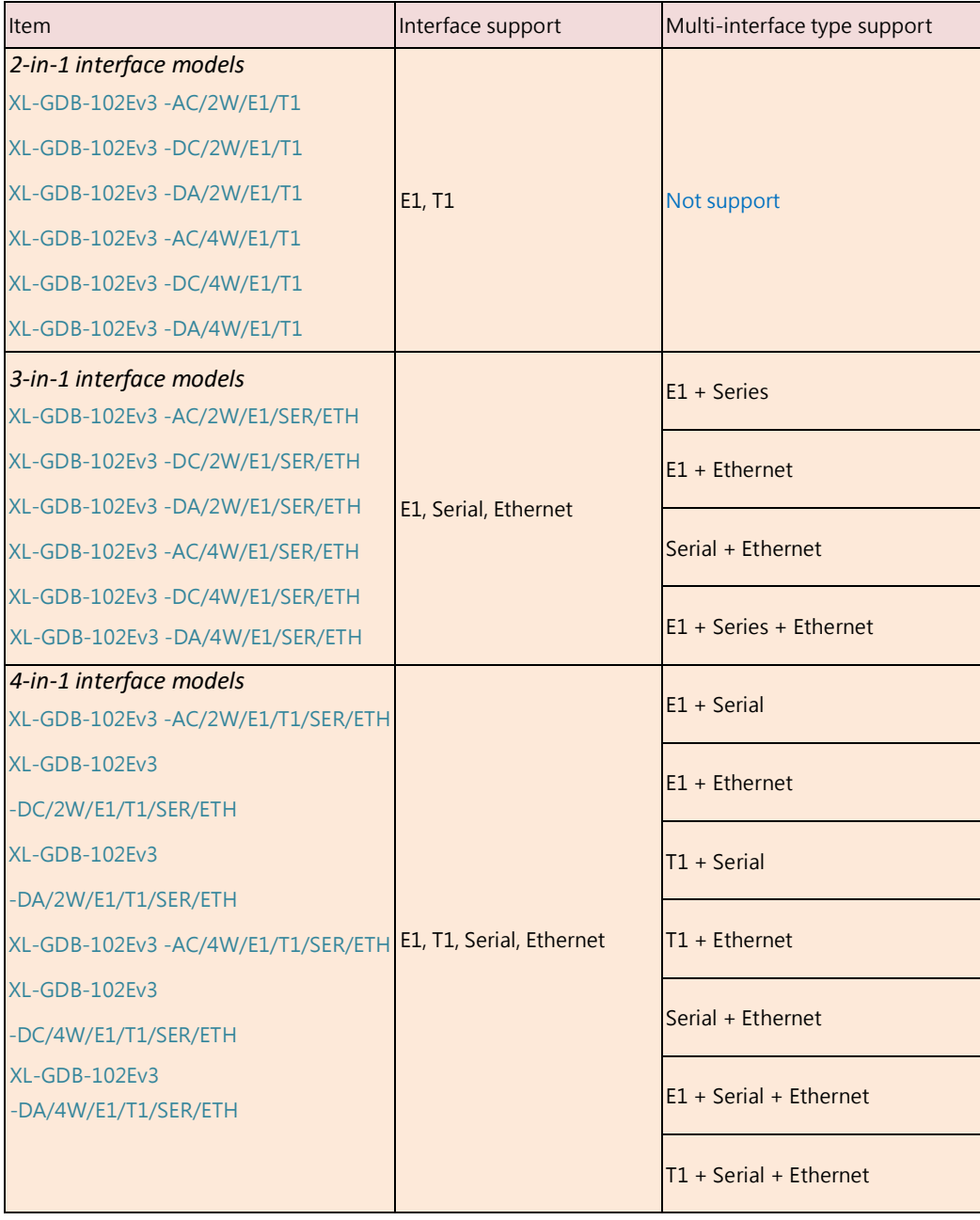

The table on application of multi-interface:

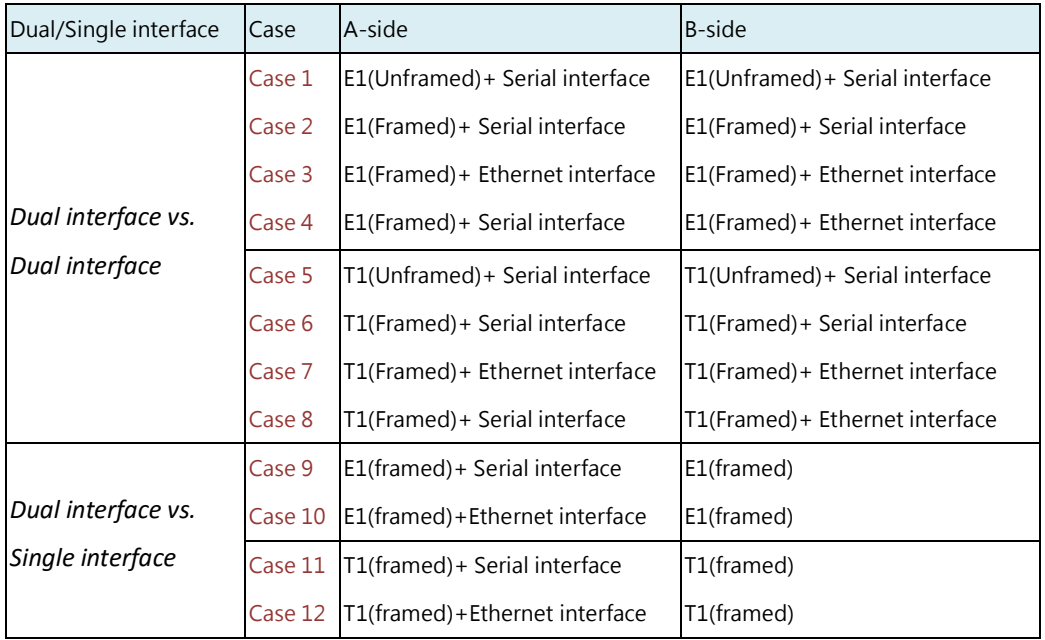

## *Dual interface vs. Dual interface*

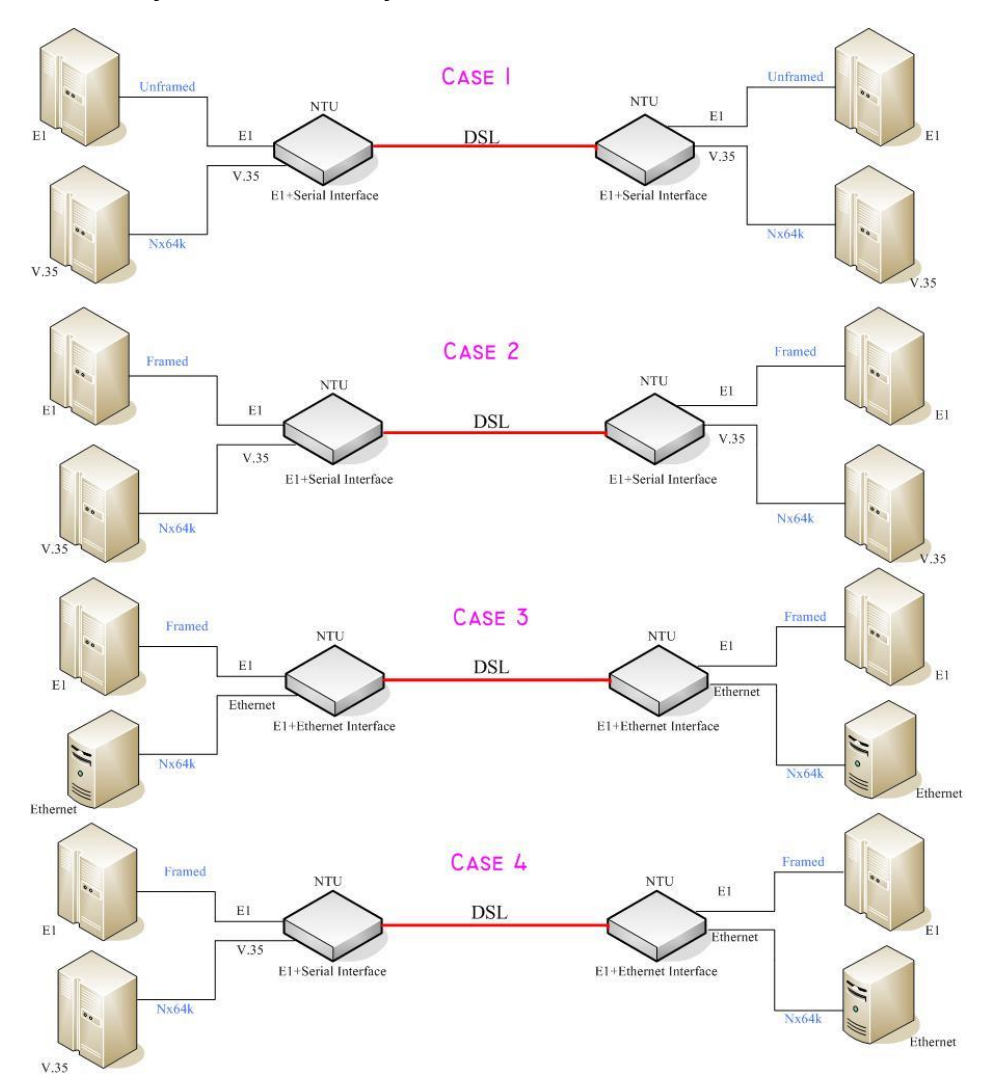

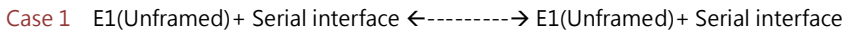

Case 2 E1(Framed)+ Serial interface <----------> E1(Framed)+ Serial interface

Case 3 E1(Framed)+ Ethernet interface <----------> E1(Framed)+ Ethernet interface

Case 4 E1(Framed)+ Serial interface <----------> E1(Framed)+ Ethernet interface

### Table of **E1+ Serial interface** or **E1+Ethernet interface** mode on both sides

### **Annex A /B (2-wires)**

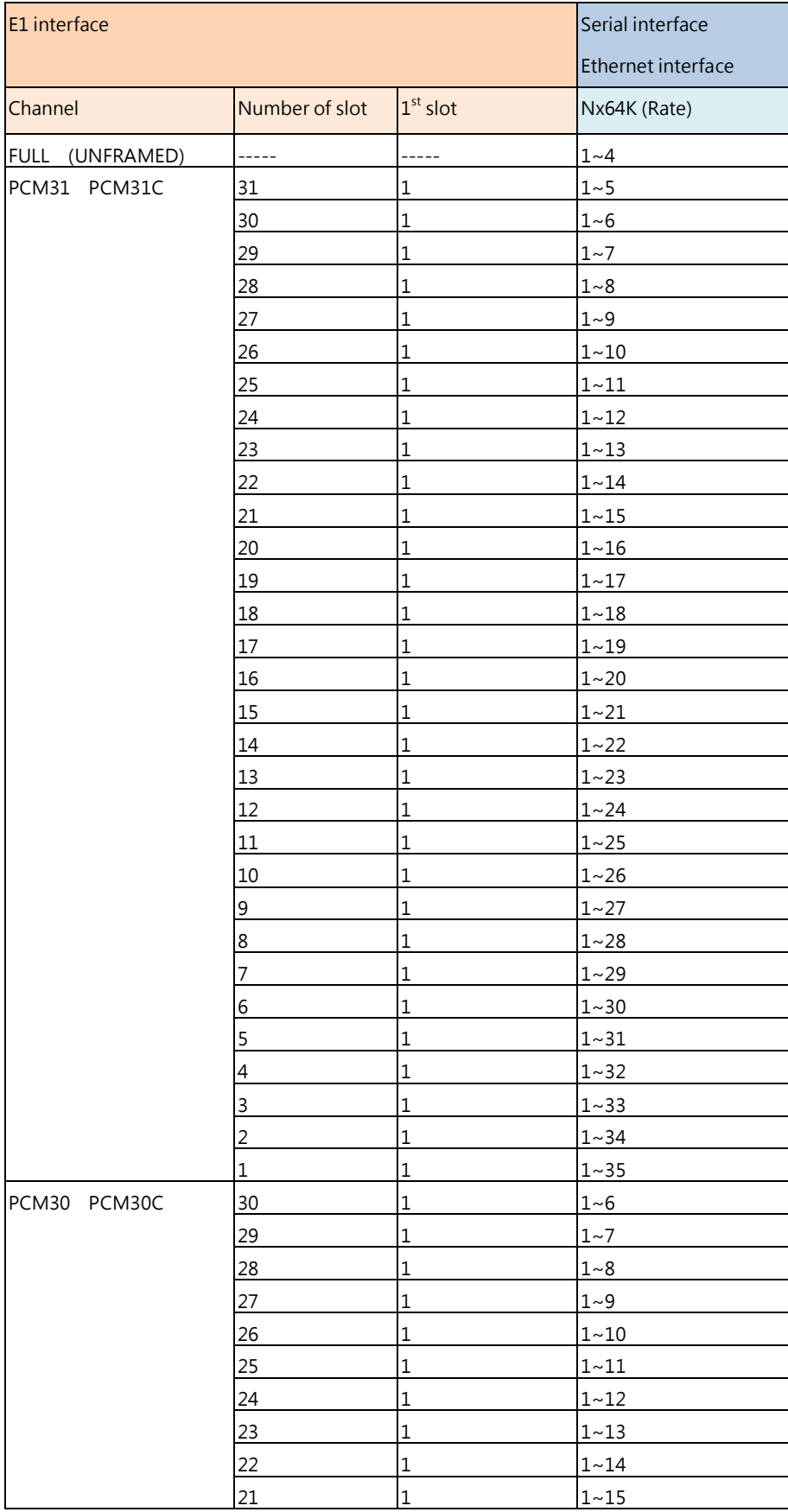

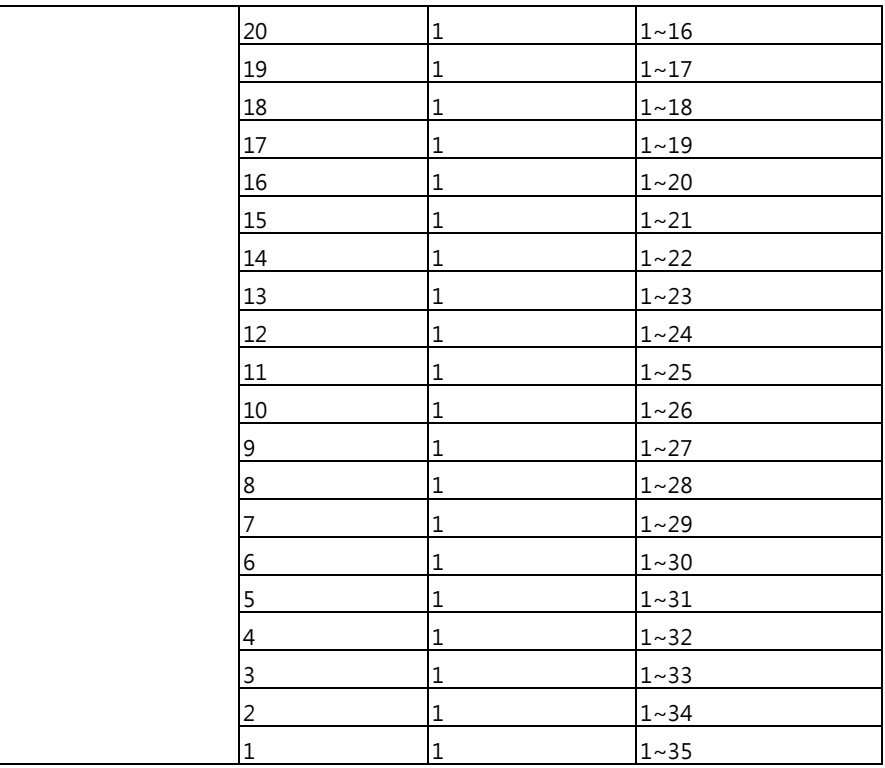

**Annex F/G (2-wire)**

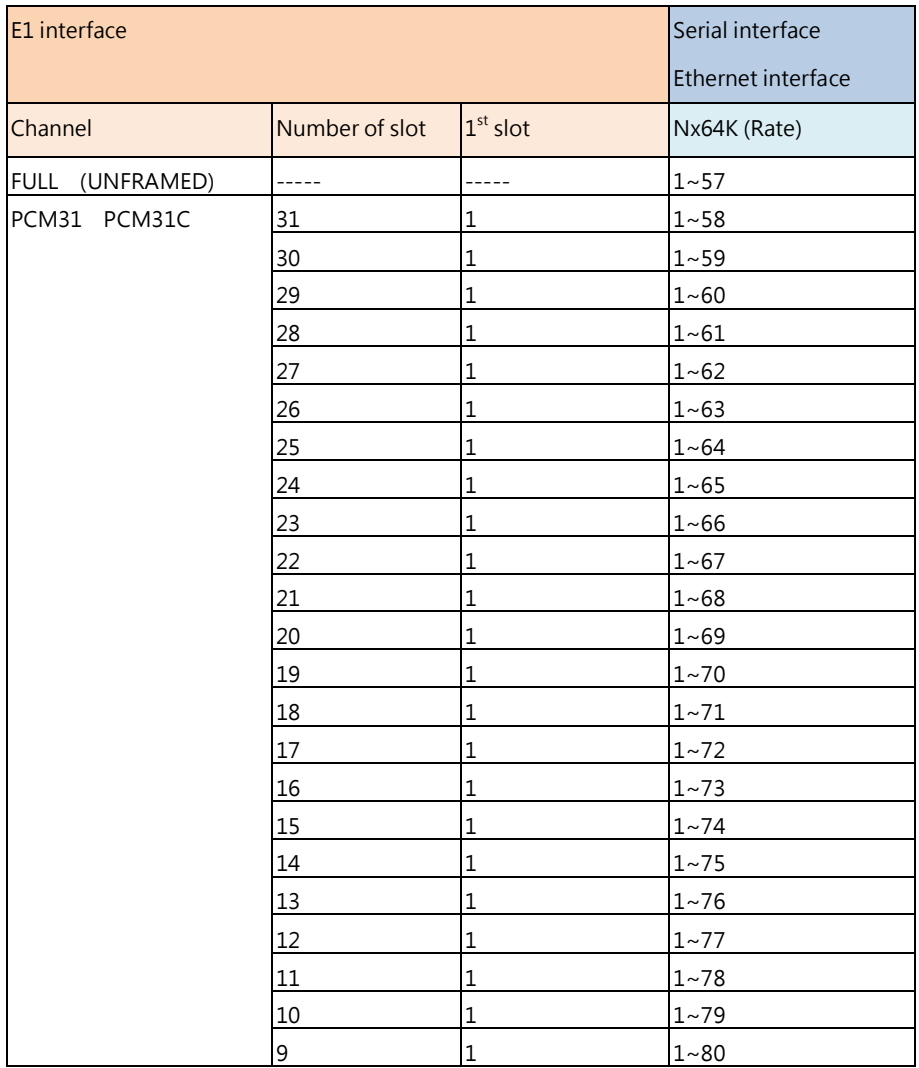

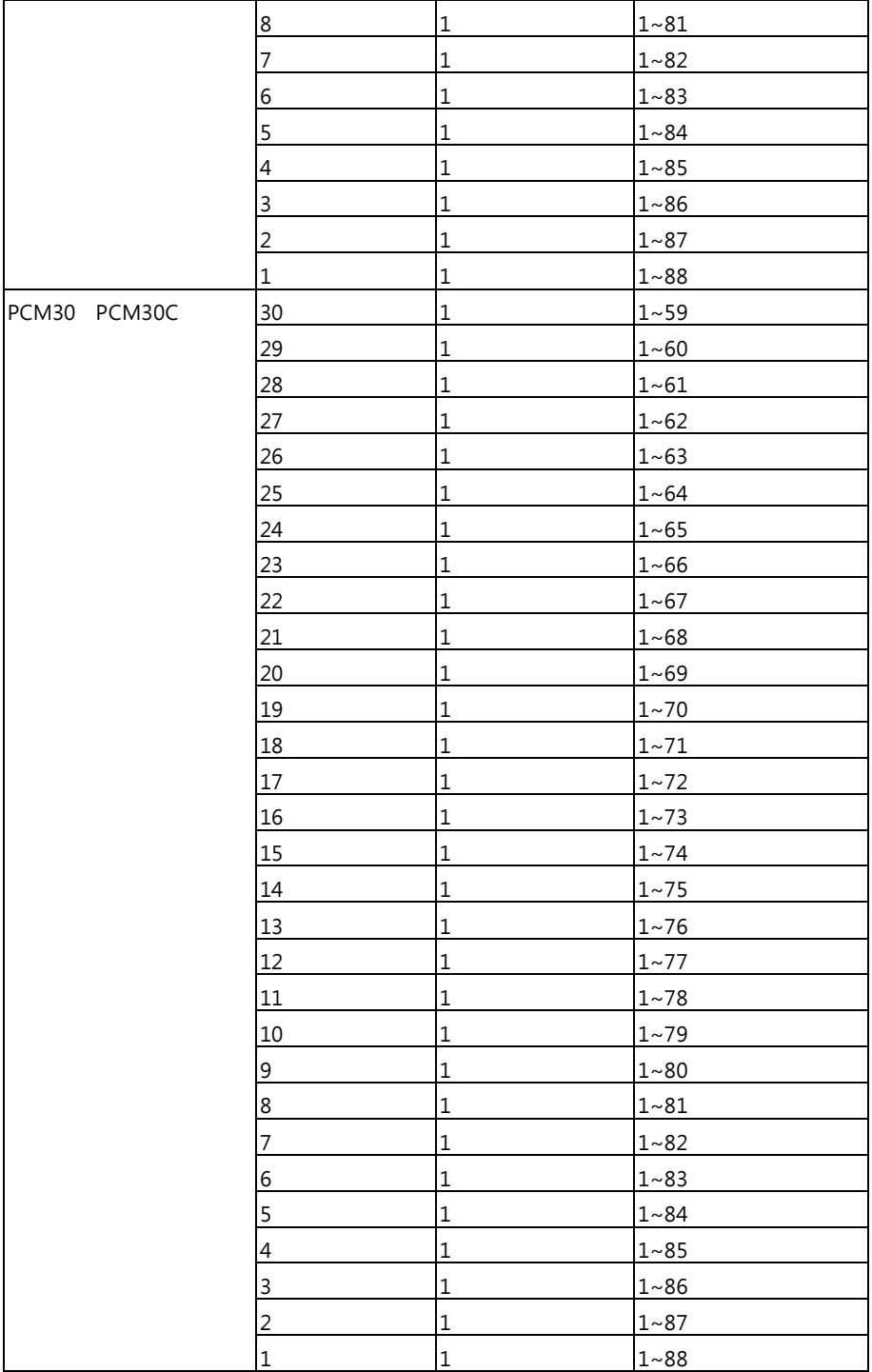

### **Annex A /B (4-wire)**

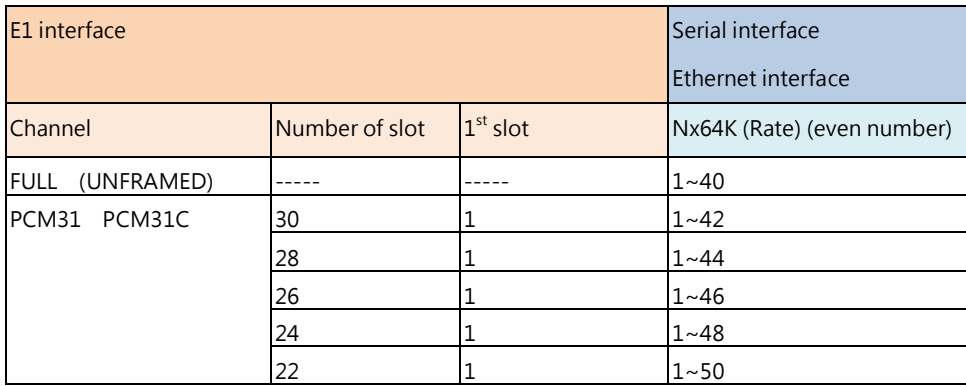

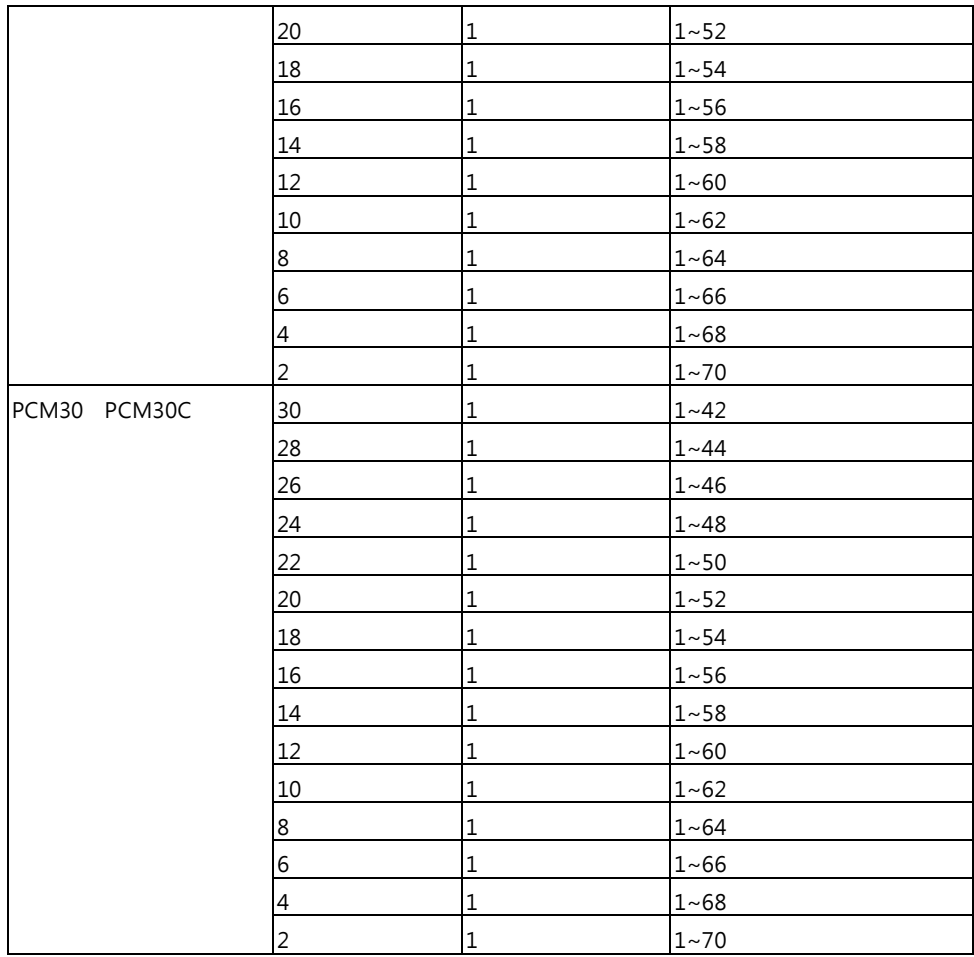

Note: Both E1 slots number and Serial/Ethernet time slots number must be even number

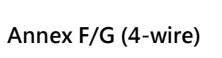

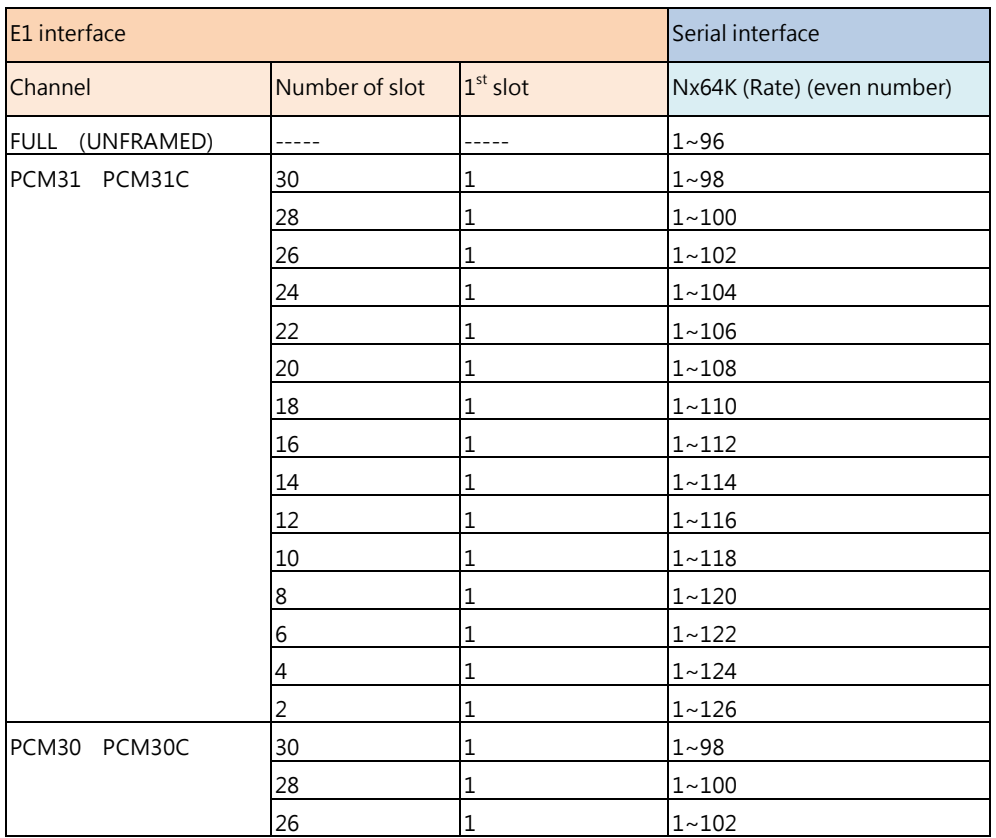

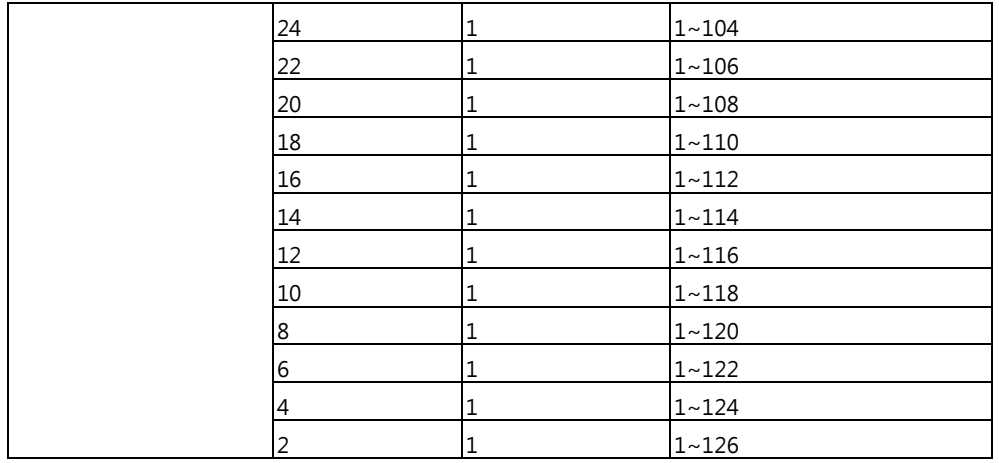

Note: Both E1 slots number and Serial time slots number must be even number

## **Annex F/G (4-wire)**

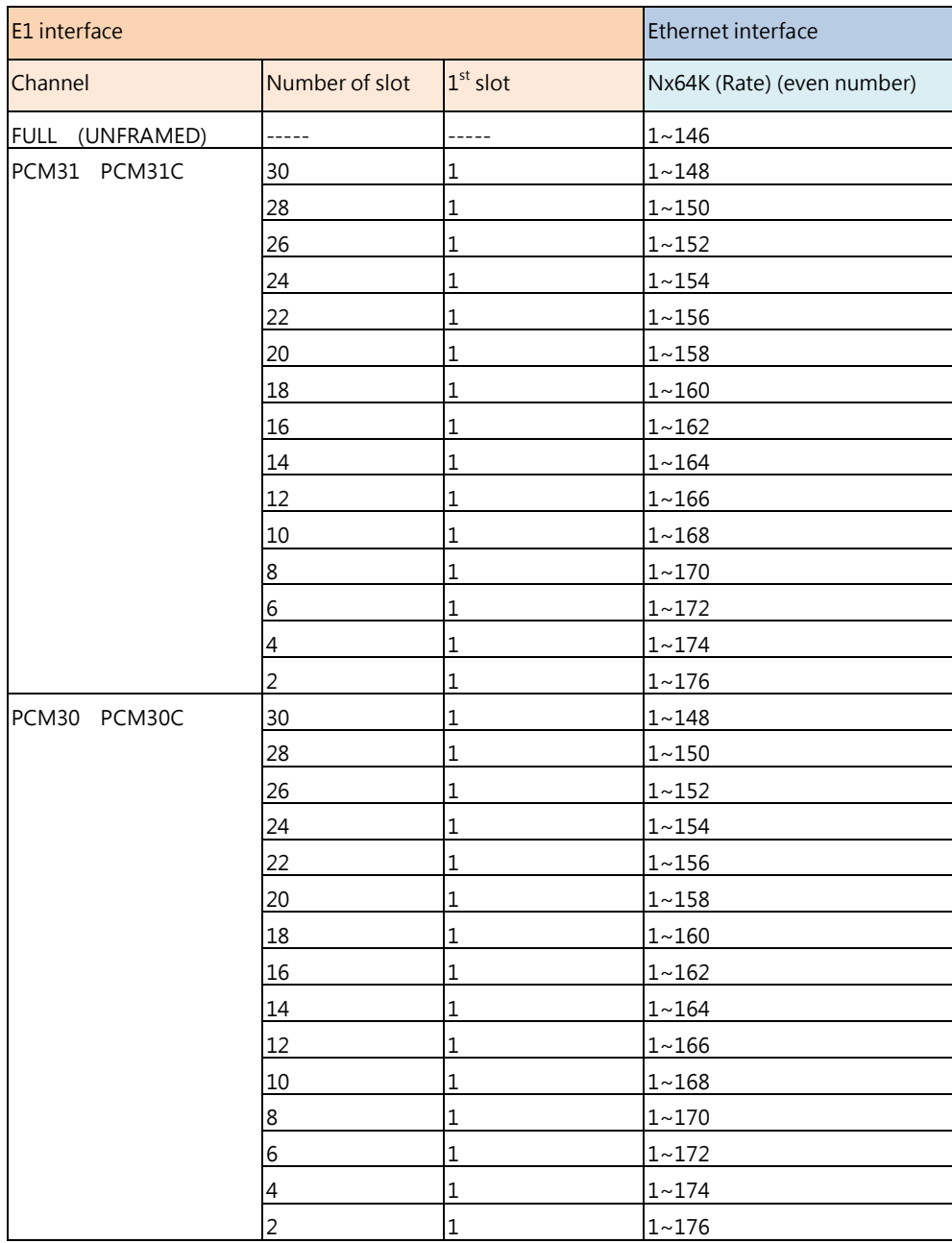

Note: the E1 first time slot should be 1

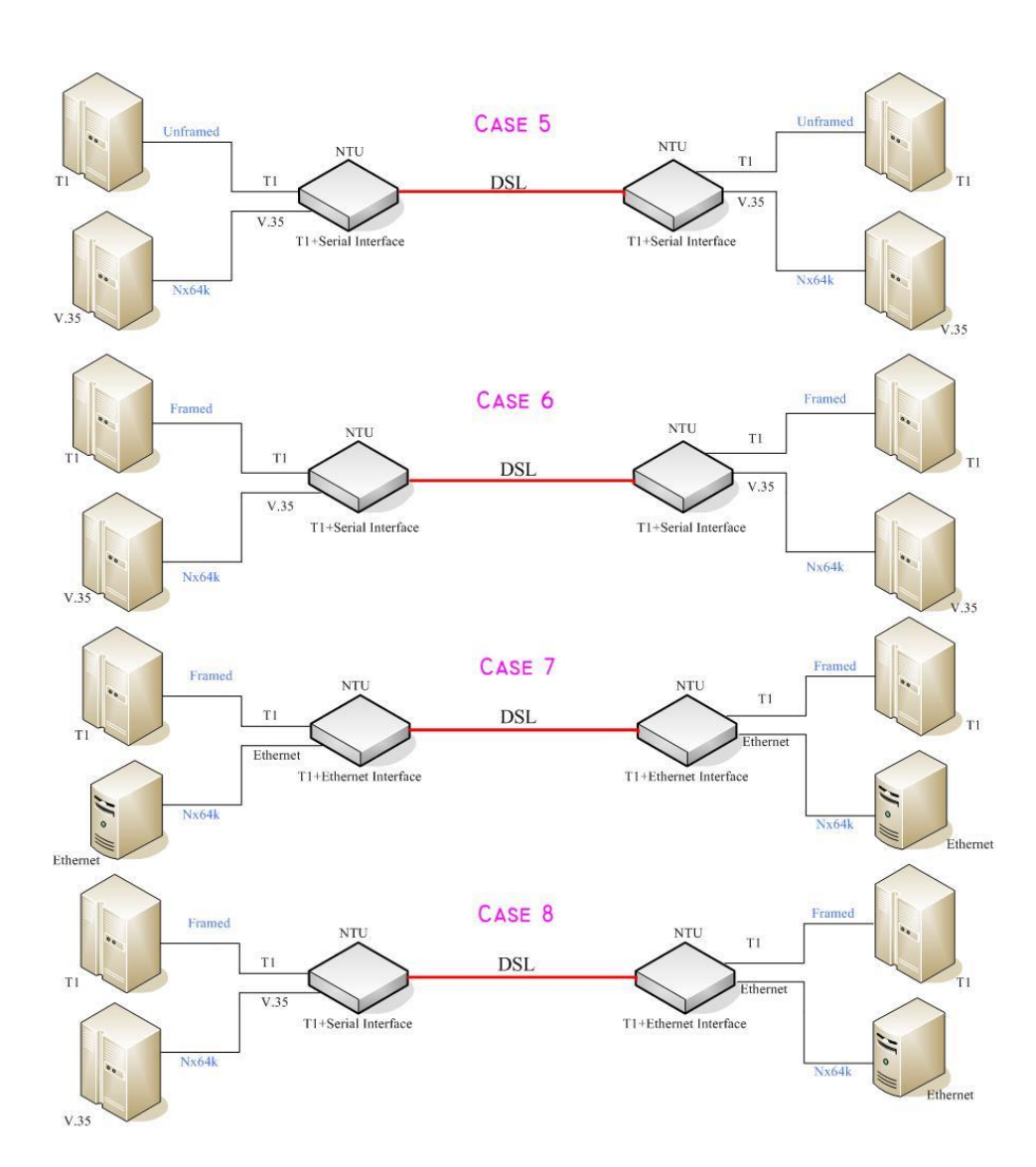

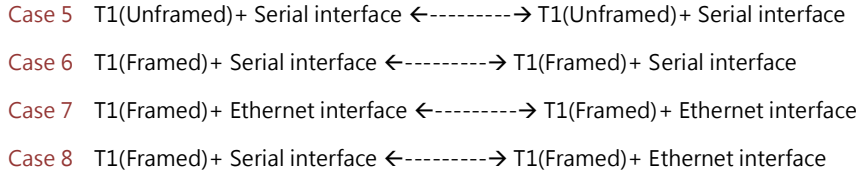

Table of T1+ Serial interface or T1+Ethernet interface mode on both sides

### **Annex A/B (2-wire)**

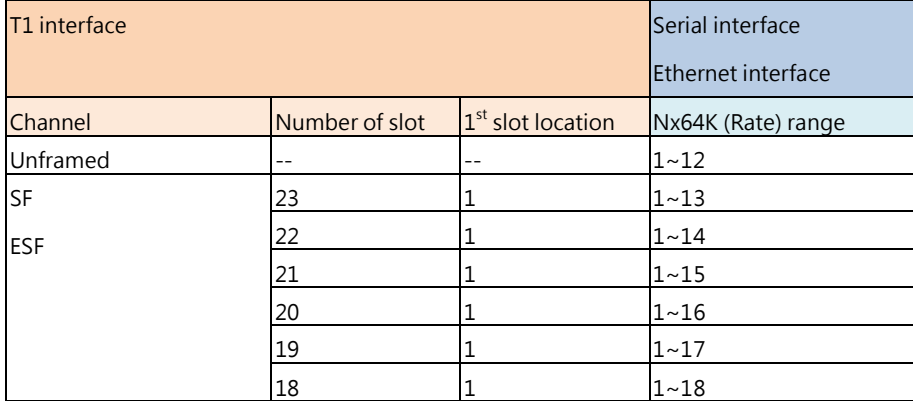

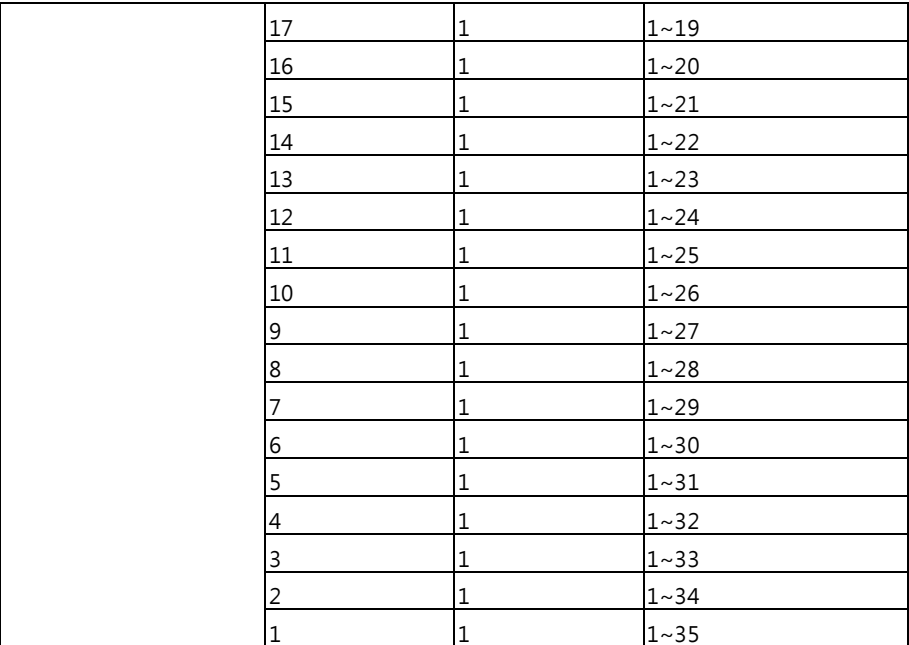

## **Annex F/G (2-wire)**

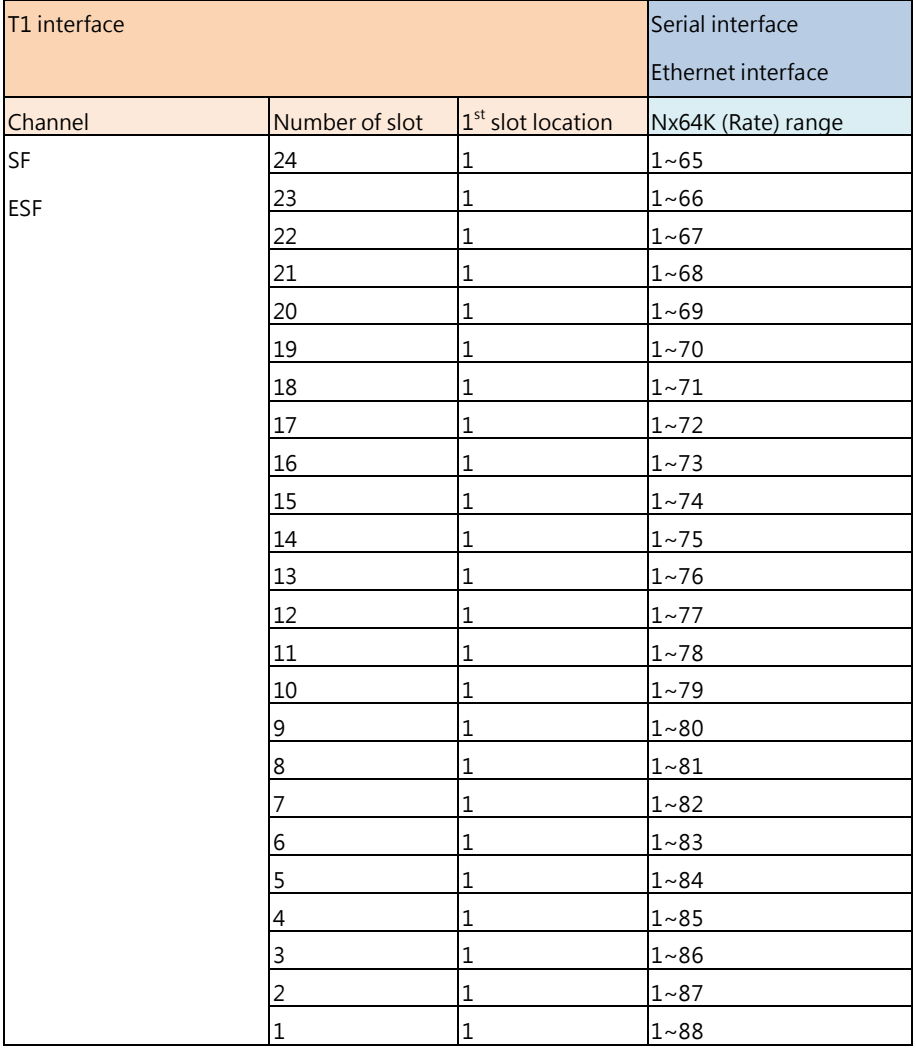

Note: the T1 first time slot should be 1

### **Annex A/B (4-wire)**

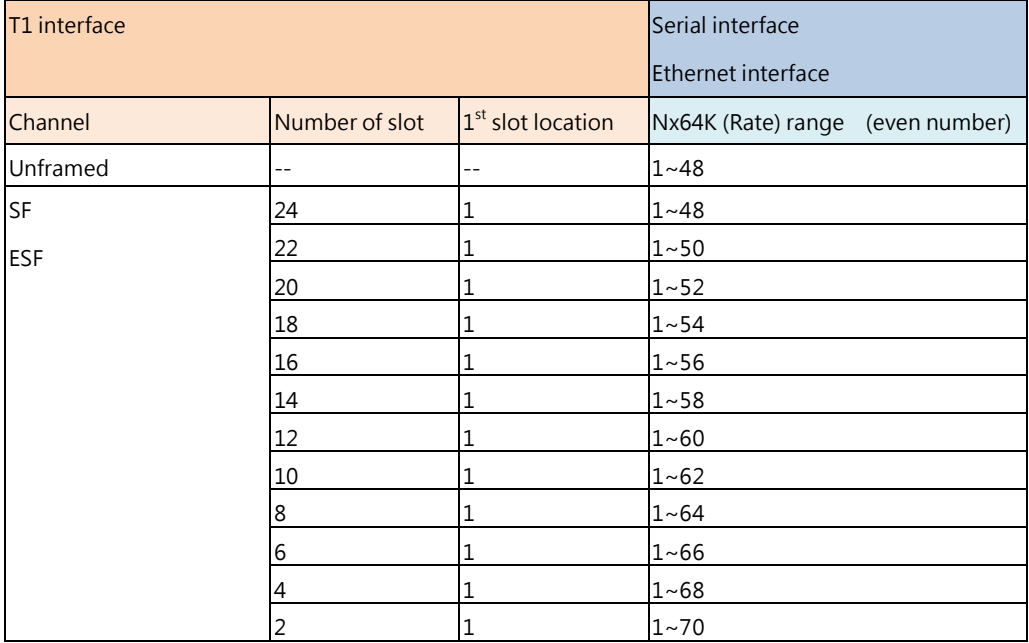

Note: the T1 first time slot should be 1

Note: BothT1 slots number and Serial/Ethernet time slots number must be even number

### **Annex F/G (4-wire)**

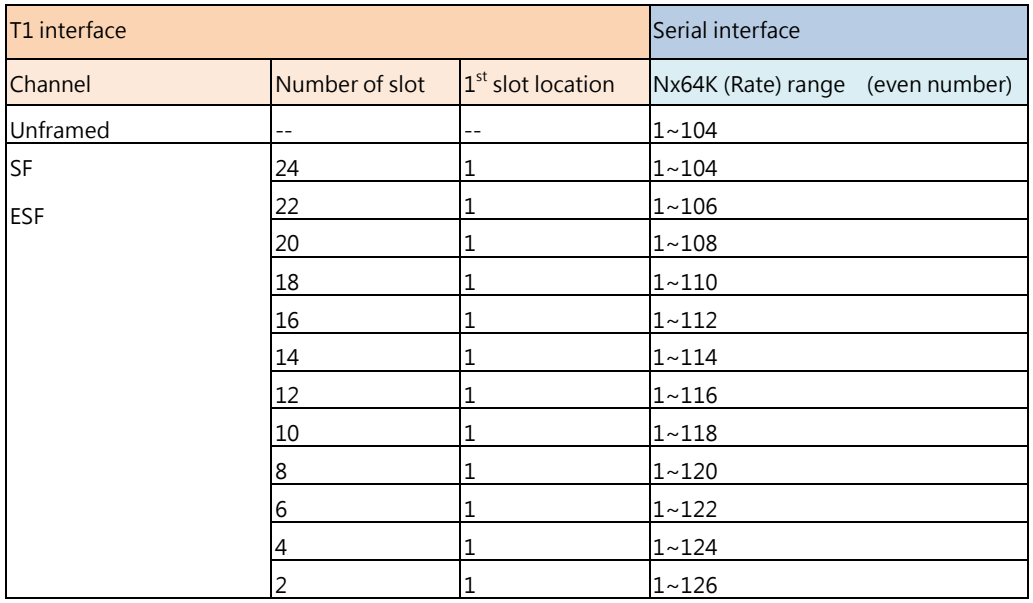

Note: the T1 first time slot should be 1

Note: BothT1 slots number and Serial time slots number must be even number

## **Annex F/G (4-wire)**

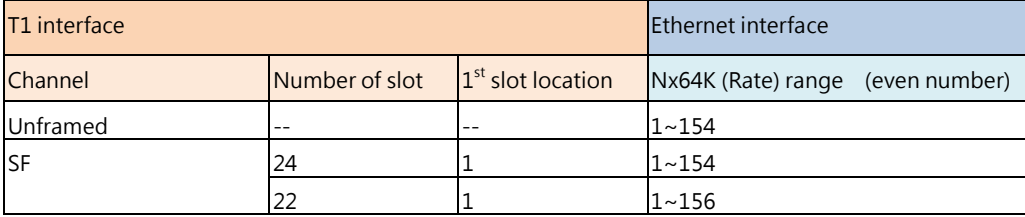

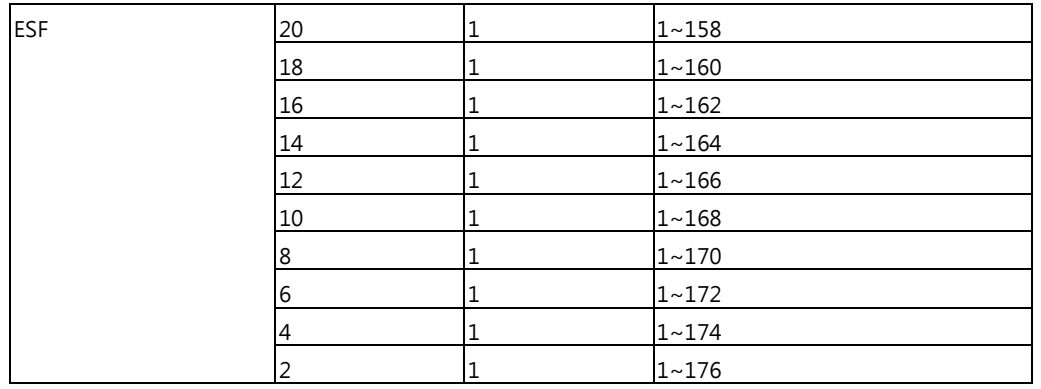

Note: BothT1 slots number and Ethernet time slots number must be even number

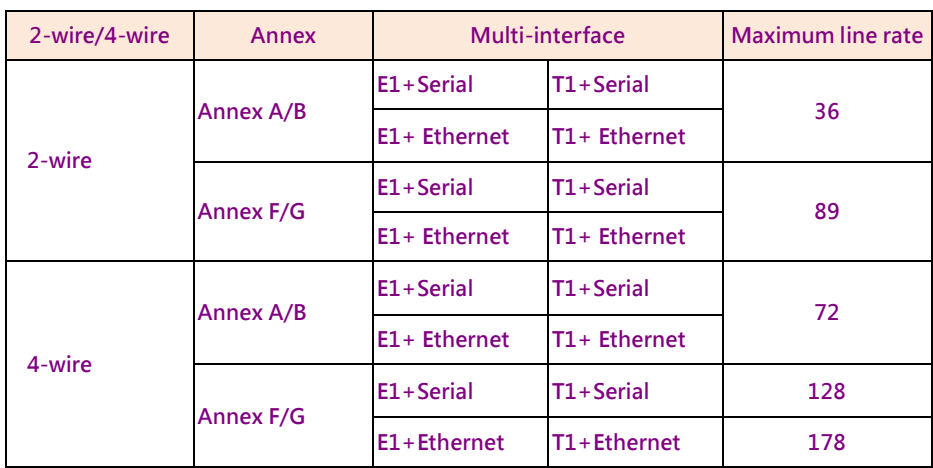

### **Table of maximum line rate for dual interface vs. dual interface:**

## *Dual interface vs. Single interface*

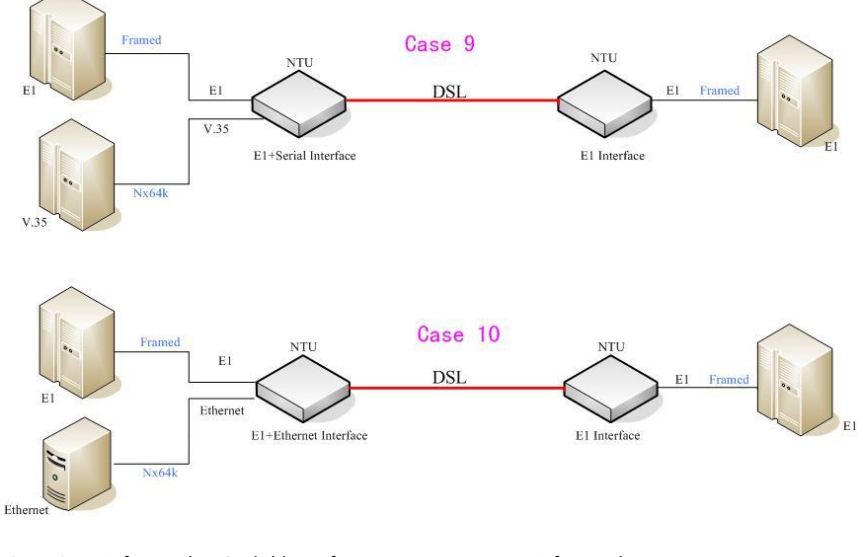

Case 9 E1(framed) + Serial interface  $\leftarrow$  ---------- $\rightarrow$  E1(framed) Case 10 E1(framed)+Ethernet interface  $\leftarrow$ --------- $\rightarrow$ E1(framed)

Table of **E1+ Serial interface to E1 interface** and **E1+Ethernet interface to E1 interface** mode on both sides **Annex A/B/F/G (2-wires)**

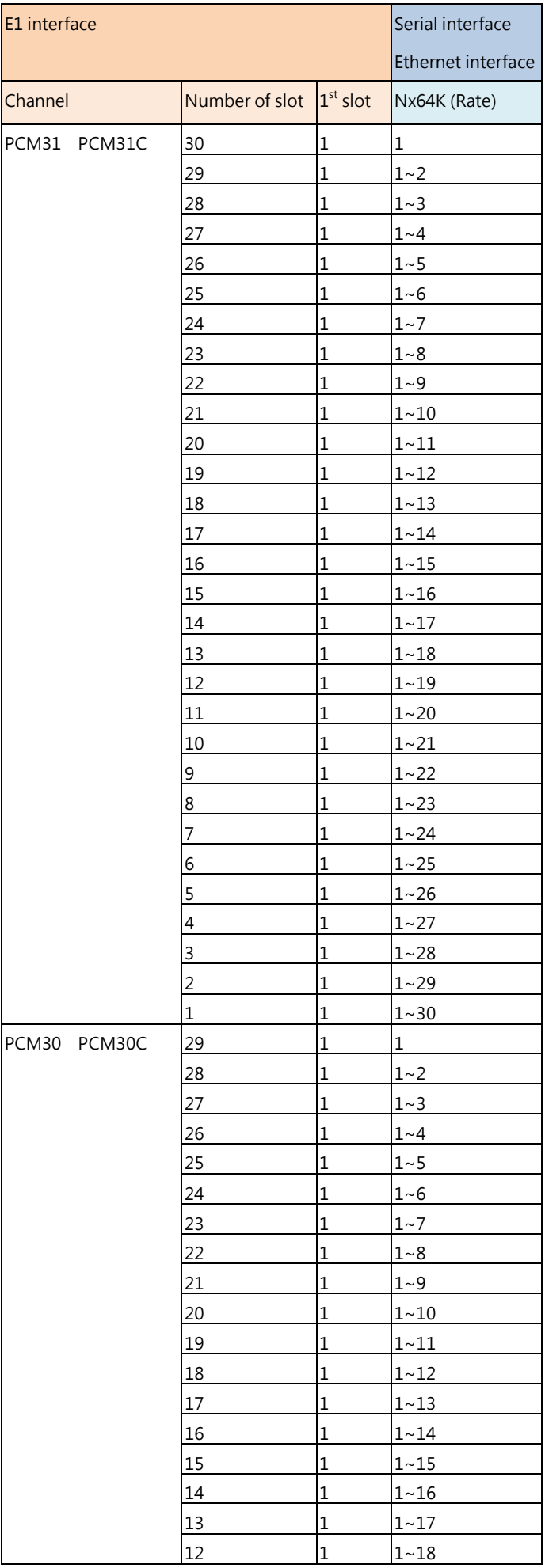

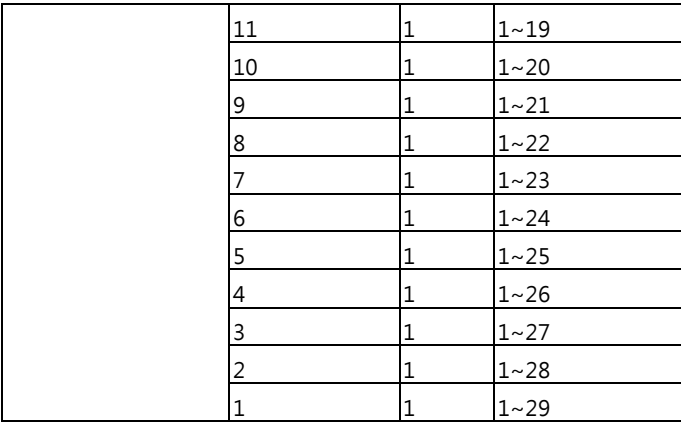

## **Annex A/B/F/G (4-wires)**

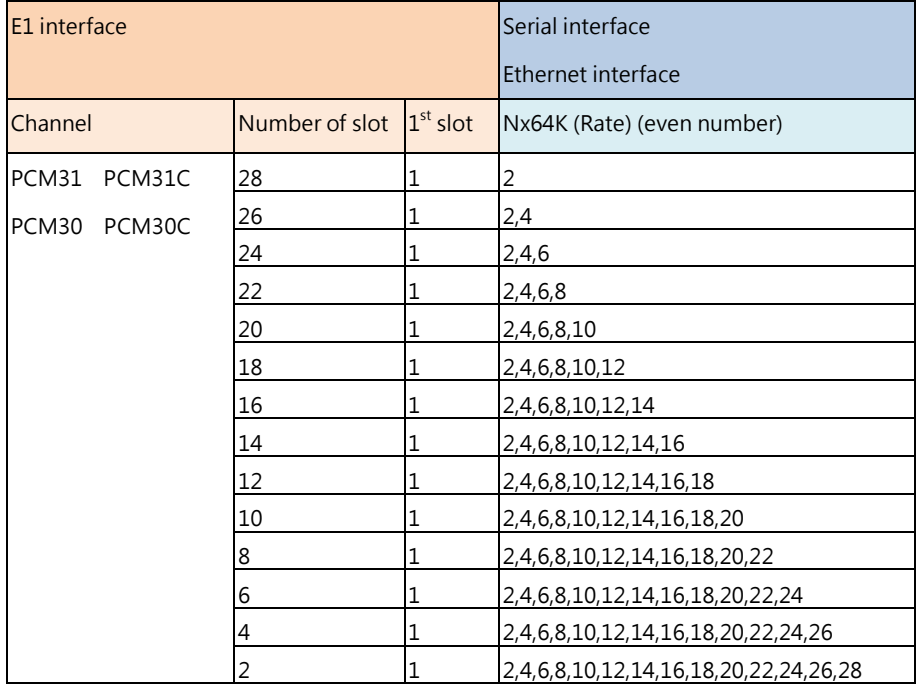

Note: the E1 first time slot should be 1

Note: Both E1 slots number and Serial/Ethernet time slots number must be even number

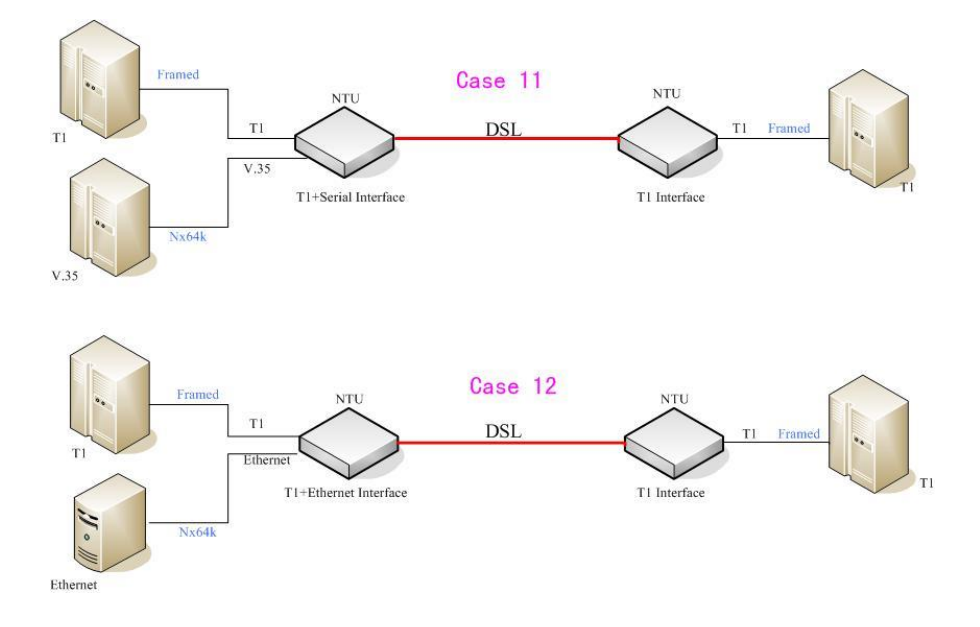

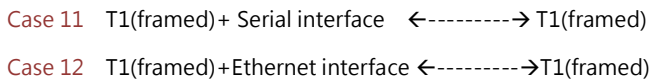

## Table of **T1+ Serial interface to T1 interface and T1+Ethernet interface to T1 interface** mode on both sides

### **Annex A /B/F/G (2-wires)**

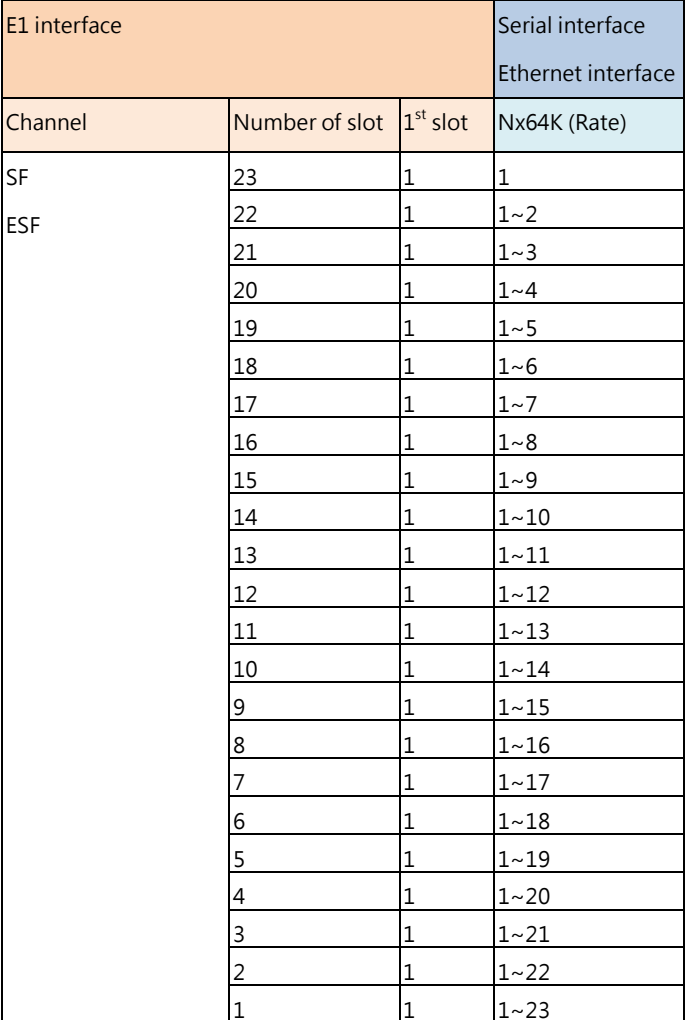

Note: the T1 first time slot should be 1

### **Annex A /B/F/G (4-wires)**

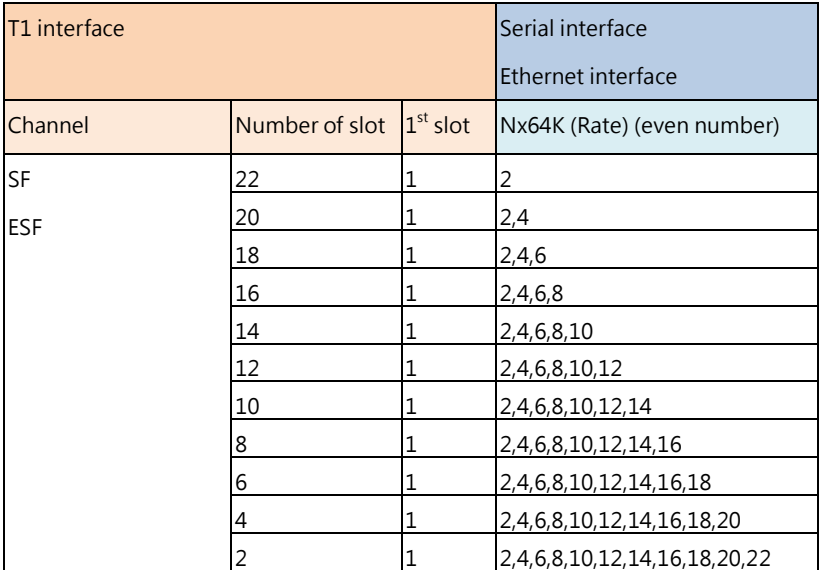

Note: Both T1 slots number and Serial/Ethernet time slots number must be even number

| 2-wire/4-wire | Annex         | Multi-interface to Single-interface |           | <b>Channels</b> | Maximum line rate |
|---------------|---------------|-------------------------------------|-----------|-----------------|-------------------|
| 2-wire        | Annex A/B/F/G | $E1 +$ Serial                       | E1        | PCM30, PCM30C   | 30                |
|               |               | $E1 +$ Ethernet                     |           | PCM31, PCM31C   | 31                |
| 4-wire        | Annex A/B/F/G | $E1 +$ Serial                       | E1        | PCM30, PCM30C   | 30                |
|               |               | E1+ Ethernet                        |           | PCM31, PCM31C   |                   |
| 2-wire/4-wire | Annex A/B/F/G | T1+Serial                           | <b>T1</b> | SF, ESF         | 24                |
|               |               | T1+ Ethernet                        |           |                 |                   |

**Table of maximum line rate for dual interface vs. single interface:**

# 3.6 Sub-menu tree for REBOOT SYSTEM

### REBOOT SYSTEM -> \* REBOOT \* YES -> press "ENTER" key

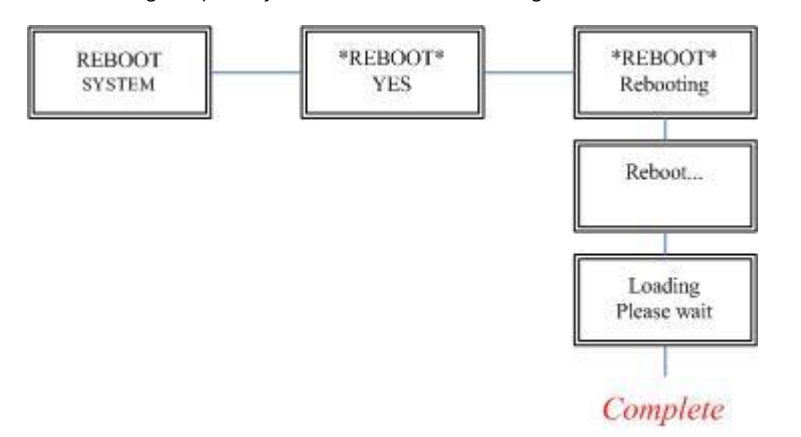

Some settings request system reboot for the setting to take effect.
# 3.7 Sub-Menu tree for DISGNOSTIC

## 3.7.1. Loopback function

#### SYSTEM DIAGNOSTIC > DIAG LOOPBACK

Note : there is no SYSTEM DIAGNOSTIC menu on the Ethernet Interface Model

If the device hasn't connected or it is under handshake, it will not support farend line, farend payload and V.54.

#### **Stand alone NTU, no connection with other NTU:**

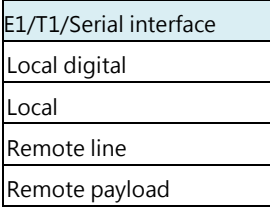

#### For E1 , T1 and Serial interface

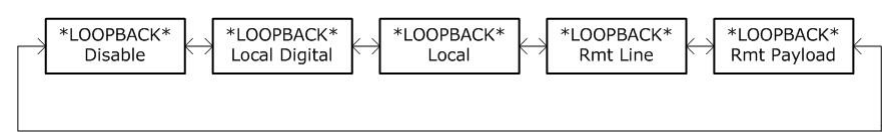

For Ethernet interface

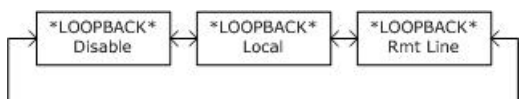

#### **After connection both CO side and CPE side:**

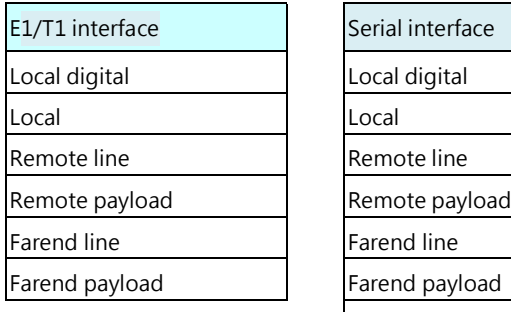

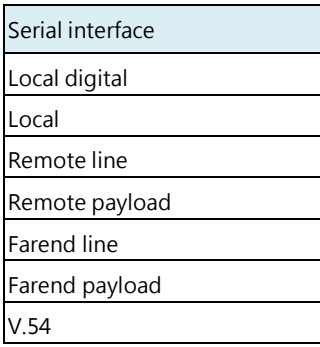

For E1 and T1 interface model:

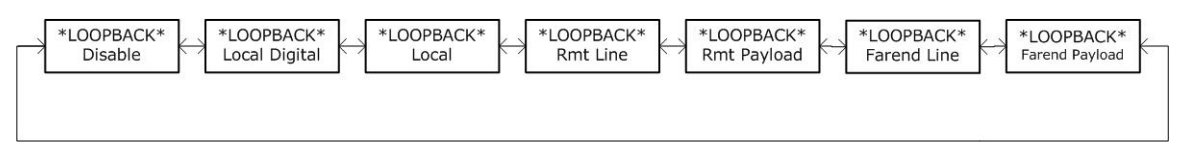

#### For Serial interface model:

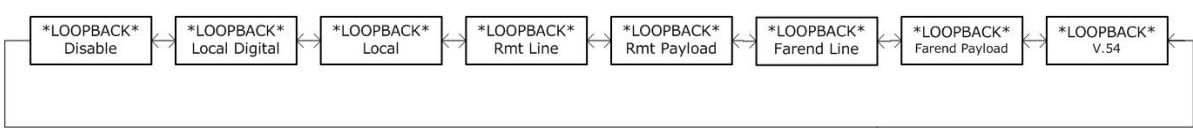

### For Ethernet interface model:

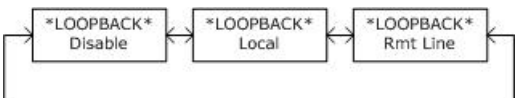

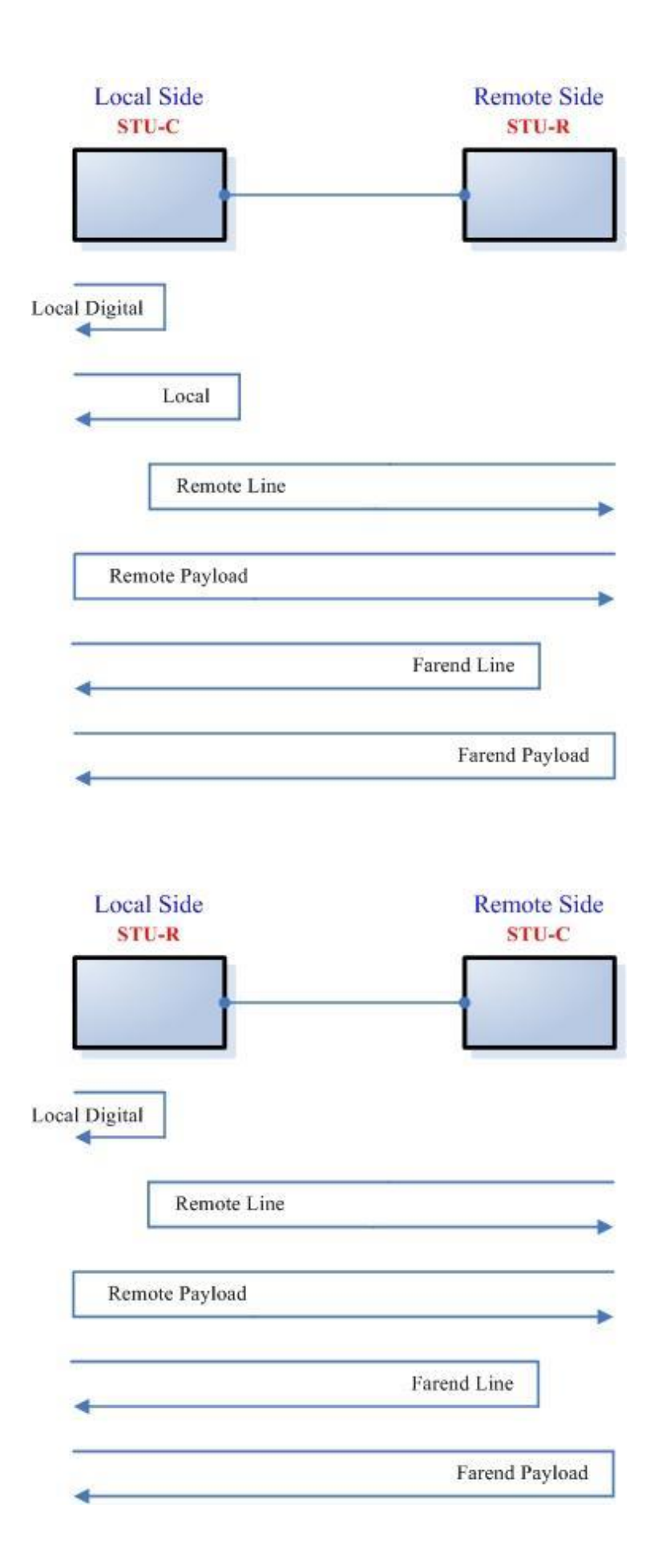

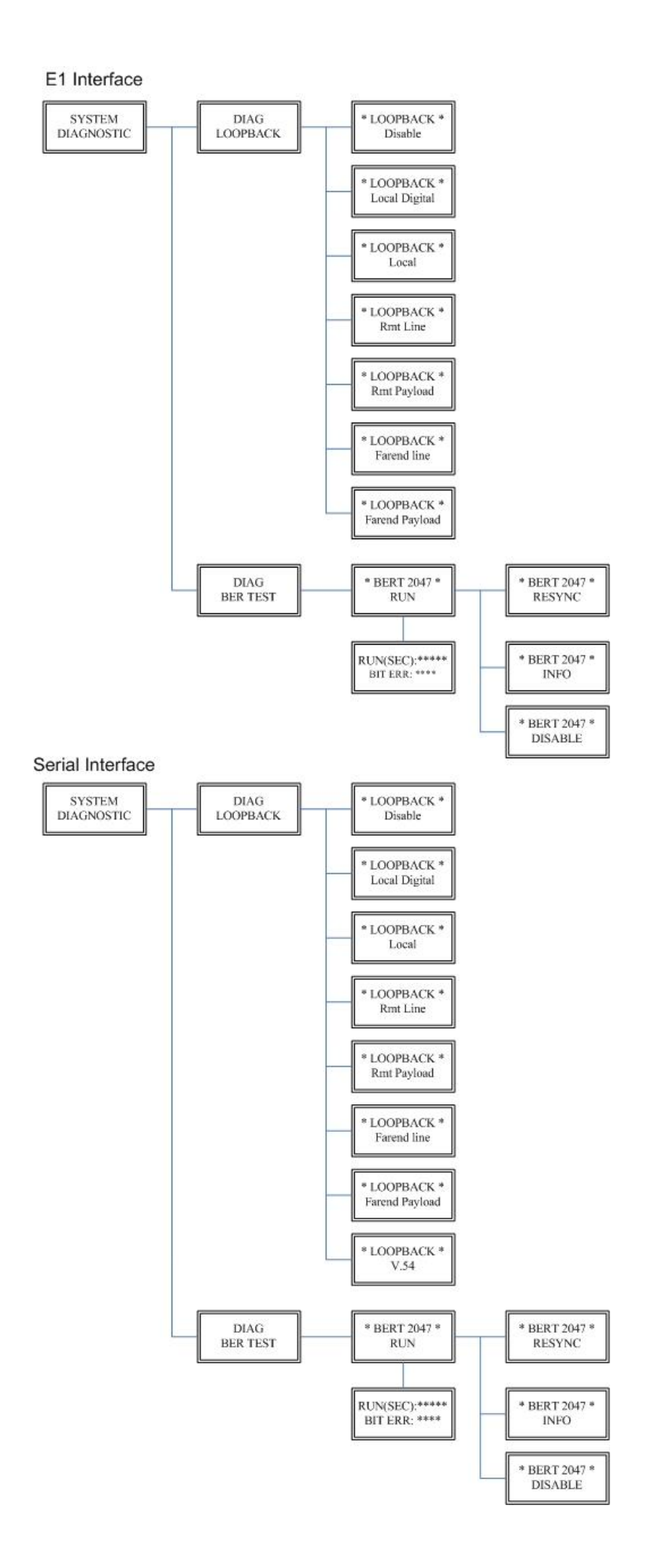

### 3.7.2. BER Test function

#### SYSTEM DIAGNOSTIC > DIAG BER TEST

This is the internal Bit Error Rate Tester (BERT) for complete testing of local and remote modem and the link quality without any external test equipment.

This built-in Bit Error Rate Test generator can generate a standard 2047 ( $2^{11}$ -1) test pattern.

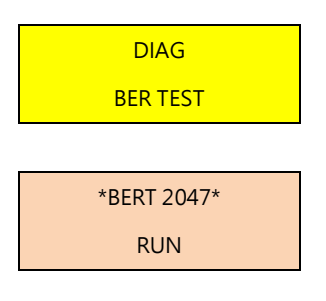

When the BERT doesn't have Bit Errors, it shows zero. Otherwise, it will show some number counter.

RUN(SEC) item shows the time elapsed in seconds

RUN(SEC): 00001 BIT ERR: 00000

If there is NO SYNC on bit error message, it is because the testing path hasn't been connected.

RUN(SEC): 00001 BIT ERR: NO SYNC

Press ENTER key on this display message, it will re-sync again.

\*BERT 2047\* RESYNC

Press ENTER key on this display message, it will show the real time status of this testing.

\*BERT 2047\* INFO

If you want to exit the BERT, please press **ENTER** key from this display message.

\*BERT 2047\* DISABLE

# 4. Parameters Table

There are many parameters tables for end user easily to write down all setting of devices before installing those on sites.

## 4.1 NTU and SHDSL parameters

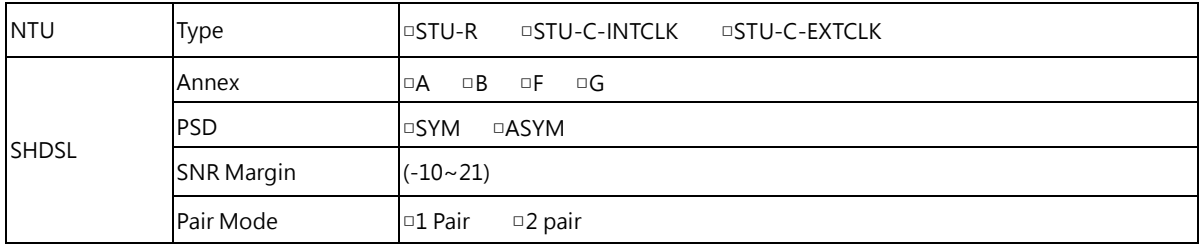

If using 1 pair(2-wire) models , no Pair Mode item.

## 4.2 E1 parameters

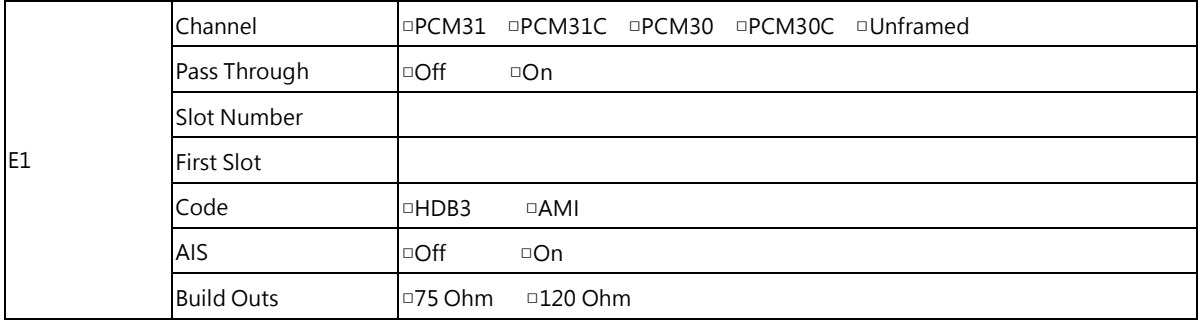

When SHDSL.bis using 2-pairs (4-wires), the E1 time slot number can only use even number

When E1 framer is PCM31C and PCM30C and set pass through ON, no fractional function can be use.

## 4.3 T1 parameters

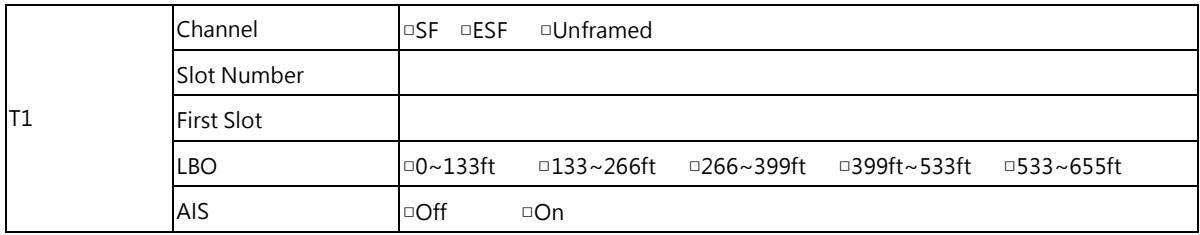

When SHDSL.bis using 2-pairs(4-wires), the T1 time slot number can only use even number

## 4.4 Serial parameters

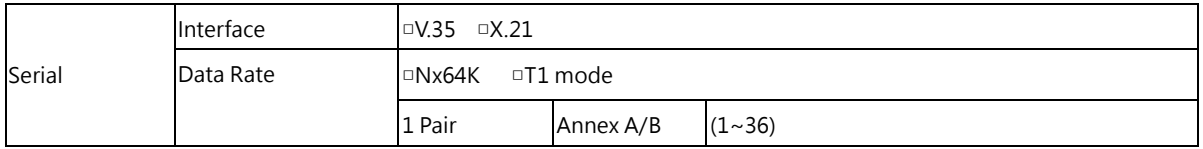

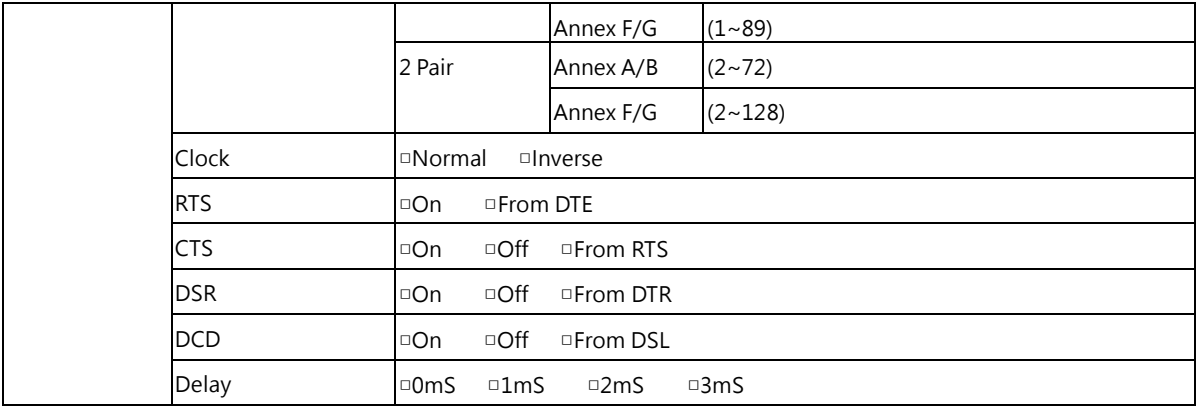

When SHDSL.bis using 2-pairs (4-wires), the Serial Nx64K data rate number can only use even number

# 4.5 Ethernet parameters

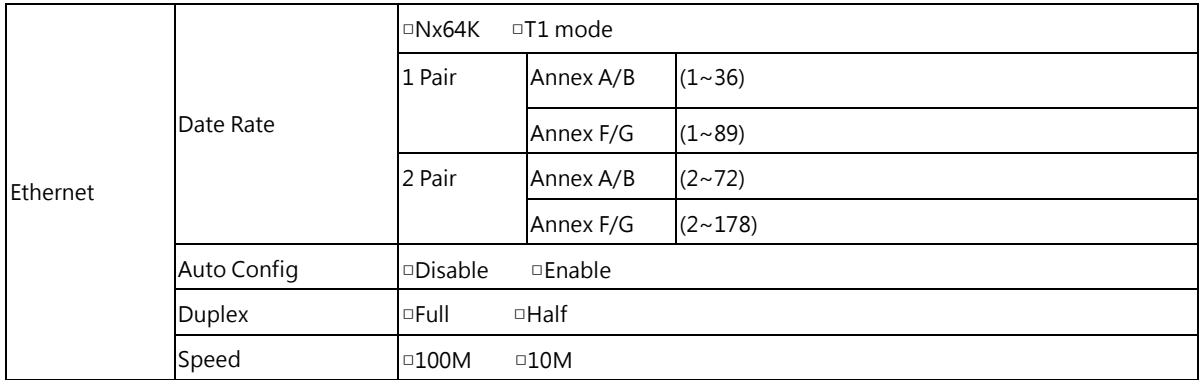

When SHDSL.bis using 2-pairs (4-wires), the Ethernet Nx64K data rate number can only use even number

## 5. Configuration with Console Port

This chapter will deal with the details of configuration and operation of this product via console port with terminal emulation program. The configuration of the SHDSL.bis NTU is performed via a menu-driven embedded software, using a standard ASCII terminal or a PC running a terminal emulation application connected to the rear panel CONSOLE port.

Windows includes a terminal emulation program called HyperTerminal. Connect the appropriated communication port from the PC to this device. After the physical connection is made, you are ready to configure this product. Make sure you have connected the supplied RS-232C serial cable (DB9F to RJ-45 Plug) to the console port on the rear panel of this product.

Run the terminal emulation program such as Hyper Terminal with the following setting:

Emulation: VT-100 compatible

Band rate: 115200, Data bits: 8, Parity: None, Stop Bits: 1, Flow Control: None

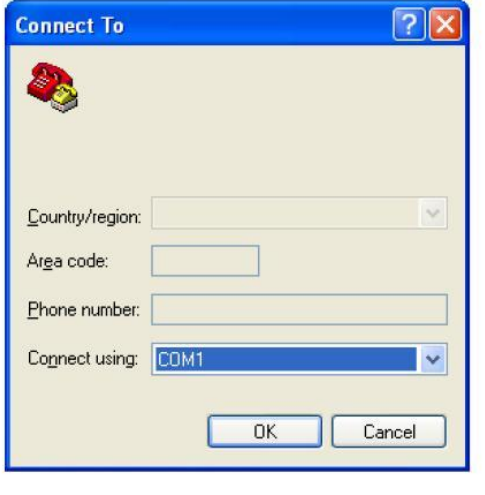

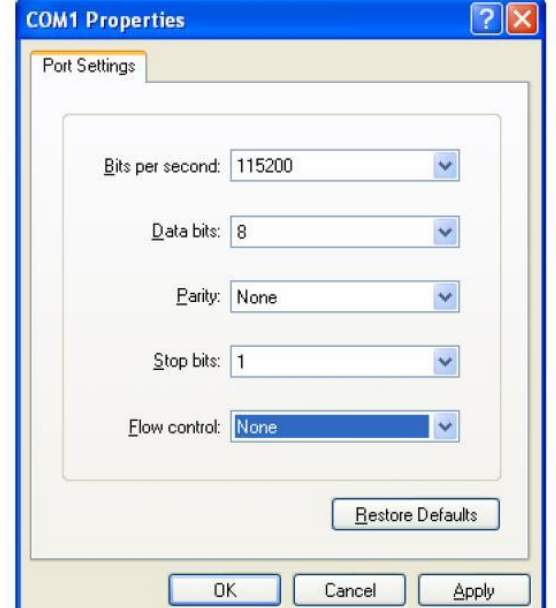

## 5.1 Login Procedure

At the start up screen, you will see:

|DownLoad FPGA Code 000120f1/000120f1...Ok<br>|SHDSL.bis (E1) Interface, STU\_R Mode<br>|Model = 5099B-4W/E1/T1/SER/ETH Software Version = 1.14.08 FPGA Version = 1.30<br>|MCSV 14D9-0000-11416201 / 14D2-0000-114DBEC5 |Load SDFE4 FW...<br>|SDFE-4: Firmware download complete! Press SPACE key to enter console mode configuration!

Press the SPACE key until the login screen appears. When you see the login screen, you can logon to device. Username use "**admin**". When the system prompts you for a password, type "**admin**" to enter is O.K.

User: admin<br>Password: \*\*\*\*\*

## 5.2 Window structure

After you type the password, it will display the main menu.

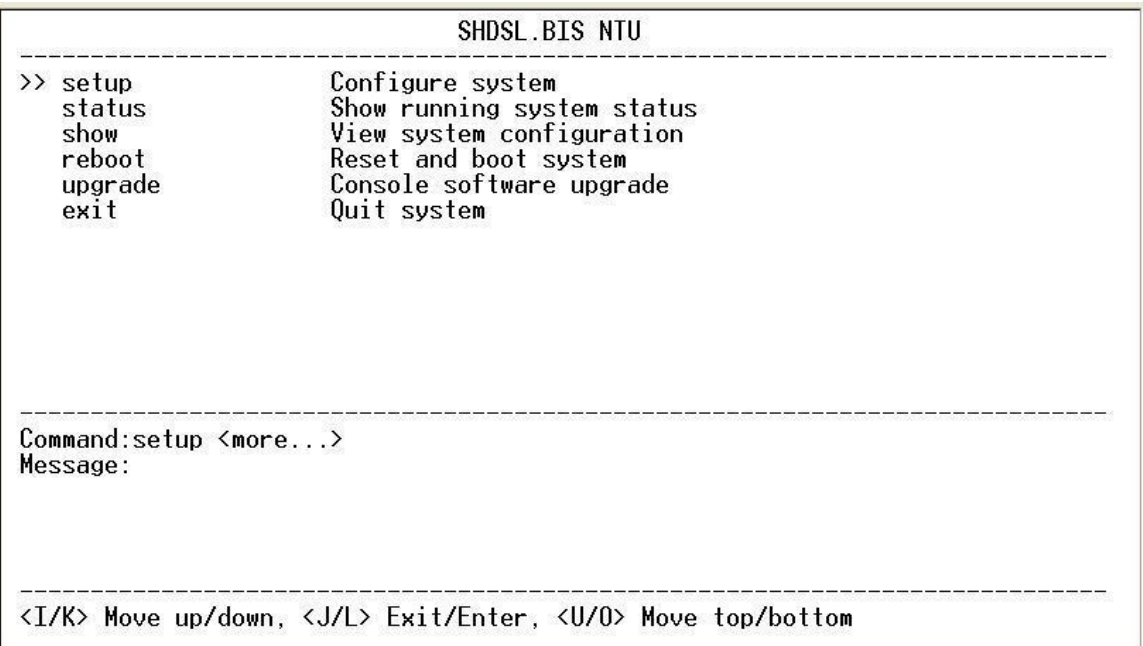

Above captured screen shows the common structure for all windows used throughout the configuration console terminal.

From top to bottom, the window is divided into four major sections.

The very top line displays the product name as "SHDSL.BIS NTU".

Next a block of commands is listed where the ">>" symbol indicates the current cursor placeholder.

The next block down is the "command" section. The command that is selected and ready for execution is displayed after the "Command:" prompt. The "<more...> designation indicates that there are other sub menus for this command. The "Message:" field is used to display any special system messages or warnings.

Finally, at the very bottom of the screen is a help command line and reminder of the currently available command keys. In most cases, the keyboards four cursor keys can be used to navigate all the menu system. If for some reason your keyboard's cursor keys are not supported in the terminal emulation software, you may use the keys listed on the help command line.

### **Menu Commands**

Before changing the configuration, familiarize yourself with the operations listed in the following table. The operation list will be shown on the window.

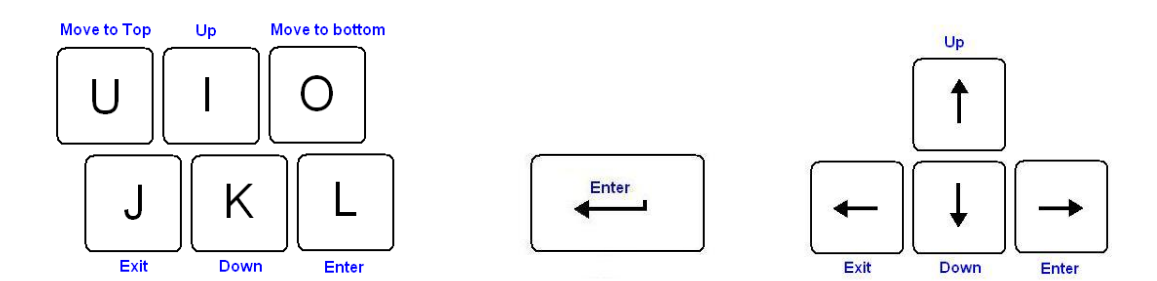

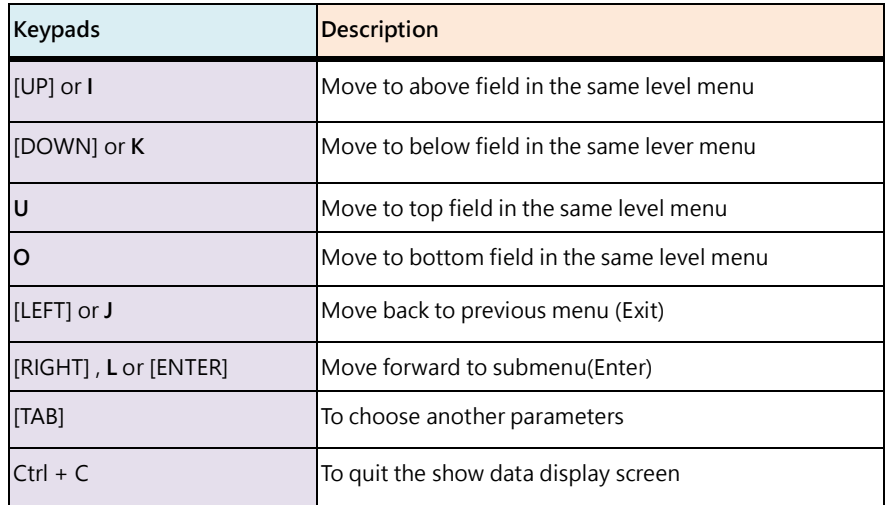

# 5.3 Main Menu Summary

The main menu is prompted as following:

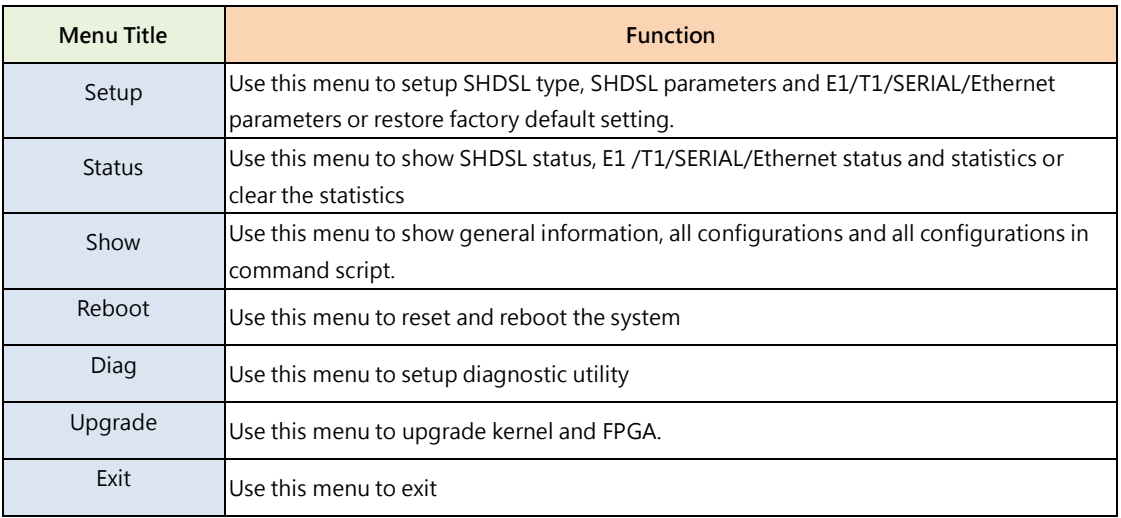

**Menu tree**:

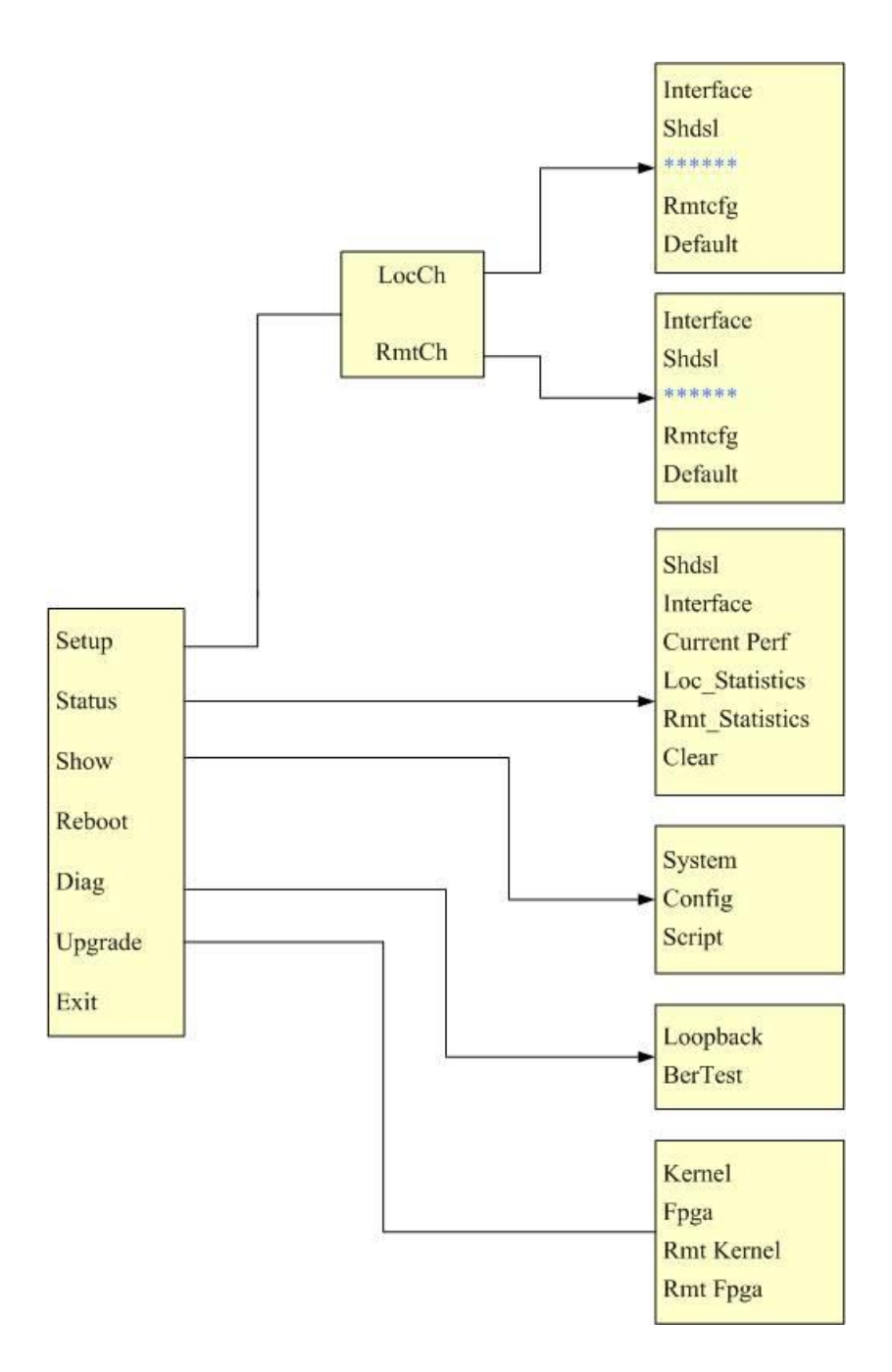

The item " **\*\*\*\*\*\*** " according to which interface modes you have setup.

# 5.4 Configuration

This section provides information about the configuration of SHDSL .Bis NTU. Follow the procedures:

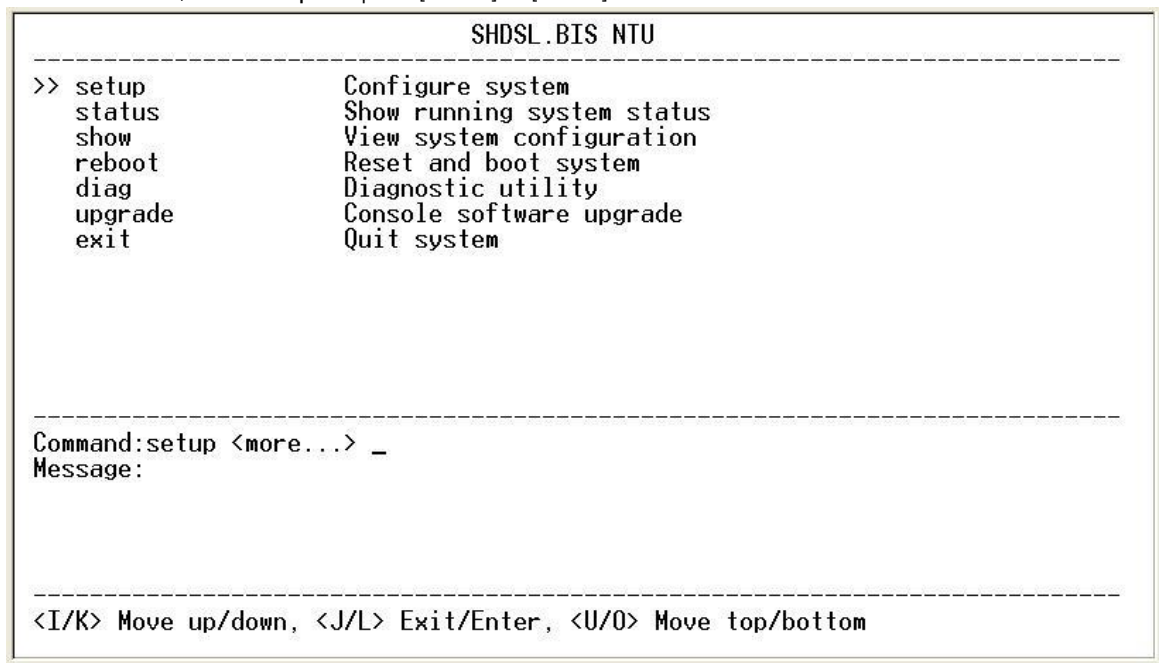

In the main menu, select **setup** and press [ENTER] or [RIGHT]

The screen will prompt as following:

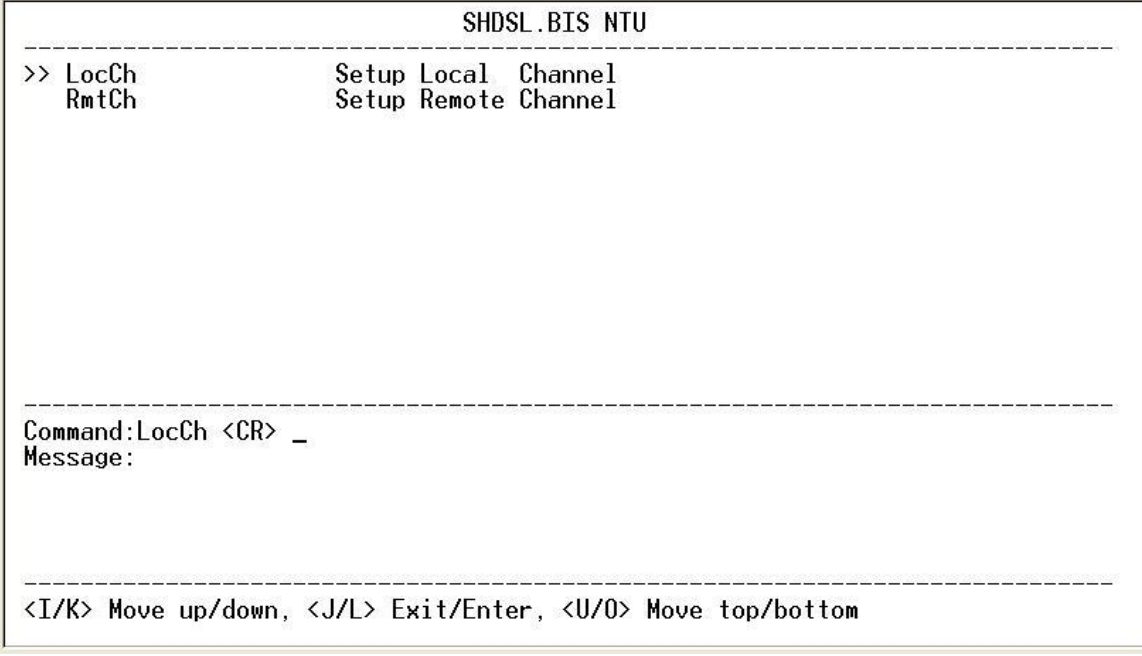

For setup the local side, select **LocCH** and press [ENTER] or [RIGHT].

Otherwise, setup the remote side by select **RmtCH.**

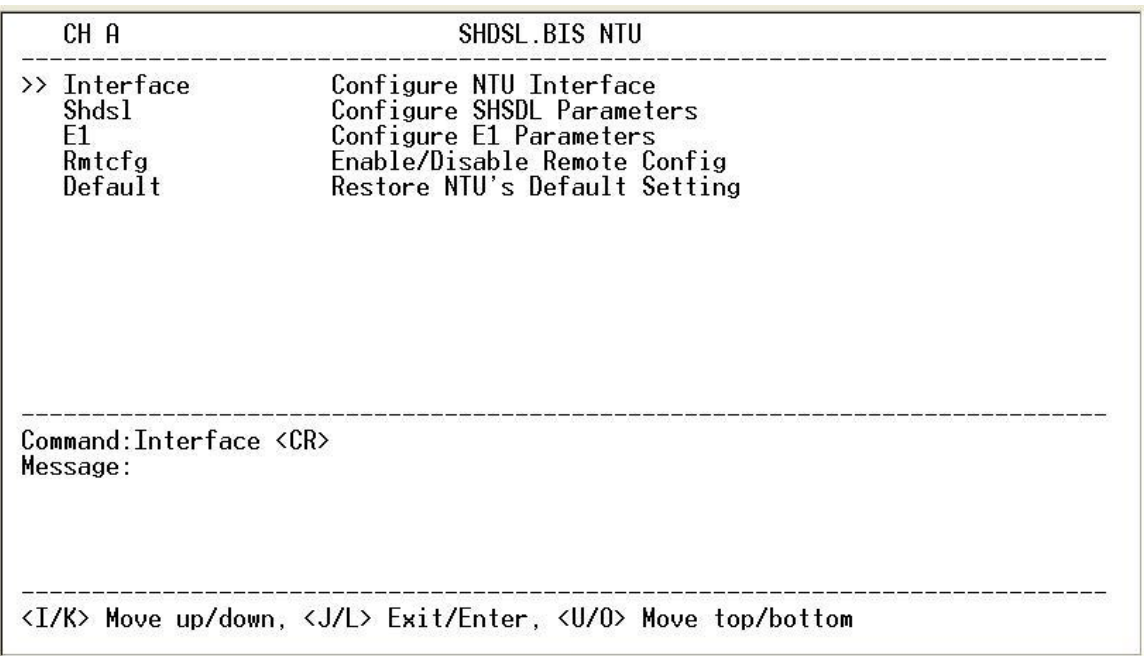

# 5.4.1. Configure NTU Interface

## **Setup Interface**

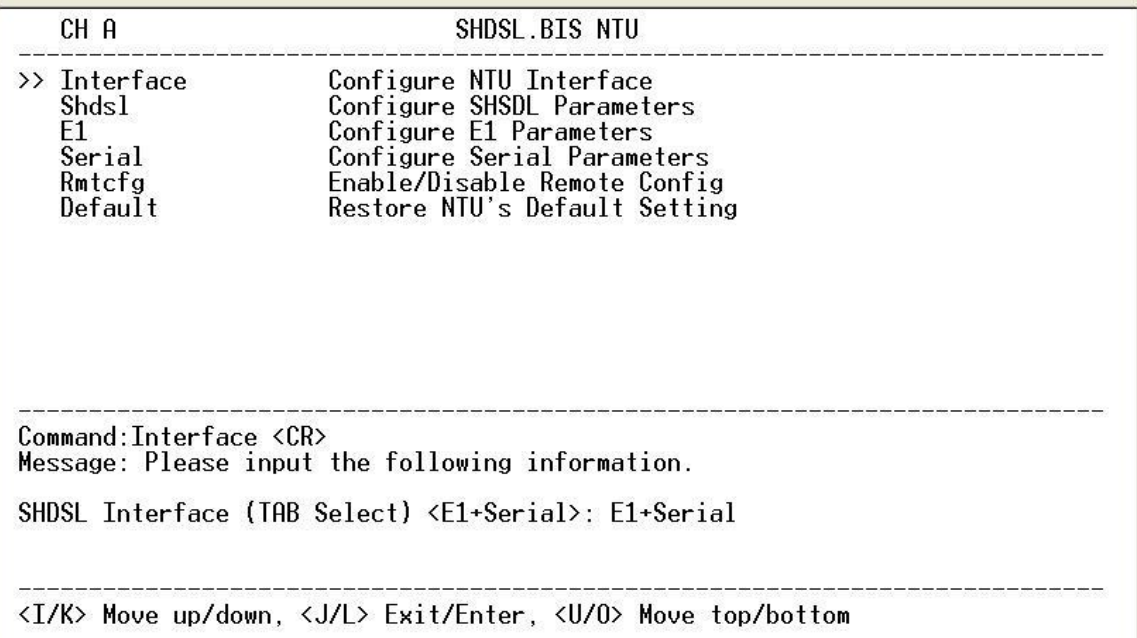

If the SHDSL.bis NTU is the multi-interfaces model, it will display more types of interfaces that can be selected. Press [TAB] key to choose their interface types.

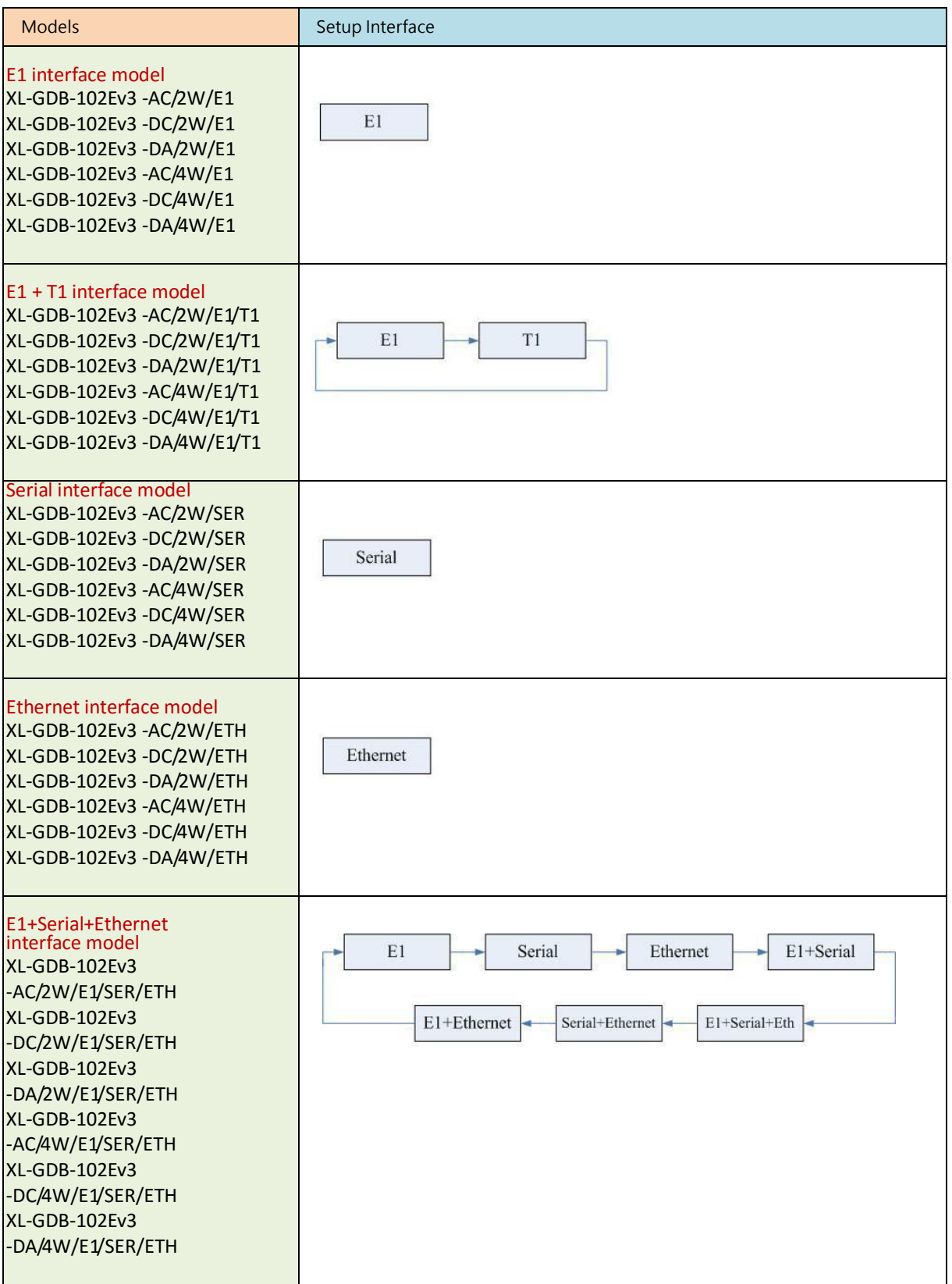

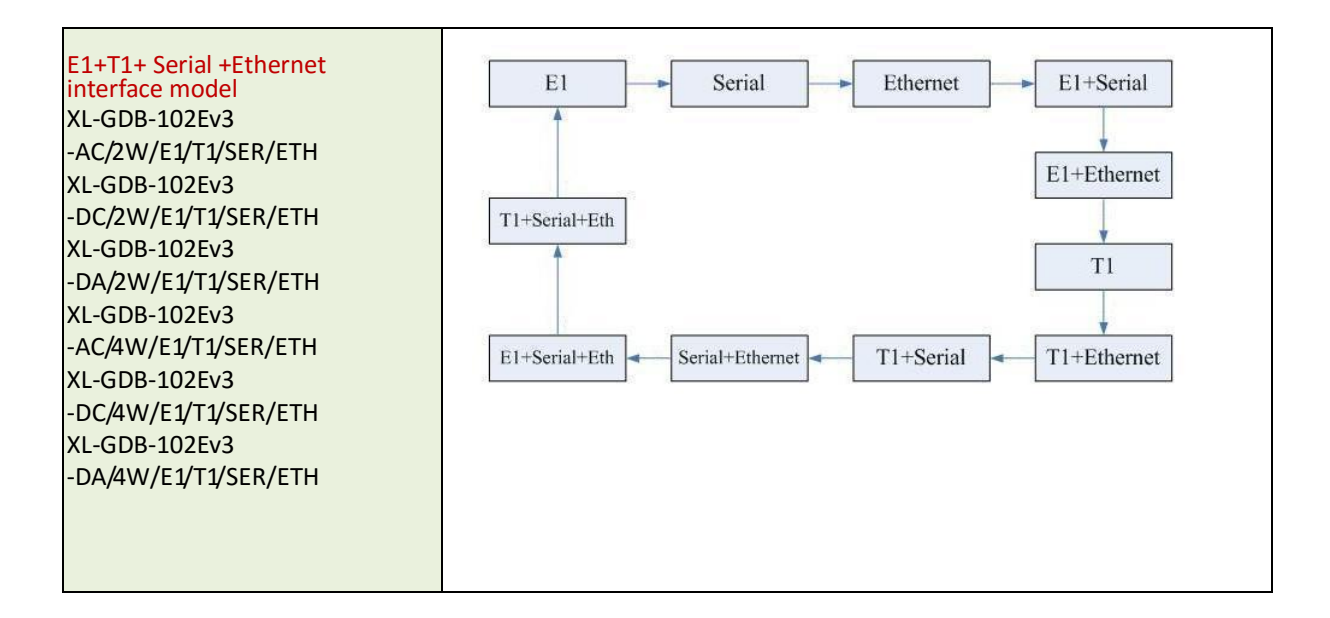

#### 5.4.2. Configure SHDSL parameters

This section shows how to setup the SHDSL parameters: **SHDSL Mode**, **Annex type**, **Psd Mask**, **SNR margin**. Select **Shdsl,** and press [ENTER] or [RIGHT].

**Setup SHDSL Parameter, Mode** 

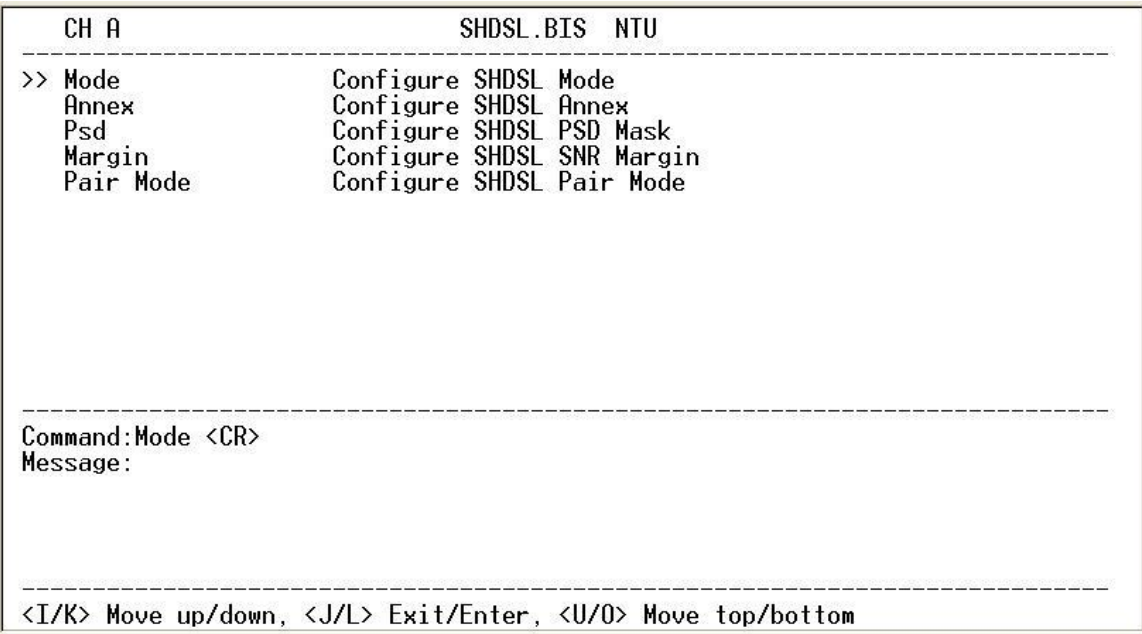

Press [TAB] to select the operating type and press enter to finish setting.

The SHDSL modes have three types: **STU-R**, **STU-C-INTCLK** and **STU-C-EXTCLK**

INTCLK: The device will generate the appropriate clock speed defined by the speed setting of the interface.

EXTCLK: The device will accept the clock from the interface and will use that clock to receive and transmit data across the interface.

Most applications use Internal Clock. If the DTE provides a clock with TX data, the clock can be set to External Clock.

For Ethernet interface model, since Ethernet does not provide a clock, the correct setting for one of both sides NTU

should always be STU-C-INTCLK.

**Set Up SHDSL parameter, Annex**

| CH A                                                      | SHDSL.BIS NTU                                                                                                    |  |
|-----------------------------------------------------------|----------------------------------------------------------------------------------------------------|--|
| Mode<br>$\rightarrow$ Annex<br>Psd<br>Margin<br>Pair Mode | Configure SHDSL Mode<br>Configure SHDSL Annex<br>Configure SHDSL PSD Mask<br>Configure SHDSL SNR Margin<br>Configure SHDSL Pair Mode |  |
| Command:Annex <cr></cr>                                   | Message: Please input the following information.<br>SHDSL Annex (TAB Select) <annex-g>: Annex-G</annex-g>                            |  |
|                                                           | <i k=""> Move up/down, <j l=""> Exit/Enter, <u o=""> Move top/bottom</u></j></i>                                                     |  |

The Annex has four types: A, B, F and G.

To configure the SHDSL PSD, move the cursor to **psd** and press [ENTER]. Select the parameter via [TAB] key.

**Set up SHDSL parameter, PSD**

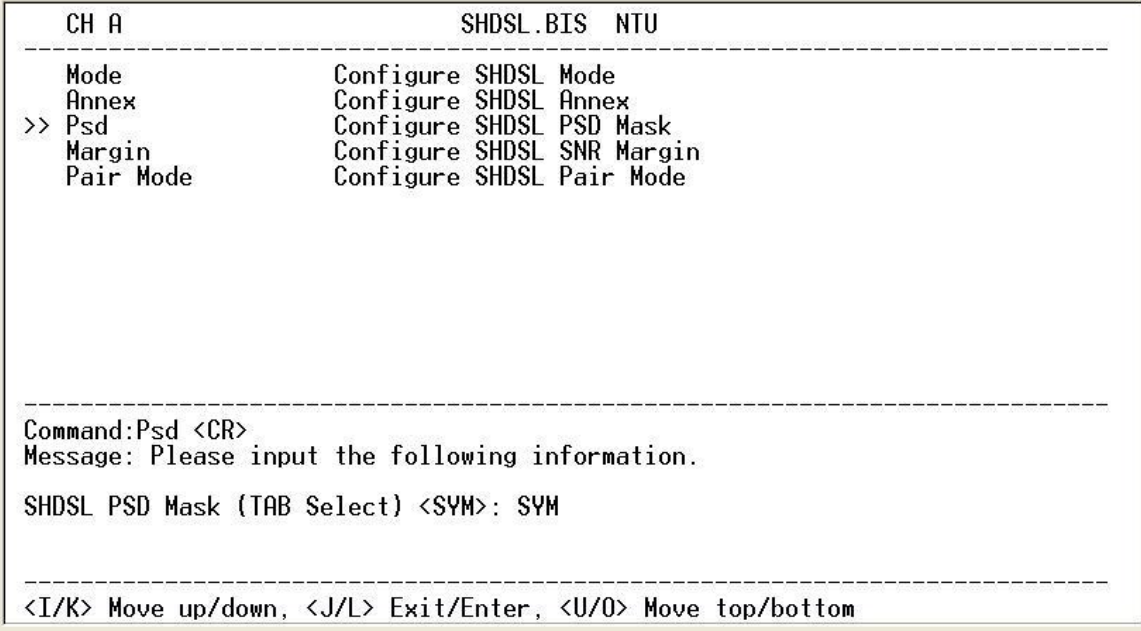

The PSD has two types: **SYM** and **ASYM**. Default setting is SYM.

To set the SHDSL Margin, move the cursor to **margin** and press [ENTER]. Select the margin via [TAB] key and key in the Next margin.

**Setup SHDSL parameter, SNR Margin**

| CH A                                                            | SHDSL.BIS NTU                                                                                                    |
|-----------------------------------------------------------------|----------------------------------------------------------------------------------------------------|
| Mode<br>Annex<br>Psd<br>$\rightarrow$ Margin<br>Pair Mode       | Configure SHDSL Mode<br>Configure SHDSL Annex<br>Configure SHDSL PSD Mask<br>Configure SHDSL SNR Margin<br>Configure SHDSL Pair Mode |
| Command:Margin <cr><br/>SHDSL Margin &lt;3&gt; (-10~21): 3</cr> | Message: Please input the following information.                                                                                     |
|                                                                 | <i k=""> Move up/down, <j l=""> Exit/Enter, <u o=""> Move top/bottom</u></j></i>                                                     |

SNR margin is an index of line connection. You can see the actual SNR margin in STATUS SHDSL. If it have larger SNR margin, it will have the better line connection. For example, if you set SNR margin in the field as 3, the SHDSL connection will drop down and reconnect when the SNR margin is lower than 3. The setting range is -10 to 21.

**Setup SHDSL parameter, Pair Mode**

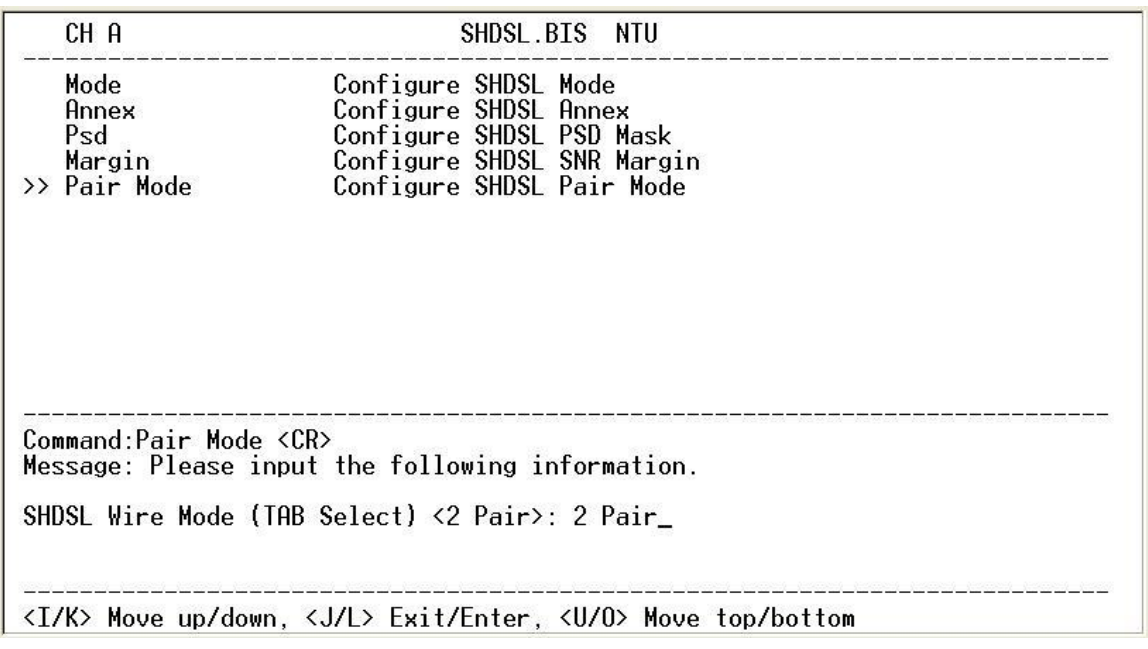

When using 4-wires (2-pair) models, it will show Pair Mode item on here. User can select 1 Pair or 2 Pair for the DSL

connection. When using 2-wires mode, on this item.

# 5.4.3. Configure E1 parameters

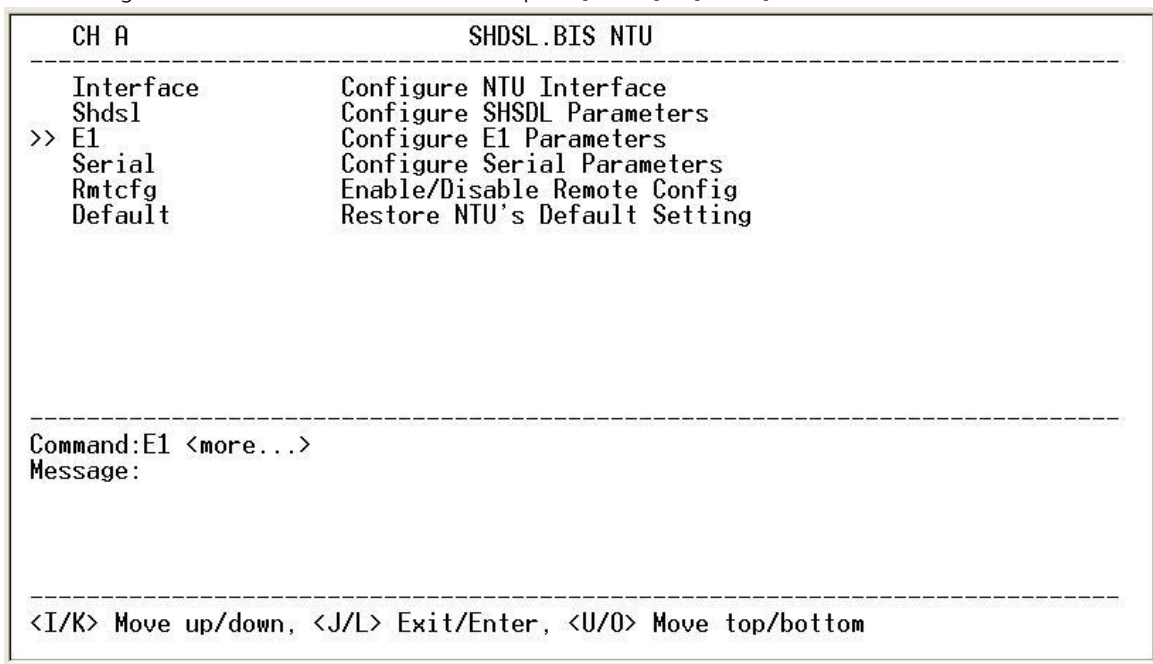

When using on E1 interface, select the **E1** item and press [ENTER] or [RIGHT].

The E1 setting includes the Channel (frame mode), line code, AIS and build out settings.

**Setup E1 Parameter, Channel**

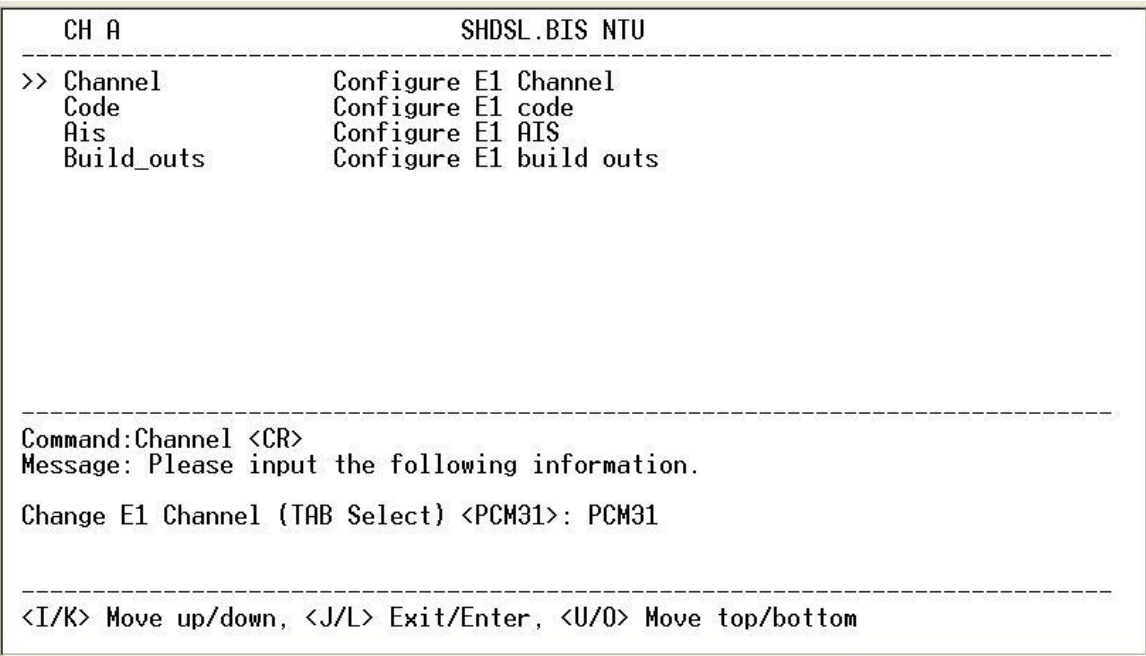

Framing is required to recover the channelized E1. In transparent operation, the framing is configured as Unframed. In this case the G.SHDSL framer must be set to Nx64 with N=32. For any framing such as FAS or CAS, the G.SHDSL framer must be set to E1, then the E1 framing here may be set accordingly.

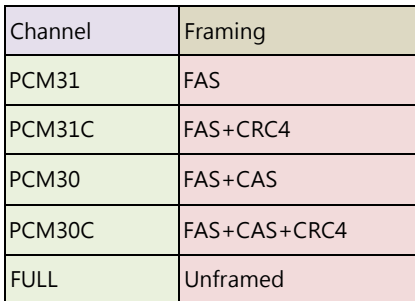

- FAS Frame Alignment Signal uses a 7-bits pattern to establish and maintain the frame synchronization. The FAS word is located in timeslot 0 of frame. In FAS mode there are 1~31 timeslot available for use data.
- CAS Also known as time slot 16 multi-framing. It requires a multi-framing alignment signal to be present for frame sync. The Multi-frame Alignment Signal (MFAS) is inserted into the 16th timeslot of frame 0 of the 16-frame multi-frame. In CAS mode, there are 30 channels available for user data. If timeslot 16 is included in the unit's mapping, it will be disregarded.

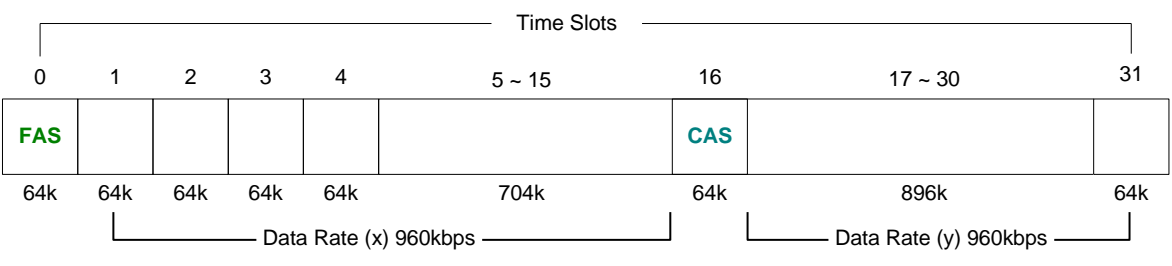

```
Maximun Data Rate = x + y = 1920kbps
```
- CRC4 The CRC-4 checksum bits are transmitted in the outgoing E1 data stream. Also the received signal is checked for errors. CRC-4 checksum cannot be sent in unframed mode.
- Unframed In this mode, user data is inserted into all 32 channels (64k x 32 = 2048k) of the E1 stream. The object of running without framing is to utilize the full bandwidth of the E1 line.

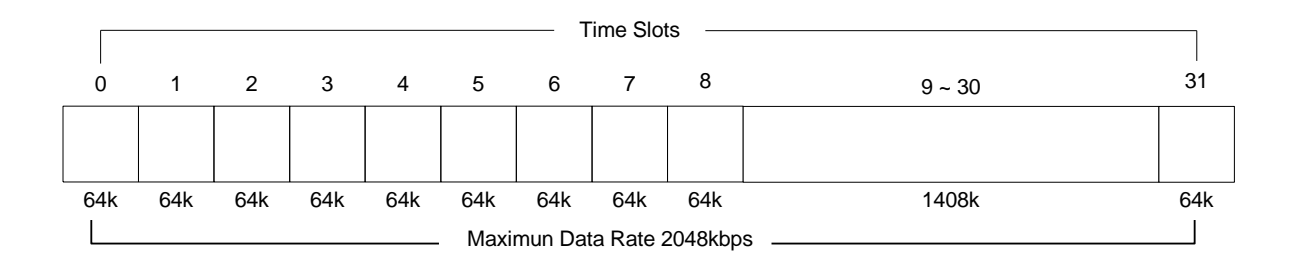

ITU 991.2 (2004) (G.SHDSL .Bis) supports data rate up to 5696Kbps, but G.703 (E1 standard) only supports data rate of 2048kbps so the maximum data rate of SHDSL line, connected with E1 DCEs, depends on data rate of E1, 2048kbps.

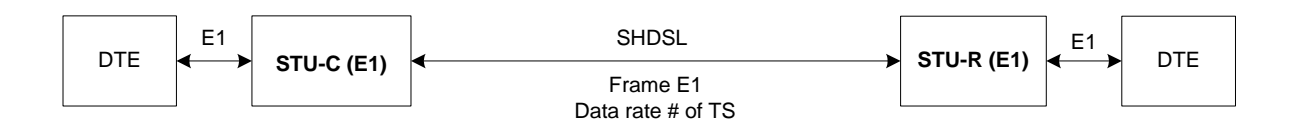

If the connection is E1 vs V.35 or V.35 vs E1, the frame has to be used N x 64k. In this case, the data rate depends on value of N. Same as above case, SHDSL and V35 can support up to 5696kbps data rate, but E1 supports maximum data rate of 2048kbps (32 x 64k).

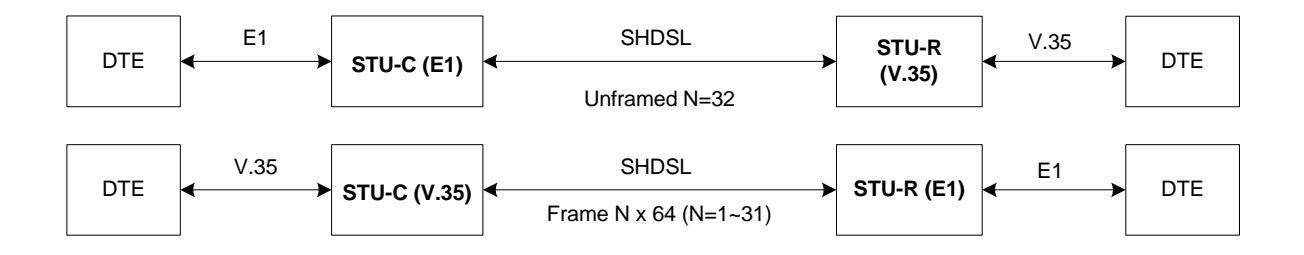

Time slots, N value, are placed in the frame. If time Slot Number is1 from 1~31 (N=1~31), it is Fractional E1. If time Slot Number is 32 (N=32), it is unframed.

## **Fractional E1**

#### **PCM31 and PCM31C**

For fractional E1(FE1), the data rate is from 64k(N=1) to 1984k(N=31), according to the E1 framing. If the E1 frame is **PCM31**(FAS) or **PCM31C**(FAS+CRC4), there are 1~31 available time slot for use data. For example, if the data rate of SHDSL line set to be 512k, the time slot number is 8 and first time slot number is 1. The frame is shown as below.

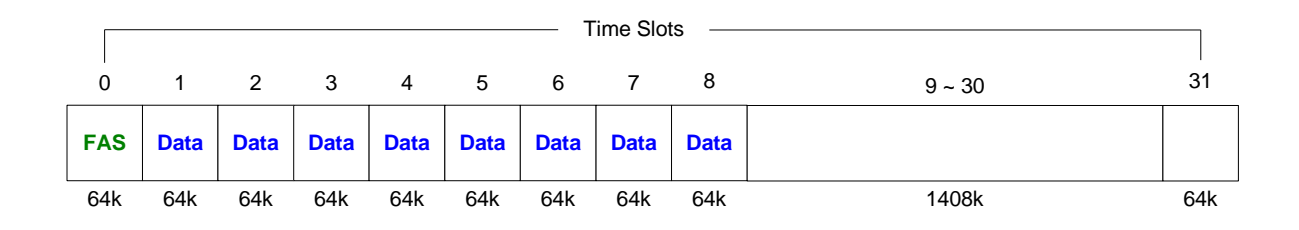

The First Time Slot setting of PCM31(FAS) and PCM31C(FAS+ CRC4) have to follow the rule:

First Time Slot  $\leq 31$  - Time Slot Number

#### **PCM30 and PCM30C**

Using the E1 framing of **PCM30**(FAS+CAS) or **PCM30C**(FAS+CAS+CRC4), the FAS will occupy Time Slot 0 and CAS Time Slot 16. There are only 30 Time Slot left for data. On the other hand, the data rate is 1920kbps.

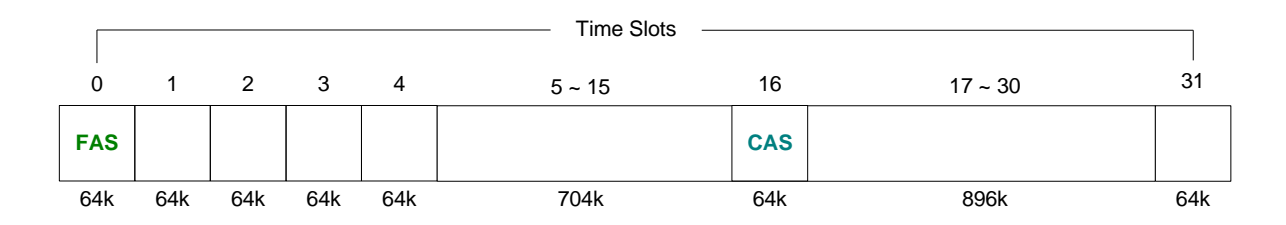

The First Time Slot setting of PCM30(FAS+CAS) and PCM30C(FAS+CAS+CRC4) have to follow the rule:

First Time Slot  $\leq 30$  - Time Slot Number

( Cannot use Time Slot 16 )

## **Unframed E1**

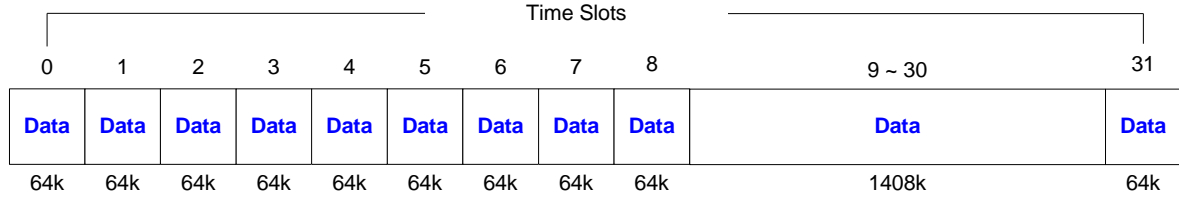

In Unframed E1, user data are inserted into all 32 channels (64k x 32 = 2048k) of the E1 stream. The object of running without framing is to utilize the full bandwidth of the E1 line.

**Setup E1 Parameter, Pass Through**

| CH A                                    | SHDSL.BIS NTU                                                                                                    |  |
|-----------------------------------------|----------------------------------------------------------------------------------------------------|--|
| >> Channel<br>Code<br>Ais<br>Build outs | Configure E1 Channel<br>Configure E1 code<br>Configure E1 AIS<br>Configure E1 build outs                                                                                                    |  |
| Command:Channel <cr></cr>               | Message: Please input the following information.<br>Change E1 Channel (TAB Select) <pcm30>: PCM30<br/>Change E1 Pass Through (TAB Select) &lt; Off&gt;: Off_<br/><i k=""> Move up/down, <j l=""> Exit/Enter, <u o=""> Move top/bottom</u></j></i></pcm30> |  |

When set the E1 channel on PCM31C, PCM31, PCM30C and PCM30, there have E1 Pass Through selection item. You can set it Off or On for your application.

Note:

When SHDSL.bis using 2-pairs(4-wires), the time slot number can only use even number

When E1 framer is PCM31C and PCM30C and set pass through ON, no fractional function can be use.

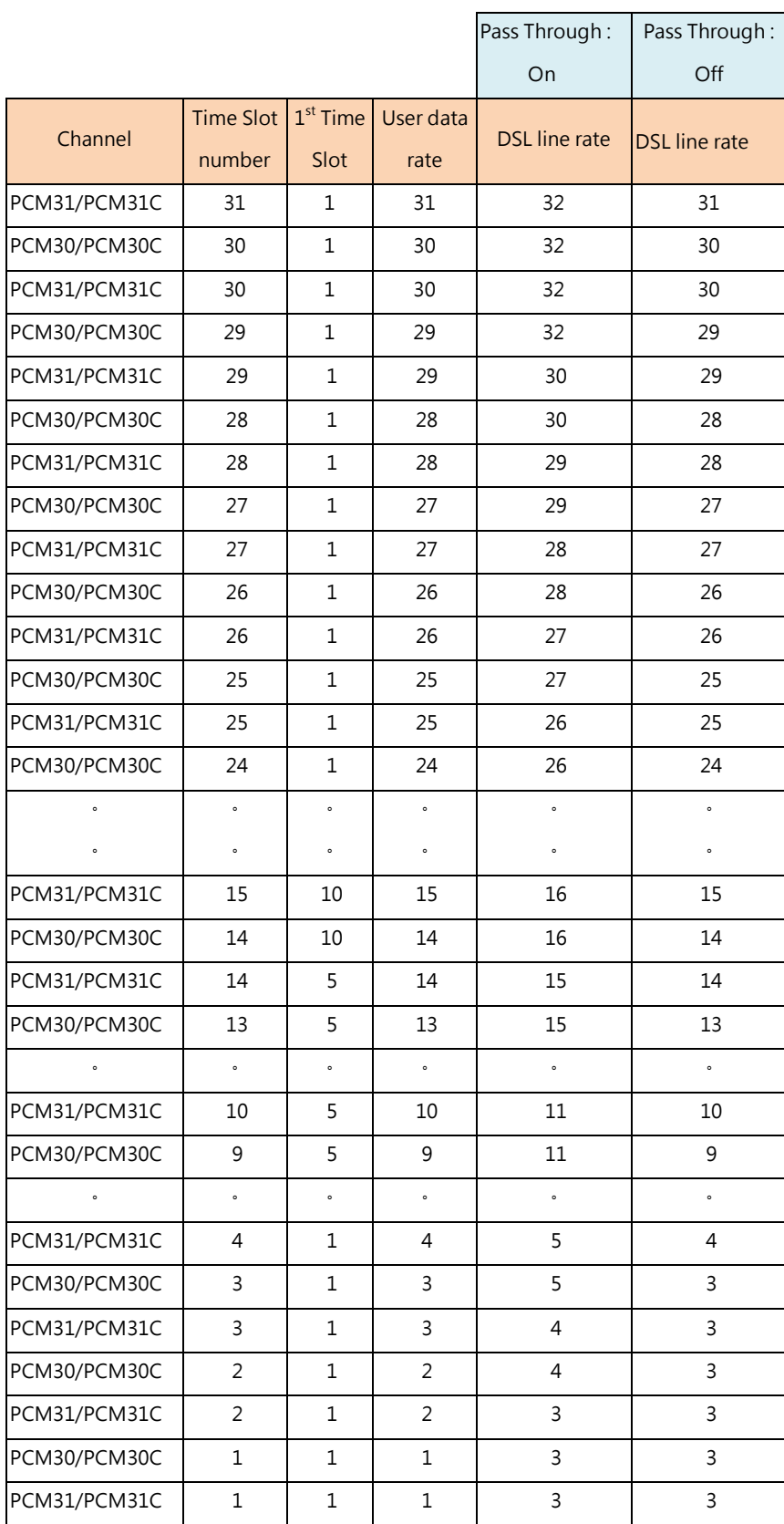

For example(1), use channel as PCM30 or PCM30C (with time slot number is 30 and first time slot is 1) as following show. When Pass Through set **Off**, the DSL transfer data is not include the time slot of FAS and CAS. The information of FAS and CAS on remote is made by method of re-creation. The DSL line rate is 30.

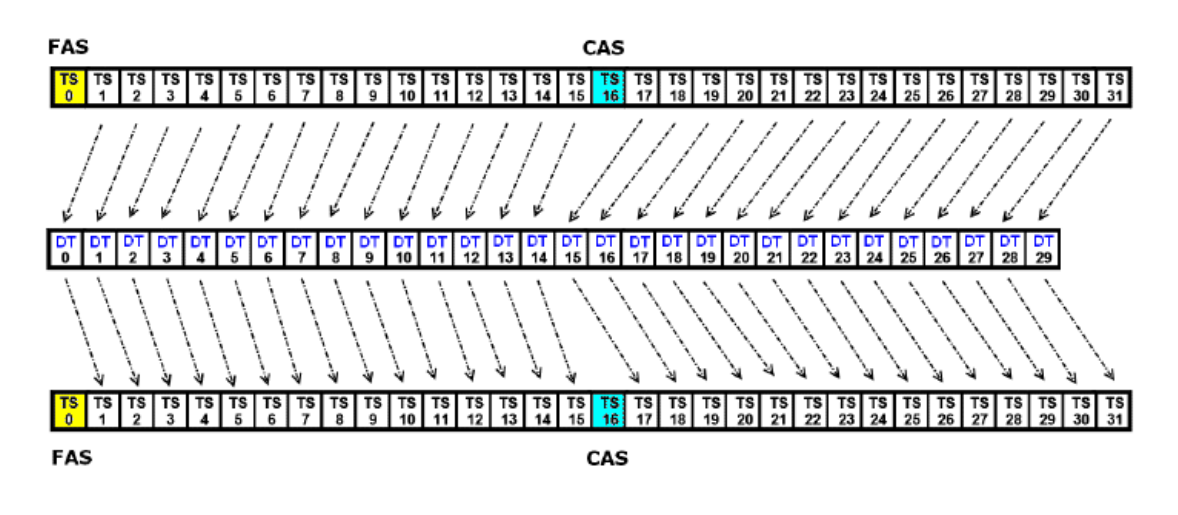

The following show when Pass Through set **On**, the DSL transfer data is including the time slot of FAS and CAS. The DSL line rate is 32.

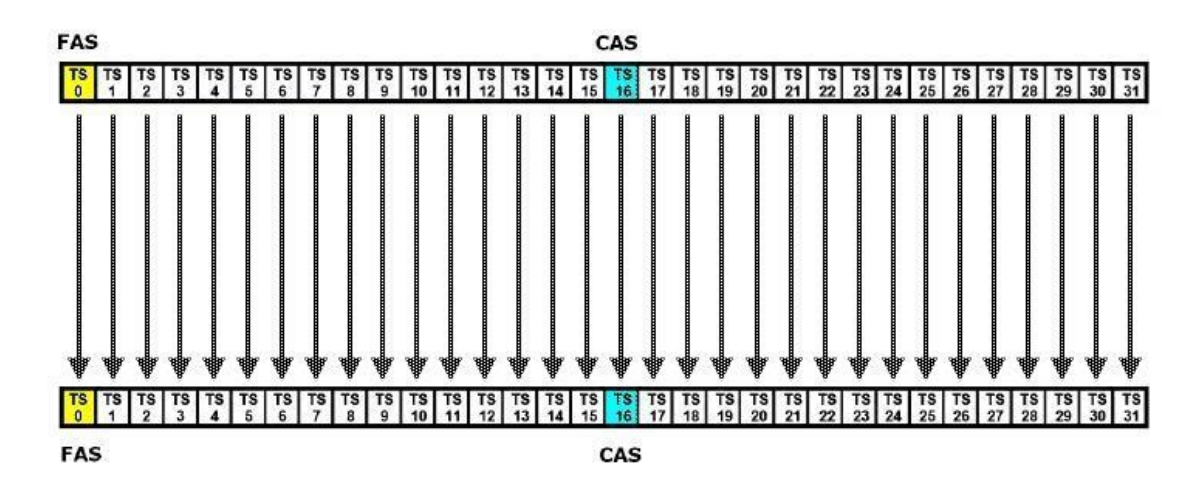

For example(2), use channel as PCM30 or PCM30C (with time slot number is 10 and first time slot is 1) as following show. When Pass Through set **Off**, the DSL transfer data is not include the time slot of FAS and CAS. The information of FAS and CAS on remote is made by method of re-creation. The DSL line rate is 10.

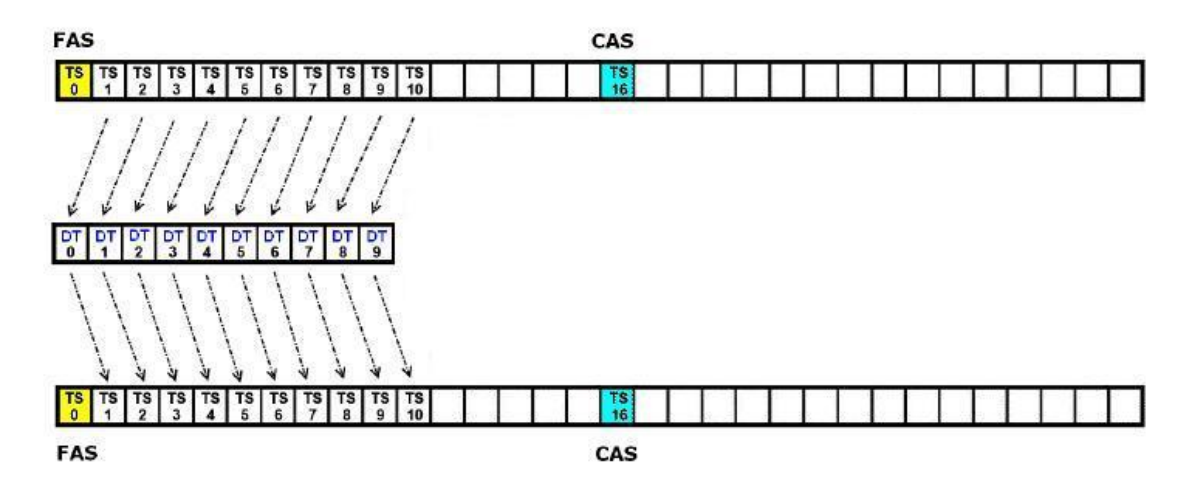

The following show when Pass Through set **On**, the DSL transfer data is including the time slot of FAS and CAS. The DSL line rate is 12.

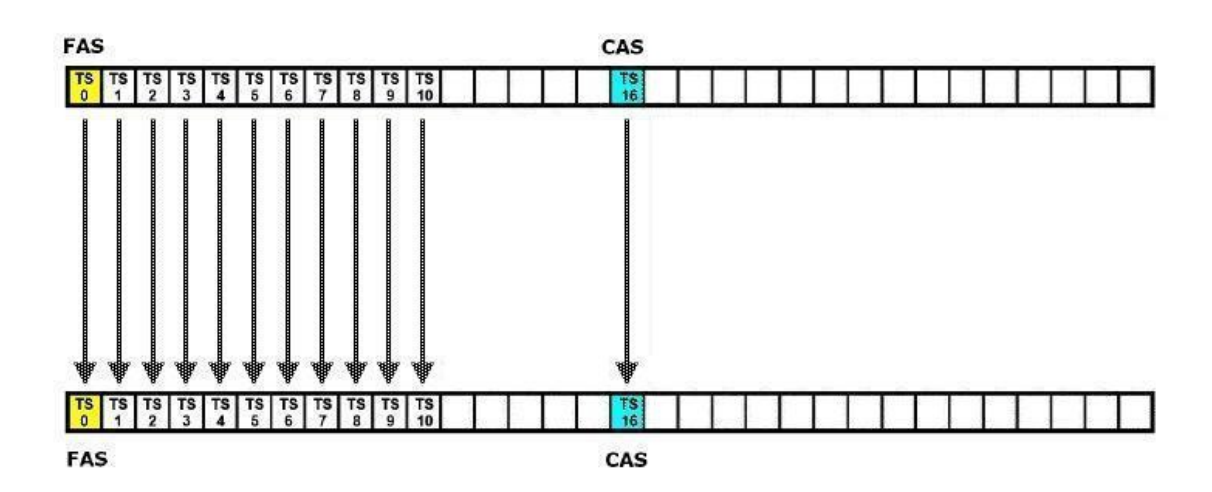

**Setup E1 Parameter, Line Code**

`

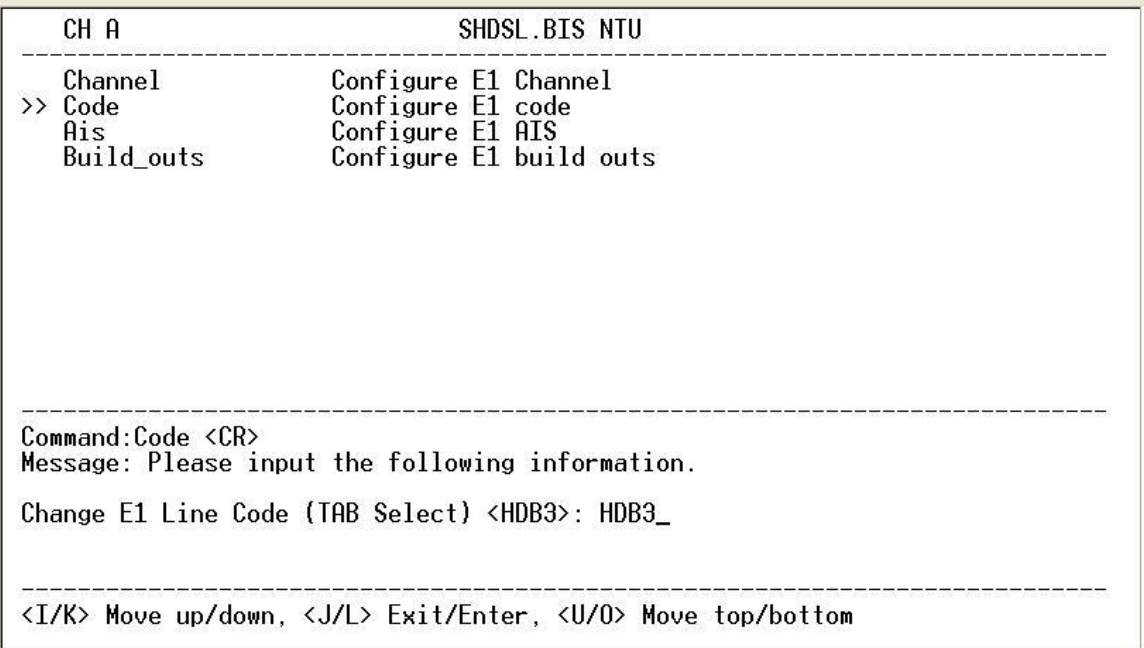

The G.SHDSL .Bis NTU supports two different line code. HDB3 is the most popular and preferred line coding and is also the default setting. AMI line coding is also selectable.

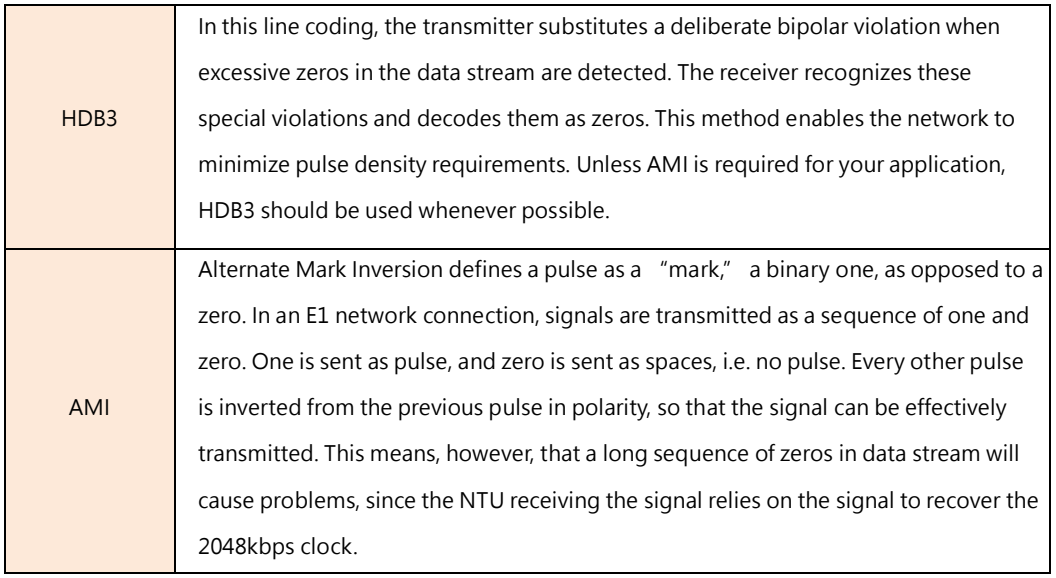

**Setup E1 Parameter, AIS**

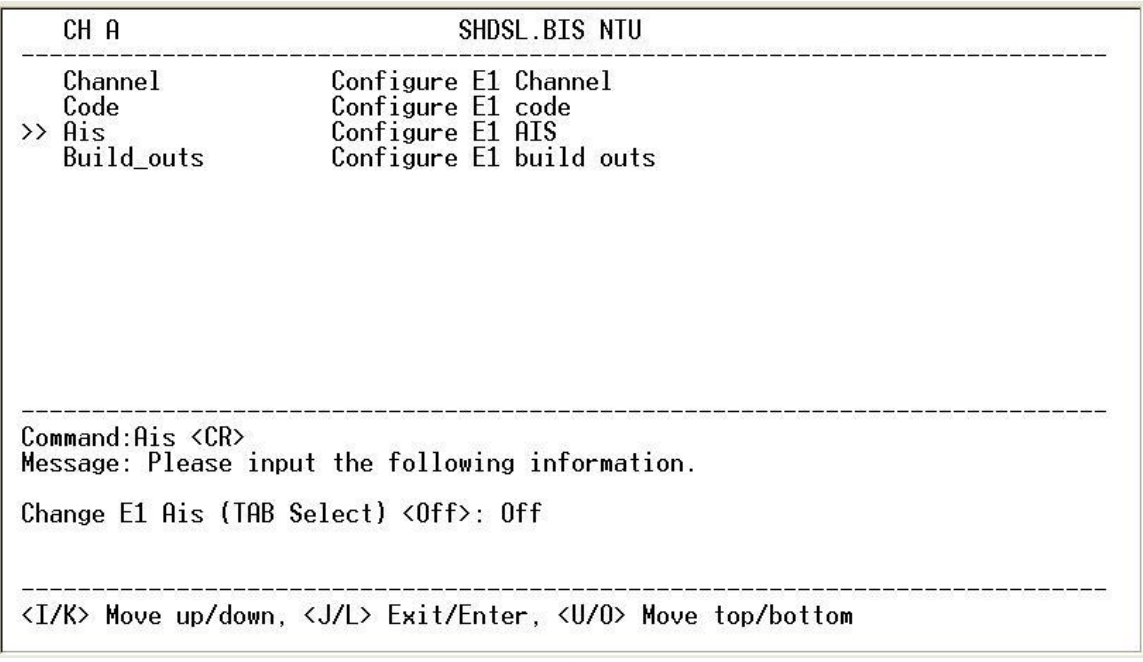

AIS (Alarm Indication Signal) is a method to inform the remote connection that there is a signal or sync problem with the E1. AIS is only valid in framed mode E1, not in Unframed E1. The setting here of AIS enabled (on) or not (off) and is for testing with AIS. When enabled, the E1 will transmit the AIS and it should be confirmed at the remote device (AIS indication lit). After testing, please turn AIS back off.

 Example 1: When STU-R E1 RX line is dropped, STU-R sends the status to STU-C via EOC or command, and then STU-C will send AIS (Alarm Indication Signal) to DTE while AIS function is enabled.

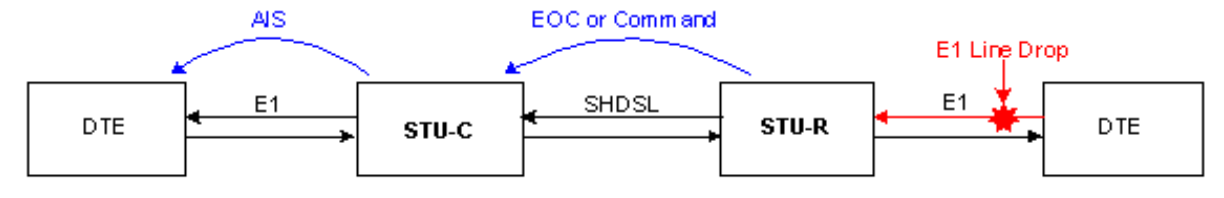

 Example 2: When SHDSL connection drops, STU-R and STU-C both send AIS (Alarm Indication Signal) to DTE in the same time while AIS function is enabled.

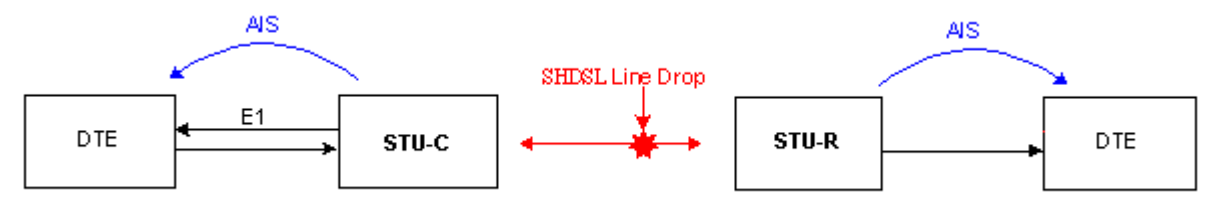

**Setup E1 Parameter, Build Out**

| CH A                                     | SHDSL.BIS NTU                                                                                             |  |
|------------------------------------------|----------------------------------------------------------------------------------------------------|--|
| Channel<br>Code<br>Ais.<br>>> Build_outs | Configure E1 Channel<br>Configure E1 code<br>Configure E1 AIS<br>Configure E1 build outs                  |  |
| Command:Build outs <cr></cr>             | Message: Please input the following information.<br>Change E1 Build Outs (TAB Select) <120 Ohm>: 120 Ohm_ |  |
|                                          | <i k=""> Move up/down, <j l=""> Exit/Enter, <u o=""> Move top/bottom</u></j></i>                          |  |

The SHDSL.Bis NTU can support both unbalanced E1 at 75 ohms (BNC) and balanced E1 at 120 ohms (RJ-48C). The settings for impedance are made here under the build out menu setting.

## 5.4.4. Configure Serial parameters

When using the Serial interface, select the Serial item and press [ENTER] or [RIGHT]. The serial settings include the data rate, clocking and handshaking lines setup.

**Setup Serial Parameter, Interface**

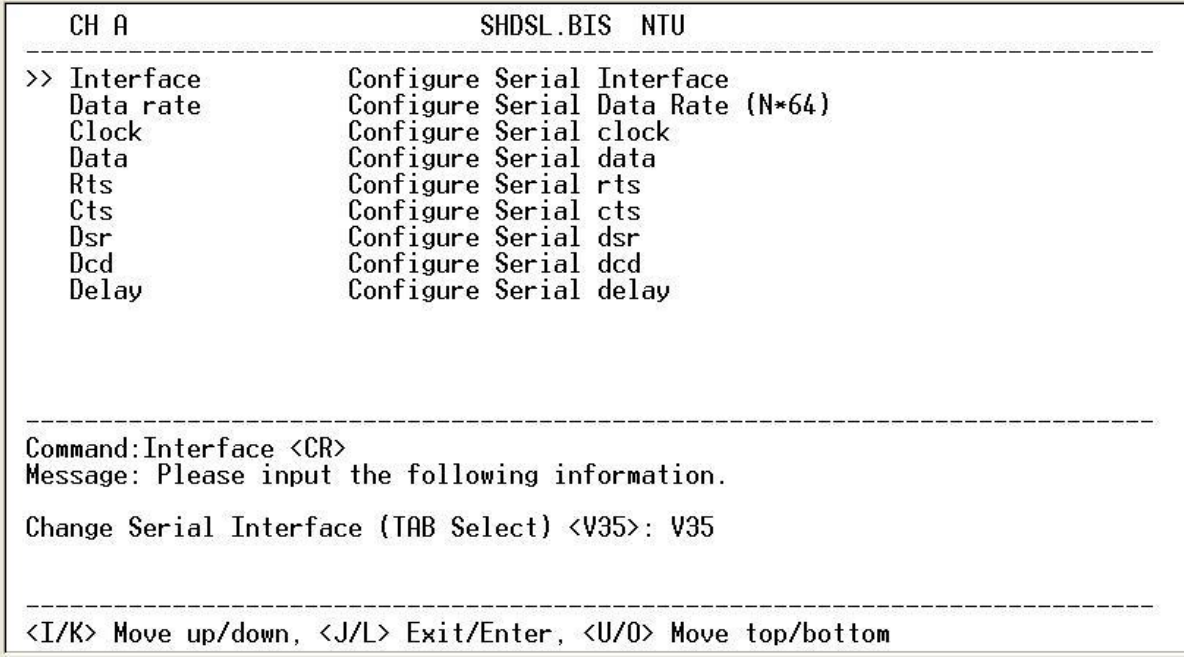

There are two interfaces: V.35 and X.21.

**Setup Serial Parameter, Data Rate - Rate type**

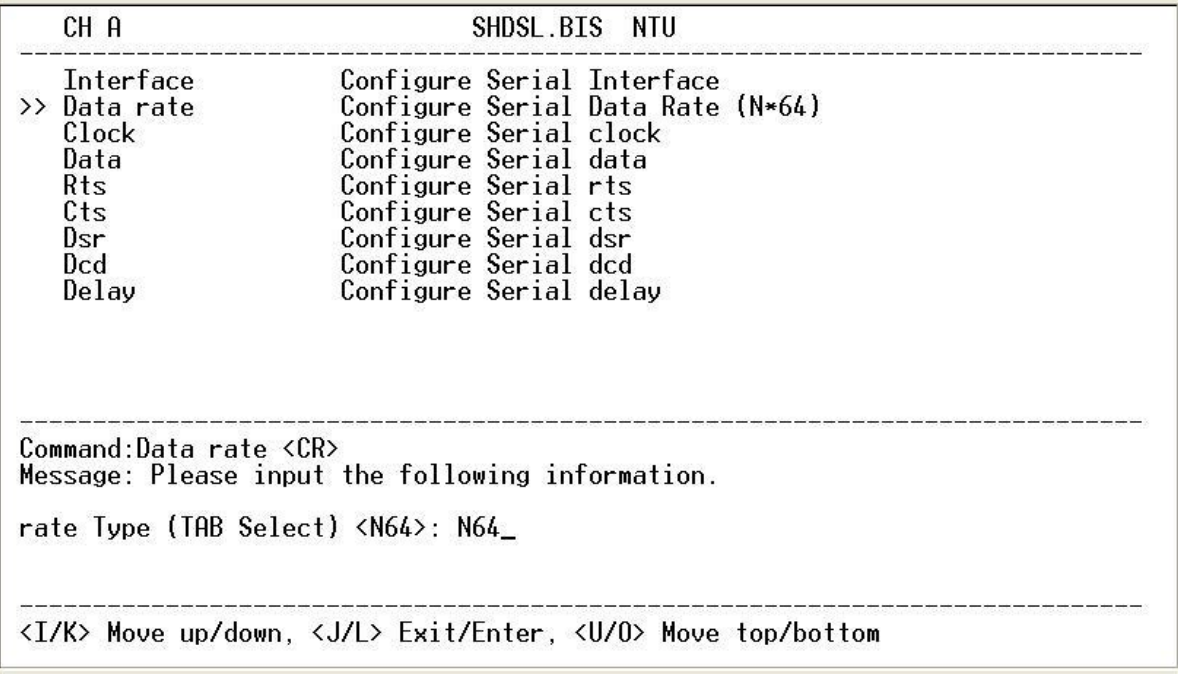

There are two modes: Nx64K mode and T1 mode. When other side as T1 interface and unframed mode connect to this

side as Serial interface, we must set Serial rate mode as T1 mode.

**Setup Serial Parameter, Data Rate**

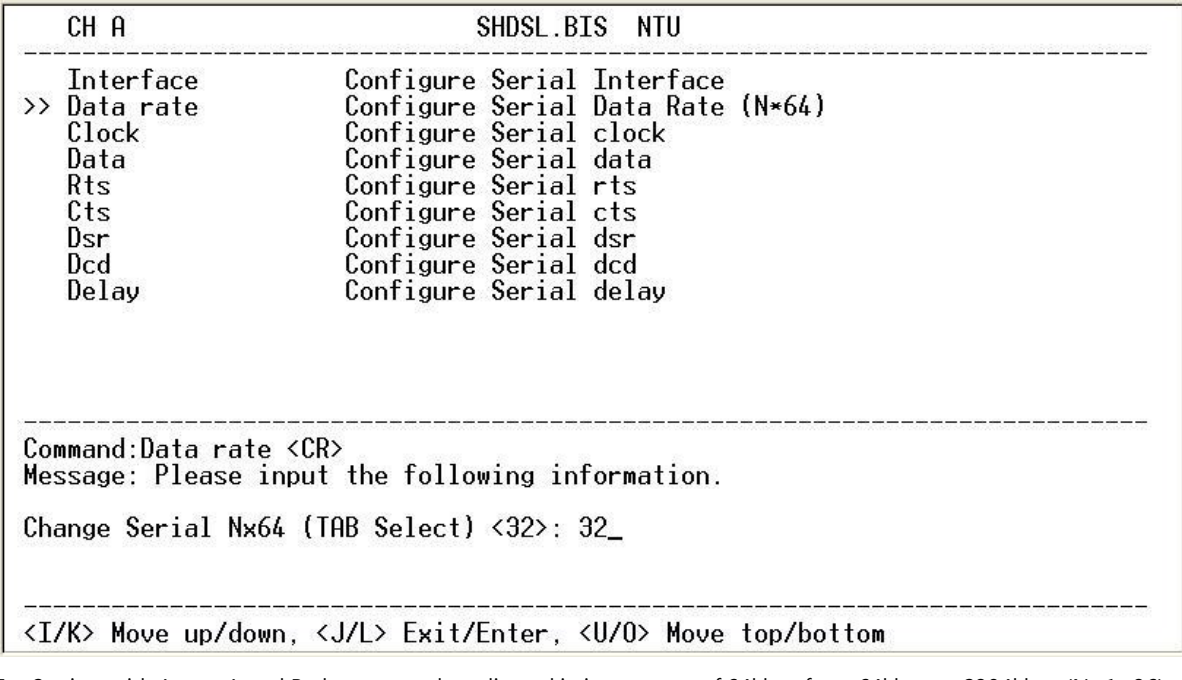

For 2-wires with Annex A and B, the rate can be adjusted in increments of 64kbps from 64kbps to 2304kbps (N=1~36). For 2-wires with Annex F and G, the rate can be adjusted in increments of 64kbps from 64kbps to 5696kbps (N=1~89). For 4-wires with Annex A and B, the rate can be adjusted in increments of 64kbps from 128kbps to 4608kbps (N=2~72 , even number only).

For 4-wires with Annex F and G, the rate can be adjusted in increments of 64kbps from 128kbps to 8192kbps

 $(N=2~128,$  even number only ).

**Setup Serial Parameter, Clock Polarity**

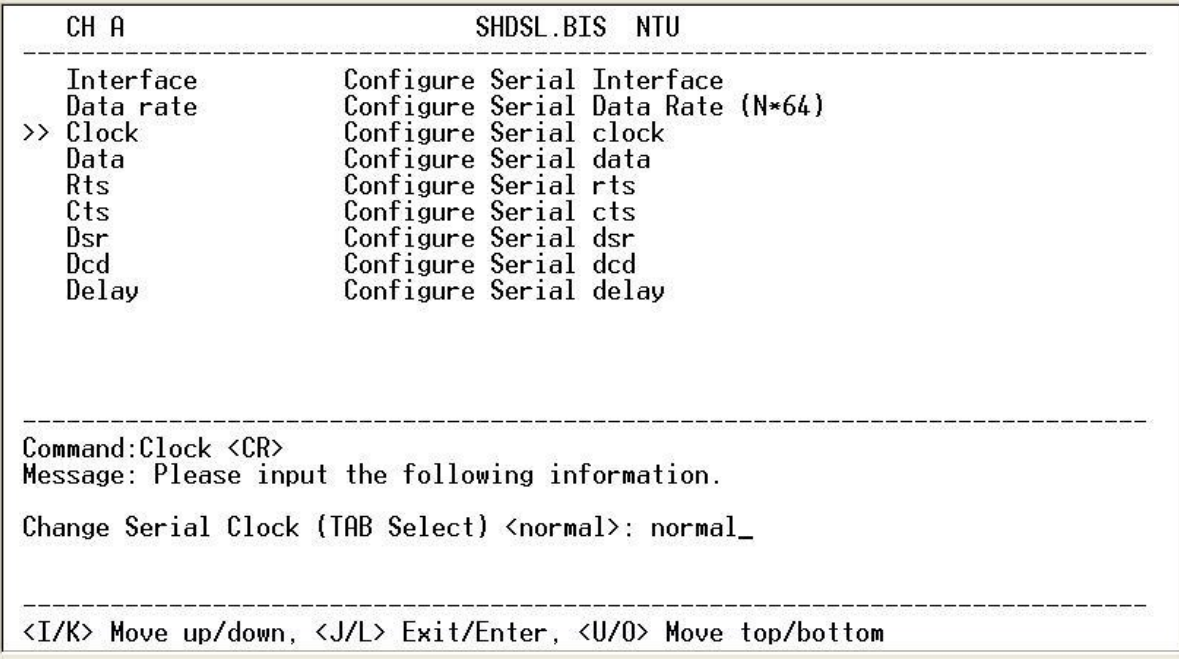

The data port clock polarity may be adjusted to solve some rare clocking issues. The default setting is 'Normal' clock polarity, where data is sent on the negative transition of the clock, while the option exists to set inverse clock polarity where data is sent on the positive clock transition.

**Setup Serial Parameter, Data Polarity**

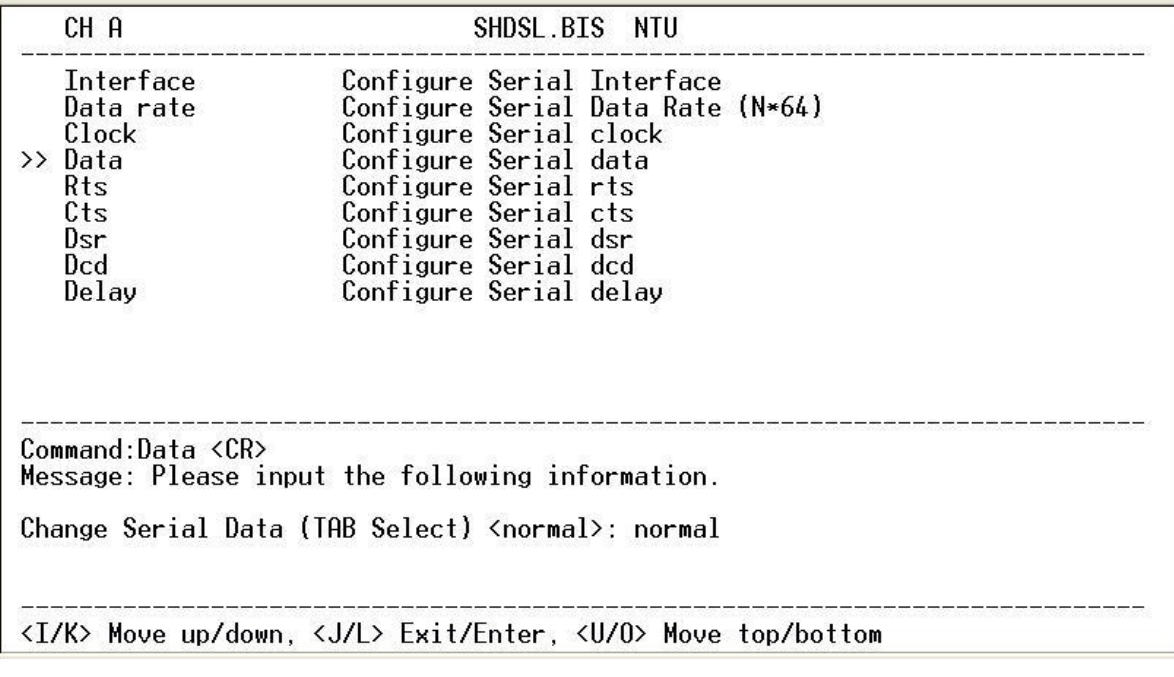

The data polarity may be adjusted to solve some data transfer issues. The default setting is 'Normal' data polarity, where data is sent on the negative transition, while the option exists to set inverse data polarity where data is sent on the positive transition.

**Setup Serial Parameter, RTS**

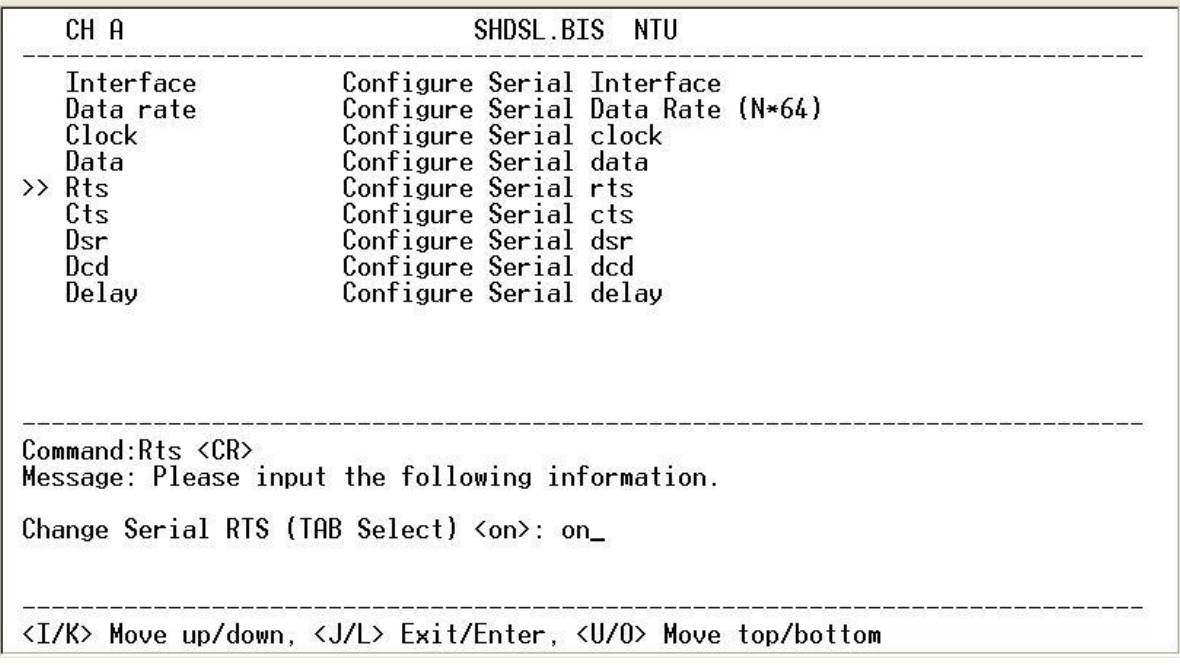

The behavior of the RTS (Request To Send) signal may be set in one of two ways. When set 'on', the RTS signal is always forced on (active low), when set 'from DTE' the RTS signal will follow the DTE's condition. The default setting for RTS is on.

**Setup Serial Parameter, CTS**

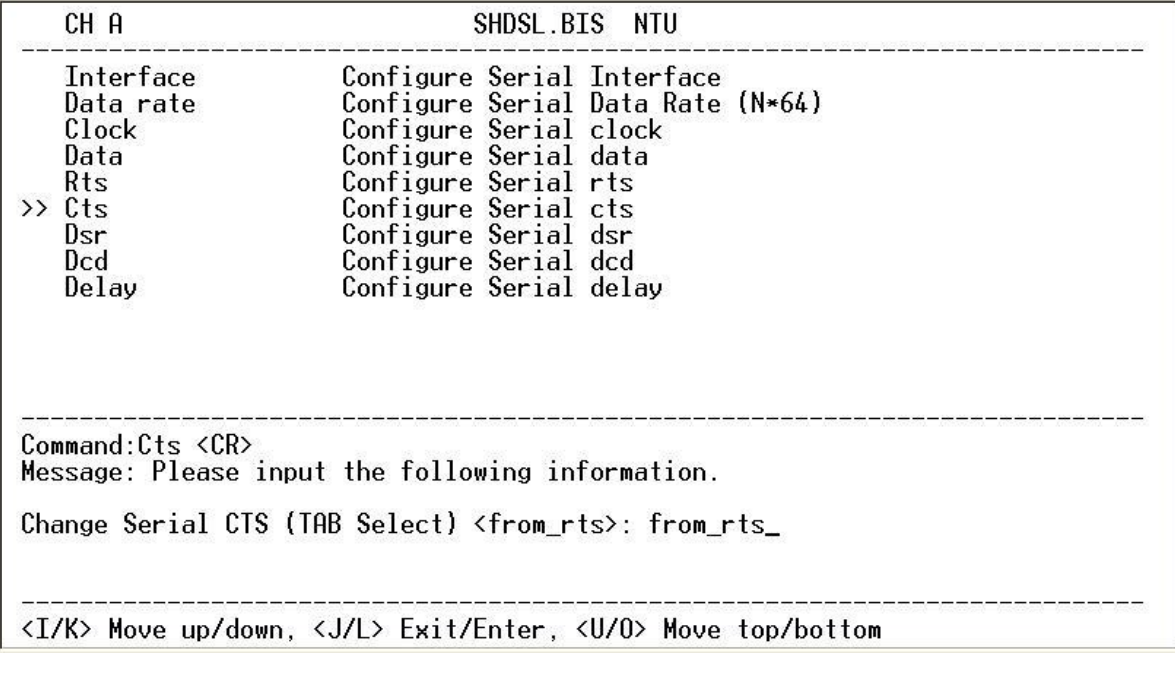

The behavior of the CTS (Clear To Send) signal may be set in one of three ways. When set 'on', the CTS signal is always forced on (active low), when set 'off' the signal is always forced off, or CTS will follow RTS (Request To Send) condition of 'on' for RTS on 'off' for RTS off. The default setting for CTS is to follow RTS.

**Setup Serial Parameter, DSR**

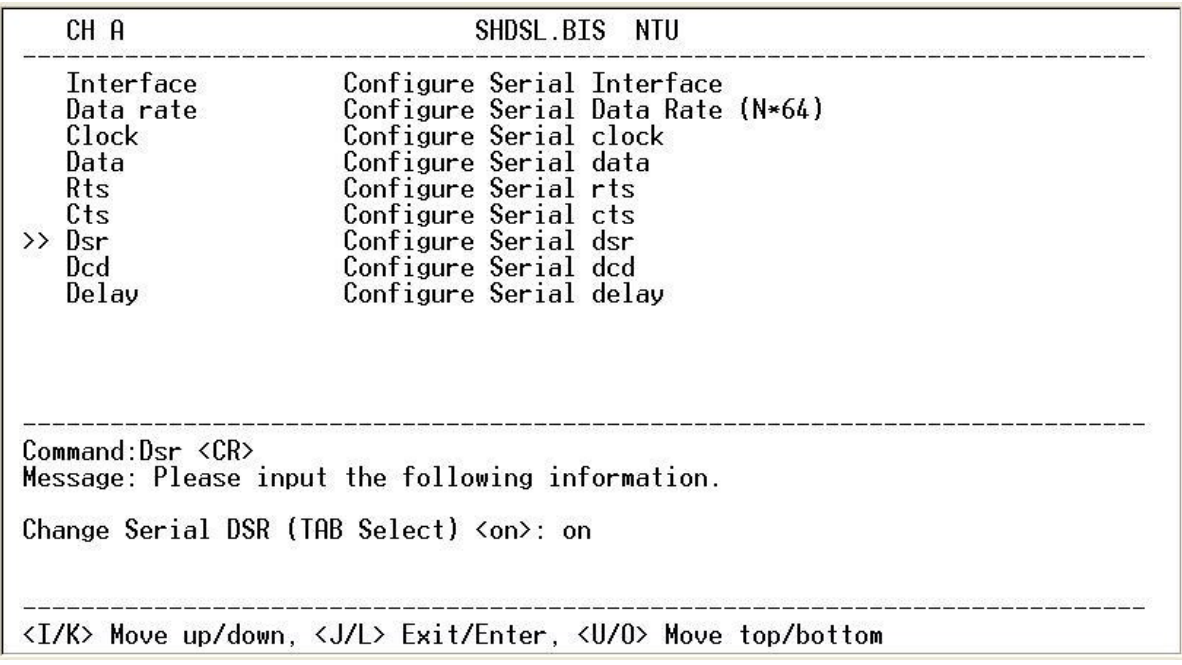

The behavior of the DSR (Data Set Ready) signal may be set in one of three ways. When set 'on', the DSR signal is always forced on (active low), when set 'off' the signal is always forced off or DSR will follow DTR (Data Terminal Ready) condition of 'on' for DTR on or 'off' for DTR off. The default setting for DSR is on.

**Setup Serial Parameter, DCD**

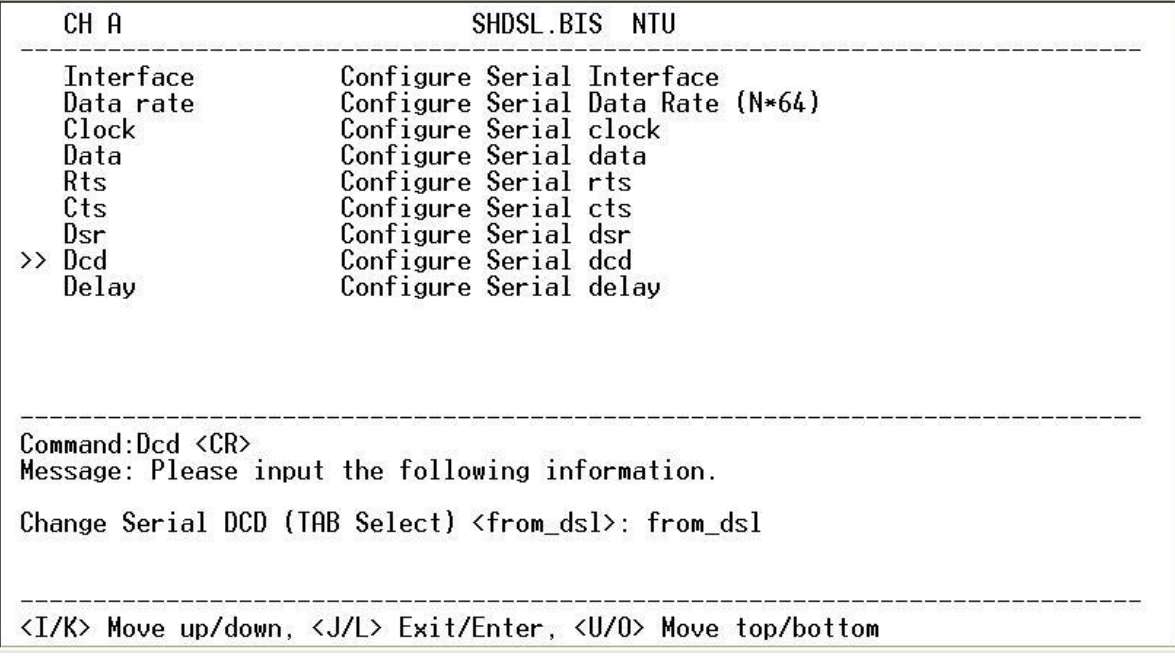

The behavior of the DCD (Data Carrier Detect) signal may be set in one of three ways. When set 'on', the DCD signal is always forced on (active low), when set 'off' the signal is always forced off, or DCD will follow the DSL condition of 'on' for DSL link or 'off' for no link. The default setting for DCD is to follow the DSL link status.

**Setup Serial Parameter, Delay**

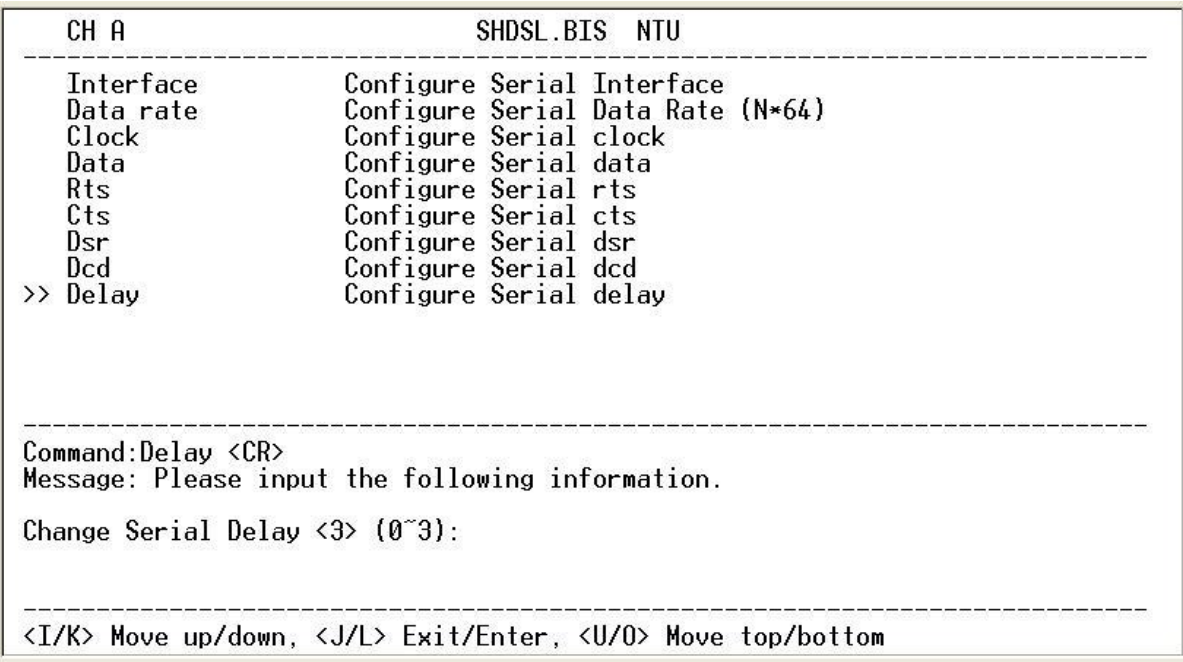

The delay setting is used to cause a delay for CTS to follow RTS. The delay setting may be set 0, 1, 2 or 3 milliseconds. The default setting is 3 milliseconds.

It works only for the setting: CTS follow RTS and RTS follow from DTE.

## 5.4.5. Configure Ethernet parameter

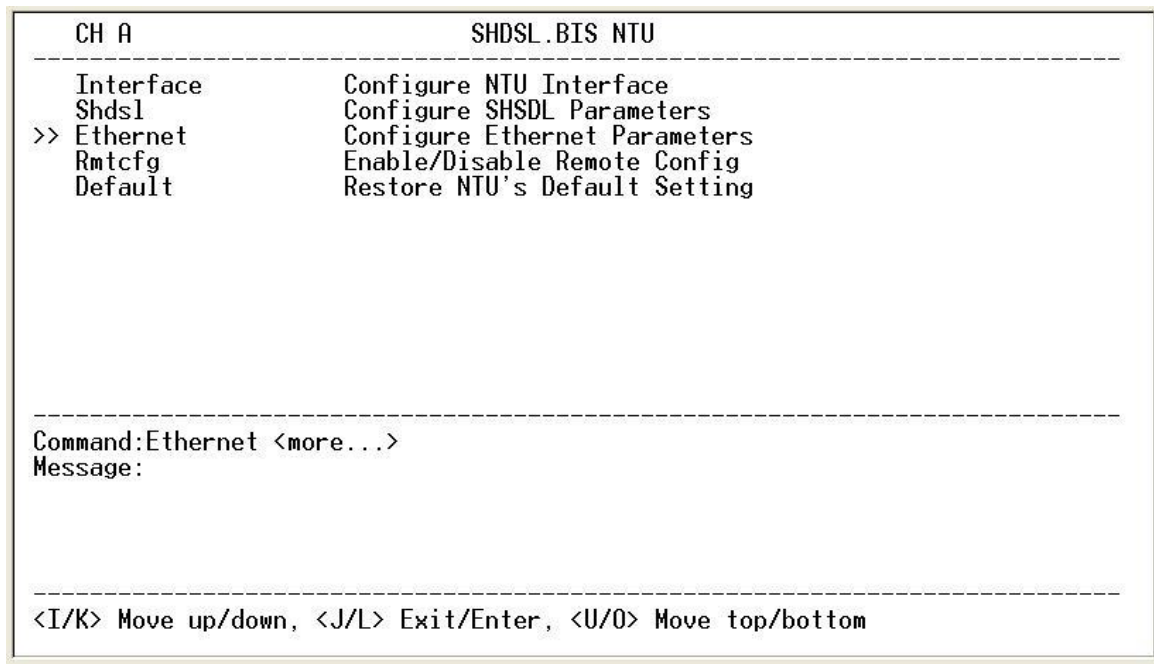

When using the Ethernet interface mode, select the Ethernet item and press [ENTER] or [RIGHT].

The Ethernet settings include the data rate, negotiation, duplex the speed.

**Setup Ethernet Parameter, Data Rate – Rate type**

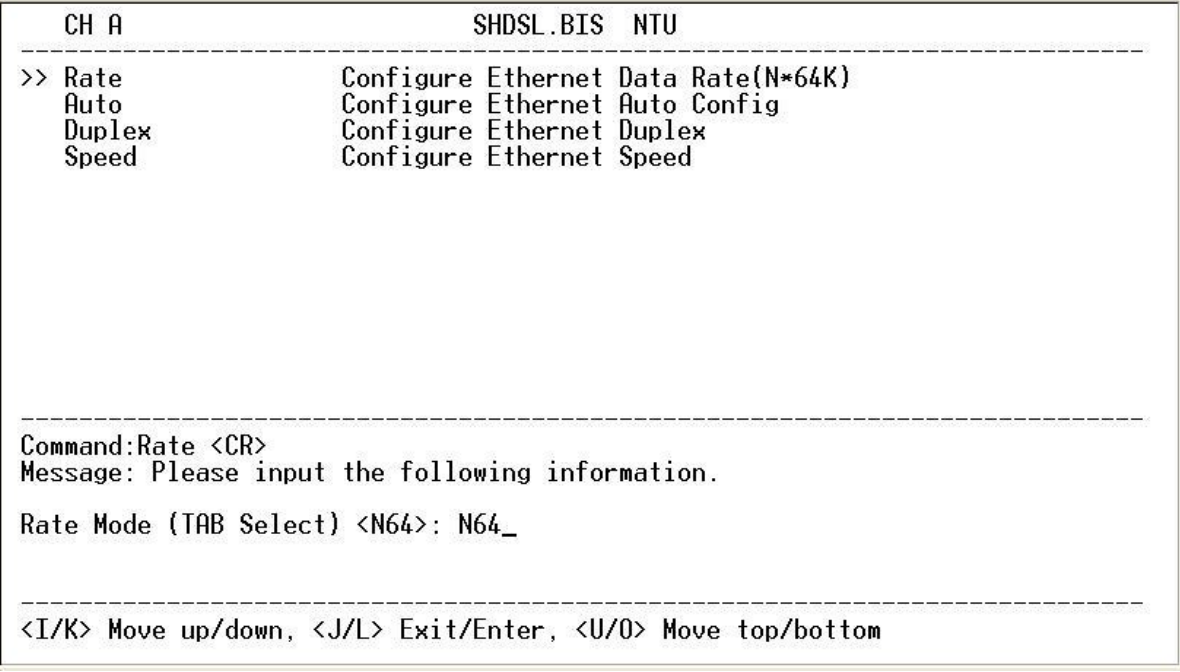

There are two modes: Nx64K model and T1 mode. When other side as T1 interface and unframed mode connect to this side as Ethernet interface, we must set Ethernet rate mode as T1 mode.
**Setup Ethernet Parameter, Data Rate**

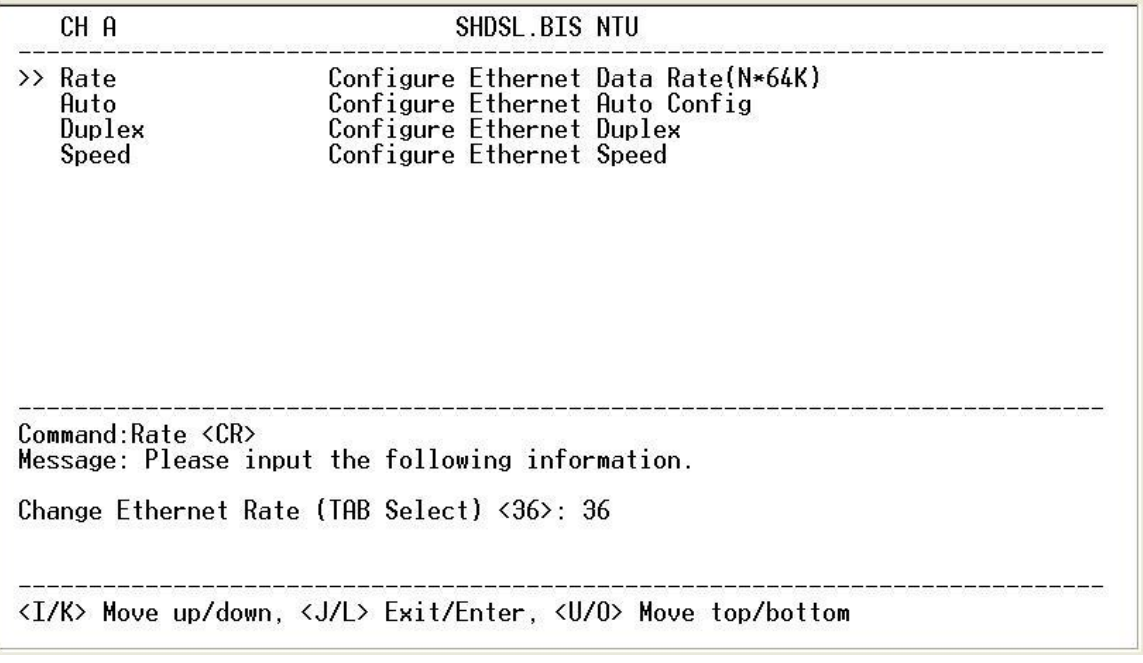

For 2-wires with Annex A and B, the rate can be adjusted in increments of 64kbps from 64kbps to 2304kbps (N=1~36). For 2-wires with Annex F and G, the rate can be adjusted in increments of 64kbps from 64kbps to 5696kbps (N=1~89). For 4-wires with Annex A and B, the rate can be adjusted in increments of 64kbps from 128kbps to 4608kbps (N=2~72, even number only).

For 4-wires with Annex F and G, the rate can be adjusted in increments of 64kbps from 128kbps to 11392kbps (N=2~178, even number only).

**Setup Interface Parameter, Negotiation**

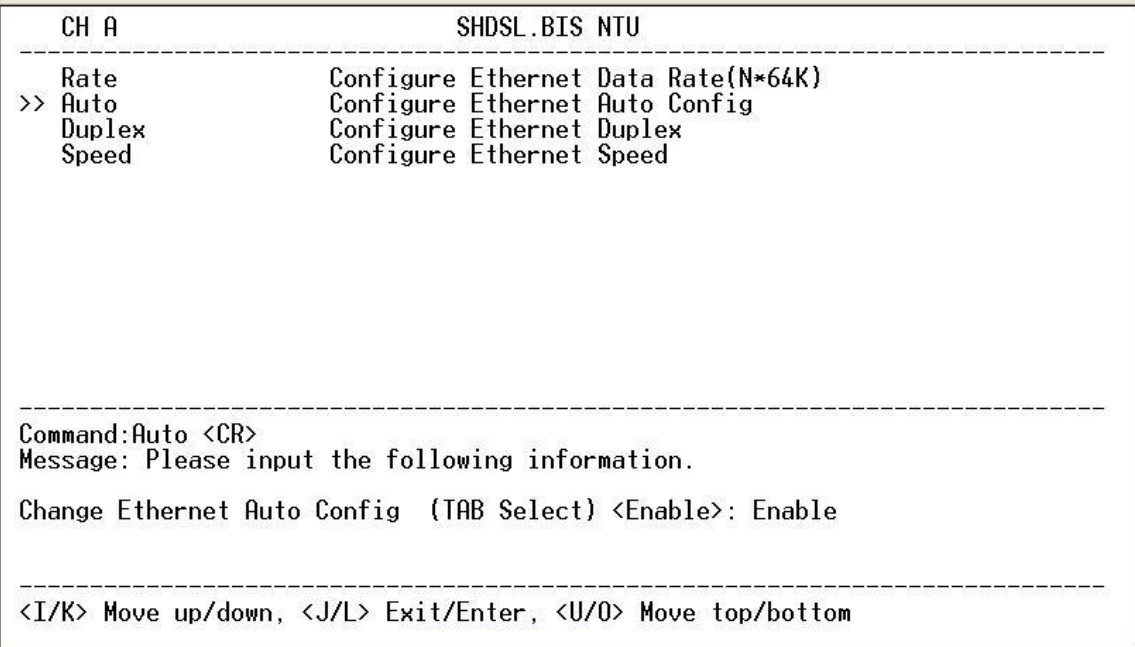

You can select Enable and Disable on auto negotiation function.

**Setup Ethernet Parameter, Duplex**

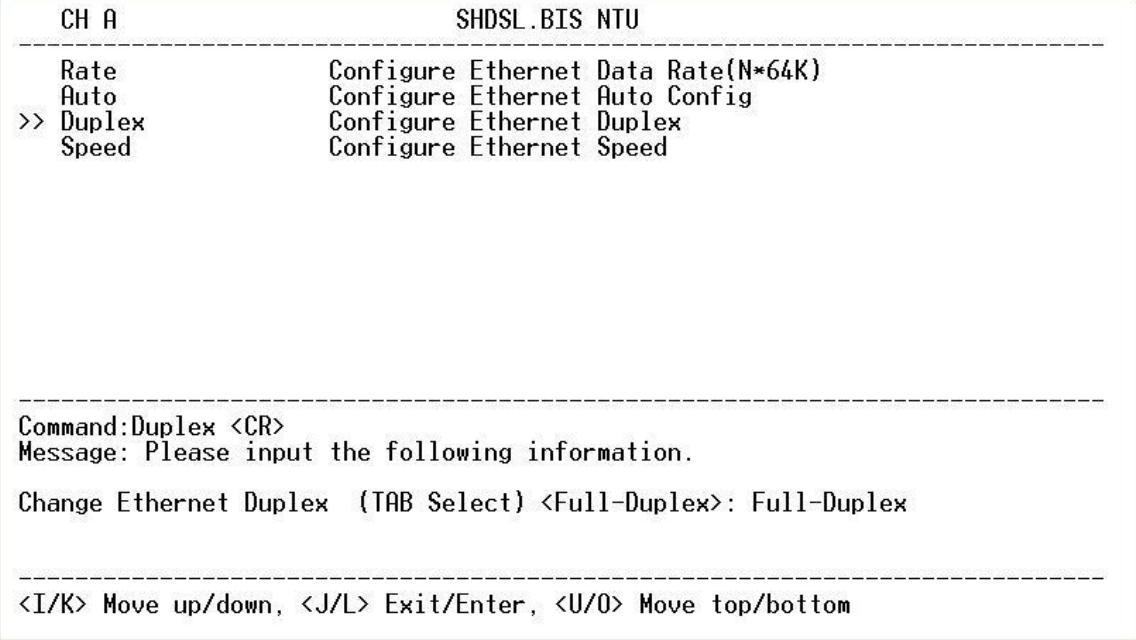

When auto negotiation setup is **disable**, there has to be a selection of duplex mode: **Full-Duplex** and **Half-Duplex**.

**Setup Ethernet Parameter, Speed**

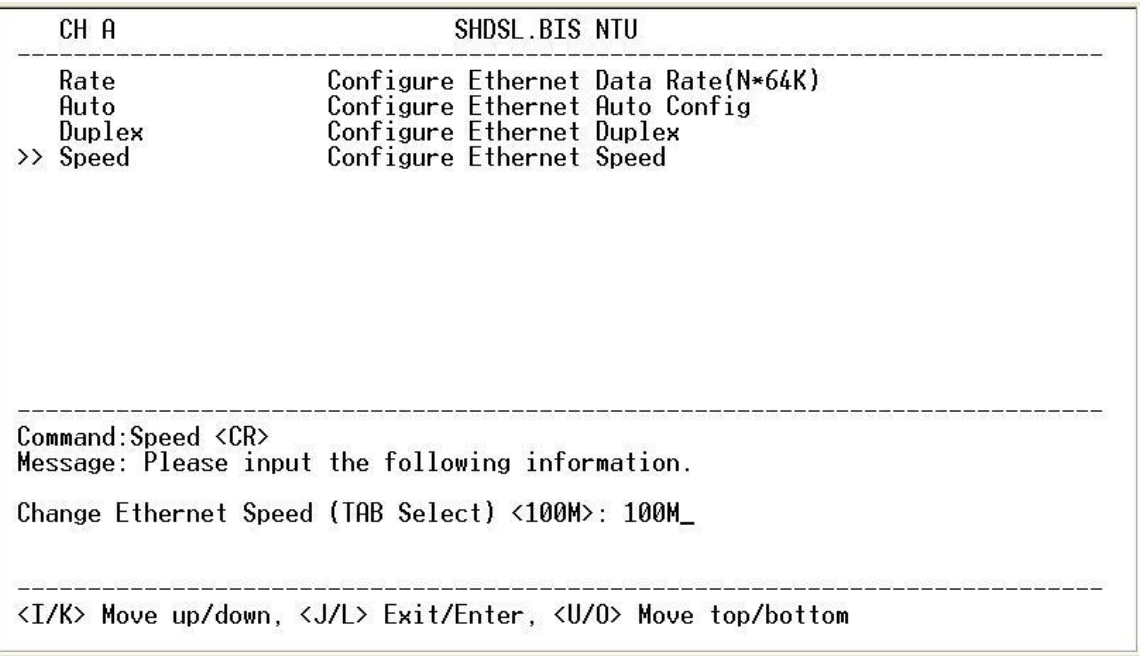

When auto negotiation is **Disable**, there has to be selection on speed setting: **10M** and **100M**.If auto negotiation is

**Enable**, the items **Duplex** and **Speed** cannot be set. The message will display "Ethernet is in auto negotiate".

5.4.6. Configure T1 parameter

When using the T1 interface mode, select the T1 item and press [ENTER] or [RIGHT].

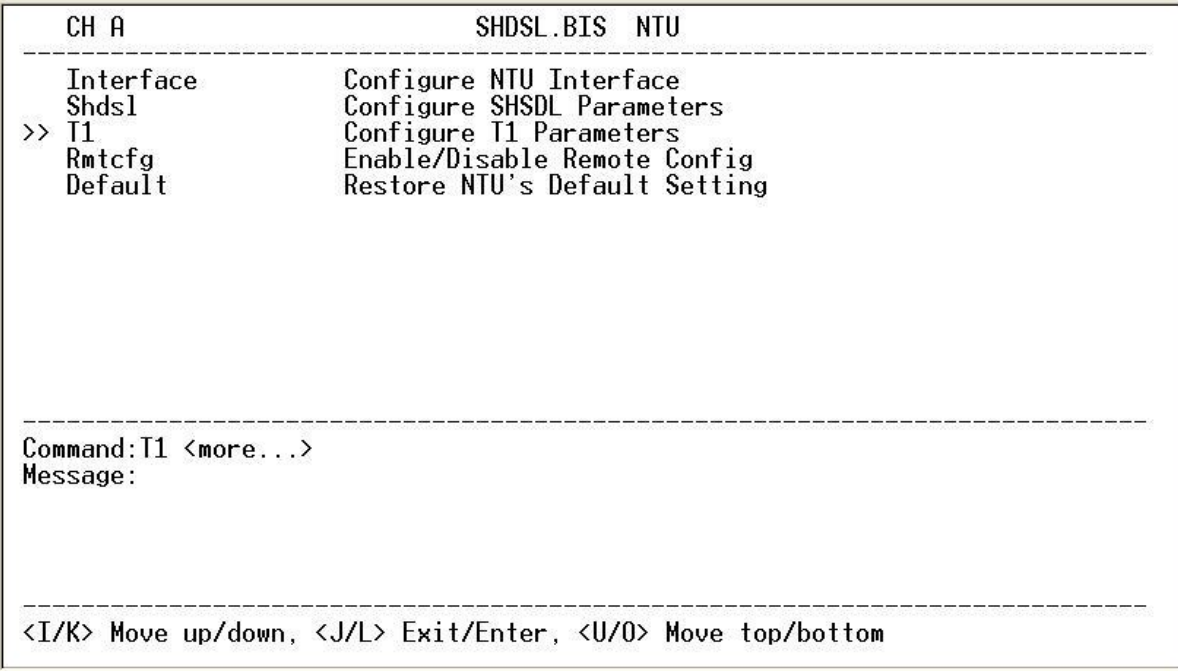

The T1 settings include the Channel, Number of time slots , First time slots, LBO and AIS.

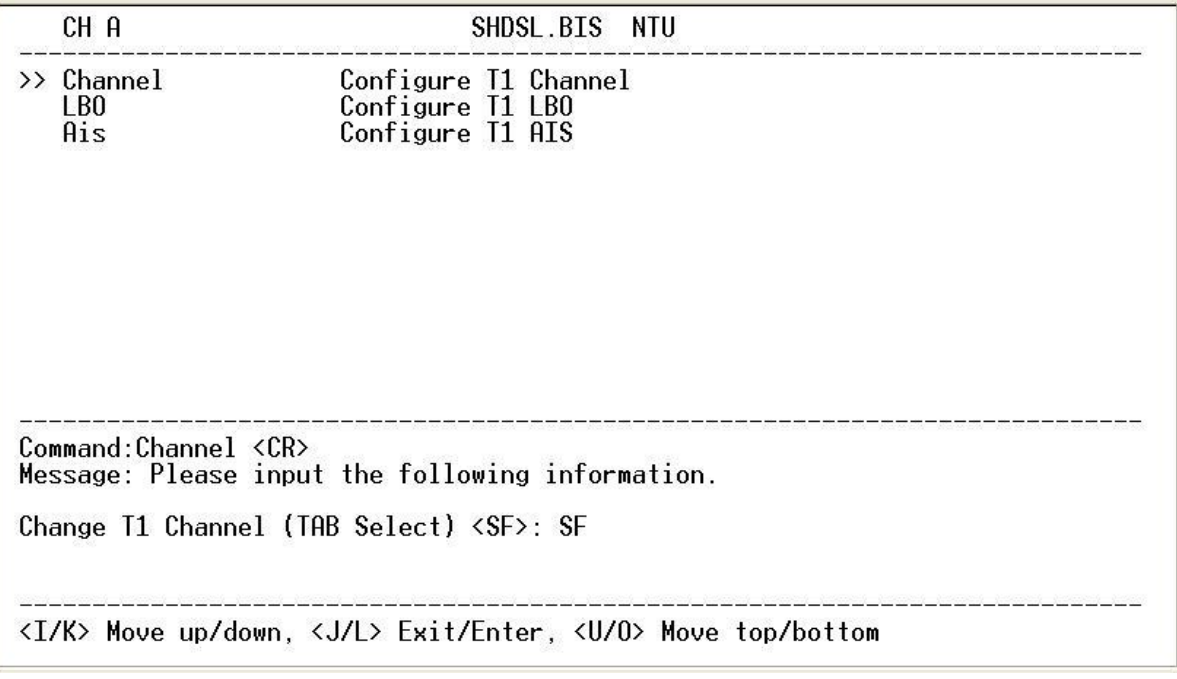

The T1 interface can be programmed to encode/decode its transmit/receive signals using Bipolar with Eight Zero Suppression (**B8ZS**) coding.

Each T1 frame contains 1 byte of voice data for each of the 24 channels, that system needs then 8000 frames per second to maintain those 24 simultaneous voice channels. Because each frame of a T1 is 193 bits in length (24 channels X 8 bits per channel + 1 framing bit = 193 bits), 8000 frames per second is multiplied by 193 bits to yield a transfer rate of 1.544 Mbit/s (8000 X 193 = 1544000).

The T1 format provides a 64 Kbps channel for each of 24 individual channels. Each of these channels is called a DS-0 channel or a time slot and consists of an eight-bit sample. A T1 frame is constructed by time division multiplexing these 24 time slots and inserting a framing bit at the beginning of the series. This results in 192 bits of channel data, plus a framing bit (F-bit), for a total of 193 bits in a frame. Multiple frames are then grouped into superframes of 12 or 24 frames to provide for framing synchronization and signaling.

The Superframe(**SF**) (also called D4 or **193S**) format defines a superframe as 12 frames. The Extended Superframe (**ESF**) (also called **193E**) format groups 24 frames into its superframe. Both the SF and ESF framing formats provide an actual payload data rate of 1.536 Mbps (192/193 = 1.536/1.544). **Setup T1 Parameter, Time Slot number and First time slot**

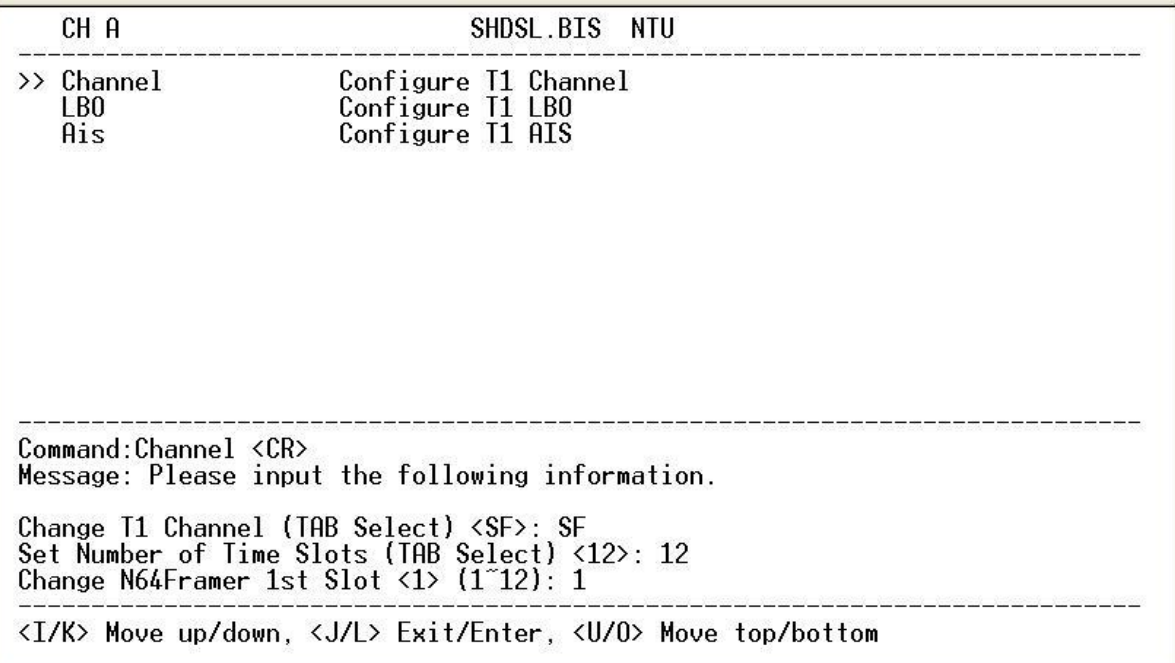

For fractional T1 , the data rate is from 64k(N=1) to 1536k(N=24), according to the T1 framing.

When SHDSL.bis using 2-pairs(4-wires), the time slot number can only use even number

**Setup T1 Parameter, Channel use Unframed mode**

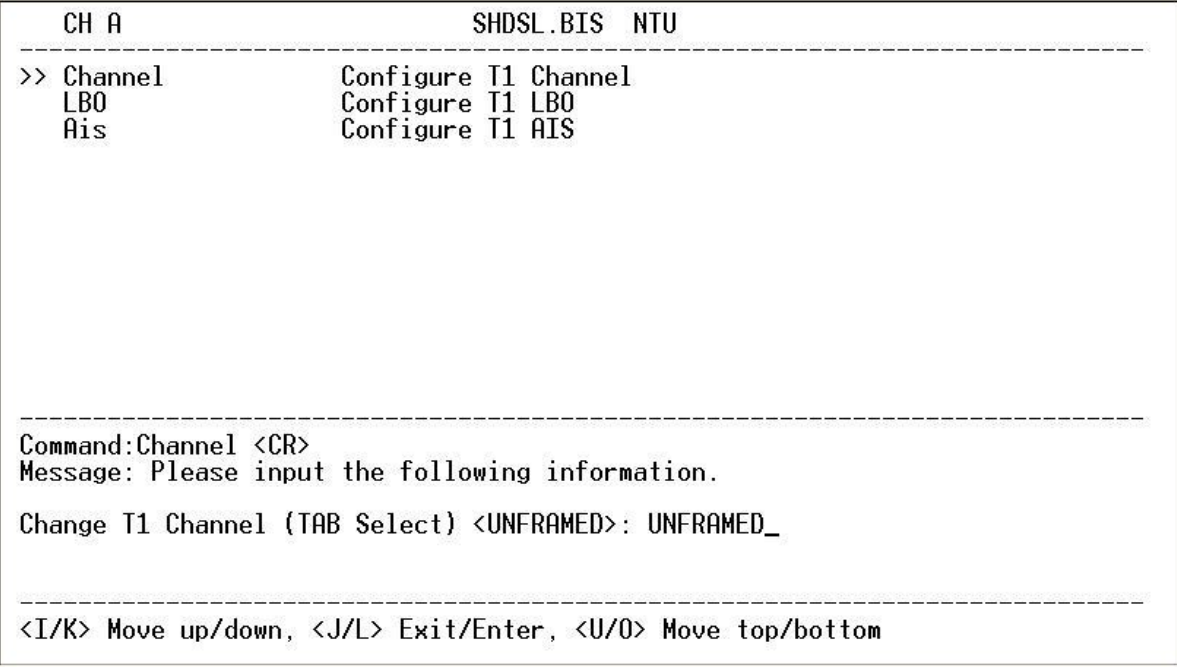

Unframed: All transmitted bits are used as data bits. This selection must be used when the clock rate of the remote unit is set at 1.544 Mbps.

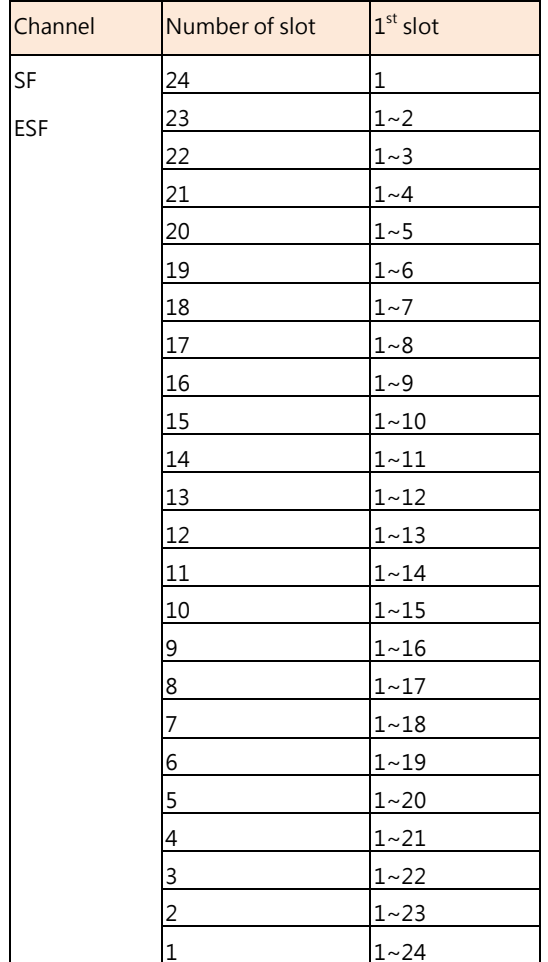

The table of number of time slot vs.  $1<sup>st</sup>$  time slot:

#### **Setup T1 Parameter, LBO**

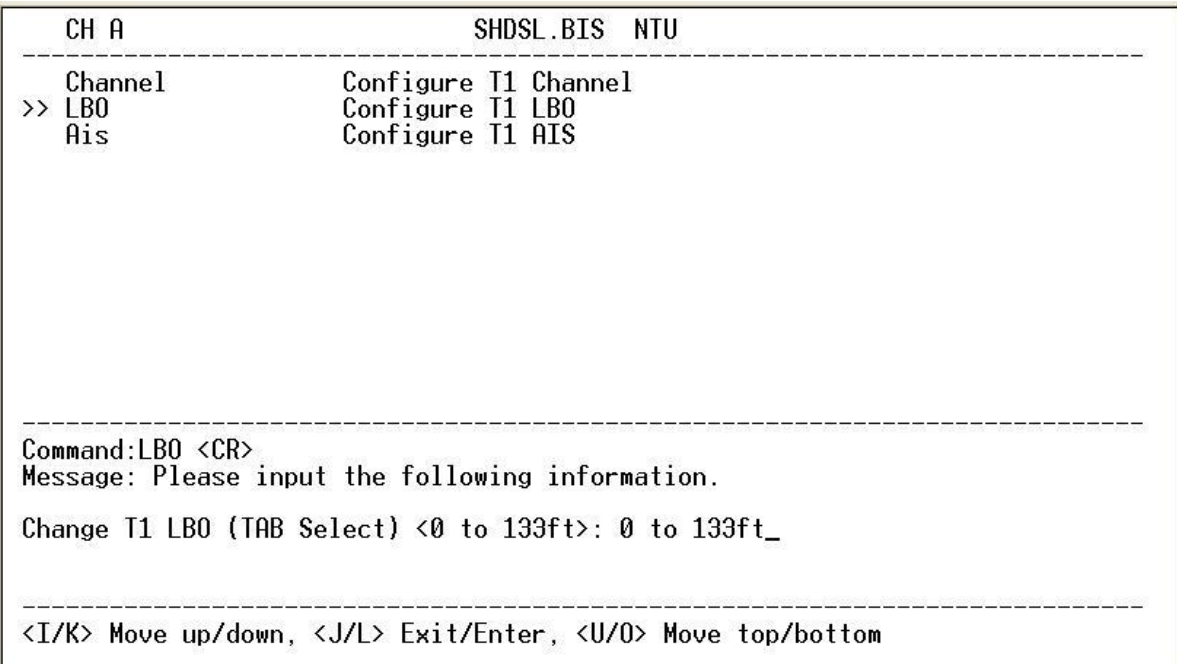

LBO(Line build-out) setting are an inherent part of T1 network element transmission circuitry. Because cable lengths between T1 device and NTU are vary, LBO settings are designed to adjust the output power of the transmission signal to achieve equal level point (ELP) at the NTU.

For short distance of T1 cable, this device must decreases outgoing signal strength.

There are five type T1 LBO for your select : 0 ~133ft , 133 ~ 266ft , 266 ~399 ft , 399 ft ~ 533ft , 533ft ~ 655ft

#### **Setup T1 Parameter, AIS**

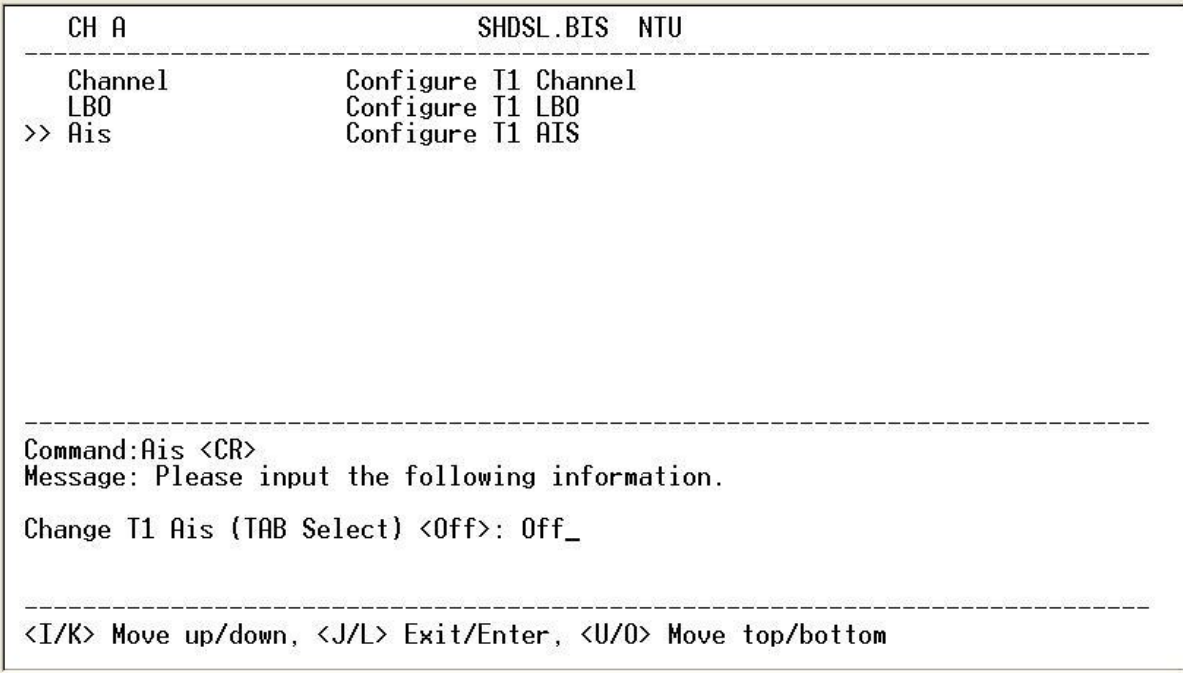

AIS (Alarm Indication Signal) is a method to inform the remote connection that there is a signal or sync problem with the T1.

#### 5.4.7. Remote configuration

You can set the "Enable/Disable function" to let the remote side configure parameters to this device remotely.

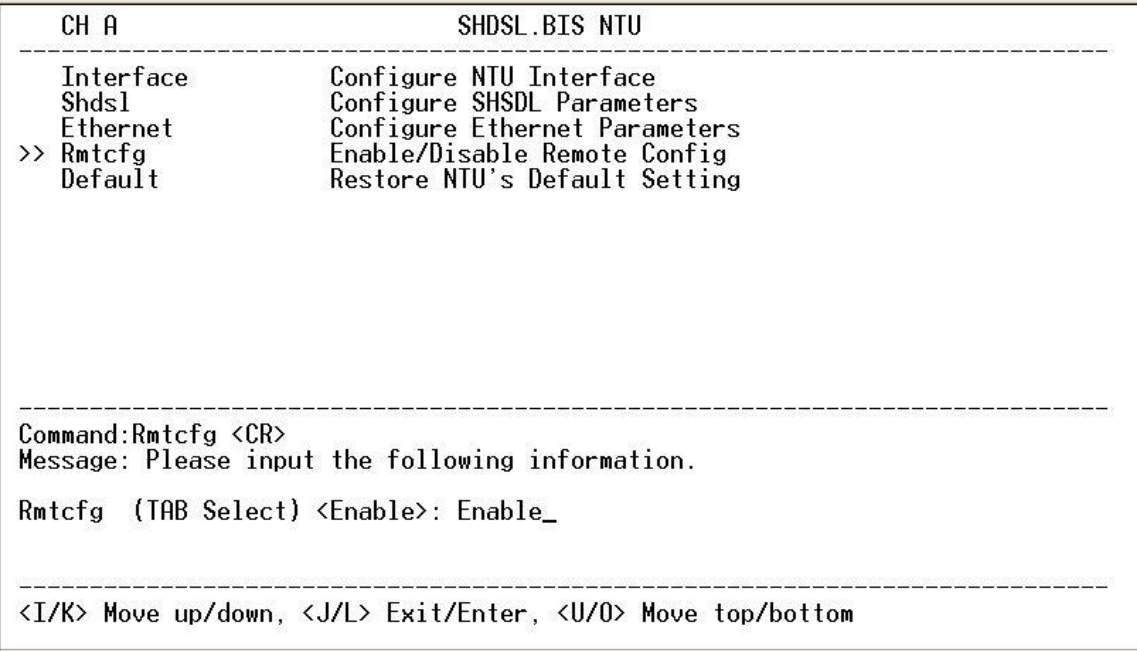

# 5.4.8. Restore factory default

The G.SHDSL .Bis NTU can restore all settings to the original factory settings simply by going to the setting menu, selecting the Default item, and then press ENTER. The system will ask for a y(es) or n(o) confirmation followed by an ENTER.

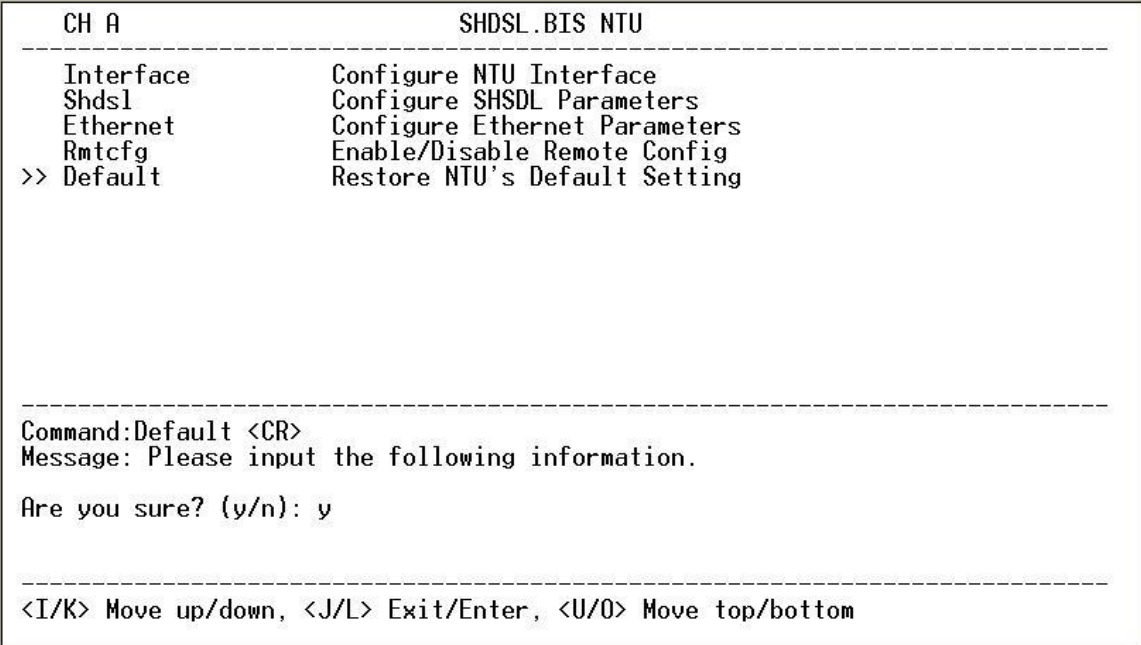

The default vaules are as the following:

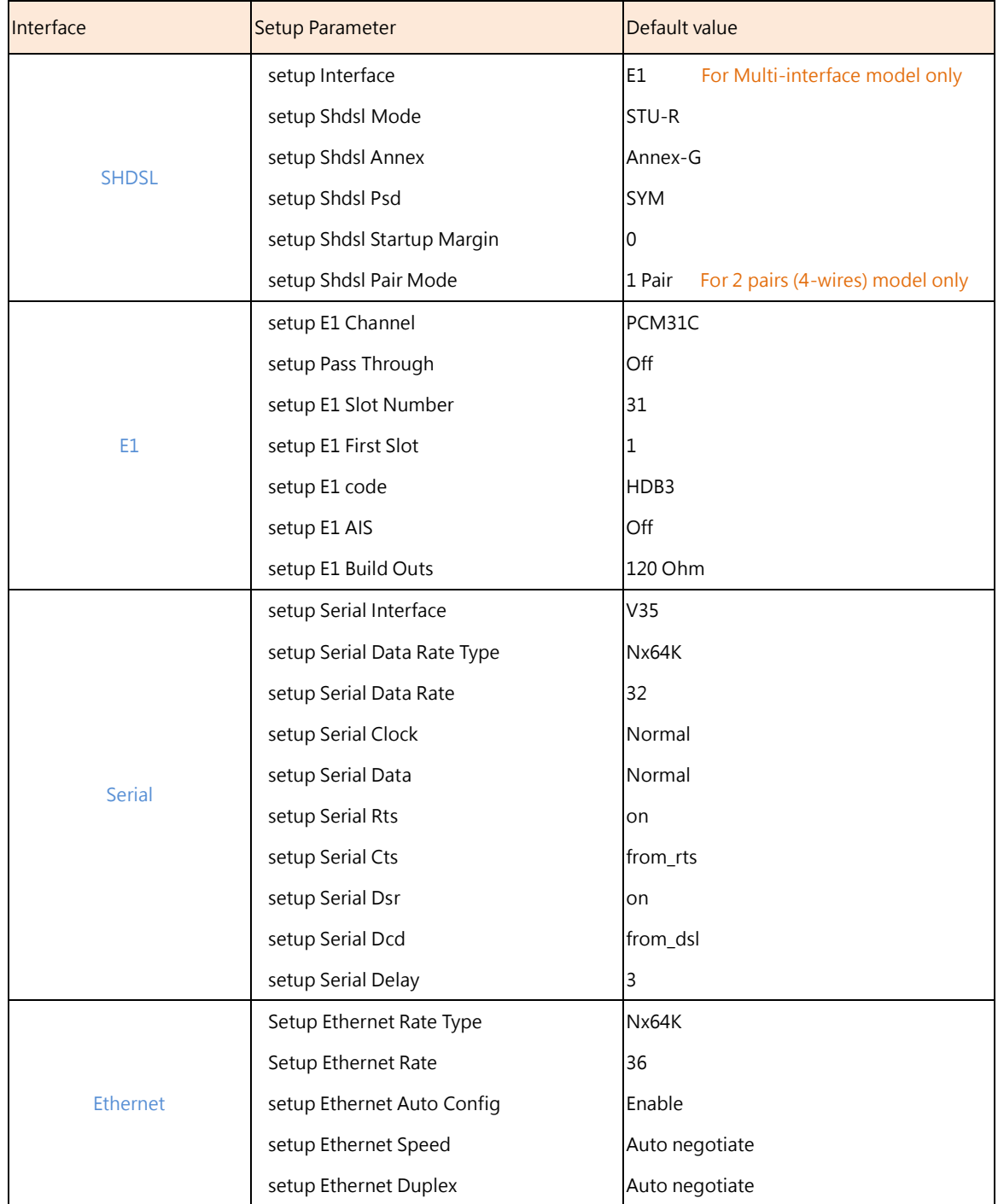

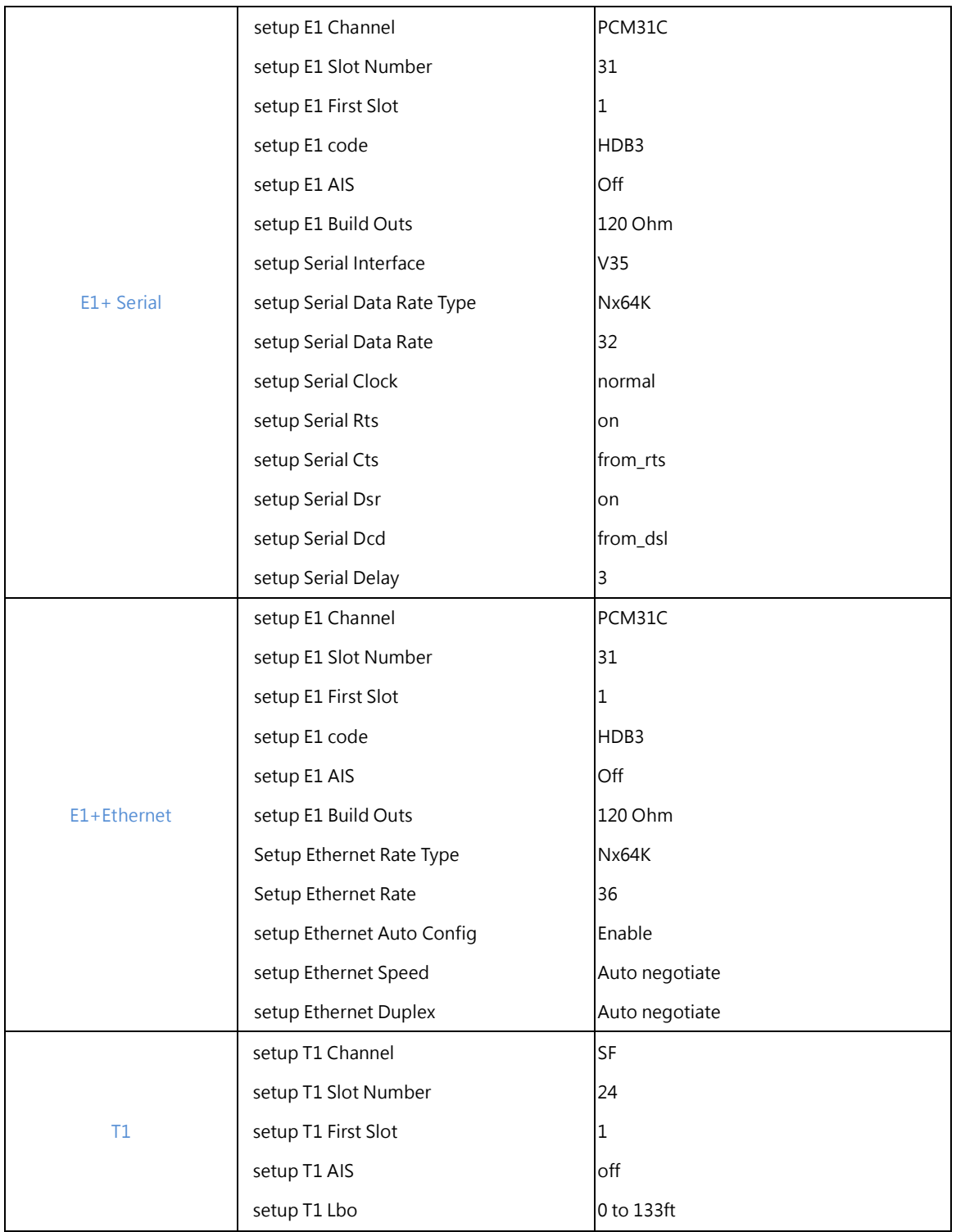

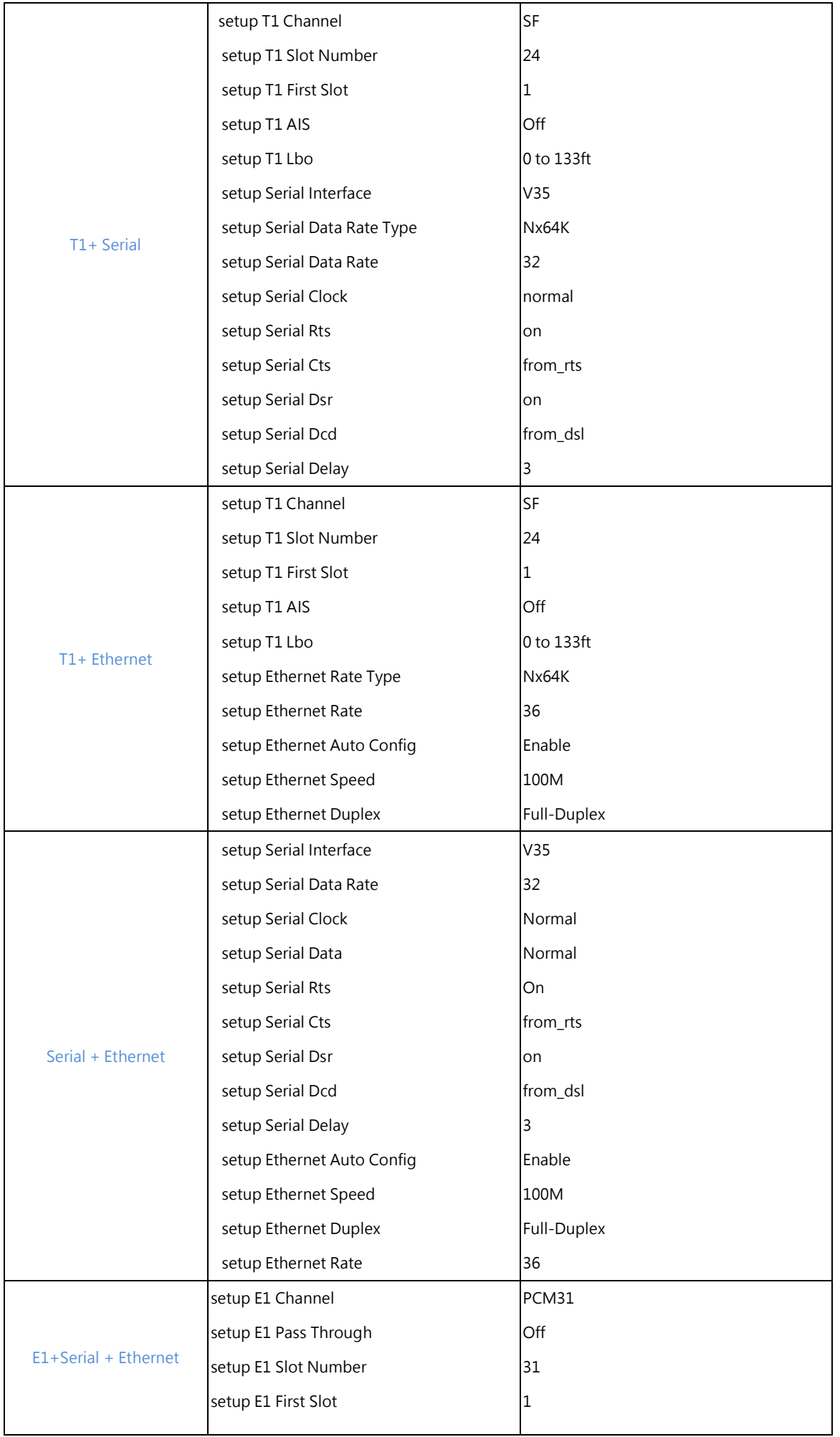

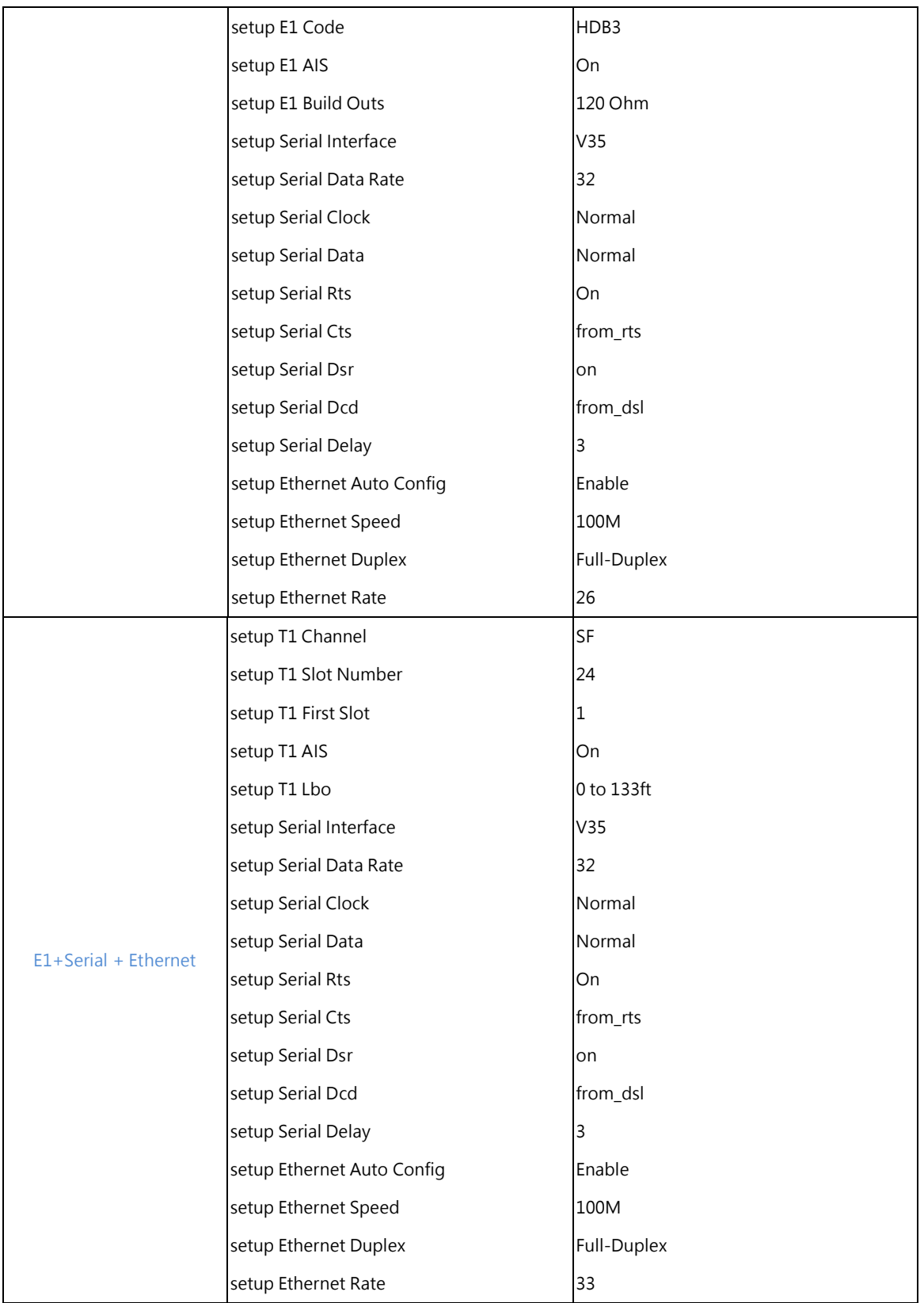

# 5.5 Reboot

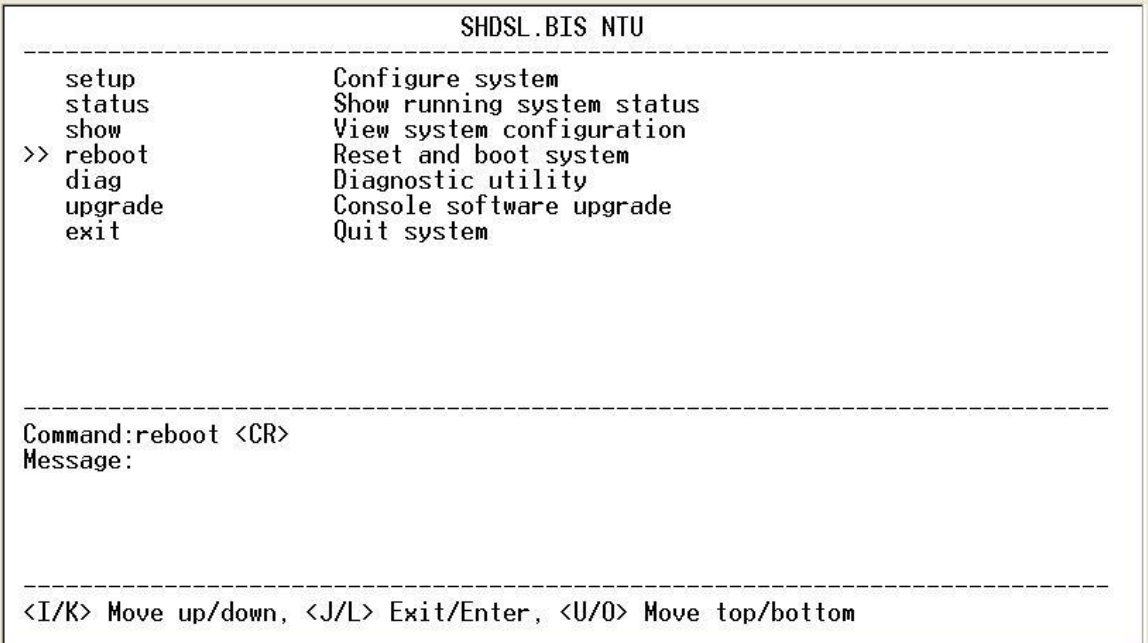

In main menu, move the cursor to **reboot** and press [ENTER]. The device will reboot after confirming.

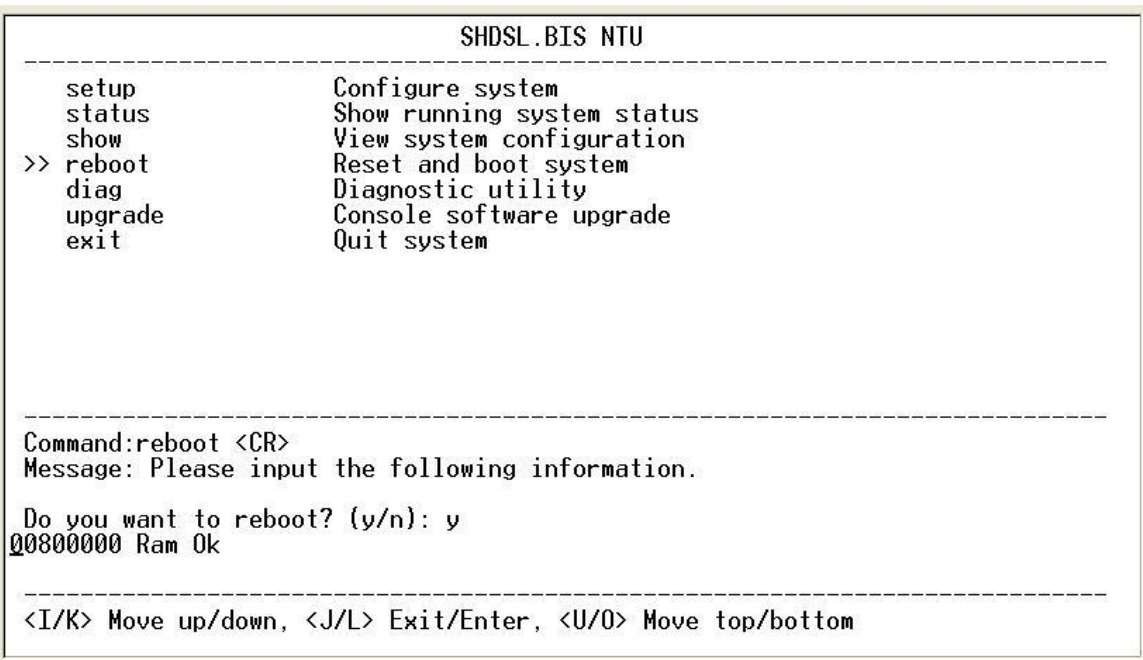

After the reboot operation has finished, RAM test will start again.

### 5.6 View the system status

You can use the status command to view the status of SHDSL, E1, Serial and Ethernet as well as statistic and clear the statistic log. Select **status** and press [ENTER].

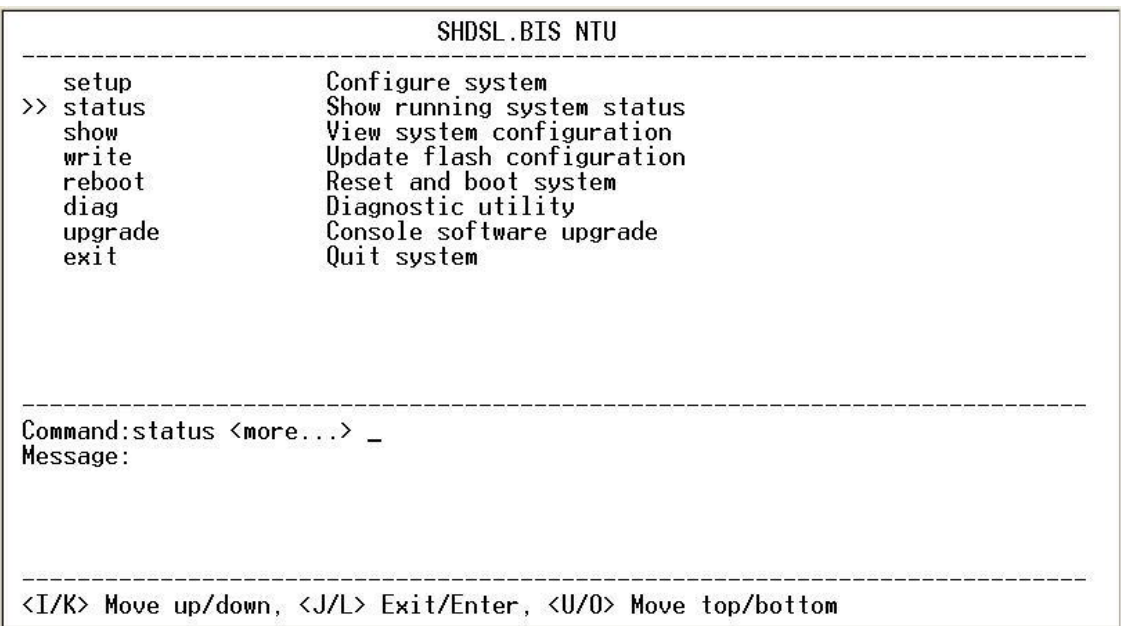

#### 5.6.1. View the SHDSL status

Select **SHDSL** command to show the status of SHDSL.

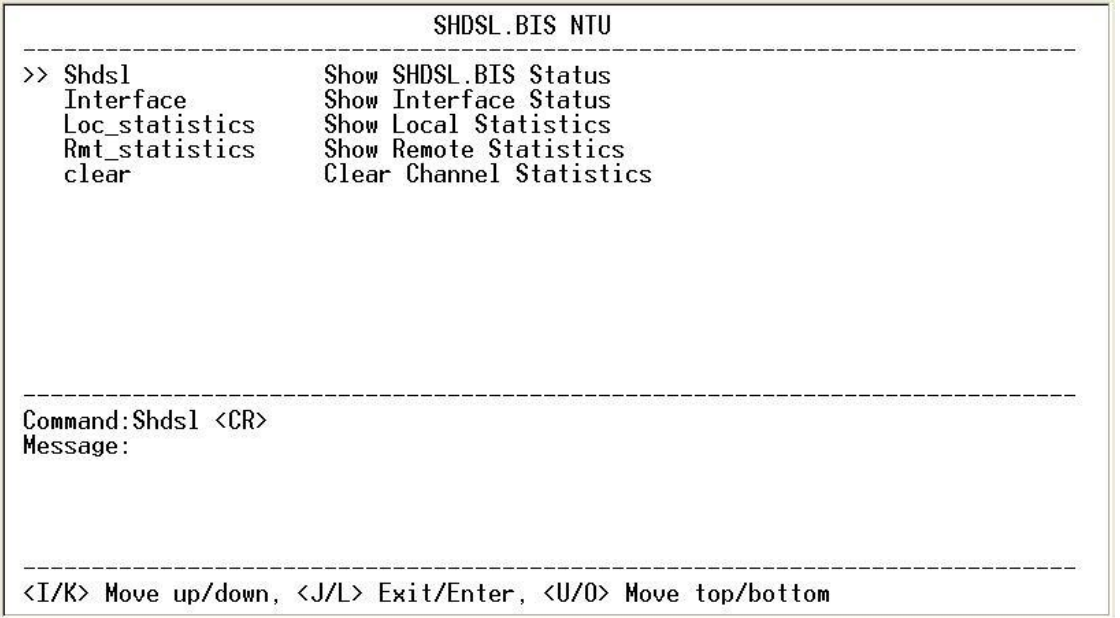

The SHDSL status will display a real-time status of the DSL on local side and remote side if connected. The monitoring window displays the DSL line parameters, such as SNR margin and attenuation. The lower half of the window displays the loopback and BER test status. While in this display mode the terminal window will not timeout. To exit the window,

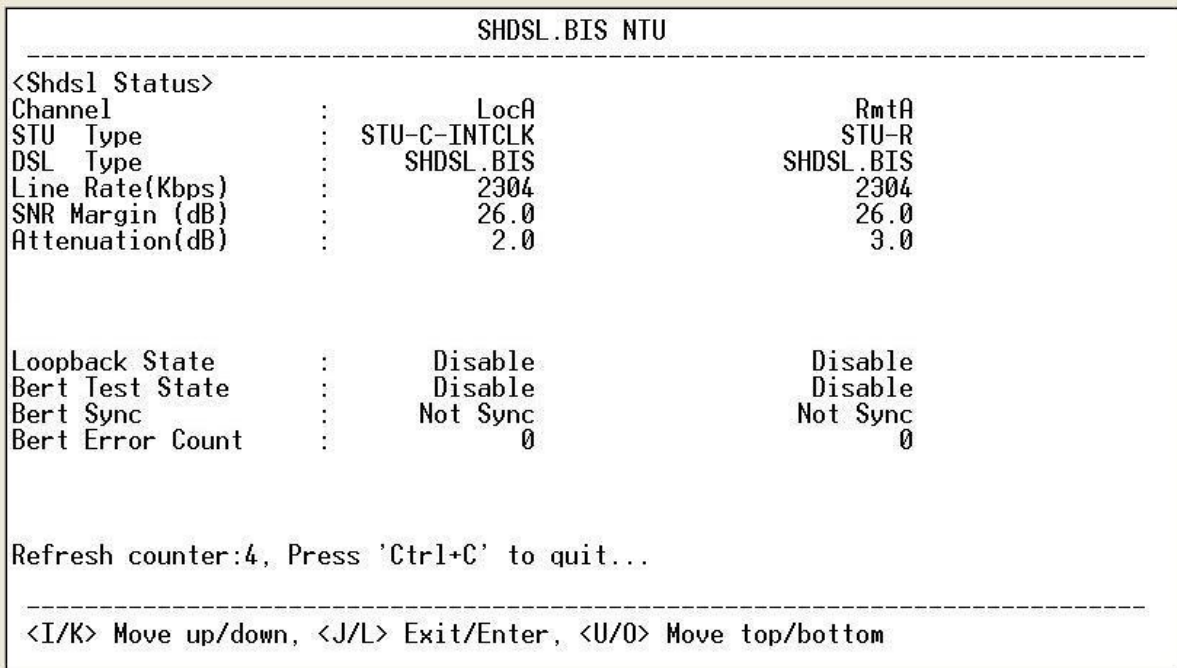

### 5.6.2. View the Interface status

Select **Interface** command to show the status of Interface

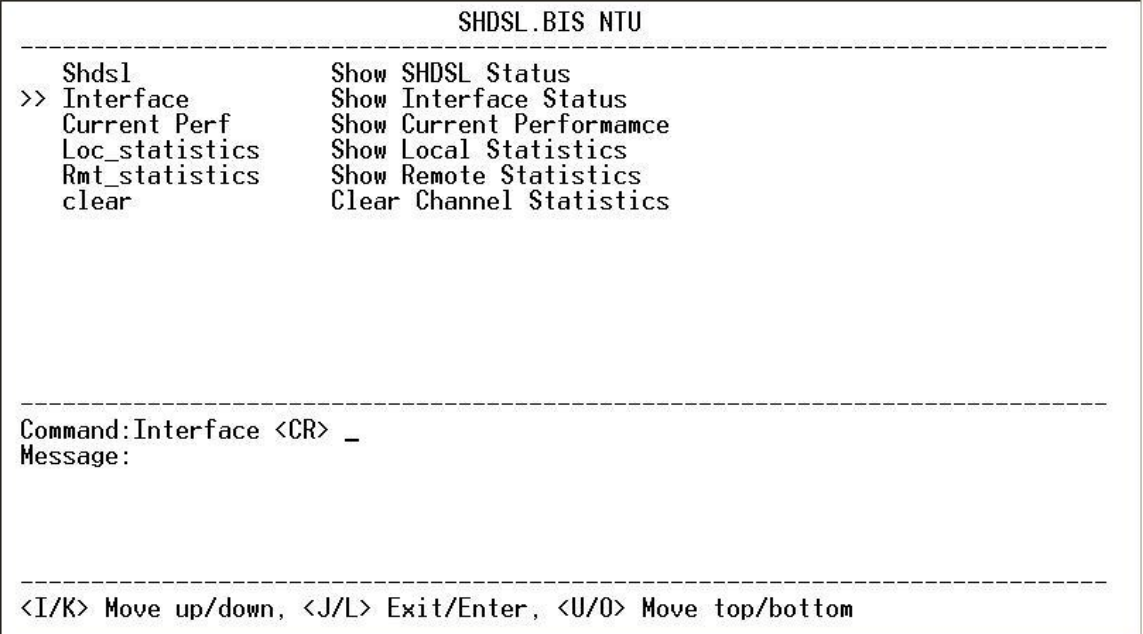

Show interface status, E1 interface only

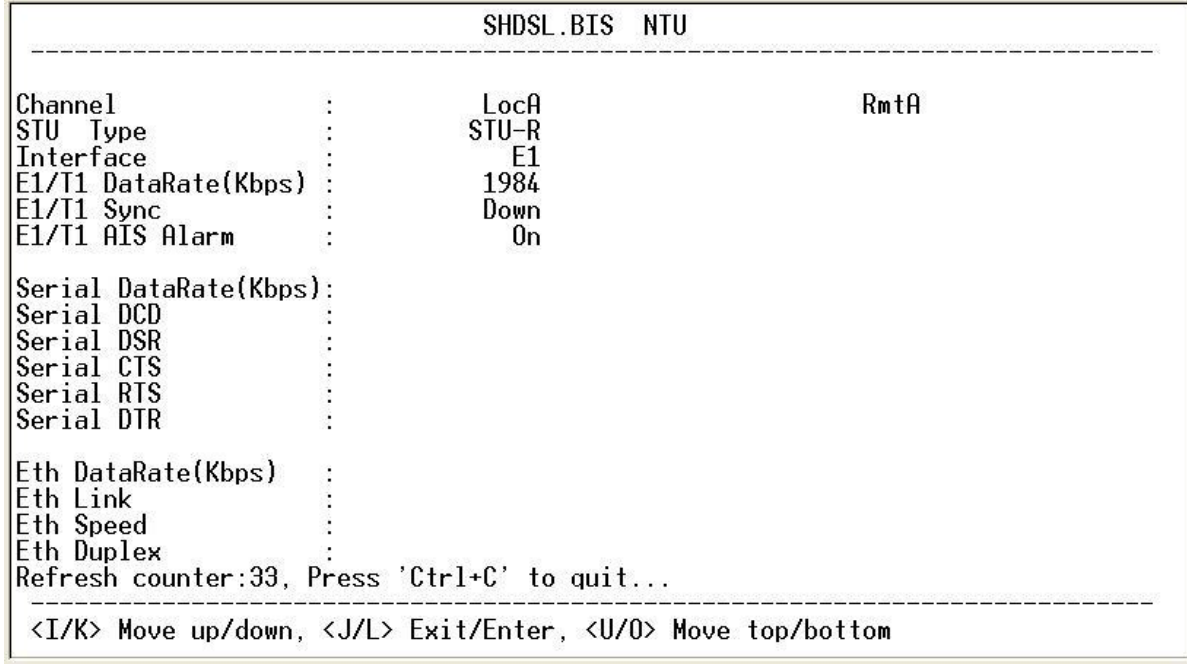

Show interface status, E1 + Serial + Ethernet interface

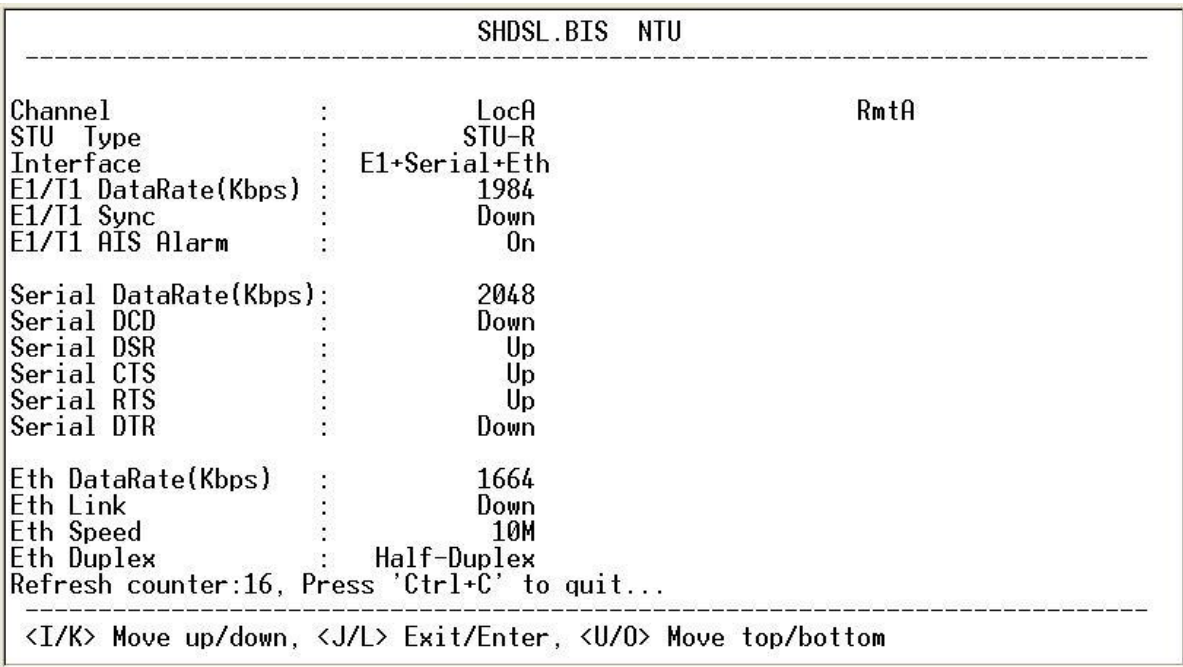

The interface status will display a real-time status of the interface on local side and remote side if connected. The monitoring window displays the STU type, interface mode, status on E1/T1, Serial and Ethernet. While in this display mode the terminal window will not timeout. To exit the window, press CTRL-C to quit.

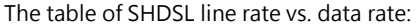

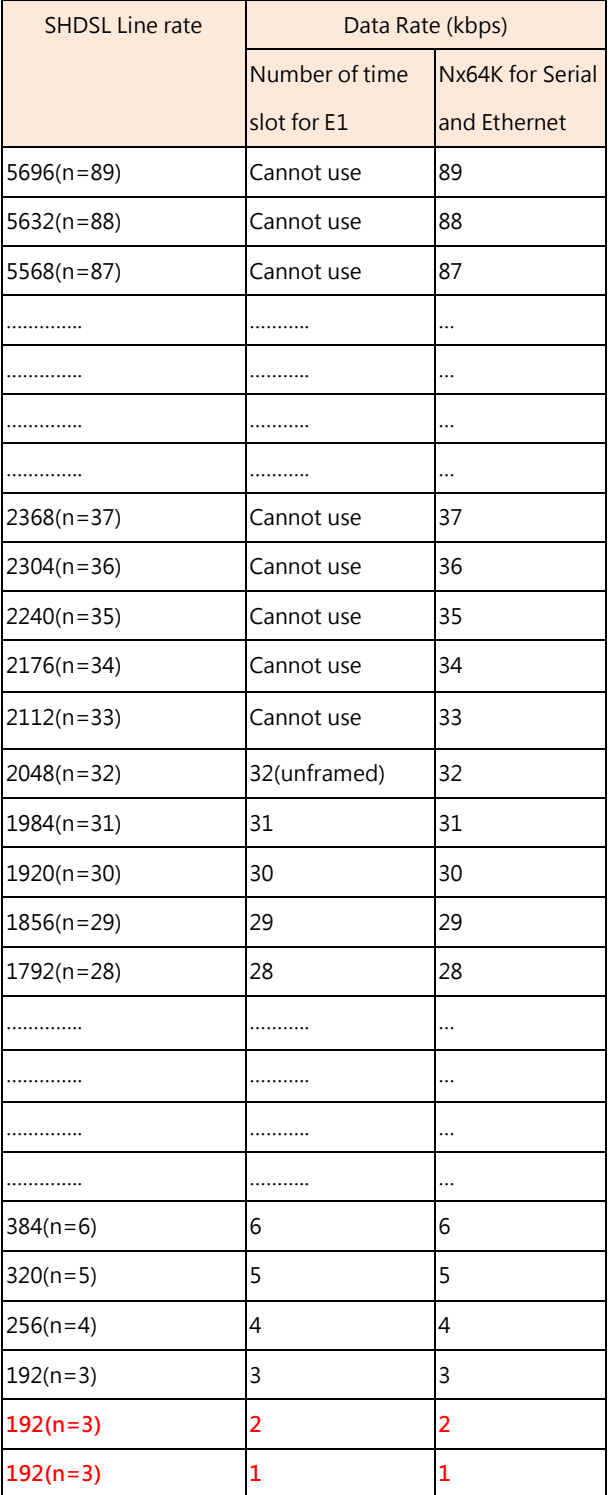

Due to SHDSL.bis working line rate starts up from 192kbps(n=3) , all setting on all interfaces with apply 64kbps(n=1) and 128kbps(n=2) are actually using on 192kbps DSL line rate.

The above table is for using as Annex F and G. When using Annex A and B, no N values more than 36.

#### 5.6.3. View the Statistics

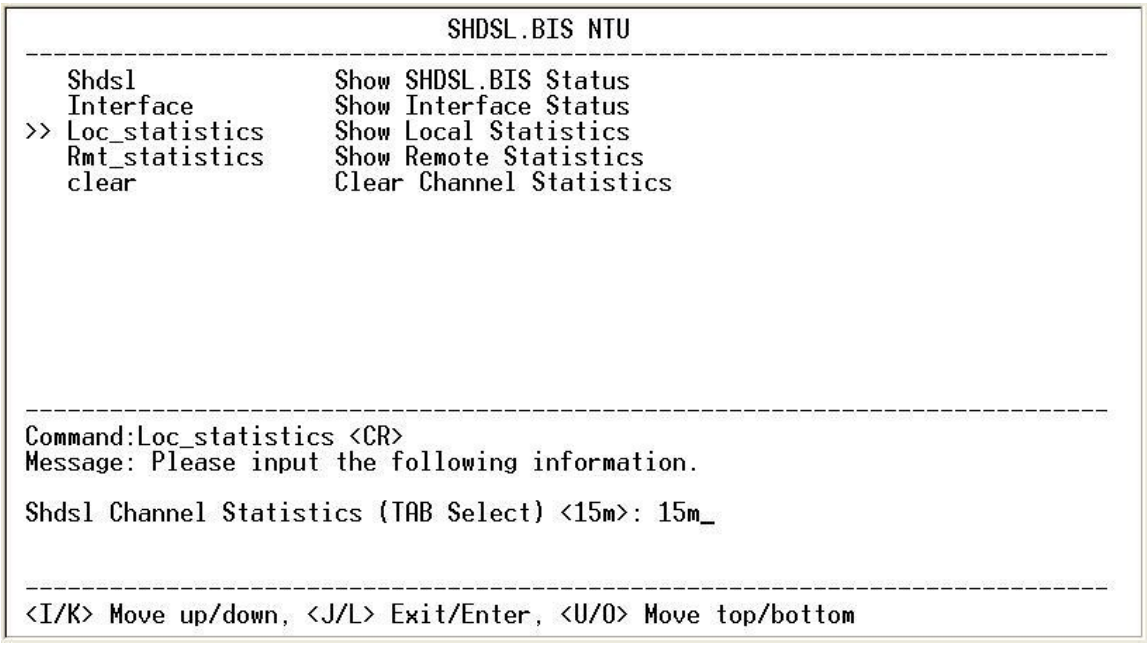

Select **Loc\_statistics** command to show the statistics information in 15 minutes or 24 hour via [TAB] to choose.

The statistics display window will display performance monitor data for the selected interval (15 minutes or 24 hours). The display will show the recorded results for ES (errored seconds), SES

(severely errored seconds), UAS (unavailable seconds), and LOSW (loss of sync word). While in this display mode the terminal window will not timeout. The 15 minute display window will display all the performance information for each 15 minutes interval in the current 24 hours period. There are a total of 96 intervals. Press the ENTER key to display the next page of intervals. To exit the window, press CTRL-C and then ENTER.

The performance monitor is capable of storing and retrieving performance information for each 24 hours interval, up to 7 days.

For E1 Interface model, there are SHDSL and E1 item.

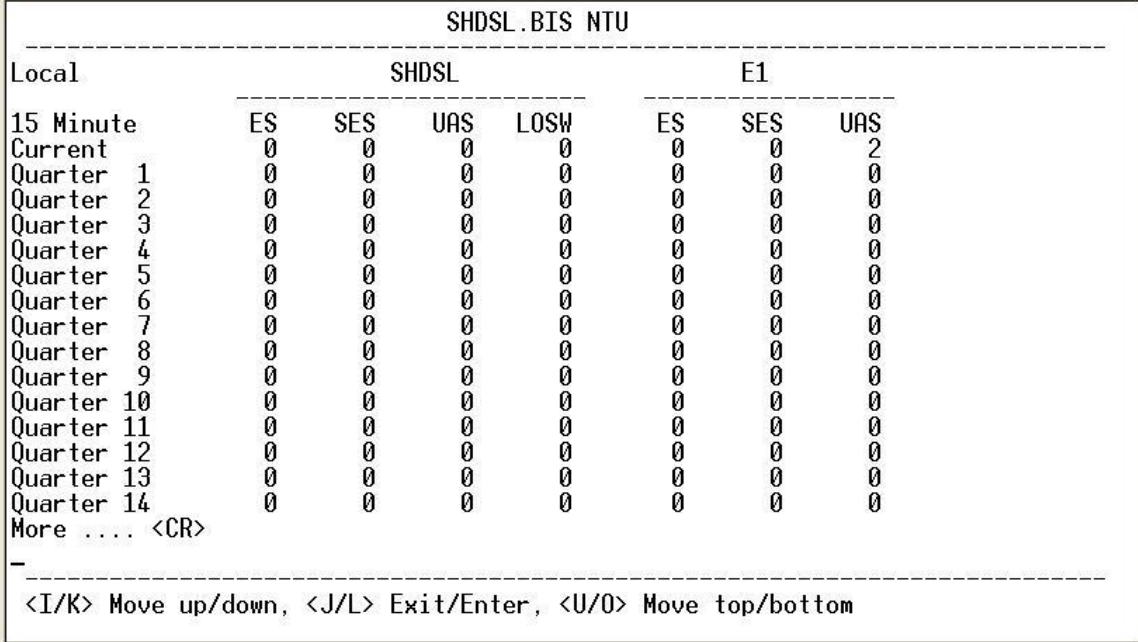

View the performance monitor data for the selected interval 15 minutes:

View the performance monitor data for the selected interval 7days:

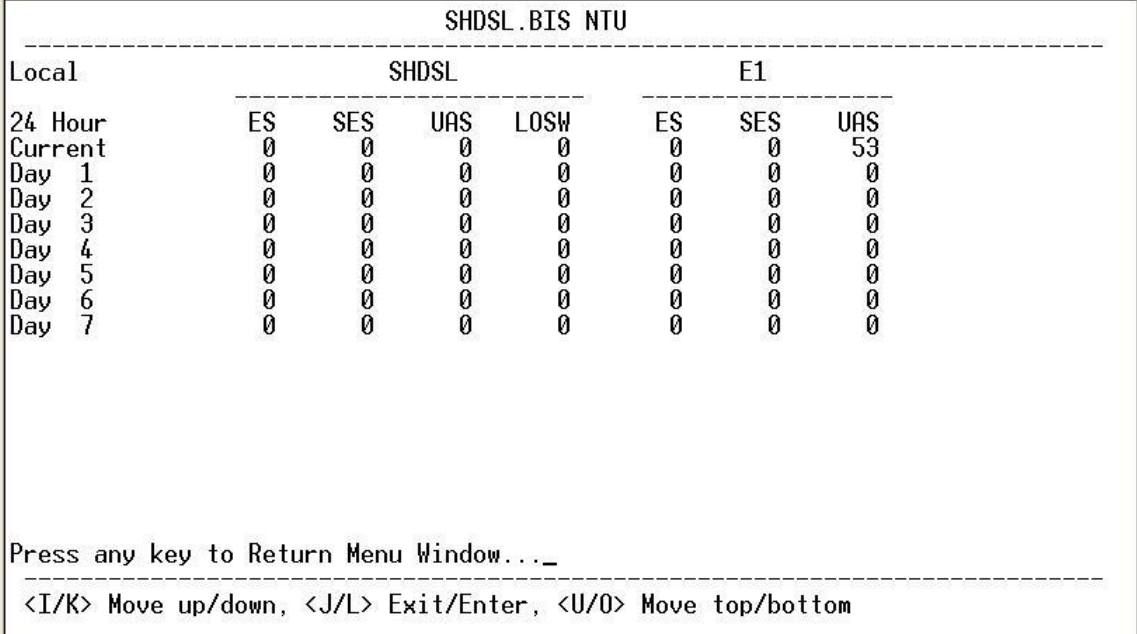

For Serial and Ethernet Interface model, there is only the SHDSL item.

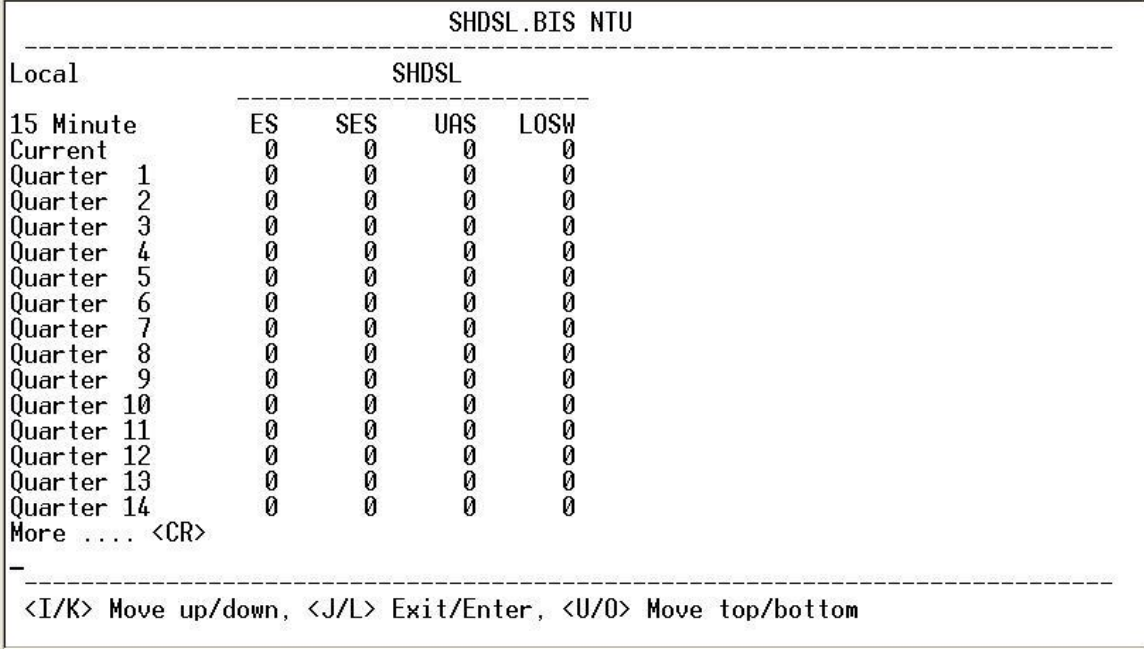

View the performance monitor data for the selected interval 15 minutes:

View the performance monitor data for the selected interval 7 days:

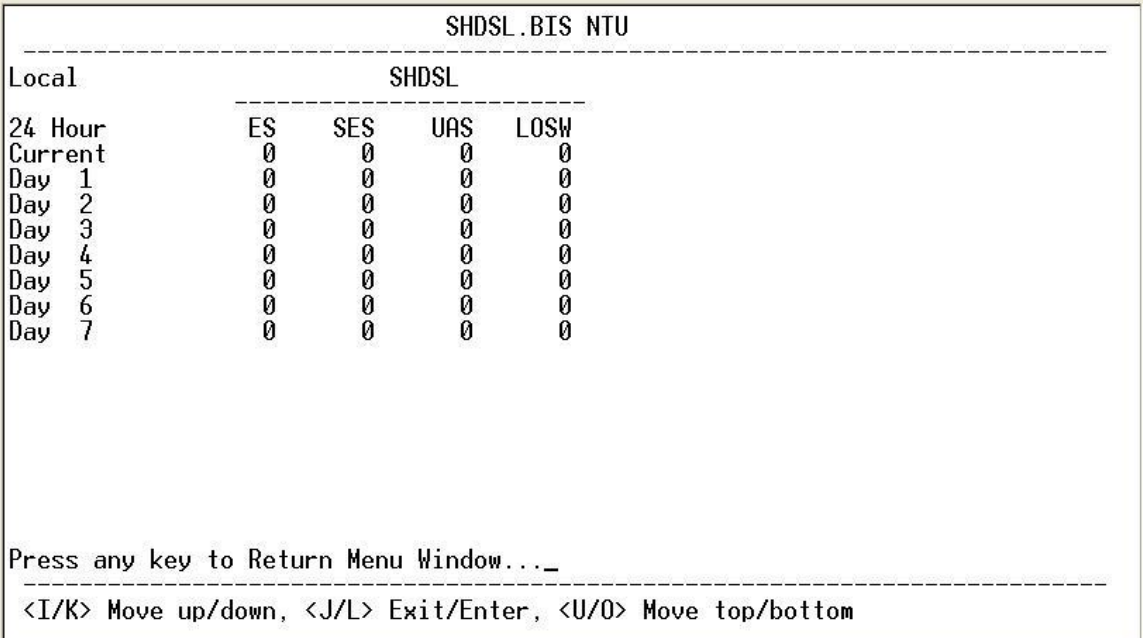

When clear the statistic log file, select **clear** and press [ENTER].

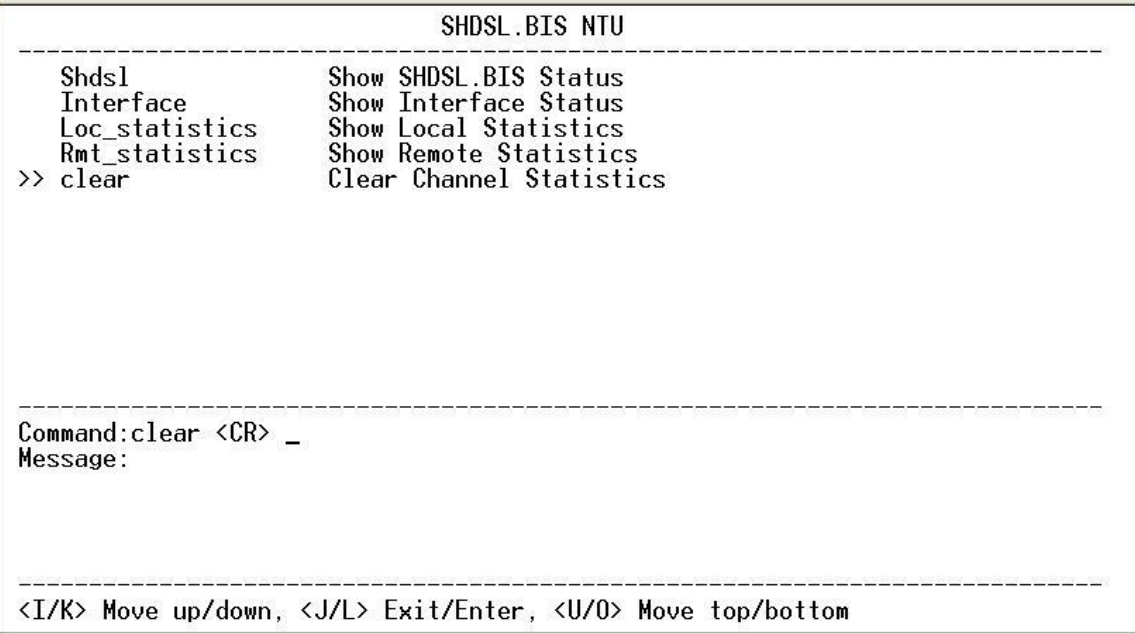

If you want to show the remote side's statistics, please use the Rmt-statistics function as the following.

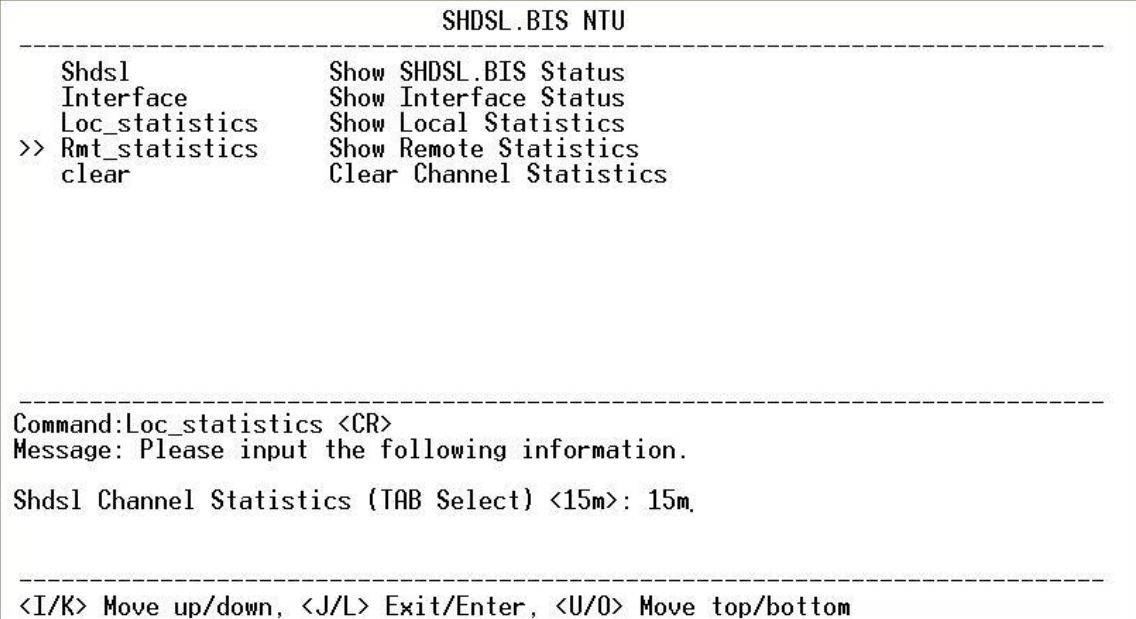

The following are commonly used acronyms:

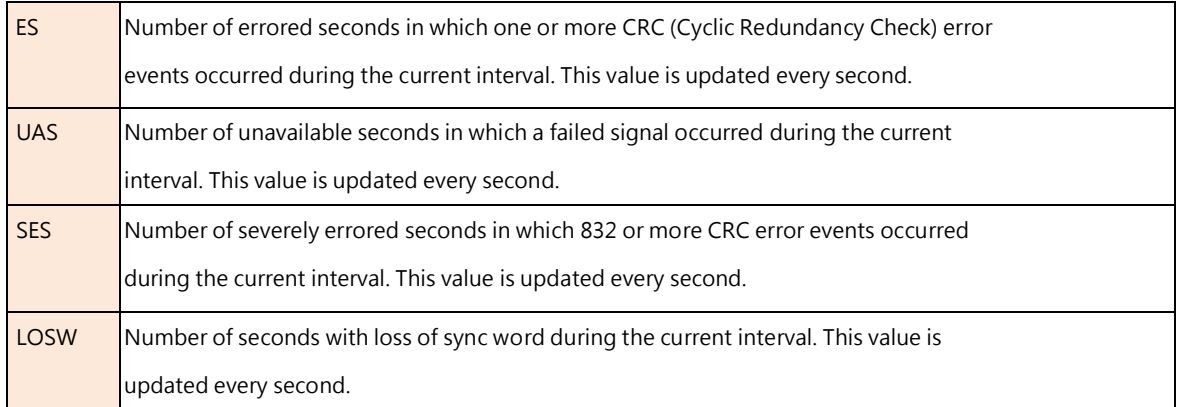

# 5.7 View System Configuration

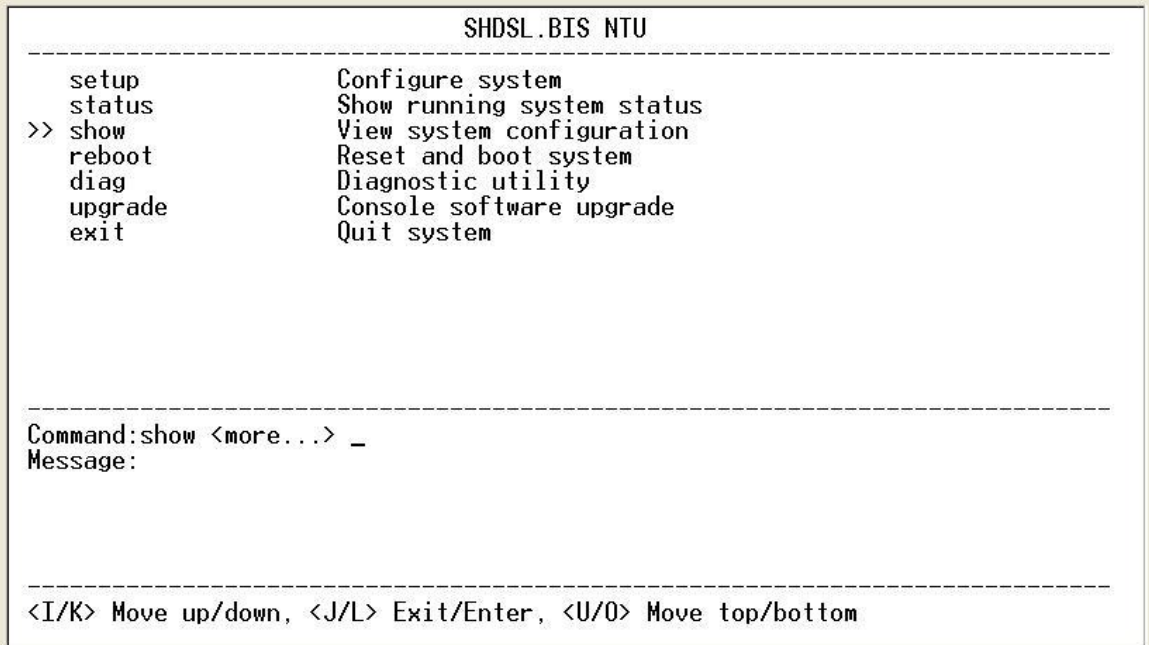

By using show command, you can view the system configuration. Select **show** and press [ENTER] or [RIGHT].

There are three types on viewing system configuration:

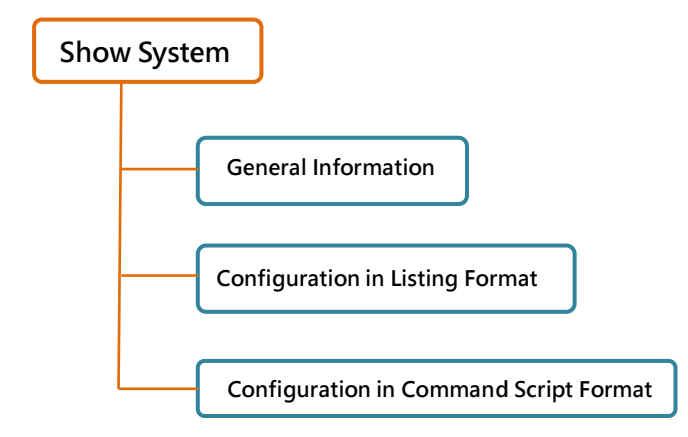

#### 5.7.1. Show system Information

To show system information, please select **system** and press [ENTER] or [RIGHT]. The screen will prompt the system

information.

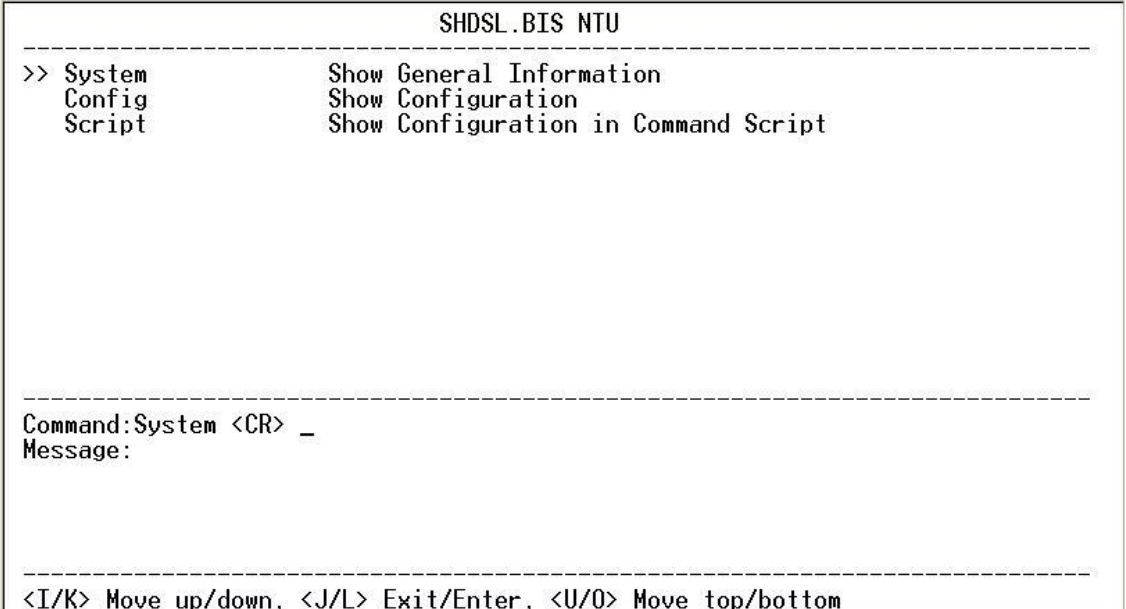

Our cursor is already on the **System** command, so press ENTER and the following screen will display the general system information.

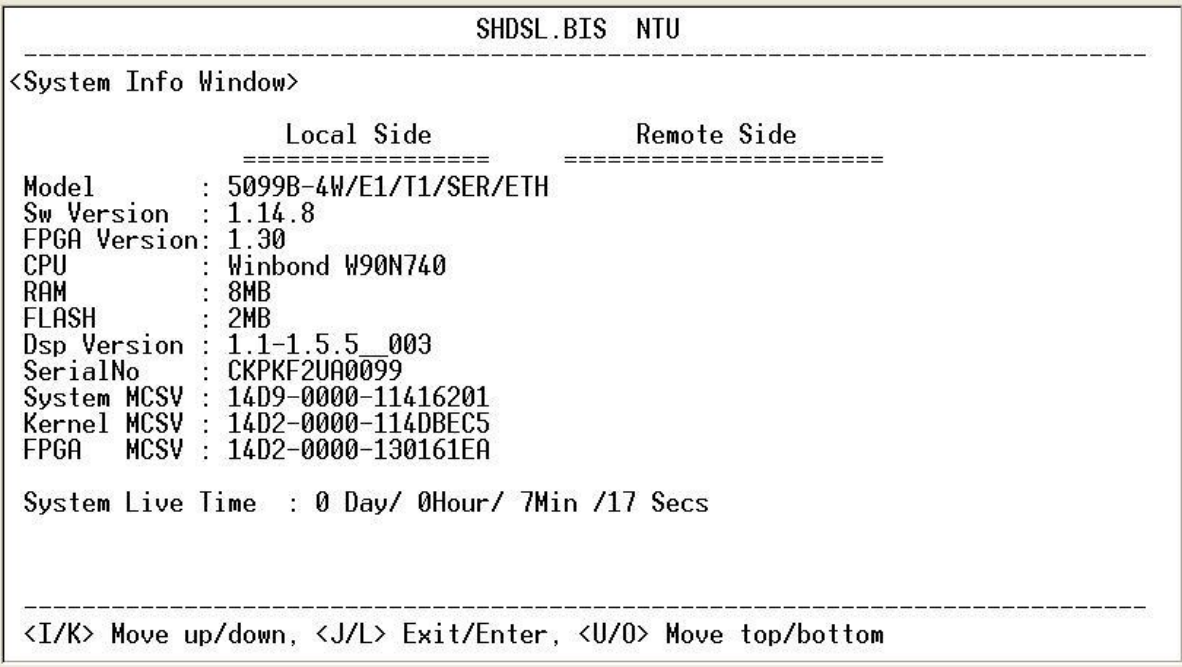

Most of the information on this screen is either self-explanatory or it is simply irrelevant for the end user. However, two items, the Kernel (Software) and FPGA (Field Programmable Gate Array) version will give the software and hardware versions respectively of NTU. These are important to know in case new firmware becomes available in the future to add extra functions of fixing unknown bugs from the original manufactured equipment.

# 5.7.2. Show system with listing format

To show the system configuration, please select **Config** and press [ENTER] or [RIGHT]. The screen will prompt the all configuration data.

For E1 interface mode:

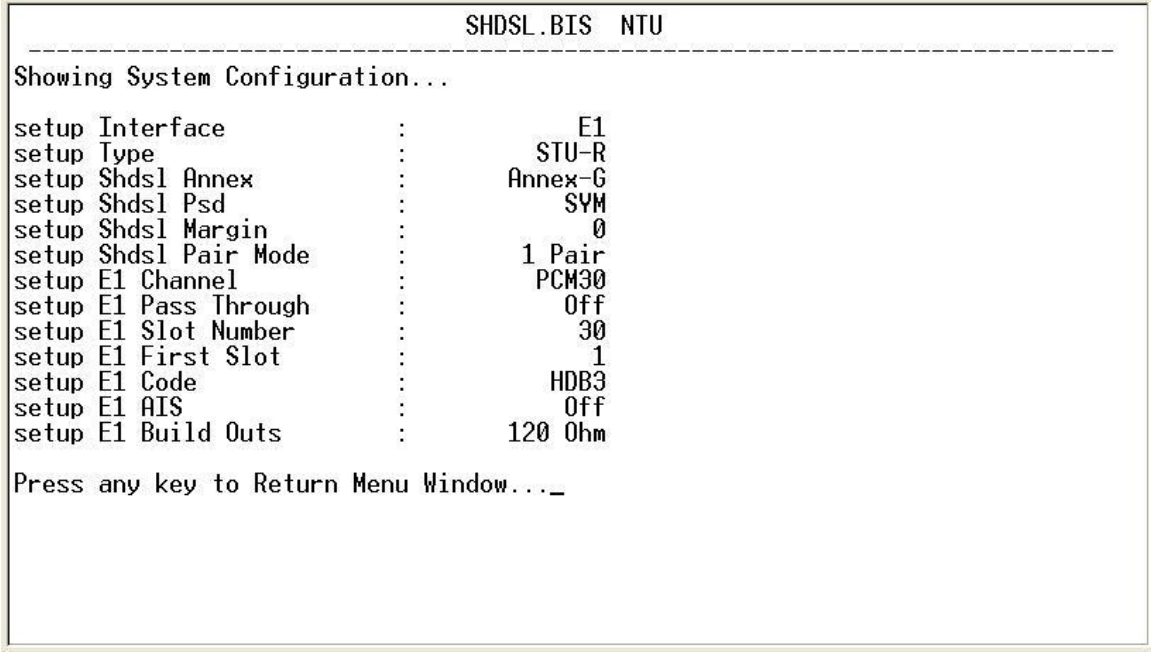

For Serial interface mode:

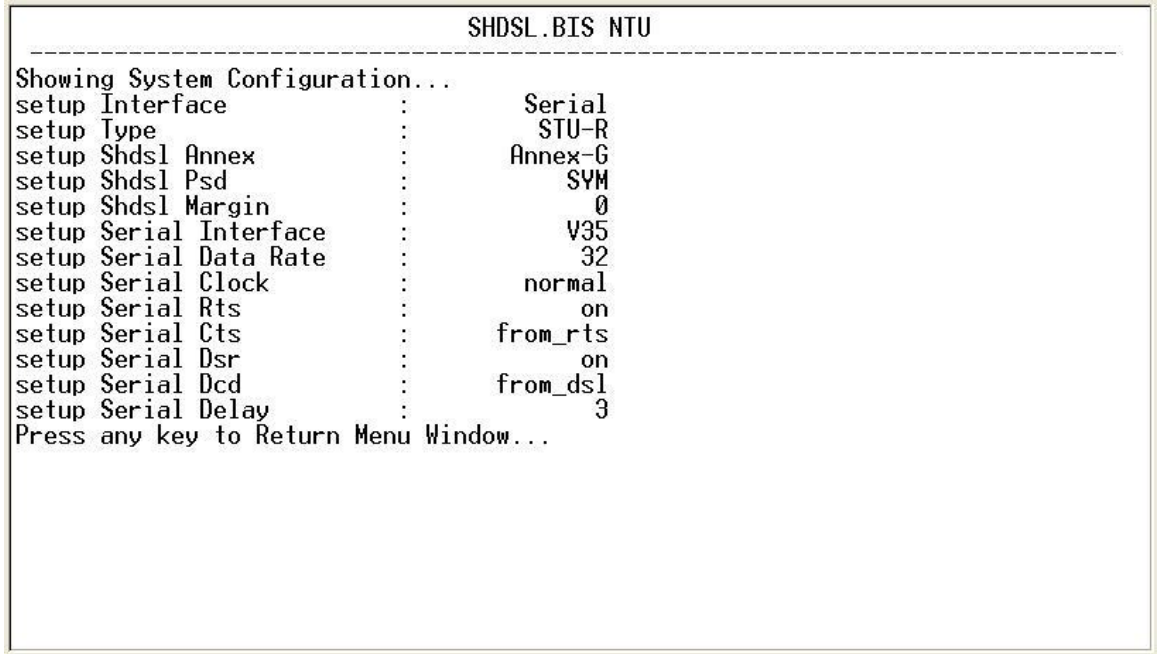

For Ethernet interface mode:

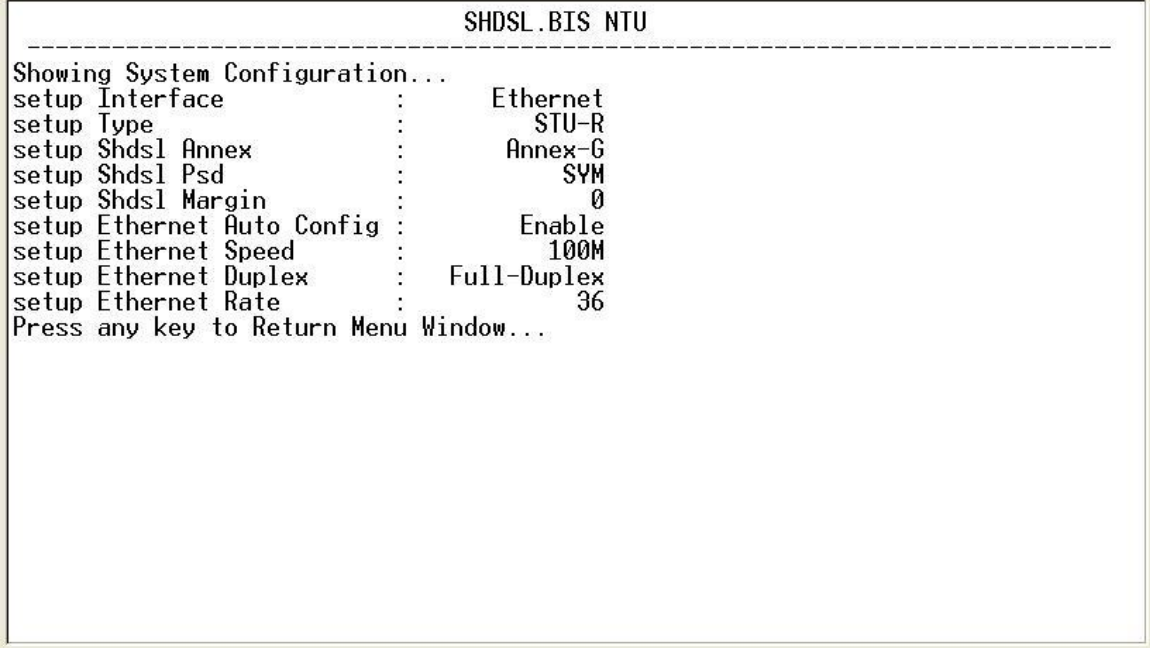

For E1 and Serial interface mode:

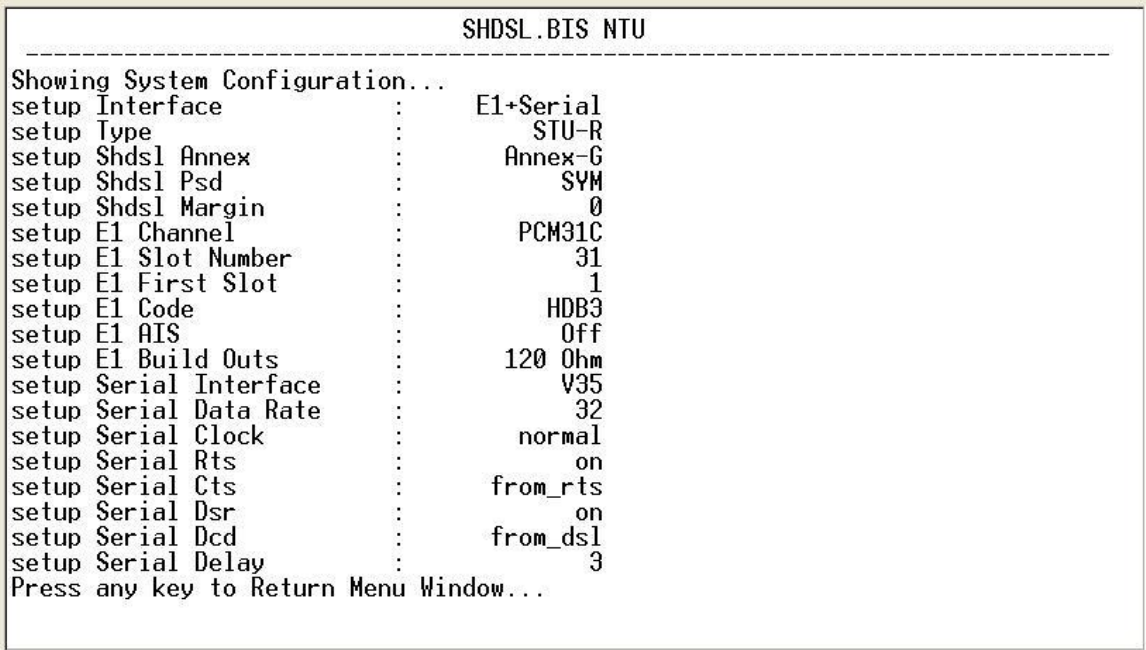

For E1 and Ethernet interface mode:

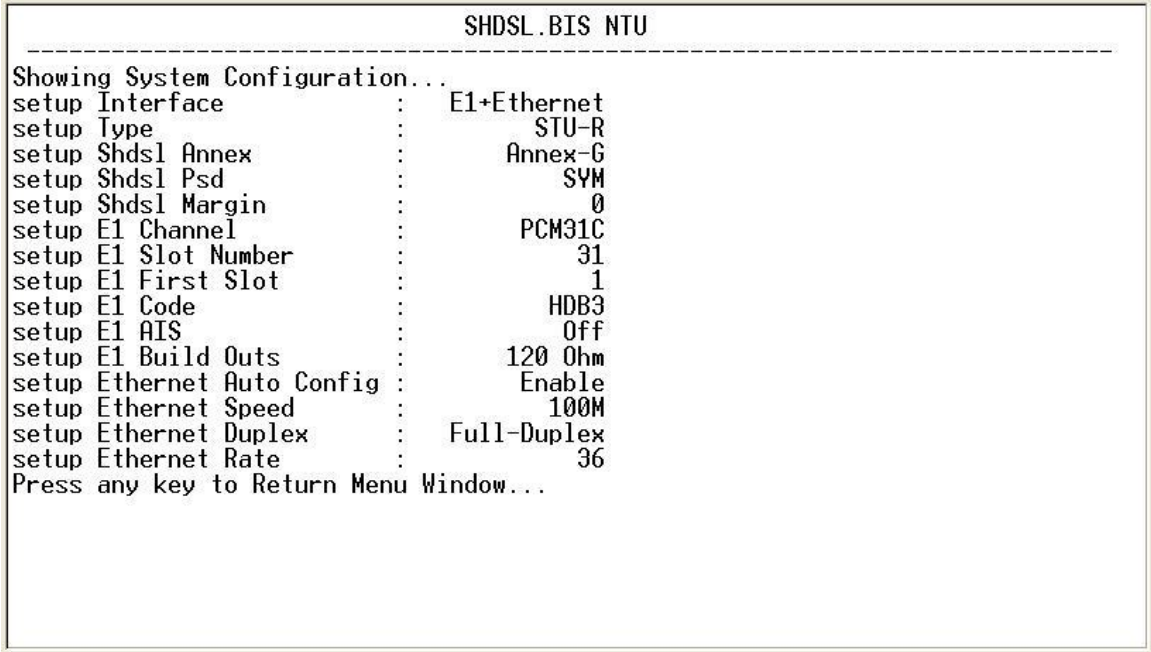

# 5.7.3. Show system with script format

To show the system script file, please select **Script** and press [ENTER] or [RIGHT]. The screen will prompt the

configuration in script type.

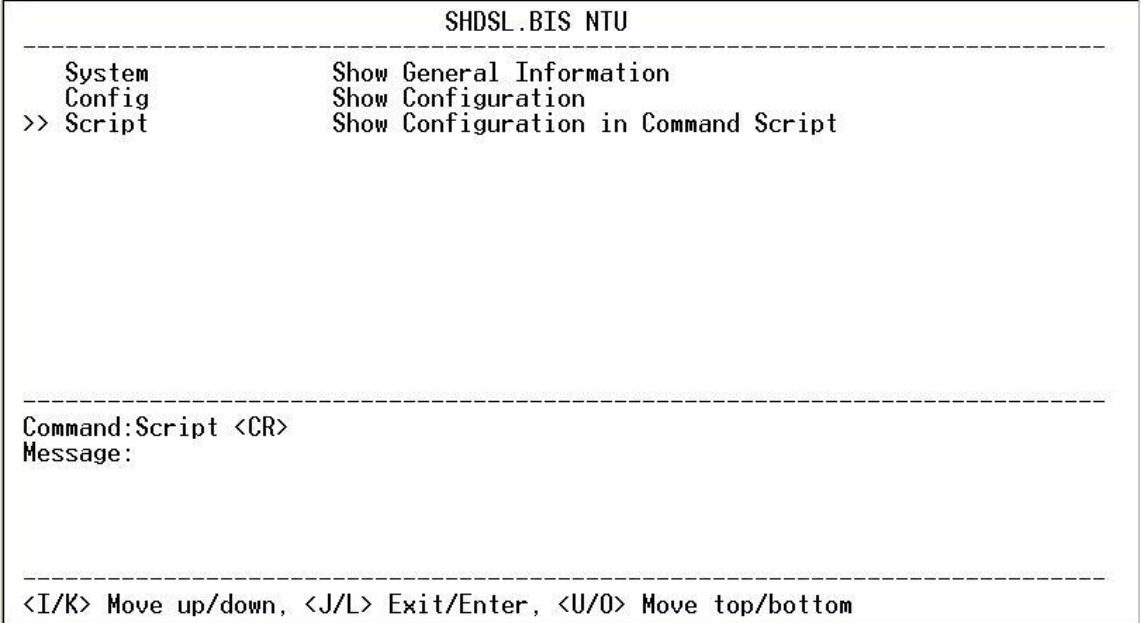

For E1 interface mode:

<u>gangs apus in de apus in de</u>

#### SHDSL.BIS NTU

<Script Window>

setup mode STU-R<br>setup Shdsl Interface E1<br>setup Shdsl Annex Annex-G<br>setup Shdsl Psd SYM<br>setup Shdsl Margin 0<br>setup E1 Channel PCM31C 31<br>setup E1 code HDB3<br>setup E1 ais Off<br>setup E1 build\_outs 120 Ohm<br>Press any key to Retur

For T1 interface mode:

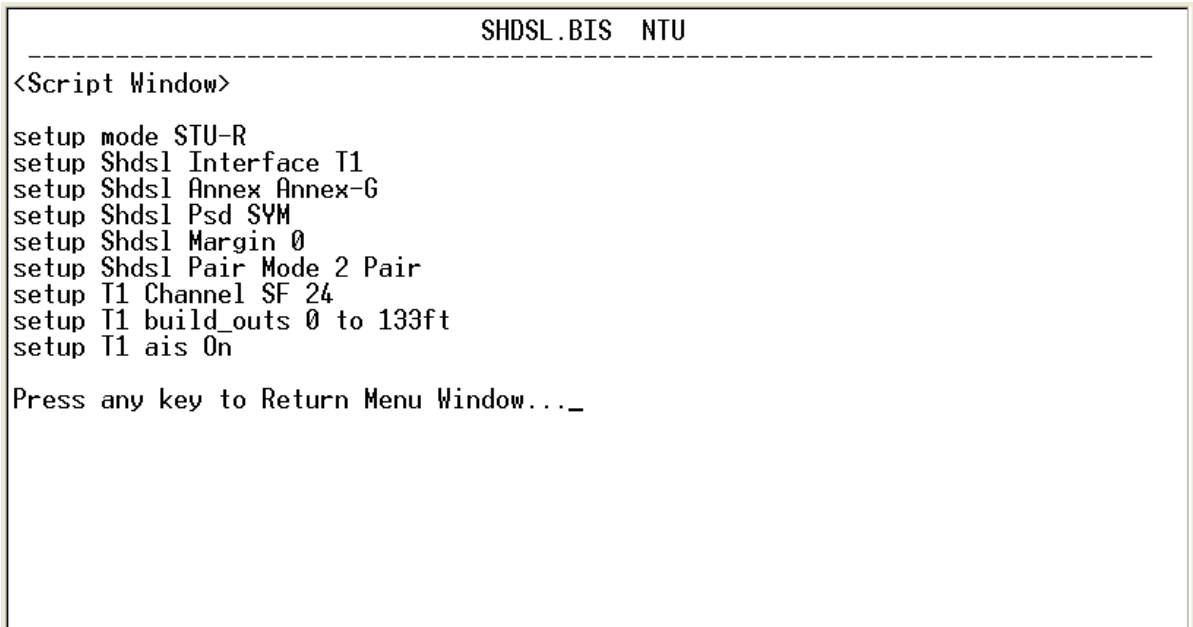

For Serial interface mode:

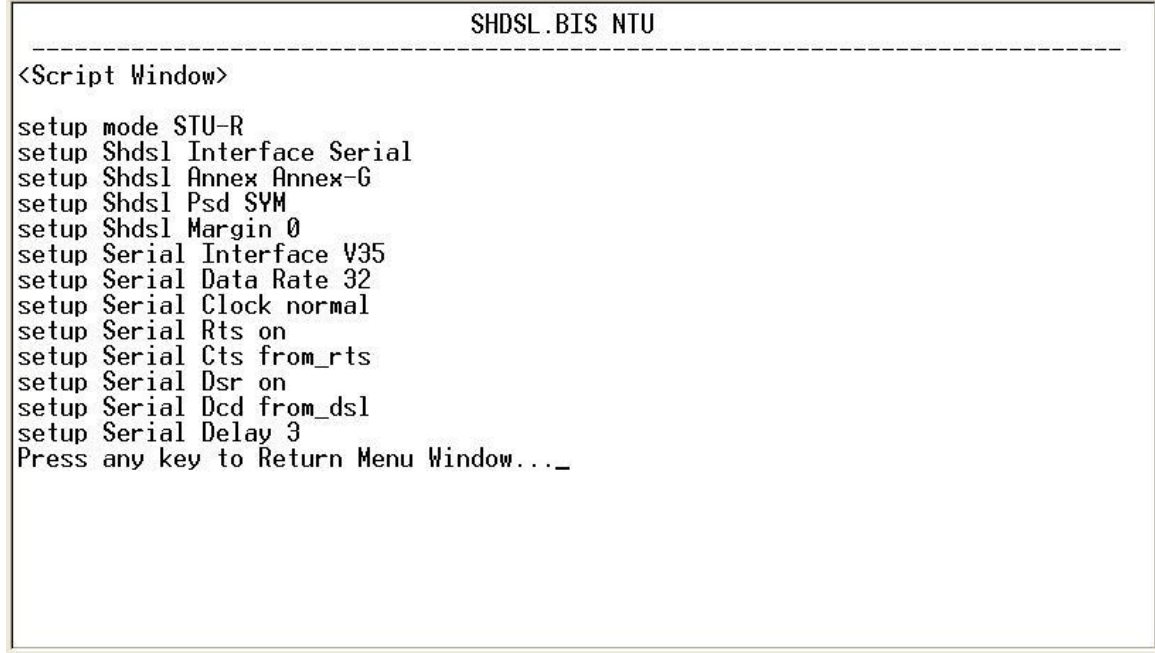

For Ethernet interface mode:

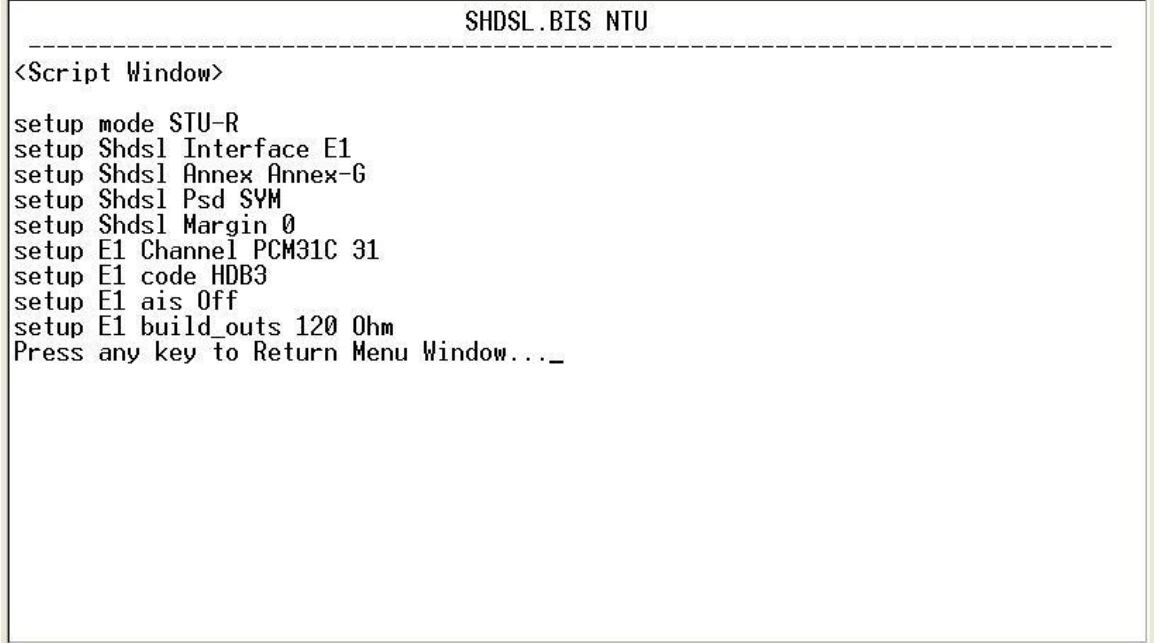

For E1 + Serial interface mode:

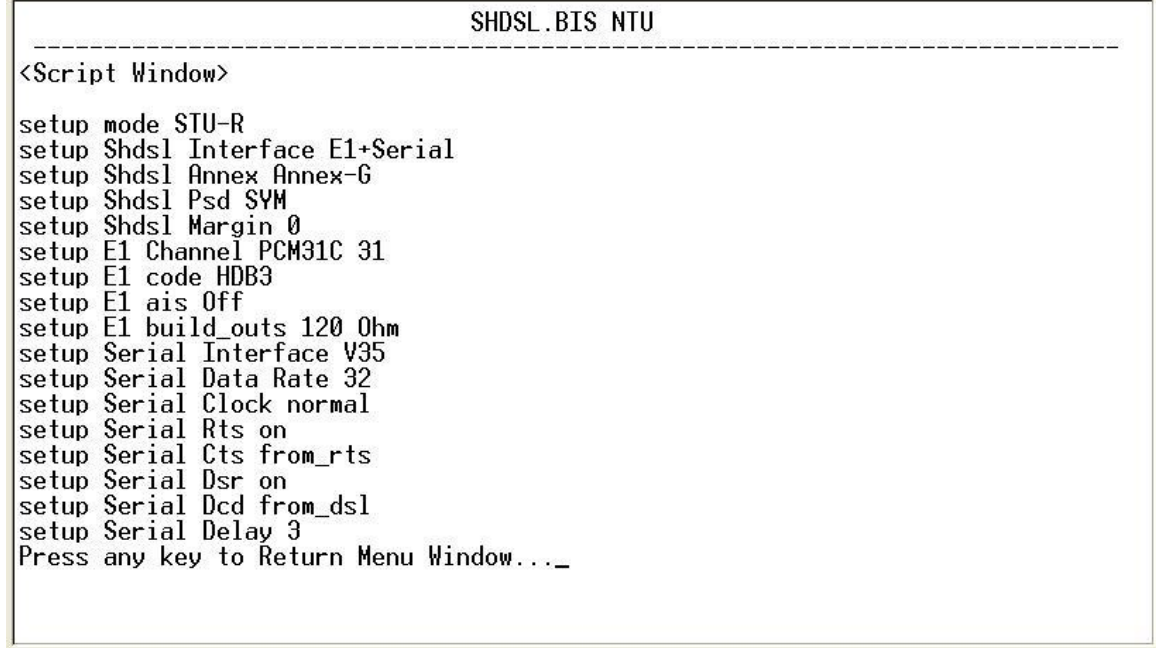

For E1 + Ethernet interface mode:

SHDSL.BIS NTU <Script Window> setup mode STU-R<br>setup Shdsl Interface E1+Ethernet<br>setup Shdsl Annex Annex-G<br>setup Shdsl Psd SYM<br>setup Shdsl Margin 0<br>setup E1 Channel PCM31C 31<br>setup E1 code HDB3<br>setup E1 ais Off<br>setup E1 build\_outs 120 Ohm<br>setup Etherne

# 5.8 Upgrade

This section will introduce how to upgrade the kernel and FPGA code of G.SHDSL .Bis NTU. Select **upgrade** in main menu and press [ENTER] or [RIGHT].

Please notice that when you use Remote Upgrade feature. It means you can use that feature to update firmware to remote side. It will be describes below.

During an upgrade and re-flash, the normal transmissions will be halted, so the upgrade should be done when the

system is taken offline or done during a time of extremely low impact to the line of customer.

The upgrade procedures use the Xmodem protocol via the serial console port of rear panel.

Following show the upgrade feature:

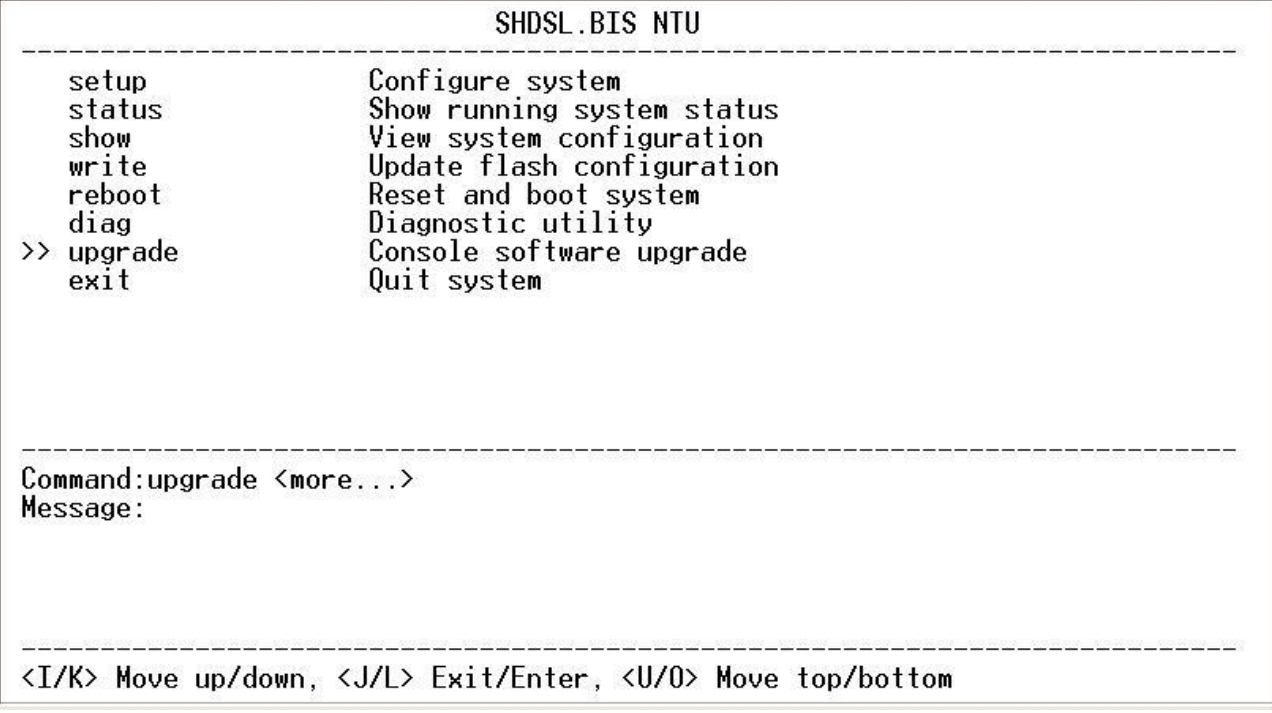

Before upgrading the NTU, you must have the main software or FPGA code in your computer.

If you want to upgrade the kernel code: select **Kernel** and press [ENTER] or [RIGHT].

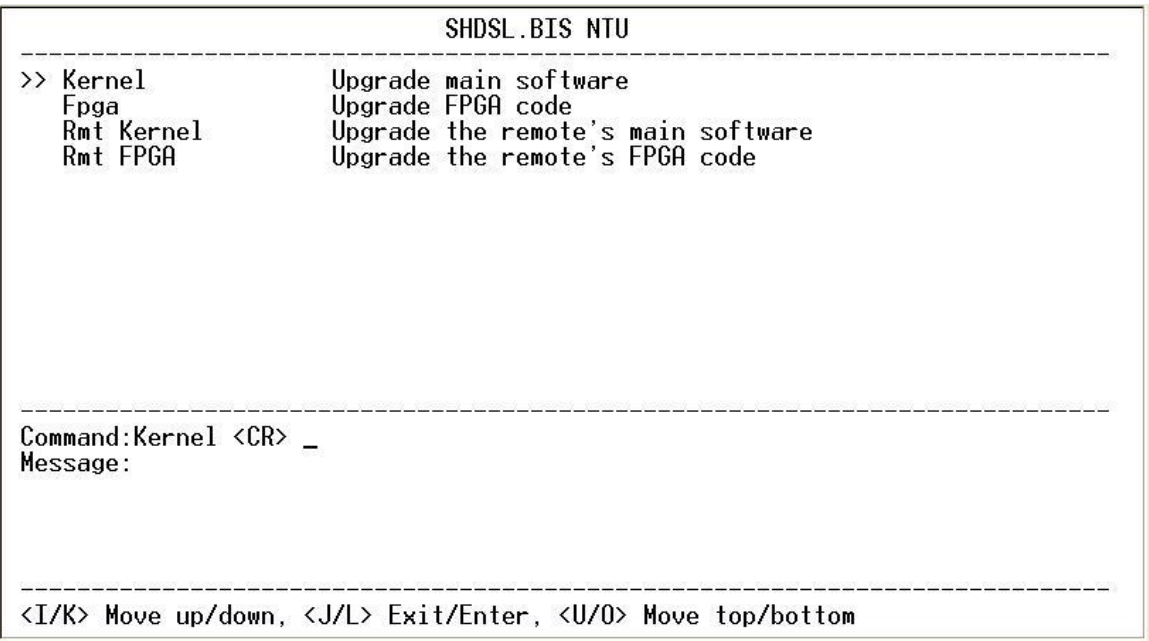

Click Send file in terminal access program, hyper terminal, to send the file. Make sure the sending protocol is **Xmodem**. Select the source file in shown window and then press OK.

When it is upgrading, you can see the following:

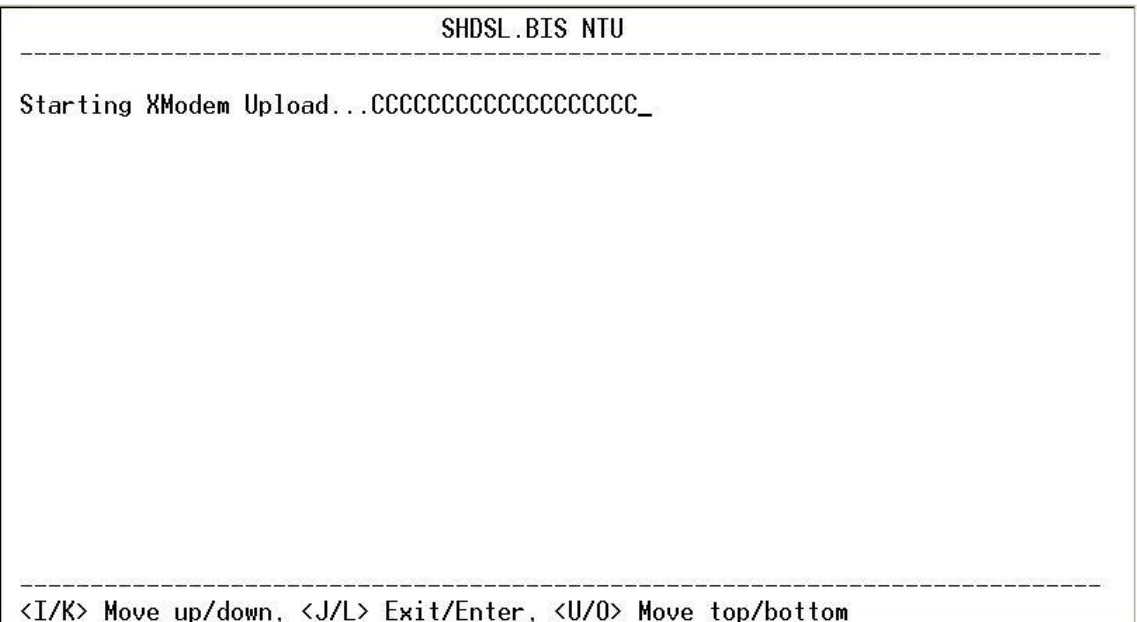

If you want to upgrade the FPGA code: Select **FPGA** and press [ENTER] or [RIGHT].

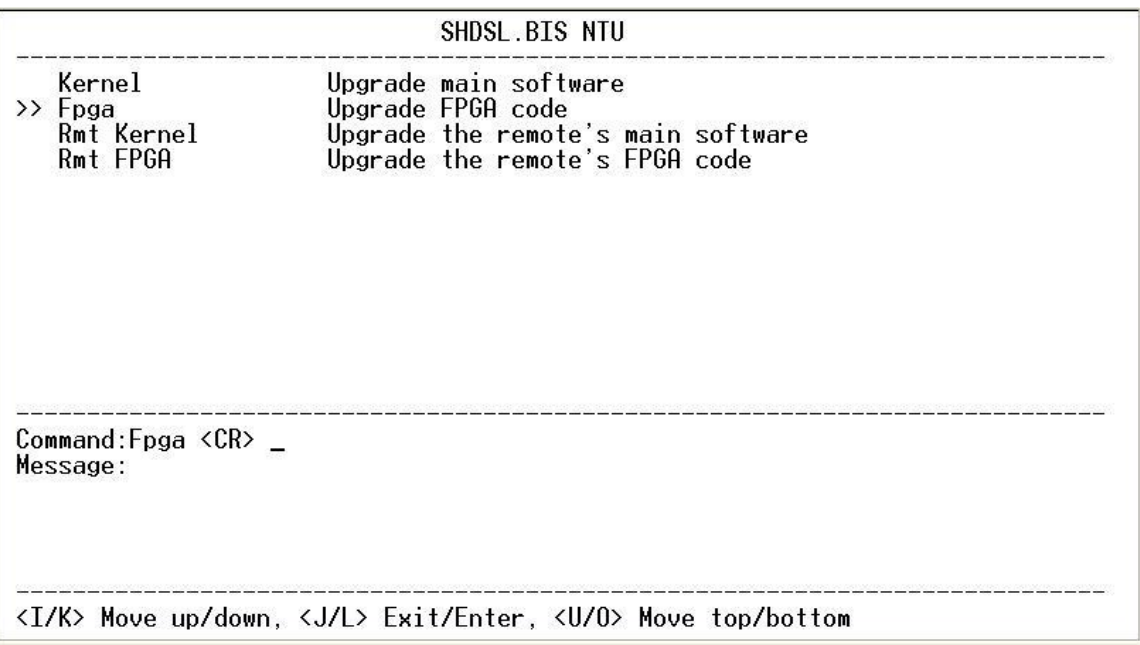

When it is upgrading, you can see the following:

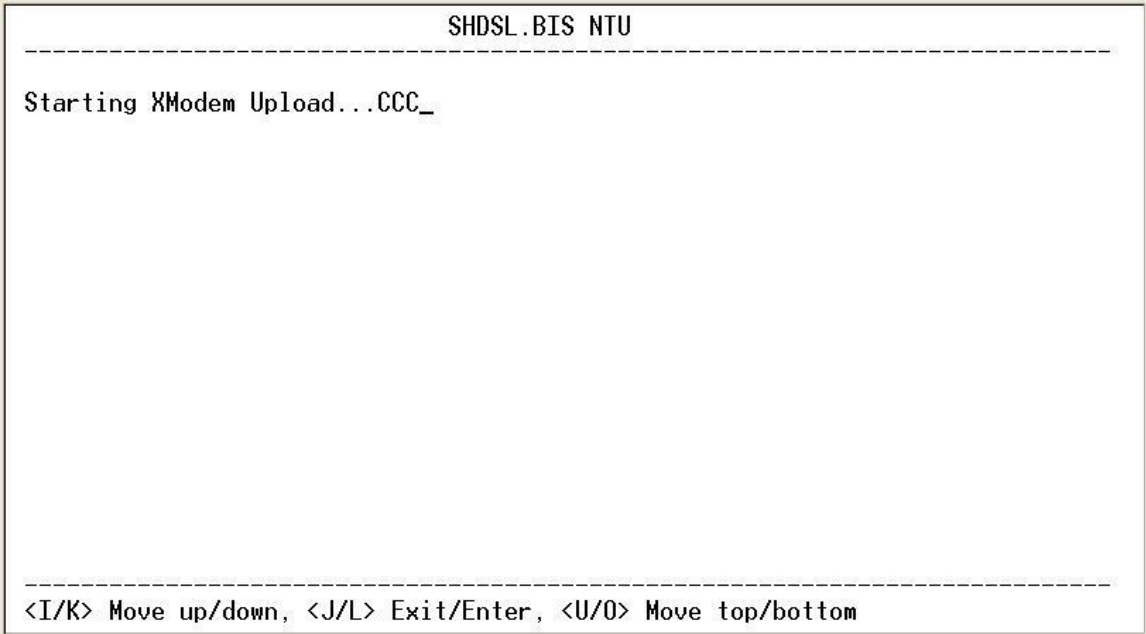

Below showed are remote upgrade features:

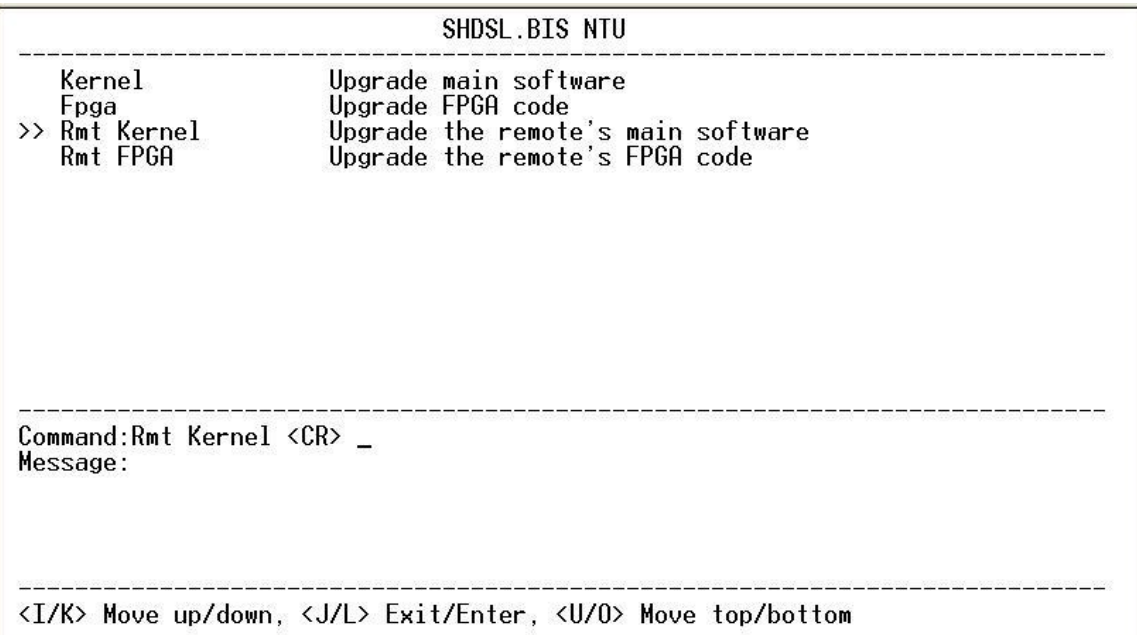

When it is upgrading, you can see as following:

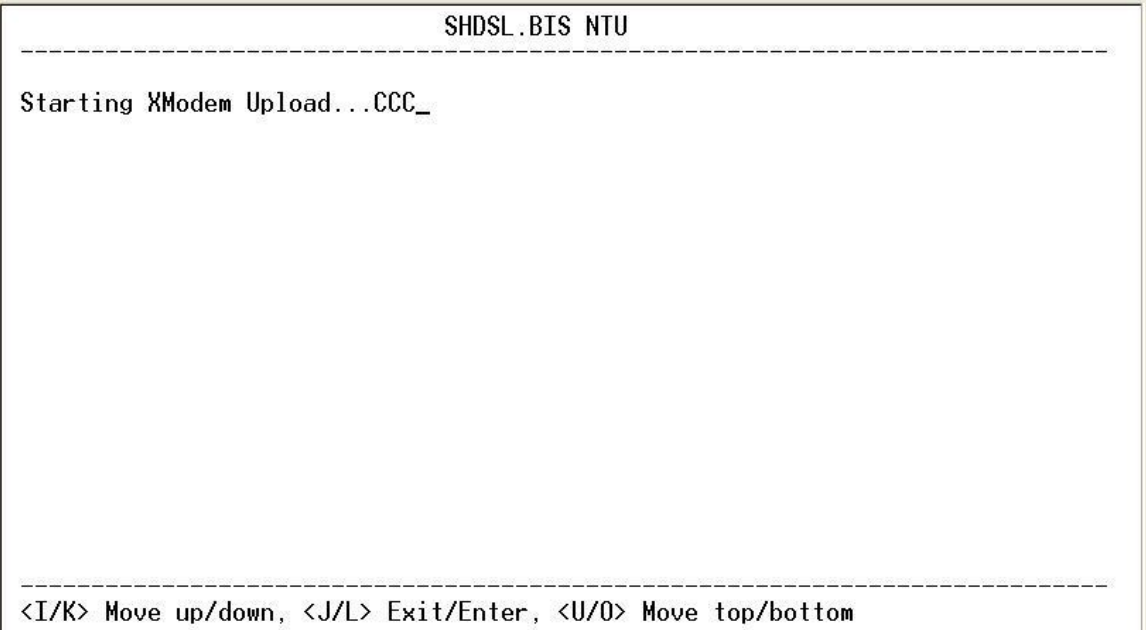

Before upgrading the NTU, you must have the Kernel code and FPGA code in your computer.

**WARNING!!: Do not allow any interruption of power during the erase and re-write operation or the Flash will be left in an unknown state and the device will no longer be able to function. The device must then be returned to the factory for repair.**

### 5.9 Diagnostic

The diagnostic facility allows you to test the different aspects of your G.SHDSL .Bis NTU to determine if it is working properly. Select **diag** and press [ENTER] or [RIGHT].

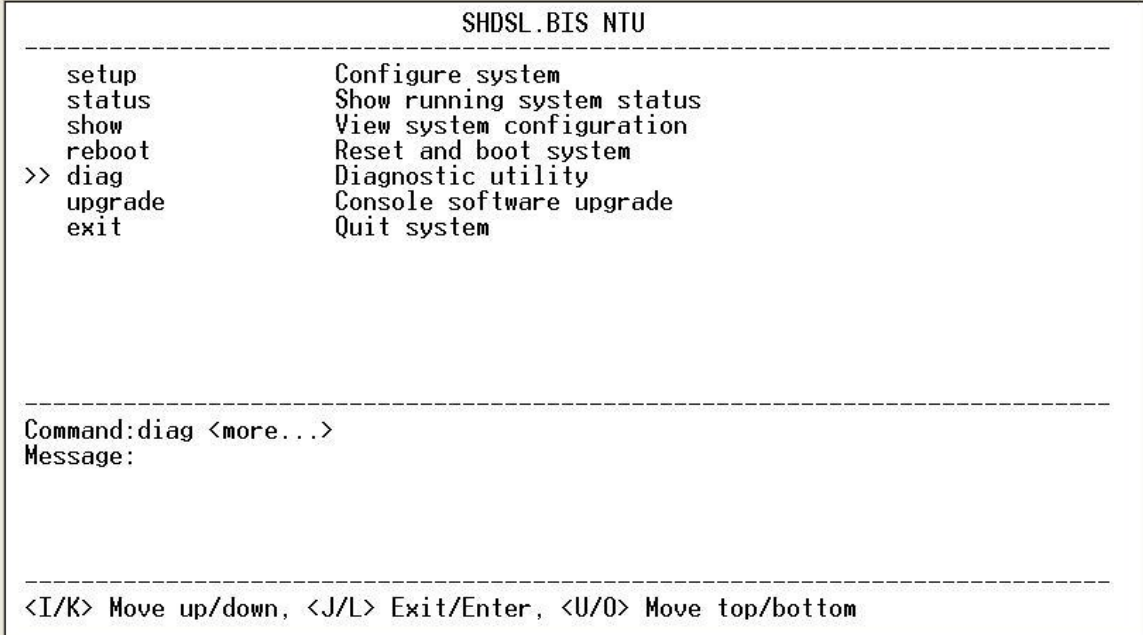

Loopback can test whether if the NTU is working properly with the connected device.

Press [ENTER] or [RIGNT] to setup the loopback.

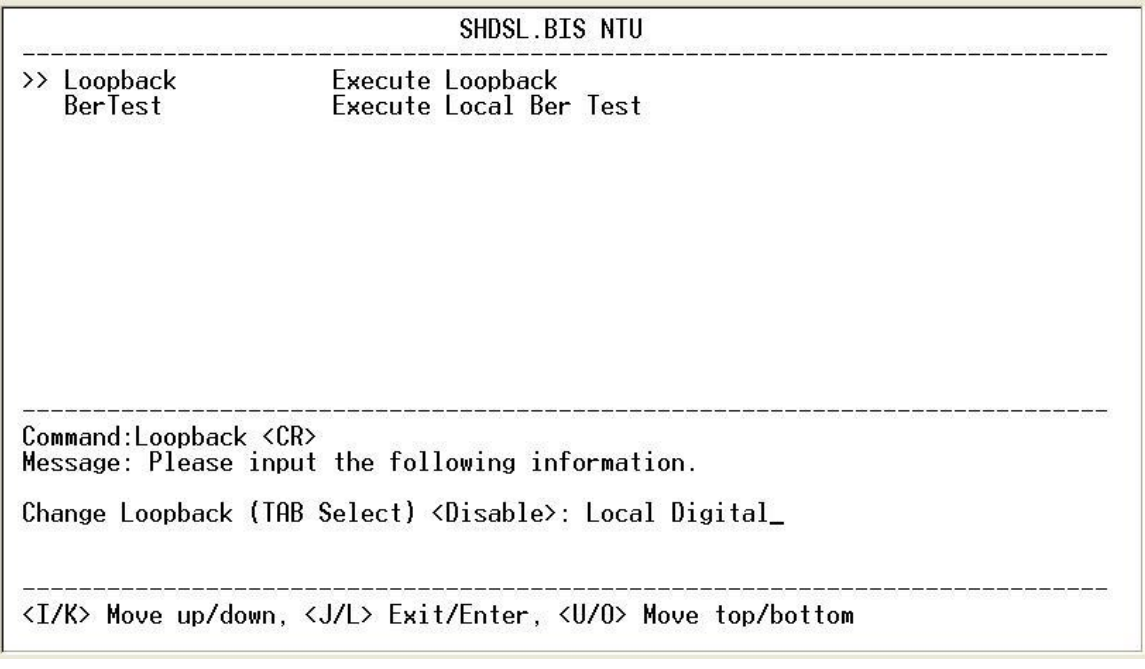

For E1/T1 Interface model as CO side, there are have: Local Digital, local, remote line, remote payload, farend line and farend payload.

For Serial Interface model as CO side, there are: Local Digital, local, remote line, remote payload, farend line, farend payload and V.54.

For E1/T1 Interface model as CPE side, there are: Local Digital, remote line, remote payload, farend line and farend payload.

For Serial Interface model as CPE side, there are: Local Digital, remote line, remote payload, farend line, farend payload and V.54.

If the device has been connected or under handshake, there will not are farend line, farend payload and V.54.There are no diagnostic function on Ethernet interface model.

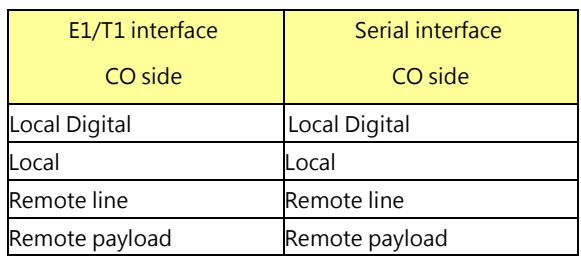

Stand alone NTU, no connection with other NTU:

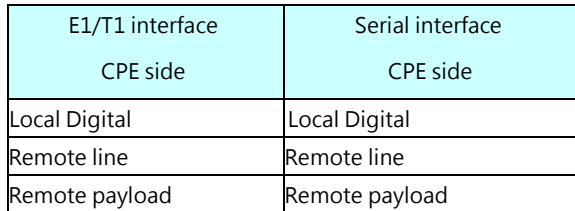

After connection both CO side and CPE side:

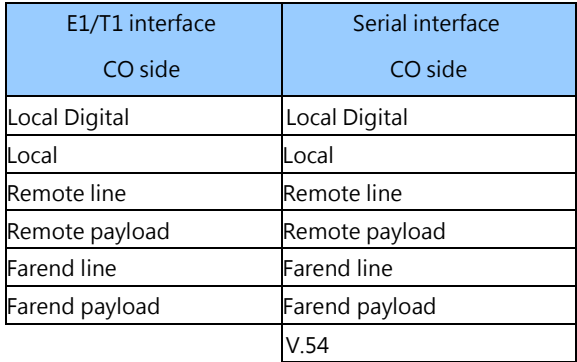

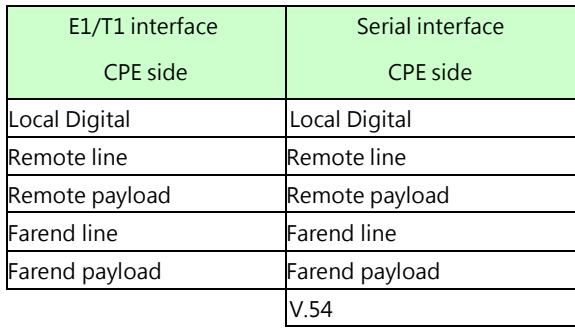

About **V.54 :** An ITU standard (1976) for various loopback tests which can be incorporated into modems for testing the telephone circuit and isolating transmission problems. Operating modes include local and remote digital loopback and local and remote analog loopback.
The SHDSL.bis NTU supports Bit Error Rate Testing (BERT). To configure the BERT, move the cursor to **BerTest** and press [ENTER] or [RIGHT].

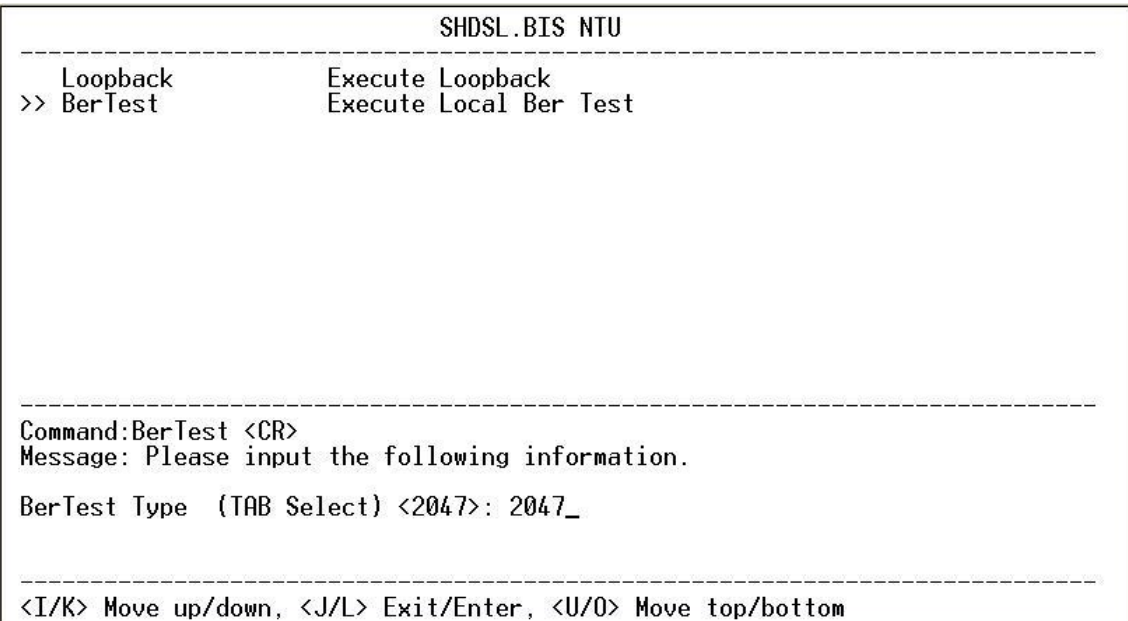

The BER Test screen is as following:

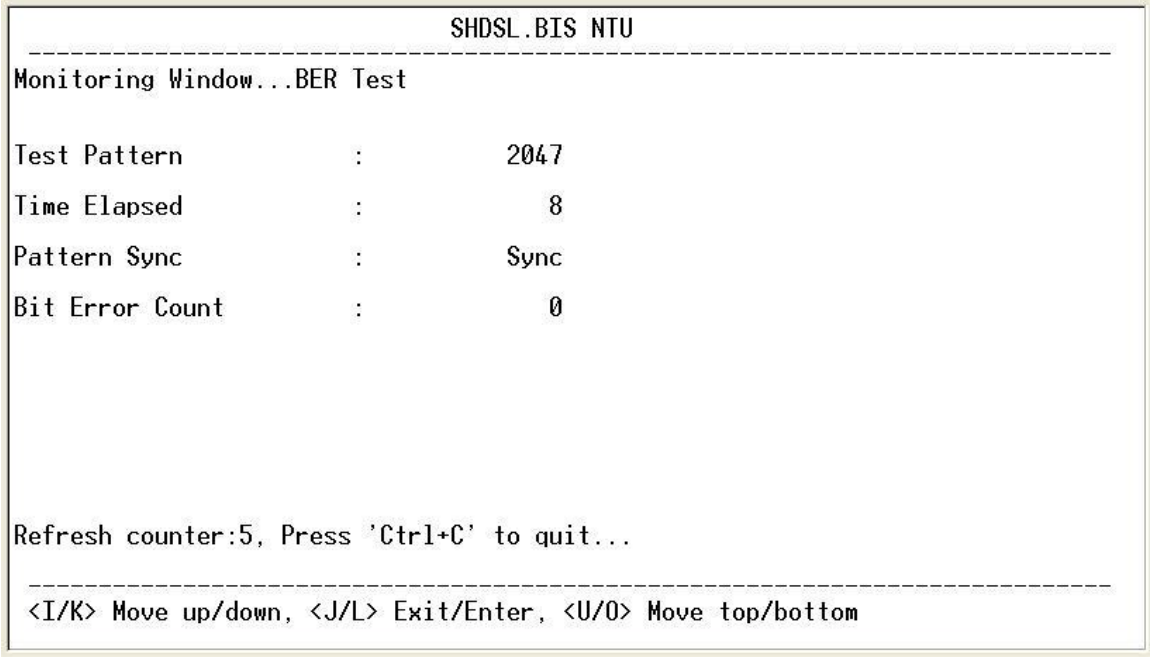

The G.SHDSL Bis NTU includes an internal Bit Error Rate Tester (BERT) for complete testing of local and remote modem and the link quality without any need for an external test equipment. This built-in Bit Error Rate Test generator can generate a standard 2047 ( $2^{11}$ -1) test pattern.

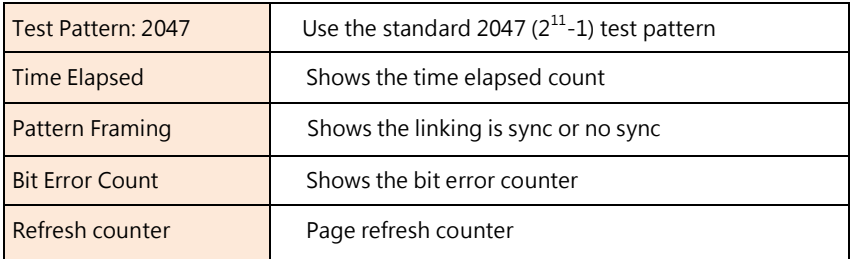

You can press CTRL-C to quit this page anytime.

About 2047 ( $2^{11}$ -1) test pattern: This is the pseudorandom sequence is based on an eleven (11) bit shift register, a

pseudorandom pattern with a maximum of 10 sequential zeros and 11 sequential ones.

5.10 Exit

For exiting the system without saving any configuration, you can use **exit** command to exit. Select **exit** and press

[ENTER] or [RIGHT]. Answer y(es) to confirm.

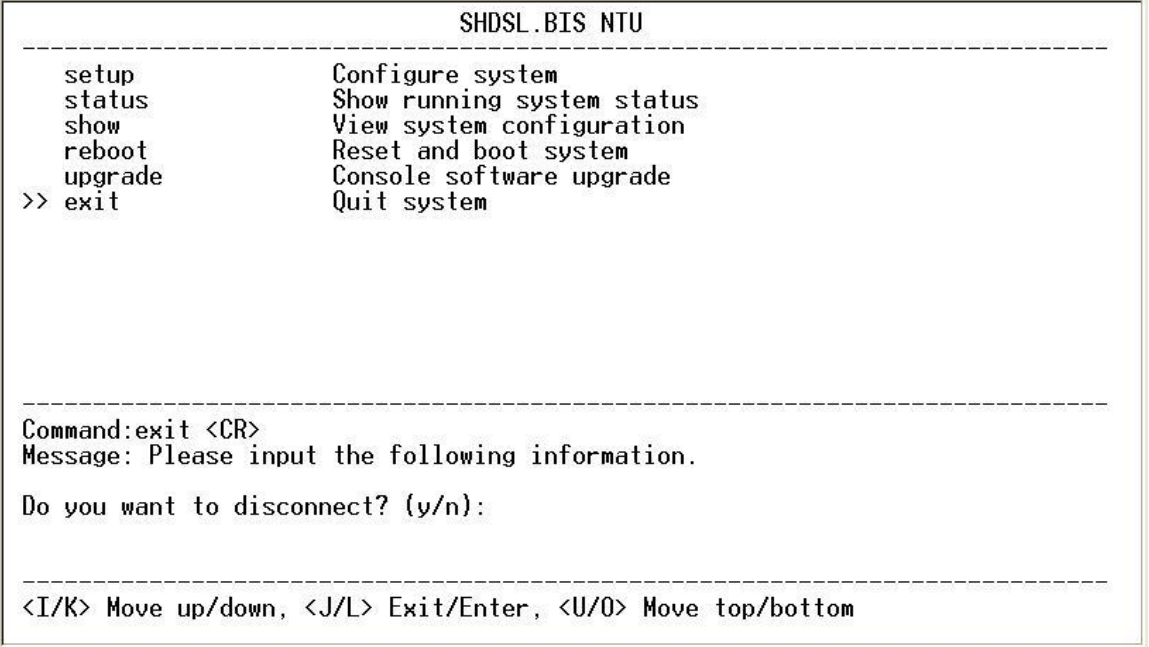

After press [ENTER], the system will be disconnected.

Connection closed...<br>Press Space key to enter console mode configuration!

When the system has been disconnected, user can see the close screen. You can press Space key to restart.

User: admin<br>Password: \*\*\*\*\*\_

The new login screen will be shown again, you can type username and password again to enter.

# 6. Appendix

## 6.1 Abbreviation

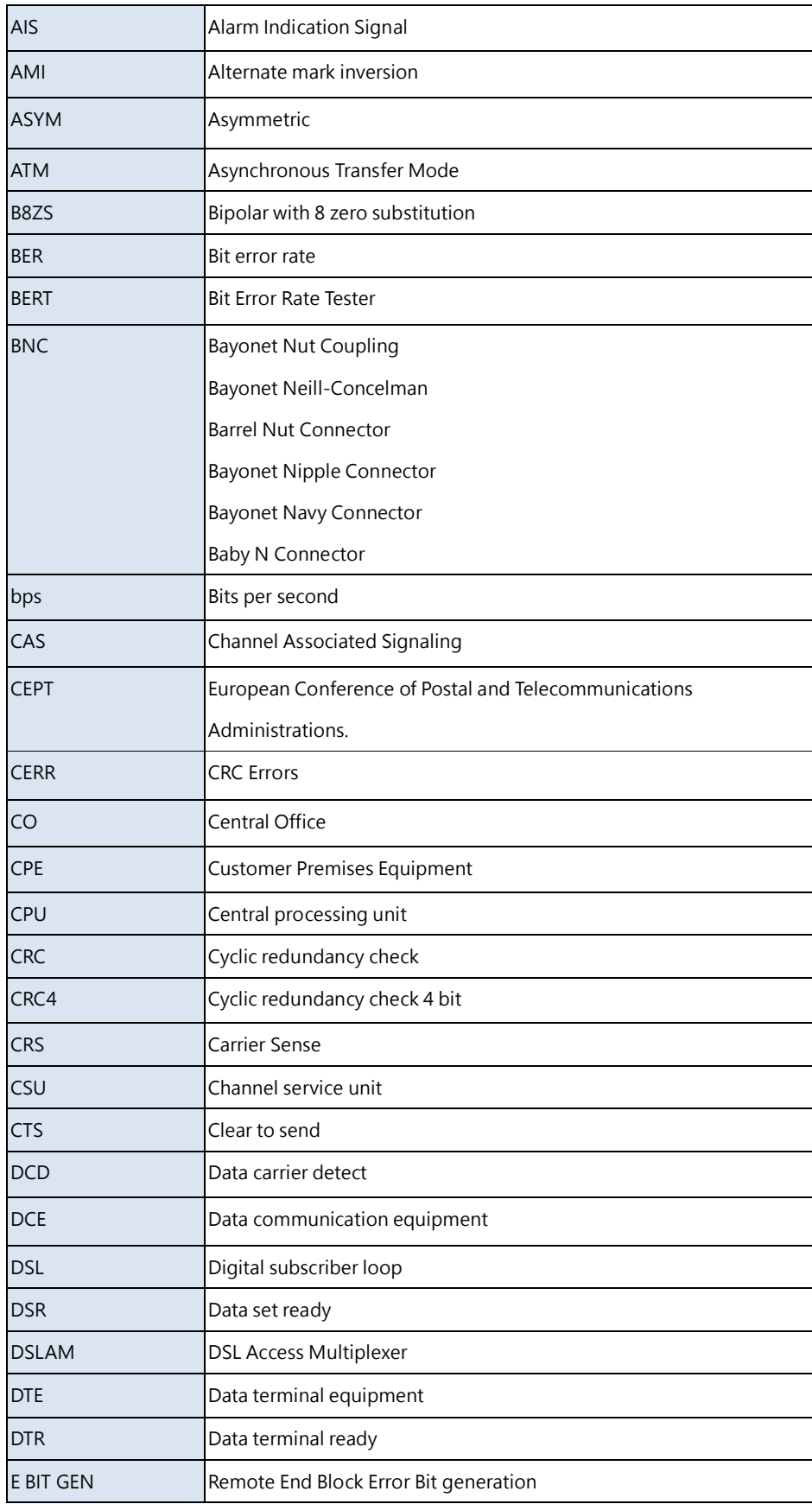

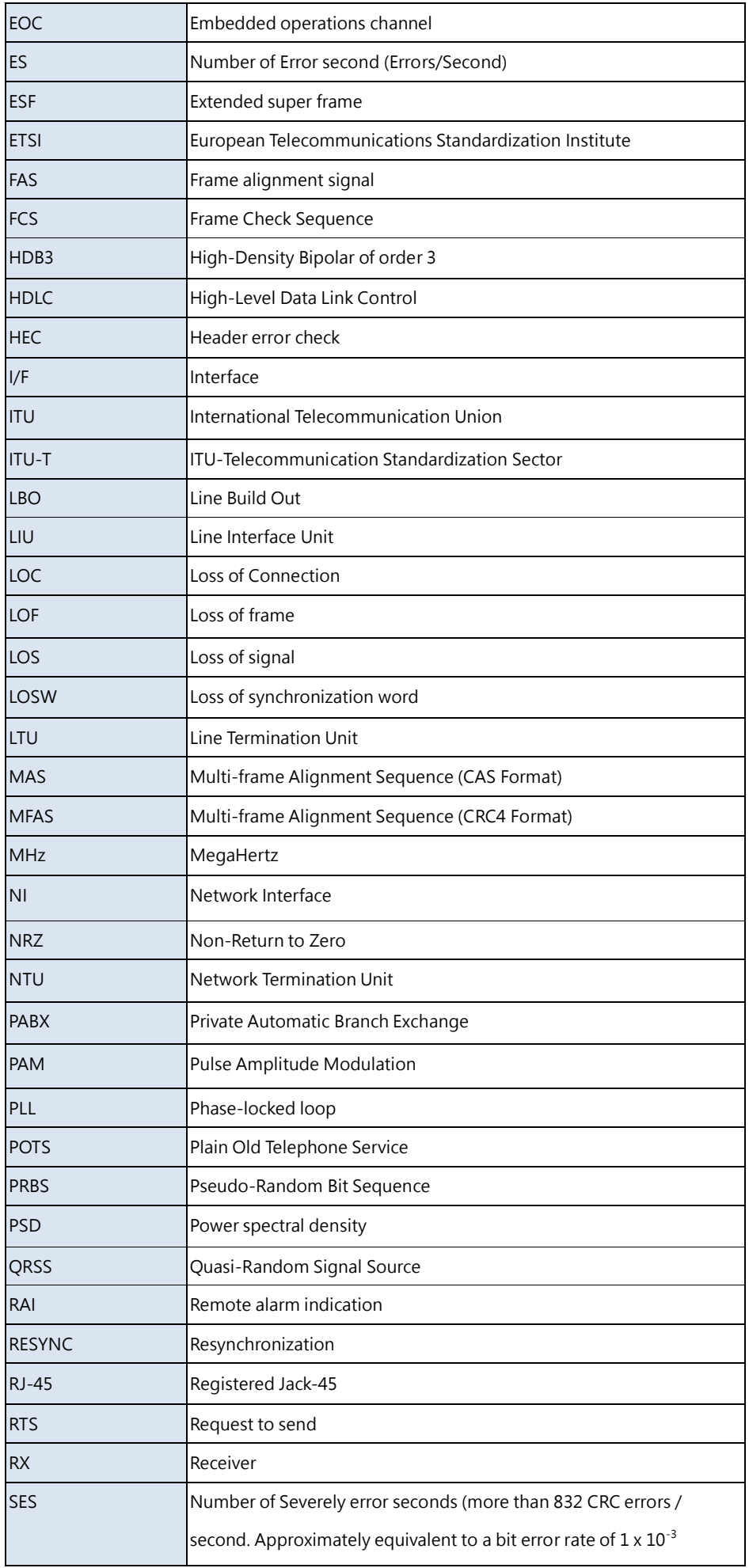

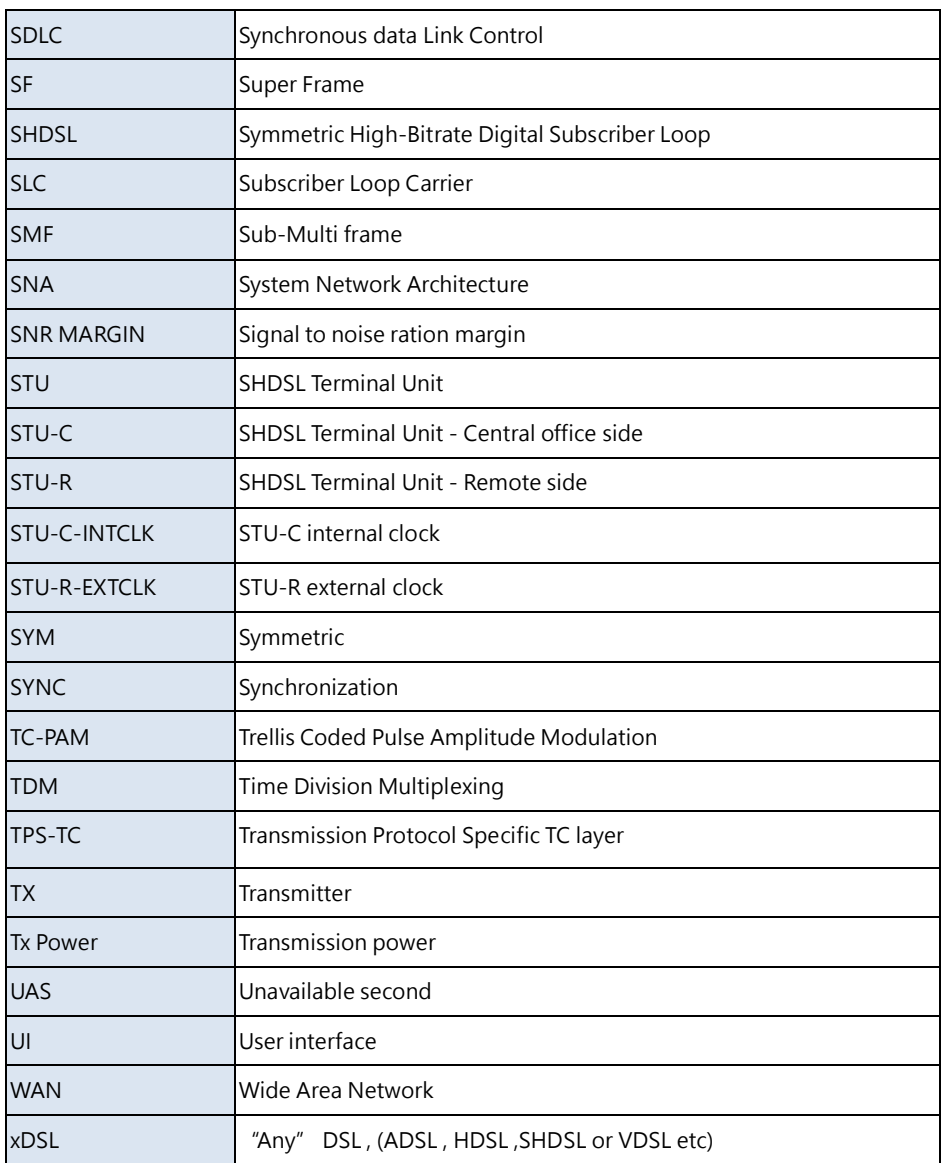

### 6.2 Serial Interface Pin Assignments

**.**

The table below displays Serial Interface Pin Assignments for the DCE Mode

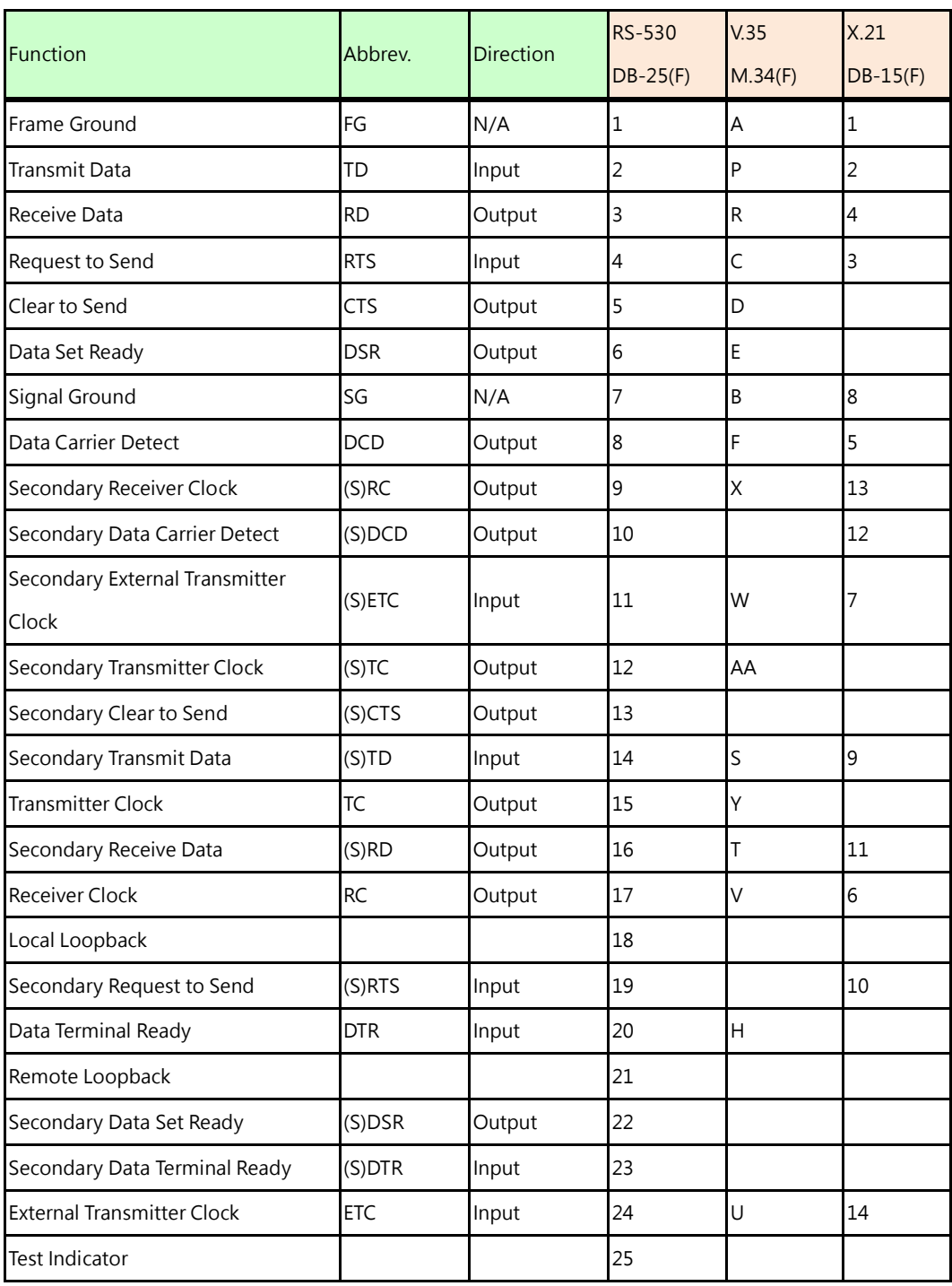

The front view of DB-25(F) Serial interface connector on rear panel:

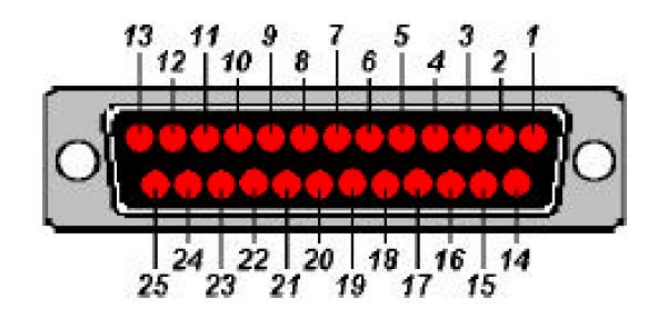

DB-25(F) Connector

## 6.3 V.35 DB25(M) to M.34(F) adaptor Cable

If the DTE (Data Terminal Equipment) connector is using 34-pin Winchester type, we must use the cable adaptor from DB-25 to Winchester (M.34).

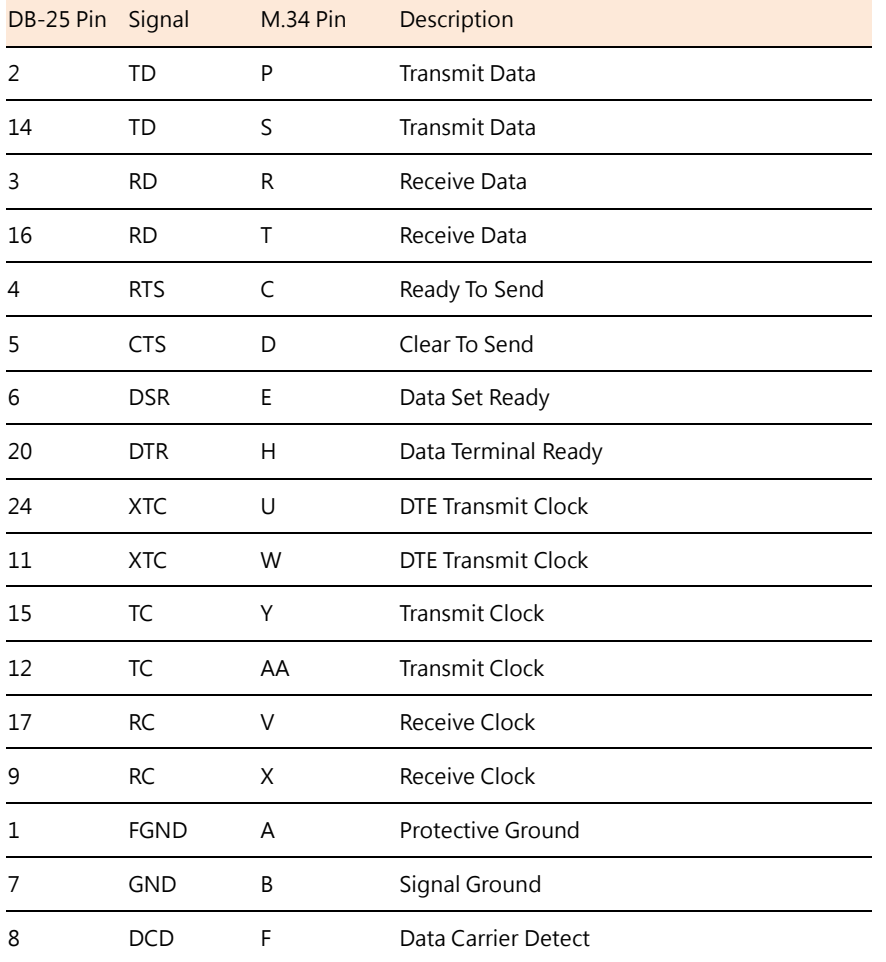

The pin out of cable on DB-25(male) Connector to M.34(female) Connector:

The front view of DB-25(M) connector and V.35(F) connector on this cable:

V.35 is a partially balanced, partially single-ended interface specification. The data leads and clock leads are balanced; the handshake leads are single-ended.

TD, RD, TC, RC and XTC are differential signals conforming to RS-422/V.11. Remaining control and handshake signals (RTS, CTS, DSR and DTR) are conformed to RS-232 as unbalanced.

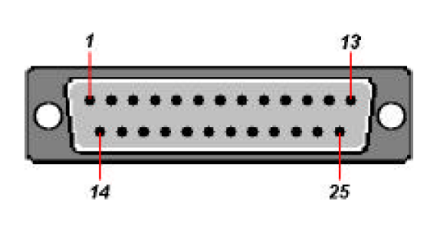

DB-25(M) connector

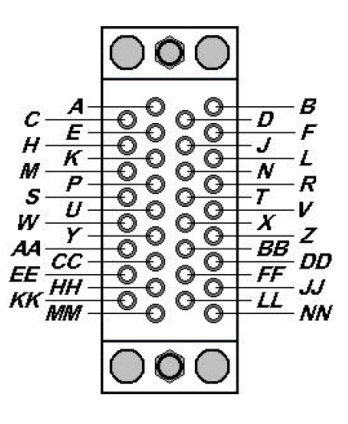

M.34(F) connector

V.35 interface (34-pin Winchester type) contains the following signals:

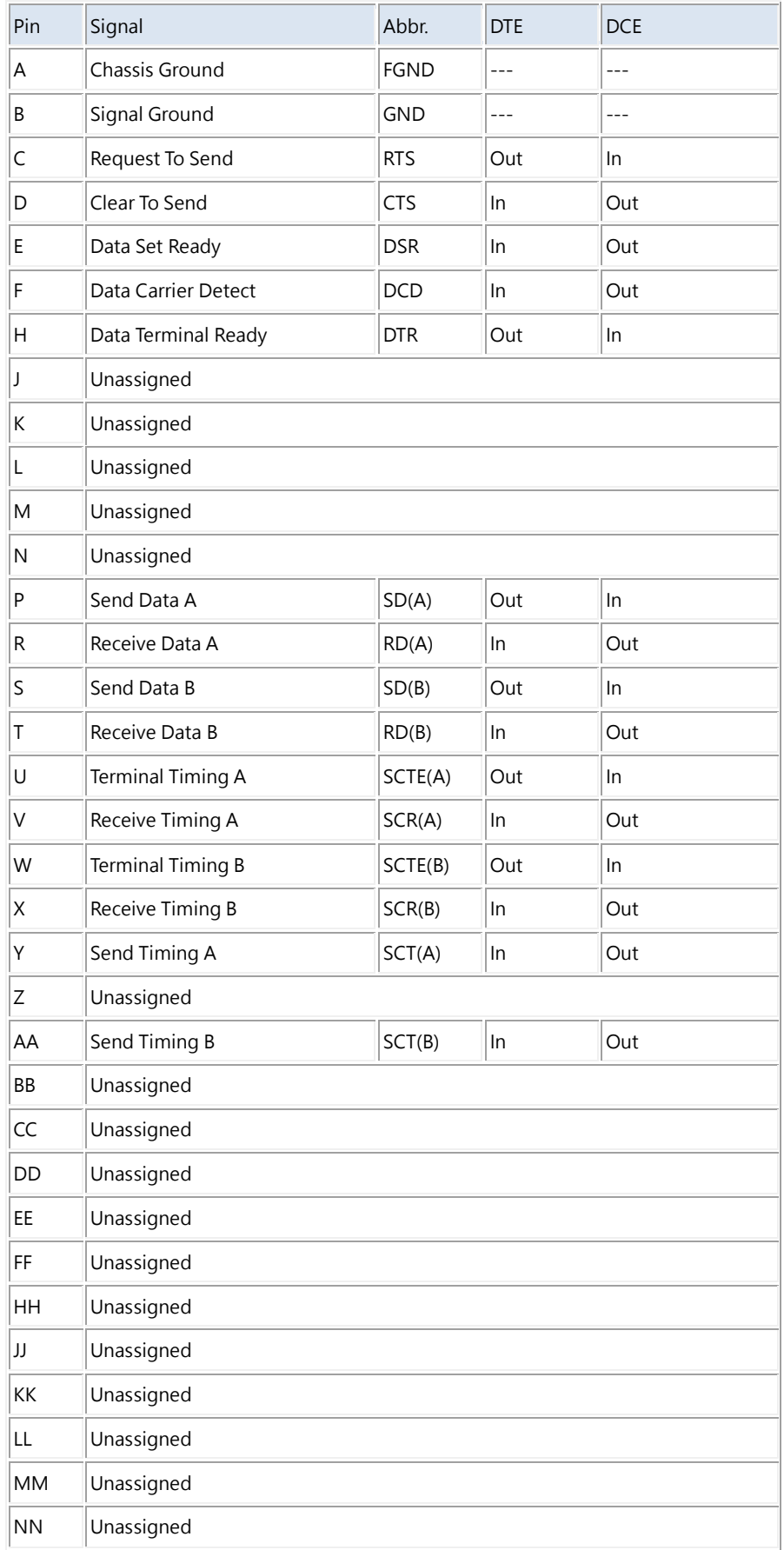

#### 6.4 X.21 DB25(M) to DB15(F) adaptor Cable

For X.21 application, we must use the DB-25 to DB-15 adaptor cable for connects to a X.21 DTE DB-15 male cable.

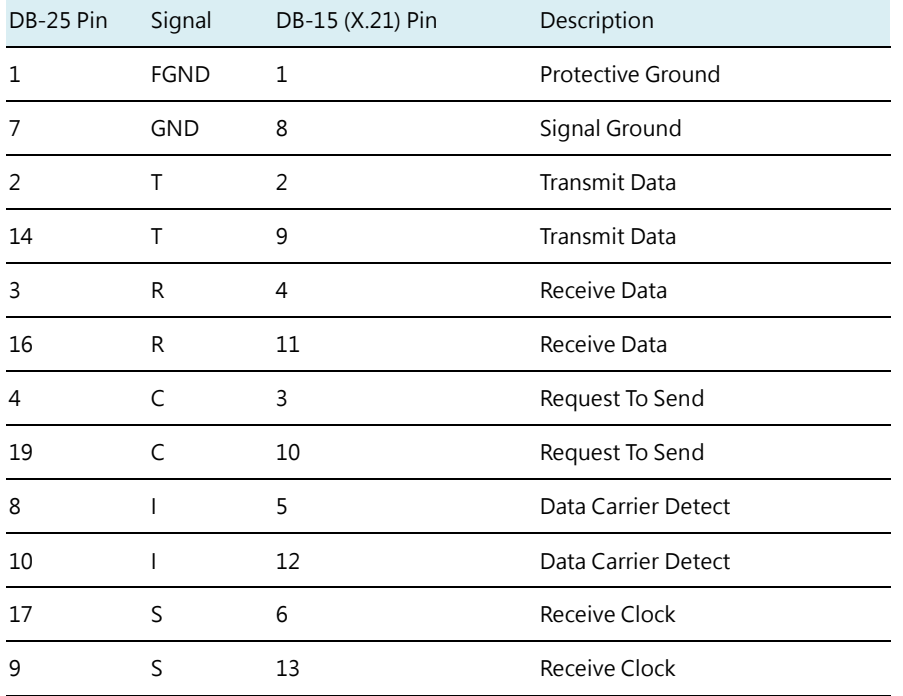

The pin out of cable on DB-25(male) Connector to DB-15(Female) (X.21) Connector

All signals are balanced. Meaning there is always a pair (+/-) for each signal, like used in RS422. The X.21 signals are the same as RS422, so please refer to RS422 for the exact details.

The front view of DB-25(M) connector and DB-15(F) connector on this cable:

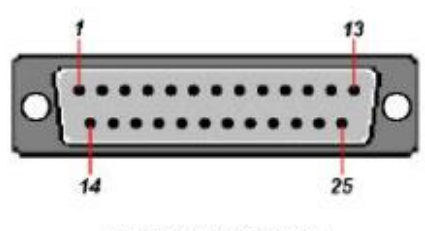

DB-25(M) Connector

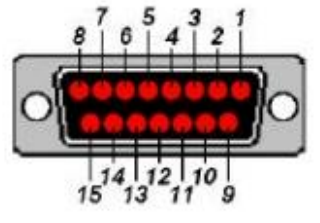

DB-15(F) Connector

The pin out of DB-15 connector on X.25 adaptor cable:

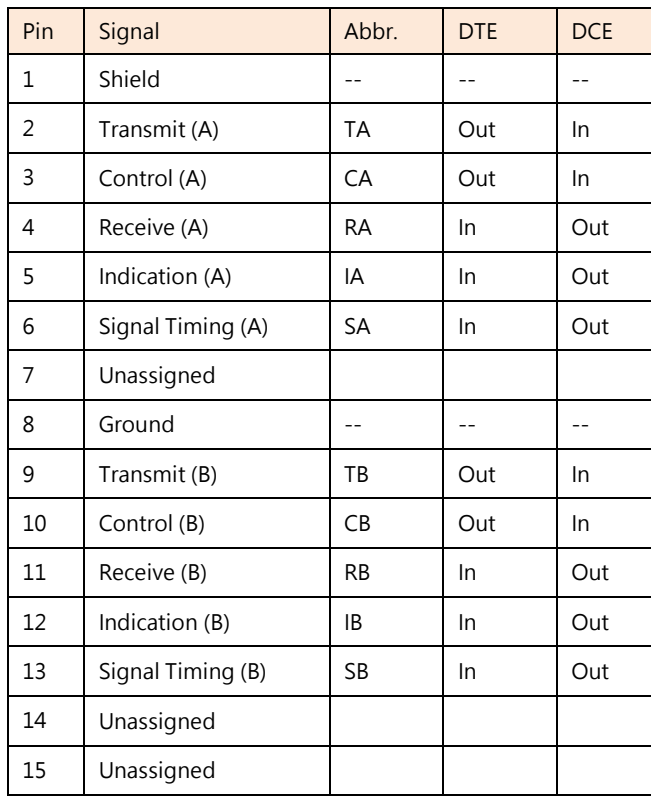

Functional Description:

The Signal Element Timing (clock) (S) is provided by the DCE. This means that the NTU is output the correct clocking and that X.21 is a synchronous interface. Hardware handshaking is done by the Control (C) and Indication (1) lines. The Control is used by the DTE and the Indication is the DCE one.

### 6.5 Console Cable

The front view of RJ-45 console cable socket on rear panel:

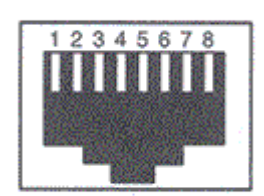

**The wire connection of console cable DB-9(Female) to RJ-45:**

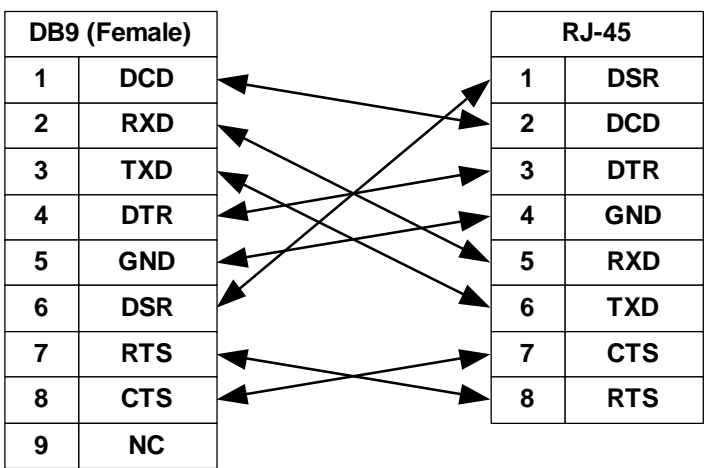

 **The signal direction of console cable:**

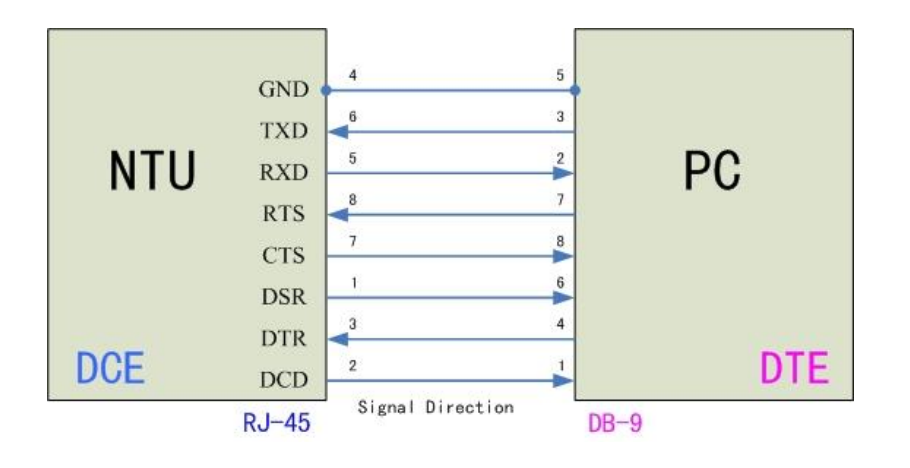

The pin assignment of RJ-45 modular jack on the console cable:

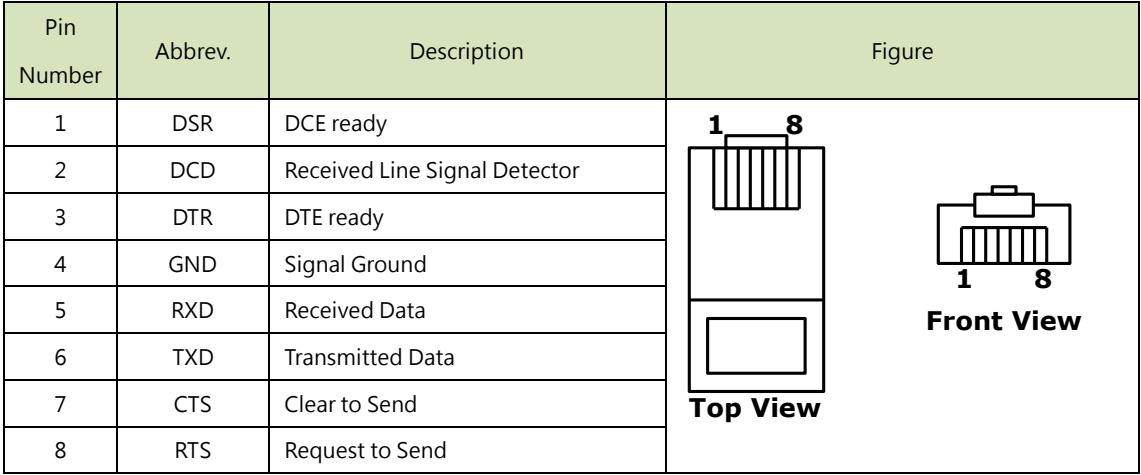

#### 6.6 E1/T1 Balanced Cable

The front view of RJ-48C E1/T1 balance cable socket on rear panel:

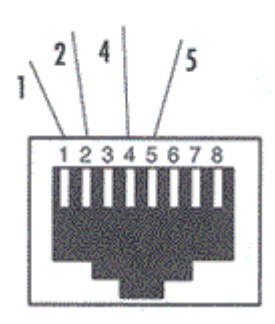

The pin out of RJ-48C plug on the G.703 120Ω E1/T1 balanced cable:

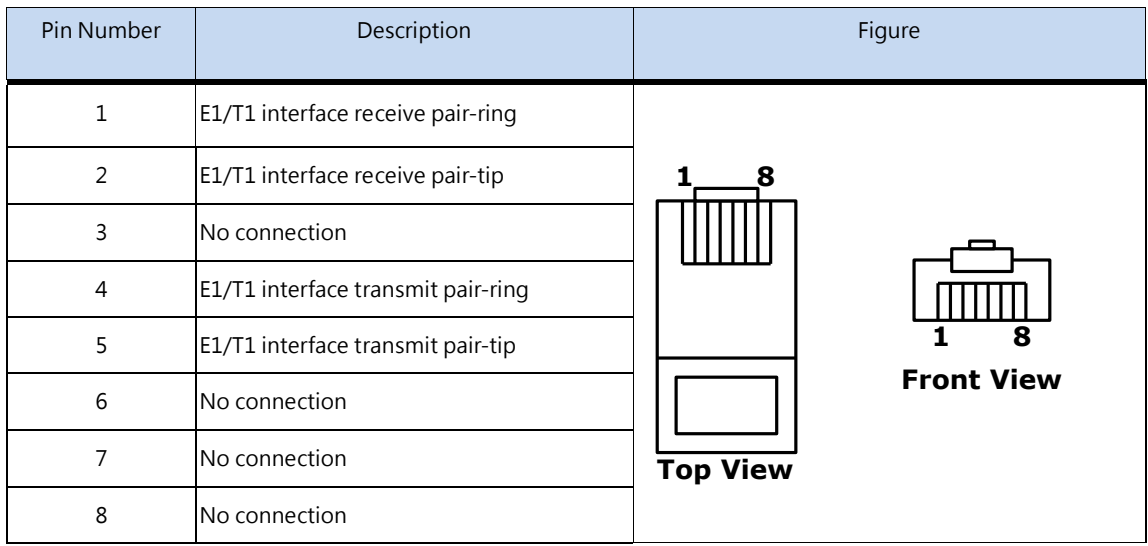

The pin out of cable on DB-15(female) Connector to RJ-48C Connector:

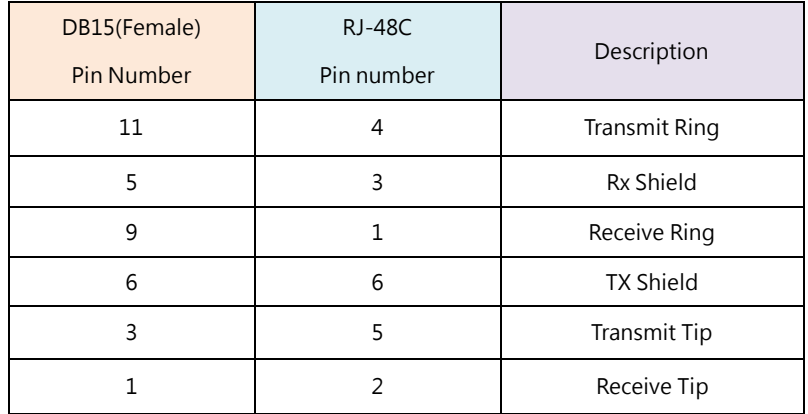

### 6.7 E1 Unbalanced Cable

 Connections to the E1 BNC ports are made using a 75-ohm coaxial cable with a bayonet-style twist-lock BNC connector.

We do not provide the cable. It is widely available from other sources.

The front view of BNC sockets on rear panel:

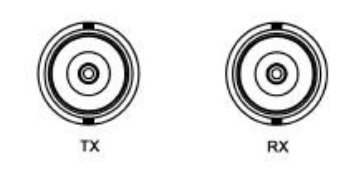

#### The internal wiring between BNC sockets and RJ-48C:

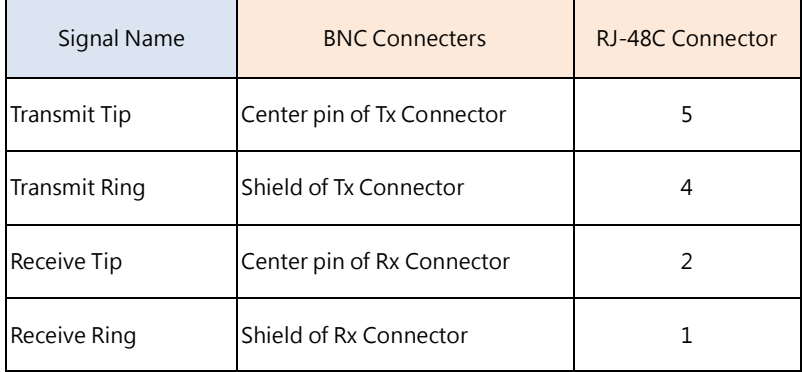

#### 6.8 Ethernet Cable

 The Ethernet cables should be 4 pair unscreened cable (UTP) or screened (STP) of type CAT5 (or higher). Both crossed and normal wiring styles are supported by the auto-crossover feature of the NTU. We do not provide the cable. It is widely available from other sources.

The front view of RJ-45 Ethernet cable socket on rear panel:

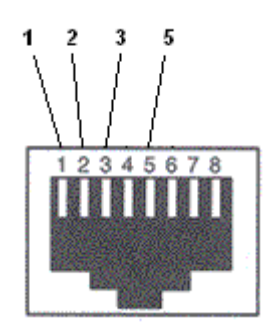

The pin out of RJ-45 Ethernet Connector:

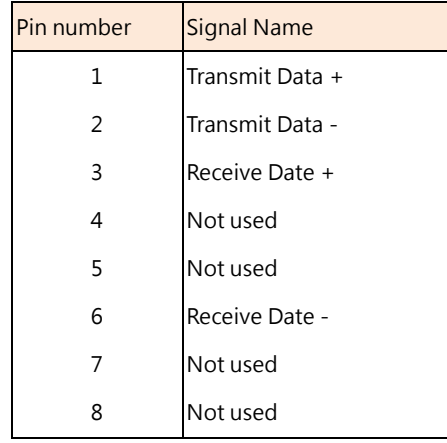

#### 6.9 DSL Cable

The front view of DSL cable socket on rear panel:

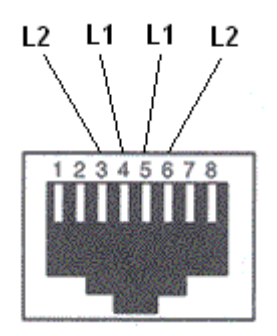

#### **The pin out of RJ-45 modular jack on DSL cable:**

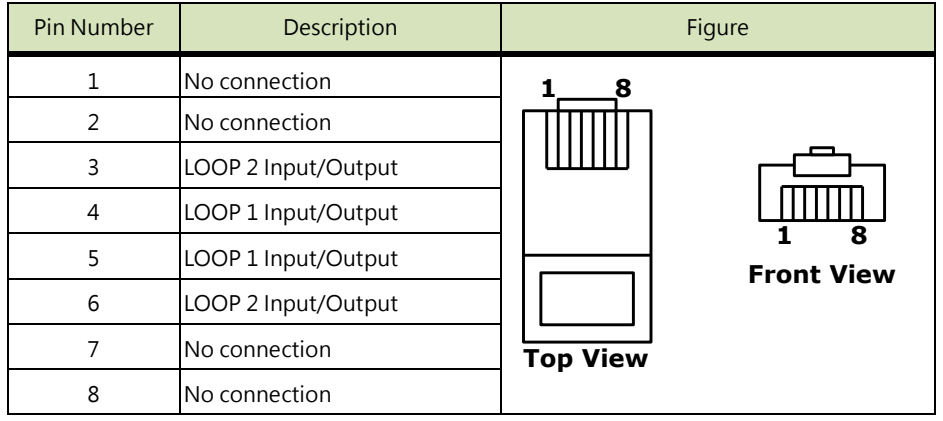

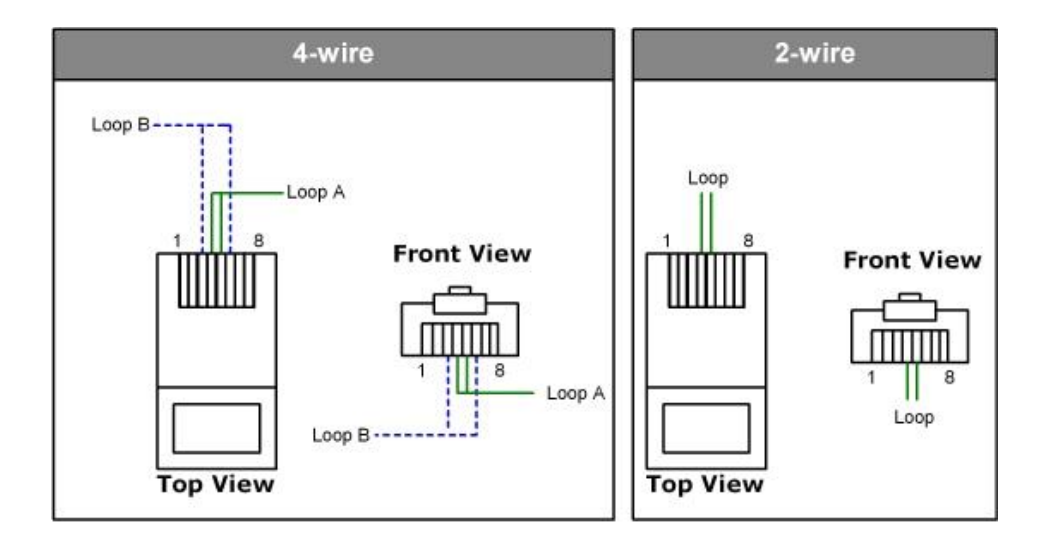

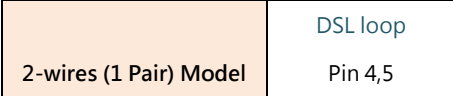

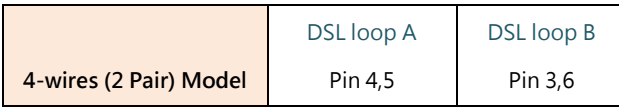

#### 6.10 Power Cord

The front view of IEC-320 C6 type AC Inlet on rear panel:

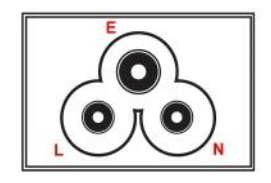

The pin out of AC Inlet connector:

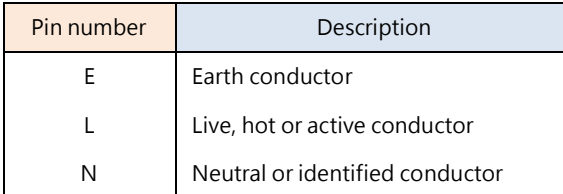

The socket of the power cord is using IEC-320 C5 type. This 3-connector colloquially called "Mickey Mouse" or "Clover Leaf".

The front view of C5 line socket of the power cord:

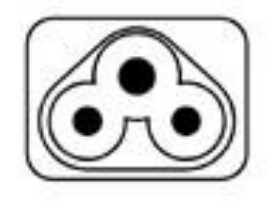

### 6.11 Illustration of Loopback connection device (E1)

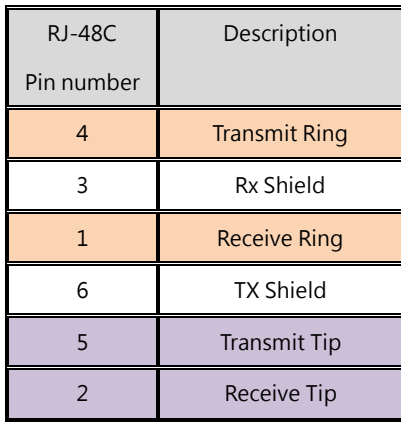

Make the short circuit/wiring with a RJ-45 module jack of the following:

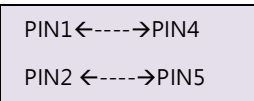

The top view of RJ-45 module jack on short circuit/wiring:

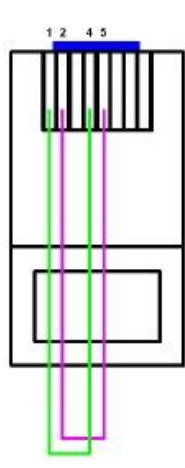

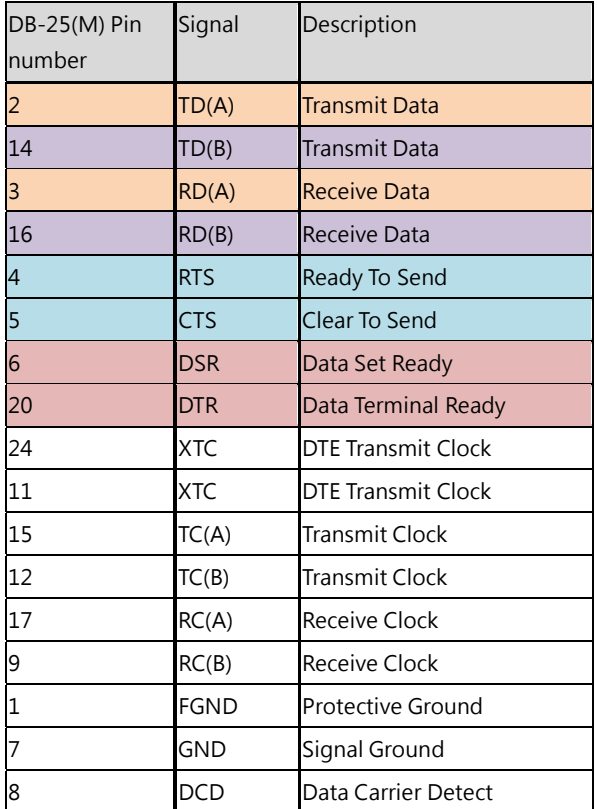

Make the short circuit/wiring with a DB-25(male) connector of the following:

 $PIN2 \leftarrow \rightarrow PIN3$ PIN14←---→PIN16  $PIN4 \leftarrow \rightarrow PIN5$ PIN6 ←---→PIN20

The back side view of DB-15(male) connector on short circuit/wiring:

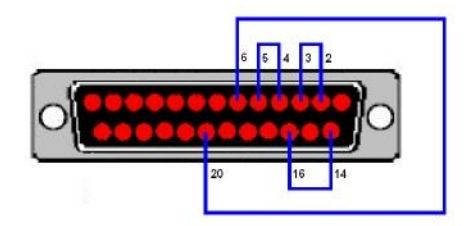